**Referencia de inventario de activos**

# **Novell**. **ZENworks. 10 Configuration Management SP3**

**10.3** 30 de marzo de 2010

**www.novell.com**

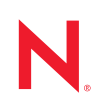

#### **Información legal**

Novell, Inc. no otorga ninguna garantía respecto al contenido y el uso de esta documentación y específicamente renuncia a cualquier garantía explícita o implícita de comercialización o adecuación para un fin determinado. Asimismo, Novell, Inc. se reserva el derecho a revisar esta publicación y a realizar cambios en su contenido en cualquier momento, sin obligación de notificar tales cambios a ninguna persona o entidad.

Además, Novell, Inc. no ofrece ninguna garantía con respecto a ningún software y rechaza específicamente cualquier garantía explícita o implícita de comercialización o adecuación para un fin determinado. Por otra parte, Novell, Inc. se reserva el derecho a realizar cambios en cualquiera de las partes o en la totalidad del software de Novell en cualquier momento, sin obligación de notificar tales cambios a ninguna persona ni entidad.

Los productos o la información técnica que se proporcionan bajo este Acuerdo pueden estar sujetos a los controles de exportación de Estados Unidos o a la legislación sobre comercio de otros países. Usted acepta acatar las regulaciones de los controles de exportación y obtener todas las licencias necesarias para exportar, reexportar o importar bienes. También se compromete a no exportar ni reexportar el producto a entidades que figuren en las listas de exclusión de exportación de Estados Unidos, ni a países sometidos a embargo o sospechosos de albergar terroristas, tal y como se especifica en las leyes de exportación de los Estados Unidos. Asimismo, se compromete a no usar el producto para fines prohibidos, como la creación de misiles o armas nucleares, químicas o biológicas. Consulte la [página Web sobre](http://www.novell.com/info/exports/)  [servicios de comercio internacional de Novell](http://www.novell.com/info/exports/) (http://www.novell.com/info/exports/) para obtener más información sobre la exportación del software de Novell. Novell no se responsabiliza de la posibilidad de que el usuario no pueda obtener los permisos de exportación necesarios.

Copyright © 2007-2010 Novell, Inc. Reservados todos los derechos. Ninguna parte de esta publicación puede ser reproducida, fotocopiada, almacenada en un sistema de recuperación o transmitida sin la expresa autorización por escrito del editor.

Novell, Inc. 404 Wyman Street, Suite 500 Waltham, MA 02451 EE. UU. www.novell.com

*Documentación en línea:* para acceder a la documentación en línea más reciente acerca de este y otros productos de Novell, visite la [página Web de documentación de Novell](http://www.novell.com/documentation) (http://www.novell.com/ documentation).

### **Marcas comerciales de Novell**

Para obtener información sobre las marcas comerciales de Novell, consulte [la lista de marcas registradas y marcas de](http://www.novell.com/company/legal/trademarks/tmlist.html)  [servicio de Novell](http://www.novell.com/company/legal/trademarks/tmlist.html) (http://www.novell.com/company/legal/trademarks/tmlist.html).

### **Materiales de otros fabricantes**

Todas las marcas comerciales de otros fabricantes son propiedad de sus propietarios respectivos.

# **Tabla de contenido**

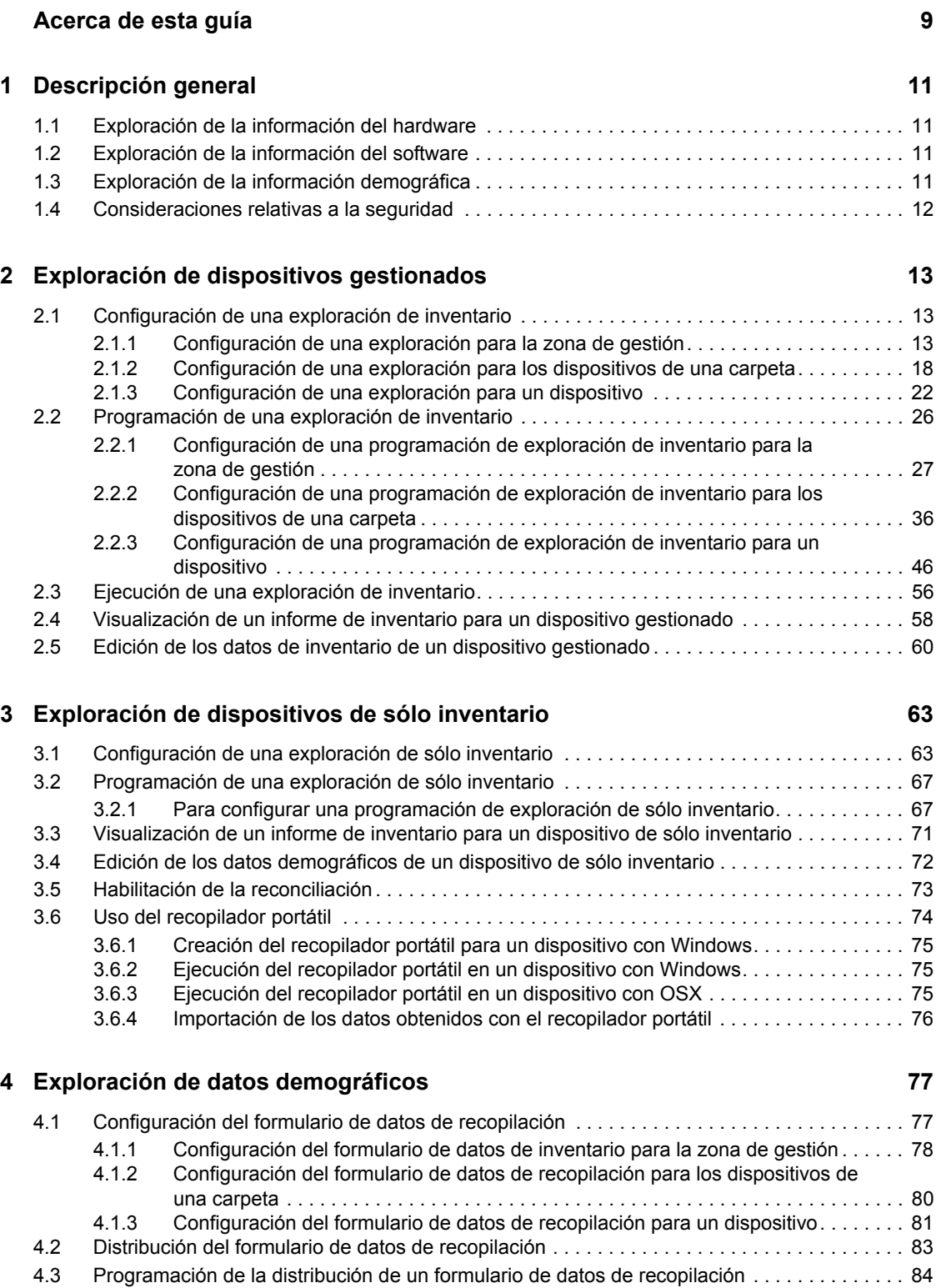

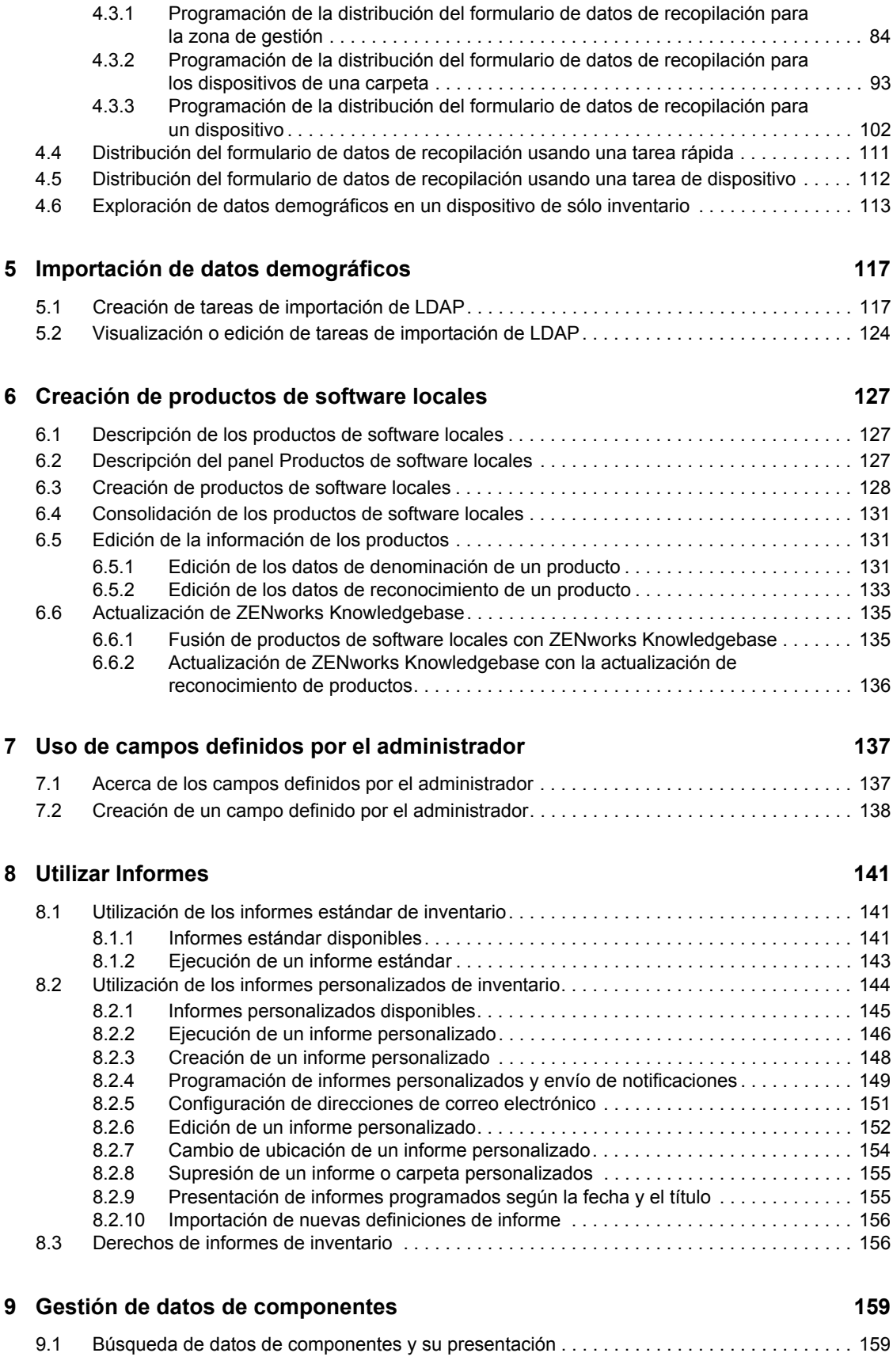

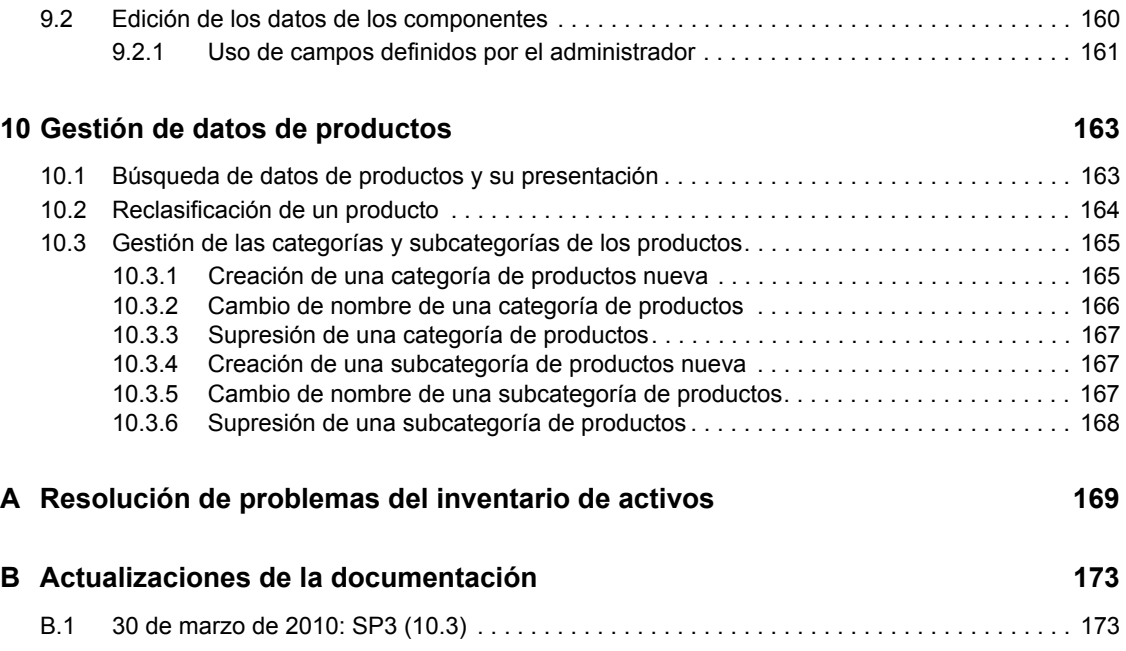

# <span id="page-8-0"></span>**Acerca de esta guía**

Esta *Referencia de inventario de activos de Novell ZENworks 10 Configuration Management* incluye información que le ayudará a realizar correctamente las tareas de inventario. La información incluida en la guía está organizada del modo siguiente:

- [Capítulo 1, "Descripción general", en la página 11](#page-10-0)
- [Capítulo 2, "Exploración de dispositivos gestionados", en la página 13](#page-12-0)
- [Capítulo 3, "Exploración de dispositivos de sólo inventario", en la página 63](#page-62-0)
- [Capítulo 4, "Exploración de datos demográficos", en la página 77](#page-76-0)
- [Capítulo 5, "Importación de datos demográficos", en la página 117](#page-116-0)
- [Capítulo 6, "Creación de productos de software locales", en la página 127](#page-126-0)
- [Capítulo 7, "Uso de campos definidos por el administrador", en la página 137](#page-136-0)
- [Capítulo 8, "Utilizar Informes", en la página 141](#page-140-0)
- [Capítulo 9, "Gestión de datos de componentes", en la página 159](#page-158-0)
- [Capítulo 10, "Gestión de datos de productos", en la página 163](#page-162-0)
- [Apéndice A, "Resolución de problemas del inventario de activos", en la página 169](#page-168-0)
- [Apéndice B, "Actualizaciones de la documentación", en la página 173](#page-172-0)

### **Usuarios a los que va dirigida**

Esta guía está dirigida a los administradores de Novell® ZENworks®.

### **Comentarios**

Nos gustaría recibir sus comentarios y sugerencias acerca de este manual y del resto de la documentación incluida con este producto. Utilice la función de comentarios del usuario que se incluye en la parte inferior de cada página de la documentación en línea, o bien acceda al [sitio Web](http://www.novell.com/documentation/feedback.html)  [de comentarios sobre la documentación de Novell](http://www.novell.com/documentation/feedback.html) (http://www.novell.com/documentation/ feedback.html) e introduzca allí sus comentarios.

### **Documentación adicional**

La función de inventario de activos de ZENworks 10 Configuration Management con cuenta con documentación adicional (en formatos PDF y HTML) que puede utilizar para conocer e implementar el producto. Para obtener documentación adicional, consulte la [documentación de](http://www.novell.com/documentation/zcm10/)  [ZENworks 10 Configuration Management](http://www.novell.com/documentation/zcm10/) (http://www.novell.com/documentation/zcm10/).

### **Convenciones de la documentación**

En la documentación de Novell, los símbolos mayor que (>) se utilizan para separar acciones dentro de un paso y elementos en una vía de referencia cruzada.

El símbolo de marca comercial ( $\mathbb{R}$ ,  $\mathbb{M}$ , etc.) indica una marca comercial de Novell. Un asterisco (\*) sirve para identificar una marca comercial de otro fabricante.

Cuando un nombre de vía de acceso se pueda escribir con una barra invertida para algunas plataformas y una barra normal para otras plataformas, el nombre de la vía de acceso aparecerá con una barra invertida. Los usuarios de plataformas que requieran una barra inclinada, como Linux\*, deben usar estas barras, propias de dicho software.

# <span id="page-10-0"></span><sup>1</sup>**Descripción general**

La función de inventario de activos de Novell<sup>®</sup> ZENworks<sup>®</sup> 10 Configuration Management permite realizar un inventario de todos los dispositivos de la zona de gestión, incluidos los datos de hardware, software y demográficos.

Las secciones siguientes contienen más información:

- [Sección 1.1, "Exploración de la información del hardware", en la página 11](#page-10-1)
- [Sección 1.2, "Exploración de la información del software", en la página 11](#page-10-2)
- [Sección 1.3, "Exploración de la información demográfica", en la página 11](#page-10-3)
- [Sección 1.4, "Consideraciones relativas a la seguridad", en la página 12](#page-11-0)

# <span id="page-10-1"></span>**1.1 Exploración de la información del hardware**

El inventario de activos permite explorar todos los dispositivos de la zona de gestión para recopilar los datos de hardware de dichos dispositivos. Estos datos se pueden presentar de distintas formas usando informes estándar y personalizados.

# <span id="page-10-2"></span>**1.2 Exploración de la información del software**

El inventario de activos permite explorar todos los dispositivos de la zona de gestión para recopilar los datos de los productos de software que están instalados en dichos dispositivos. El inventario de activos puede identificar miles de productos y permite definir otros adicionales para que se reconozcan en exploraciones posteriores y en otros dispositivos. Los datos se pueden mostrar en varios informes. Estos datos se pueden usar para información general, cumplimiento con la licencia, etc.

# <span id="page-10-3"></span>**1.3 Exploración de la información demográfica**

El inventario de activos permite recopilar información demográfica mediante uno de los siguientes métodos:

- **Formulario de datos de recopilación:** puede realizar un sondeo entre los usuarios de las estaciones de trabajo para obtener datos demográficos, como nombres, números de teléfono, departamentos, centros de costes, etc. Esta información se añade a los datos de inventario y proporciona una visión general de todos los dispositivos incluidos en la zona de gestión.
- **Tareas de importación de LDAP:** puede importar los datos demográficos desde Microsoft\* Active Directory™ y Novell eDirectory™ a la base de datos de Novell ZENworks. Puede configurar tareas para distintos orígenes LDAP de Active Directory o e-Directory y programar cada tarea de forma independiente.

1

# <span id="page-11-0"></span>**1.4 Consideraciones relativas a la seguridad**

No se proporciona protección integral para los datos de inventario, puesto que éstos proceden de los agentes. El acceso a los datos de inventario puede proporcionar información sobre cómo atacar un equipo de la zona de gestión, por lo que el inventario de activos se debe usar sólo en un entorno seguro. Si se desea, la base de datos en la que se almacenan los datos de inventario también se puede proteger.

# <span id="page-12-0"></span><sup>2</sup>**Exploración de dispositivos gestionados**

Las exploraciones de inventario de los dispositivos gestionados proporcionan informes detallados del hardware, el software y los datos demográficos de cada dispositivo. Las secciones siguientes proporcionan información sobre las exploraciones de inventario:

- [Sección 2.1, "Configuración de una exploración de inventario", en la página 13](#page-12-1)
- [Sección 2.2, "Programación de una exploración de inventario", en la página 26](#page-25-0)
- [Sección 2.3, "Ejecución de una exploración de inventario", en la página 56](#page-55-0)
- [Sección 2.4, "Visualización de un informe de inventario para un dispositivo gestionado", en la](#page-57-0)  [página 58](#page-57-0)
- [Sección 2.5, "Edición de los datos de inventario de un dispositivo gestionado", en la página 60](#page-59-0)

# <span id="page-12-1"></span>**2.1 Configuración de una exploración de inventario**

Las exploraciones de inventario permiten recopilar datos de los dispositivos gestionados de la zona de gestión. Por defecto, los valores de inventario están preconfigurados.

Puede definir los valores de la exploración en tres niveles:

- **Zona de gestión:** todos los dispositivos y carpetas de dispositivos heredan los valores de configuración. Para configurar una exploración para la zona de gestión, consulte la [Sección 2.1.1, "Configuración de una exploración para la zona de gestión", en la página 13.](#page-12-2)
- **Carpeta de dispositivos:** todos los dispositivos incluidos en la carpeta o sus subcarpetas heredan los valores de configuración. Anula los valores de configuración de la zona de gestión
- **Dispositivo:** los valores de configuración sólo se aplican al dispositivo para el que están configurados. Omite la configuración a nivel de zona de gestión y de carpeta de dispositivos. Para configurar una exploración para un dispositivo, consulte la [Sección 2.1.3, "Configuración](#page-21-0)  [de una exploración para un dispositivo", en la página 22](#page-21-0).

# <span id="page-12-2"></span>**2.1.1 Configuración de una exploración para la zona de gestión**

- **1** En el Centro de control de ZENworks, haga clic en *Configuración* y, a continuación, en el panel Ajustes de zona de gestión, haga clic en *Inventario.*
- **2** Haga clic en *Inventario* en la lista de categorías.
- **3** En el panel Explorar ahora, configure el modo en el que desee ejecutar una exploración de inventario a pedido (utilizando una tarea rápida, una tarea de dispositivo o el menú de ZENworks Icon).

Para obtener más información sobre la ejecución de exploraciones de inventario a pedido, consulte la [Sección 2.3, "Ejecución de una exploración de inventario", en la página 56.](#page-55-0)

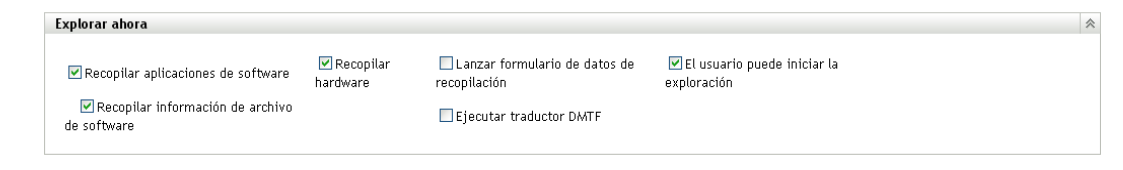

**Recopilar aplicaciones de software:** seleccione esta opción si desea explorar en busca de aplicaciones de software. Este valor está seleccionado por defecto.

**Recopilar información de archivo de software:** seleccione esta opción si desea explorar en busca de información de archivos de software que se pueda utilizar para identificar productos de software no reconocidos por la base de conocimientos de ZENworks®. Si tiene previsto crear productos de software locales y añadirlos a la base de conocimientos, esta opción debe estar seleccionada. Para obtener más información, consulte el [Capítulo 6, "Creación de](#page-126-0)  [productos de software locales", en la página 127.](#page-126-0)

**Recopilar hardware:** seleccione esta opción si desea explorar en busca de datos de hardware. Este valor está seleccionado por defecto.

**Lanzar formulario de datos de recopilación:** seleccione esta opción si desea enviar el formulario de datos de recopilación, que se utiliza para recopilar datos demográficos. Para obtener más información, consulte el [Capítulo 4, "Exploración de datos demográficos", en la](#page-76-0)  [página 77](#page-76-0).

**Ejecutar traductor DMTF:** seleccione esta opción si desea ejecutar el traductor DMTF (Desktop Management Task Force, grupo de trabajo de gestión de escritorios). El traductor DMTF convierte los datos de inventario a formatos que pueden utilizar otras herramientas y los coloca en el equipo local.

**El usuario puede iniciar la exploración:** seleccione esta opción si desea permitir que el usuario de la estación de trabajo inicie la exploración mediante ZENworks Icon.

**4** En el panel Primera exploración, configure el modo en que desee ejecutar una exploración de inventario inicial en un dispositivo.

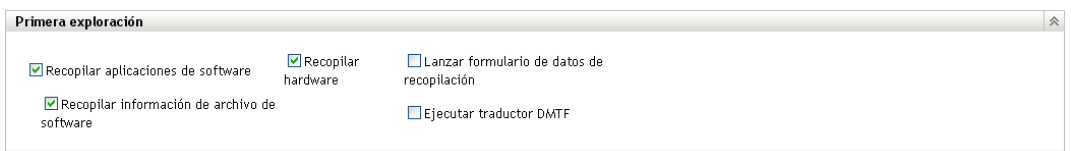

**Recopilar aplicaciones de software:** seleccione esta opción si desea explorar en busca de aplicaciones de software. Este valor está seleccionado por defecto.

**Recopilar información de archivo de software:** seleccione esta opción si desea explorar en busca de información de archivos de software que se pueda utilizar para identificar productos de software no reconocidos por ZENworks Knowledgebase. Si tiene previsto crear productos de software locales y añadirlos a la base de conocimientos, esta opción debe estar seleccionada. Para obtener más información, consulte el [Capítulo 6, "Creación de productos de software](#page-126-0)  [locales", en la página 127](#page-126-0).

**Recopilar hardware:** seleccione esta opción si desea explorar en busca de datos de hardware. Este valor está seleccionado por defecto.

**Lanzar formulario de datos de recopilación:** seleccione esta opción si desea enviar el formulario de datos de recopilación, que se utiliza para recopilar datos demográficos, cuando se inicie una exploración. Para obtener más información, consulte el [Capítulo 4, "Exploración de](#page-76-0)  [datos demográficos", en la página 77.](#page-76-0)

**Ejecutar traductor DMTF:** seleccione esta opción si desea ejecutar el traductor DMTF (Desktop Management Task Force, grupo de trabajo de gestión de escritorios). El traductor DMTF convierte los datos de inventario a formatos que pueden utilizar otras herramientas y los coloca en el equipo local.

**5** En el panel Exploración periódica, configure el modo en que desee ejecutar exploraciones en función de una planificación.

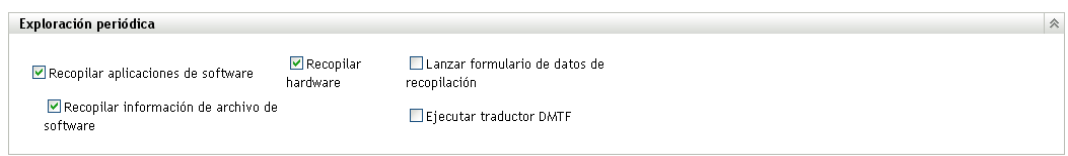

**Recopilar aplicaciones de software:** seleccione esta opción si desea explorar en busca de aplicaciones de software. Este valor está seleccionado por defecto.

**Recopilar información de archivo de software:** seleccione esta opción si desea explorar en busca de información de archivos de software que se pueda utilizar para identificar productos de software no reconocidos por ZENworks Knowledgebase. Si tiene previsto crear productos de software locales y añadirlos a la base de conocimientos, esta opción debe estar seleccionada. Para obtener más información, consulte el [Capítulo 6, "Creación de productos de software](#page-126-0)  [locales", en la página 127](#page-126-0).

**Recopilar hardware:** seleccione esta opción si desea explorar en busca de datos de hardware. Este valor está seleccionado por defecto.

**Lanzar formulario de datos de recopilación:** seleccione esta opción si desea enviar el formulario de datos de recopilación, que se utiliza para recopilar datos demográficos. Para obtener más información, consulte el [Capítulo 4, "Exploración de datos demográficos", en la](#page-76-0)  [página 77](#page-76-0).

**Ejecutar traductor DMTF:** seleccione esta opción si desea ejecutar el traductor DMTF (Desktop Management Task Force, grupo de trabajo de gestión de escritorios). El traductor DMTF convierte los datos de inventario a formatos que pueden utilizar otras herramientas y los coloca en el equipo local.

**6** En el panel Aplicaciones de software, configure los directorios que se deben omitir.

## Aplicaciones de software

Omitir directorios:

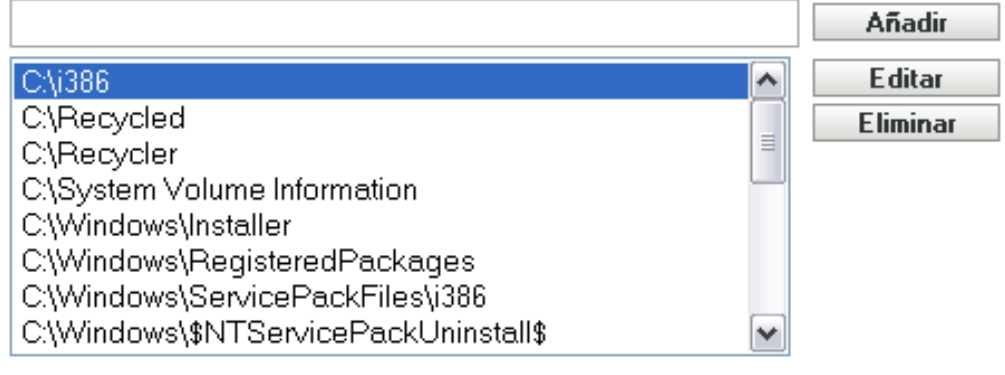

La omisión de directorios es útil para limitar el ámbito de la exploración. Los directorios de la lista se omiten.

- Para añadir un directorio, especifique uno en el campo *Omitir directorios* y haga clic en *Añadir.*
- Para editar un directorio existente, selecciónelo, haga clic en *Editar,* edite el directorio y después haga clic en *Aceptar.*
- Para suprimir un directorio existente, selecciónelo y haga clic en *Eliminar.*
- **7** En el panel Archivos de software, configure los tipos de archivos que se deben incluir en la exploración.

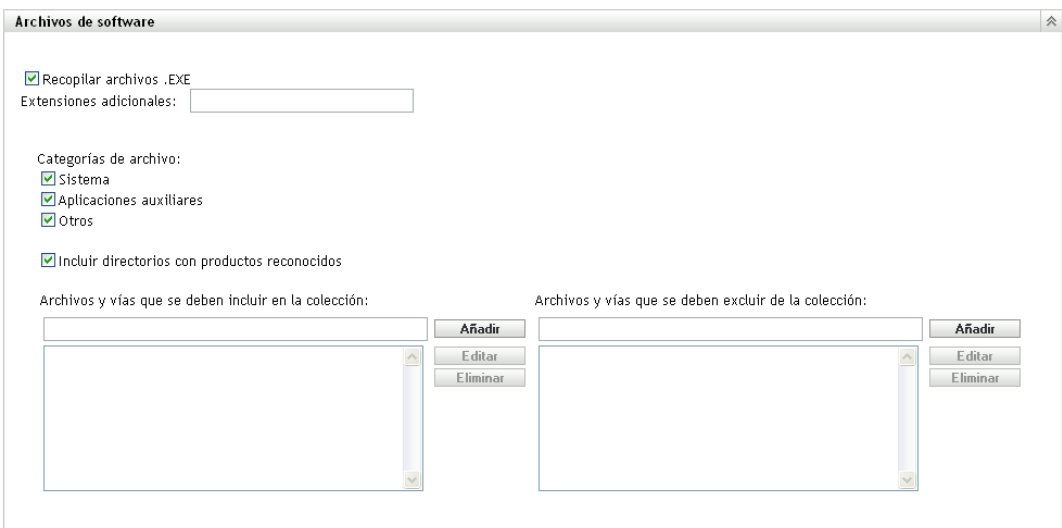

Las aplicaciones de software descubiertas en una exploración de inventario se identifican por archivos concretos asociados con el producto. Estas identificaciones se conservan en ZENworks Knowledgebase. Para identificar productos que no se encuentran en la base de conocimientos, se pueden buscar archivos asociados con un producto no reconocido y usar la información del archivo para crear una nueva identificación de producto denominada "producto de software local". Esta información de producto de software local se puede combinar a continuación con la base de conocimientos para que estos productos nuevos se reconozcan en las exploraciones posteriores. Para obtener más información, consulte el [Capítulo 6, "Creación de productos de software locales", en la página 127.](#page-126-0) Para configurar los tipos de archivos, haga lo siguiente:

- Para buscar archivos con la extensión .exe, seleccione la opción *Recopilar archivos .EXE.*
- Para buscar archivos con otra extensión, especifique la extensión en el campo *Extensiones adicionales.* Separe las extensiones con un signo +, por ejemplo, com+dll.
- Para buscar tipos de archivos concretos, seleccione una de las posibilidades siguientes:
	- **Sistema:** seleccione esta opción para buscar archivos de sistema. Esta categoría está seleccionada por defecto.
	- **Aplicaciones auxiliares:** seleccione esta opción para buscar archivos auxiliares de un producto reconocido por ZENworks Knowledgebase o que estén asociados con estos productos. Esta opción resulta útil para crear una exploración exhaustiva. Esta categoría está seleccionada por defecto.
	- **Otros:** seleccione esta opción para buscar cualquier otro tipo de archivo. Esta categoría está seleccionada por defecto.
- Para incluir directorios con productos que se reconozcan en ZENworks Knowledgebase, seleccione *Incluir directorios con productos reconocidos.* Esto resulta útil para crear una exploración exhaustiva.
- Para limitar el ámbito de la exploración incluyendo y excluyendo archivos y vías, configure los archivos y las vías que se deban incluir o excluir de la recopilación utilizando *Añadir* y *Eliminar.* Puede editar los archivos y vías de la lista seleccionando la vía o el archivo y haciendo clic en *Editar.* Si indica una vía o archivo en el campo *Archivos y vías que se deben incluir en la recopilación,* la exploración se limitará a la vía o al archivo que haya especificado. Si introduce una vía o archivo en el campo *Archivos y vías que se deben excluir de la recopilación,* la exploración se realiza en todas las vías y los archivos excepto en los especificados. Las vías indicadas en el panel *Aplicaciones de software* también se omitirán.

**Nota:** si especifica una vía, deberá incluir una barra invertida al final (\). Por ejemplo, si desea incluir todos los archivos .exe en el directorio dir, deberá escribir C:\dir\.

**8** En el panel Avanzado, configure los valores de diagnóstico.

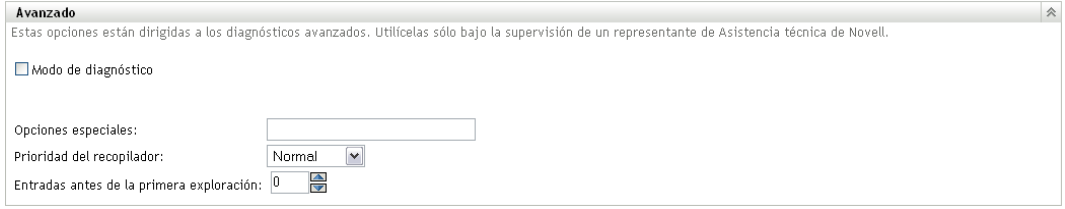

**Advertencia:** estas opciones están destinadas al diagnóstico avanzado. Sólo se deben utilizar bajo la supervisión de un representante del servicio de asistencia técnica de Novell.

**9** Haga clic en *Aplicar* o en *Aceptar.*

## <span id="page-17-0"></span>**2.1.2 Configuración de una exploración para los dispositivos de una carpeta**

- **1** En el Centro de control de ZENworks, haga clic en la pestaña *Dispositivos* y luego en la pestaña *Gestionados.*
- **2** Haga clic en *Detalles,* junto a la carpeta que contiene los dispositivos para los que desee configurar la exploración.
- **3** Haga clic en la pestaña *Ajustes*.
- **4** En el panel Ajustes, haga clic en *Inventario.*
- **5** En la lista *Catálogo,* haga clic en *Inventario.*
- **6** En el panel Inventario, haga clic en *Sobrescribir ajustes.*

Esta acción anula la configuración de la zona de gestión para estos dispositivos.

**7** En el panel Explorar ahora, configure el modo en el que desee ejecutar una exploración de inventario a pedido (utilizando una tarea rápida, una tarea de dispositivo o el menú de ZENworks Icon).

Para obtener más información sobre la ejecución de exploraciones de inventario a pedido, consulte la [Sección 2.3, "Ejecución de una exploración de inventario", en la página 56.](#page-55-0)

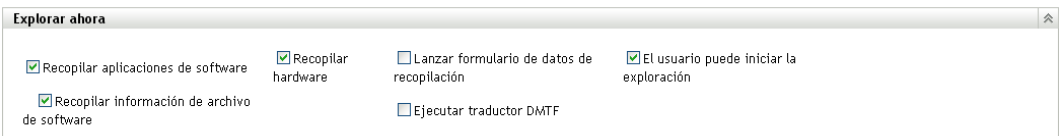

**Recopilar aplicaciones de software:** seleccione esta opción si desea explorar en busca de aplicaciones de software. Este valor está seleccionado por defecto.

**Recopilar información de archivo de software:** seleccione esta opción si desea explorar en busca de información de archivos de software que se pueda utilizar para identificar productos de software no reconocidos por ZENworks Knowledgebase. Si tiene previsto crear productos de software locales y añadirlos a la base de conocimientos, esta opción debe estar seleccionada. Para obtener más información, consulte el [Capítulo 6, "Creación de productos de software](#page-126-0)  [locales", en la página 127](#page-126-0).

**Recopilar hardware:** seleccione esta opción si desea explorar en busca de datos de hardware. Este valor está seleccionado por defecto.

**Lanzar formulario de datos de recopilación:** seleccione esta opción si desea enviar el formulario de datos de recopilación, que se utiliza para recopilar datos demográficos. Para obtener más información, consulte el [Capítulo 4, "Exploración de datos demográficos", en la](#page-76-0)  [página 77](#page-76-0).

**Ejecutar traductor DMTF:** seleccione esta opción si desea ejecutar el traductor DMTF (Desktop Management Task Force, grupo de trabajo de gestión de escritorios). El traductor DMTF convierte los datos de inventario a formatos que pueden utilizar otras herramientas y los coloca en el equipo local.

**El usuario puede iniciar la exploración:** seleccione esta opción si desea permitir que el usuario de la estación de trabajo inicie la exploración mediante ZENworks Icon.

**8** En el panel Primera exploración, configure el modo en que desee ejecutar una exploración de inventario inicial en un dispositivo.

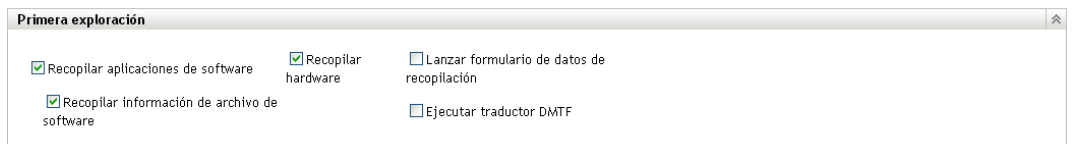

**Recopilar aplicaciones de software:** seleccione esta opción si desea explorar en busca de aplicaciones de software. Este valor está seleccionado por defecto.

**Recopilar información de archivo de software:** seleccione esta opción si desea explorar en busca de información de archivos de software que se pueda utilizar para identificar productos de software no reconocidos por ZENworks Knowledgebase. Si tiene previsto crear productos de software locales y añadirlos a la base de conocimientos, esta opción debe estar seleccionada. Para obtener más información, consulte el [Capítulo 6, "Creación de productos de software](#page-126-0)  [locales", en la página 127](#page-126-0).

**Recopilar hardware:** seleccione esta opción si desea explorar en busca de datos de hardware. Este valor está seleccionado por defecto.

**Lanzar formulario de datos de recopilación:** seleccione esta opción si desea enviar el formulario de datos de recopilación, que se utiliza para recopilar datos demográficos. Para obtener más información, consulte el [Capítulo 4, "Exploración de datos demográficos", en la](#page-76-0)  [página 77](#page-76-0).

**Ejecutar traductor DMTF:** seleccione esta opción si desea ejecutar el traductor DMTF (Desktop Management Task Force, grupo de trabajo de gestión de escritorios). El traductor DMTF convierte los datos de inventario a formatos que pueden utilizar otras herramientas y los coloca en el equipo local.

**9** En el panel Exploración periódica, configure el modo en que desee ejecutar exploraciones en función de una planificación.

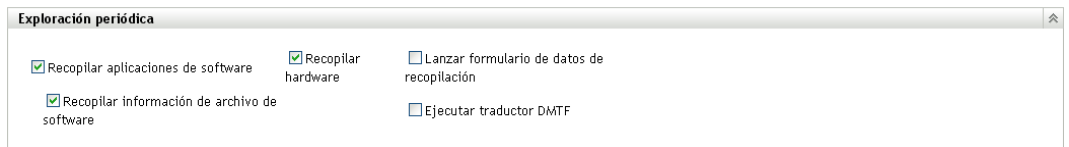

**Recopilar aplicaciones de software:** seleccione esta opción si desea explorar en busca de aplicaciones de software. Este valor está seleccionado por defecto.

**Recopilar información de archivo de software:** seleccione esta opción si desea explorar en busca de información de archivos de software que se pueda utilizar para identificar productos de software no reconocidos por ZENworks Knowledgebase. Si tiene previsto crear productos

de software locales y añadirlos a la base de conocimientos, esta opción debe estar seleccionada. Para obtener más información, consulte el [Capítulo 6, "Creación de productos de software](#page-126-0)  [locales", en la página 127](#page-126-0).

**Recopilar hardware:** seleccione esta opción si desea explorar en busca de datos de hardware. Este valor está seleccionado por defecto.

**Lanzar formulario de datos de recopilación:** seleccione esta opción si desea enviar el formulario de datos de recopilación, que se utiliza para recopilar datos demográficos, cuando se inicie una exploración. Para obtener más información, consulte el [Capítulo 4, "Exploración de](#page-76-0)  [datos demográficos", en la página 77.](#page-76-0)

**Ejecutar traductor DMTF:** seleccione esta opción si desea ejecutar el traductor DMTF (Desktop Management Task Force, grupo de trabajo de gestión de escritorios). El traductor DMTF convierte los datos de inventario a formatos que pueden utilizar otras herramientas y los coloca en el equipo local.

**10** En el panel Aplicaciones de software, configure los directorios que se deben omitir.

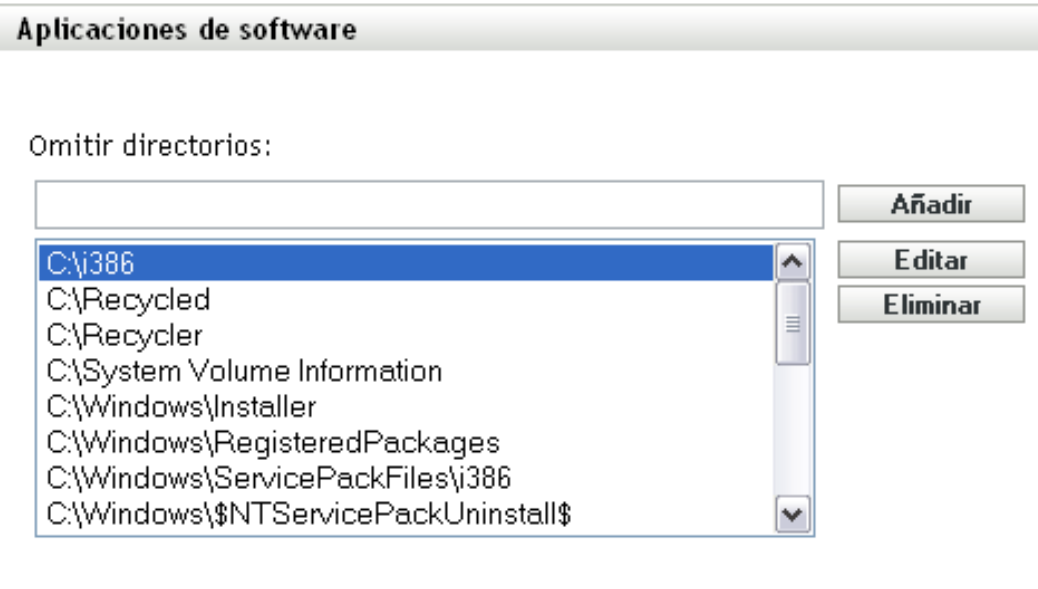

La omisión de directorios es útil para limitar el ámbito de la exploración. Los directorios de la lista se omiten.

- Para añadir un directorio, especifique uno en el campo *Omitir directorios* y haga clic en *Añadir.*
- Para editar un directorio existente, selecciónelo, haga clic en *Editar,* edite el directorio y después haga clic en *Aceptar.*
- Para suprimir un directorio existente, selecciónelo y haga clic en *Eliminar.*
- **11** En el panel Archivos de software, configure los tipos de archivos que se deben incluir en la exploración.

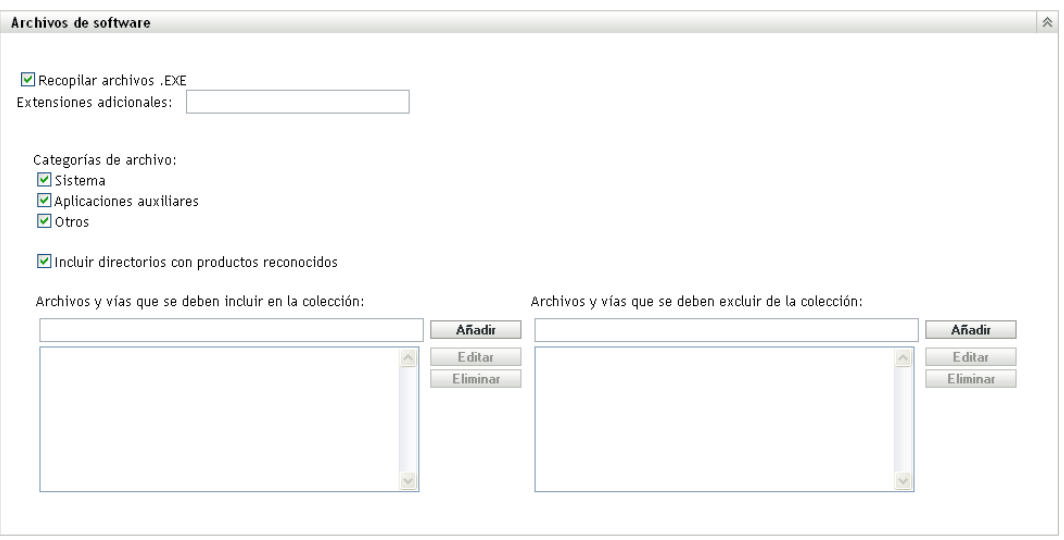

Las aplicaciones de software descubiertas en una exploración de inventario se identifican por archivos concretos asociados con el producto. Estas identificaciones se conservan en ZENworks Knowledgebase. Para identificar productos que no se encuentran en la base de conocimientos, se pueden buscar archivos asociados con un producto no reconocido y usar la información del archivo para crear una nueva identificación de producto denominada "producto de software local". Esta información de producto de software local se puede combinar a continuación con la base de conocimientos para que estos productos nuevos se reconozcan en las exploraciones posteriores. Para obtener más información, consulte el [Capítulo 6, "Creación de productos de software locales", en la página 127.](#page-126-0) Para configurar los tipos de archivos, haga lo siguiente:

- Para buscar archivos con la extensión .exe, seleccione la opción *Recopilar archivos .EXE.*
- Para buscar archivos con otra extensión, especifique la extensión en el campo *Extensiones adicionales.* Separe las extensiones con un signo +, por ejemplo, com+dll.
- Para buscar tipos de archivos concretos, seleccione una de las posibilidades siguientes:
	- **Sistema:** seleccione esta opción para buscar archivos de sistema. Esta categoría está seleccionada por defecto.
	- **Aplicaciones auxiliares:** seleccione esta opción para buscar archivos auxiliares de un producto reconocido por ZENworks Knowledgebase o que estén asociados con estos productos. Esta opción resulta útil para crear una exploración exhaustiva. Esta categoría está seleccionada por defecto.
	- **Otros:** seleccione esta opción para buscar cualquier otro tipo de archivo. Esta categoría está seleccionada por defecto.
- Para incluir directorios con productos que se reconozcan en ZENworks Knowledgebase, seleccione *Incluir directorios con productos reconocidos.* Esto resulta útil para crear una exploración exhaustiva.
- Para limitar el ámbito de la exploración incluyendo y excluyendo archivos y vías, configure los archivos y las vías que se deban incluir o excluir de la recopilación utilizando *Añadir* y *Eliminar.* Puede editar los archivos y vías de la lista seleccionando la vía o el archivo y haciendo clic en *Editar.* Si indica una vía o archivo en el campo *Archivos y vías que se deben incluir en la recopilación,* la exploración se limitará a la vía o al

archivo que haya especificado. Si introduce una vía o archivo en el campo *Archivos y vías que se deben excluir de la recopilación,* la exploración se realiza en todas las vías y los archivos excepto en los especificados. Las vías indicadas en el panel *Aplicaciones de software* también se omitirán.

**Nota:** si especifica una vía, deberá incluir una barra invertida al final (\). Por ejemplo, si desea incluir todos los archivos .exe en el directorio dir, deberá escribir  $C:\dir\$ .

**12** En el panel Avanzado, configure los valores de diagnóstico.

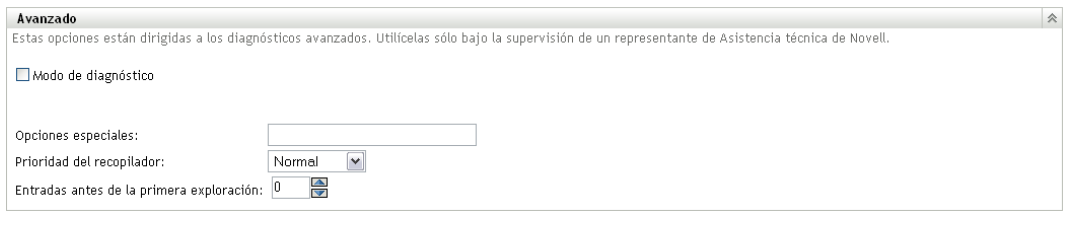

**Advertencia:** estas opciones están destinadas al diagnóstico avanzado. Sólo se deben utilizar bajo la supervisión de un representante del servicio de asistencia técnica de Novell.

**13** Haga clic en *Aplicar* o en *Aceptar.*

## <span id="page-21-0"></span>**2.1.3 Configuración de una exploración para un dispositivo**

- **1** En el Centro de control de ZENworks, haga clic en *Dispositivos* y, después, en la pestaña *Gestionados.*
- **2** Haga clic en la carpeta que incluya el dispositivo para el que desee configurar la exploración.
- **3** Haga clic en el dispositivo.
- **4** Haga clic en la pestaña *Ajustes*.
- **5** En el panel Ajustes, haga clic en *Inventario.*
- **6** En la lista *Catálogo,* haga clic en *Inventario.*
- **7** En el panel Inventario, haga clic en *Sobrescribir ajustes.*

Esta acción anula la configuración de la zona de gestión y de la carpeta para este dispositivo.

**8** En el panel Explorar ahora, configure el modo en que desee ejecutar una exploración de inventario a pedido (utilizando una tarea rápida o desde el menú de ZENworks Icon). Para obtener más información sobre la ejecución de exploraciones de inventario a pedido, consulte la [Sección 2.3, "Ejecución de una exploración de inventario", en la página 56](#page-55-0).

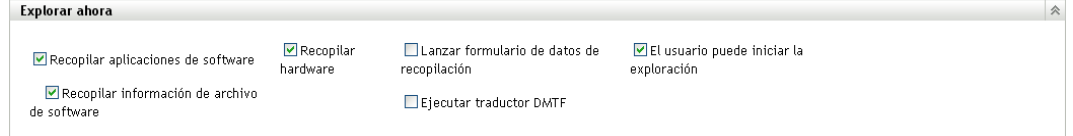

**Recopilar aplicaciones de software:** seleccione esta opción si desea explorar en busca de aplicaciones de software. Este valor está seleccionado por defecto.

**Recopilar información de archivo de software:** seleccione esta opción si desea explorar en busca de información de archivos de software que se pueda utilizar para identificar productos de software no reconocidos por ZENworks Knowledgebase. Si tiene previsto crear productos de software locales y añadirlos a la base de conocimientos, esta opción debe estar seleccionada. Para obtener más información, consulte el [Capítulo 6, "Creación de productos de software](#page-126-0)  [locales", en la página 127](#page-126-0).

**Recopilar hardware:** seleccione esta opción si desea explorar en busca de datos de hardware. Este valor está seleccionado por defecto.

**Lanzar formulario de datos de recopilación:** seleccione esta opción si desea enviar el formulario de datos de recopilación, que se utiliza para recopilar datos demográficos. Para obtener más información, consulte el [Capítulo 4, "Exploración de datos demográficos", en la](#page-76-0)  [página 77](#page-76-0).

**Ejecutar traductor DMTF:** seleccione esta opción si desea ejecutar el traductor DMTF (Desktop Management Task Force, grupo de trabajo de gestión de escritorios). El traductor DMTF convierte los datos de inventario a formatos que pueden utilizar otras herramientas y los coloca en el equipo local.

**El usuario puede iniciar la exploración:** seleccione esta opción si desea permitir que el usuario de la estación de trabajo inicie la exploración mediante ZENworks Icon.

**9** En el panel Primera exploración, configure el modo en que desee ejecutar una exploración de inventario inicial en un dispositivo.

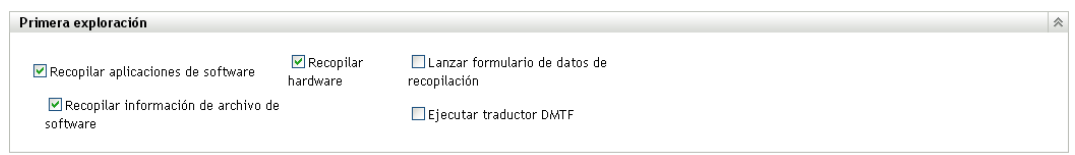

**Recopilar aplicaciones de software:** seleccione esta opción si desea explorar en busca de aplicaciones de software. Este valor está seleccionado por defecto.

**Recopilar información de archivo de software:** seleccione esta opción si desea explorar en busca de información de archivos de software que se pueda utilizar para identificar productos de software no reconocidos por ZENworks Knowledgebase. Si tiene previsto crear productos de software locales y añadirlos a la base de conocimientos, esta opción debe estar seleccionada. Para obtener más información, consulte el [Capítulo 6, "Creación de productos de software](#page-126-0)  [locales", en la página 127](#page-126-0).

**Recopilar hardware:** seleccione esta opción si desea explorar en busca de datos de hardware. Este valor está seleccionado por defecto.

**Lanzar formulario de datos de recopilación:** seleccione esta opción si desea enviar el formulario de datos de recopilación, que se utiliza para recopilar datos demográficos, cuando se inicie una exploración. Para obtener más información, consulte el [Capítulo 4, "Exploración de](#page-76-0)  [datos demográficos", en la página 77.](#page-76-0)

**Ejecutar traductor DMTF:** seleccione esta opción si desea ejecutar el traductor DMTF (Desktop Management Task Force, grupo de trabajo de gestión de escritorios). El traductor DMTF convierte los datos de inventario a formatos que pueden utilizar otras herramientas y los coloca en el equipo local.

**10** En el panel Exploración periódica, configure el modo en que desee ejecutar exploraciones en función de una planificación.

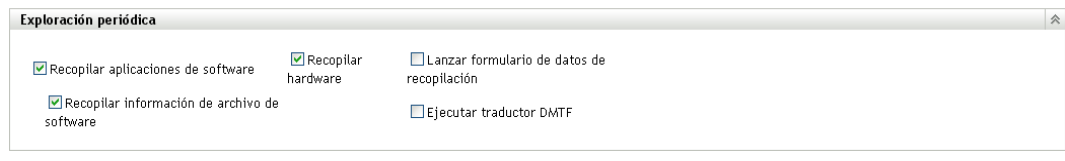

**Recopilar aplicaciones de software:** seleccione esta opción si desea explorar en busca de aplicaciones de software. Este valor está seleccionado por defecto.

**Recopilar información de archivo de software:** seleccione esta opción si desea explorar en busca de información de archivos de software que se pueda utilizar para identificar productos de software no reconocidos por ZENworks Knowledgebase. Si tiene previsto crear productos de software locales y añadirlos a la base de conocimientos, esta opción debe estar seleccionada. Para obtener más información, consulte el [Capítulo 6, "Creación de productos de software](#page-126-0)  [locales", en la página 127](#page-126-0).

**Recopilar hardware:** seleccione esta opción si desea explorar en busca de datos de hardware. Este valor está seleccionado por defecto.

**Lanzar formulario de datos de recopilación:** seleccione esta opción si desea enviar el formulario de datos de recopilación, que se utiliza para recopilar datos demográficos. Para obtener más información, consulte el [Capítulo 4, "Exploración de datos demográficos", en la](#page-76-0)  [página 77](#page-76-0).

**Ejecutar traductor DMTF:** seleccione esta opción si desea ejecutar el traductor DMTF (Desktop Management Task Force, grupo de trabajo de gestión de escritorios). El traductor DMTF convierte los datos de inventario a formatos que pueden utilizar otras herramientas y los coloca en el equipo local.

**11** En el panel Aplicaciones de software, configure los directorios que se deben omitir.

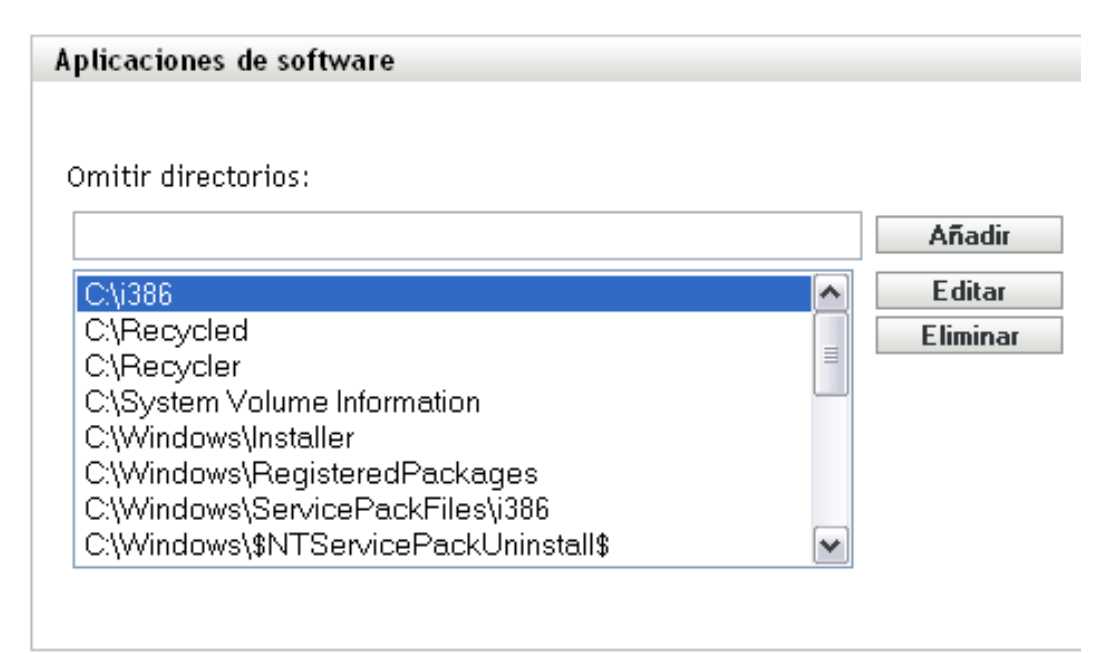

La omisión de directorios es útil para limitar el ámbito de la exploración. Los directorios de la lista se omiten.

- Para añadir un directorio, especifique uno en el campo *Omitir directorios* y haga clic en *Añadir.*
- Para editar un directorio existente, selecciónelo, haga clic en *Editar,* edite el directorio y después haga clic en *Aceptar.*
- Para suprimir un directorio existente, selecciónelo y haga clic en *Eliminar.*
- **12** En el panel Archivos de software, configure los tipos de archivos que se deben incluir en la exploración.

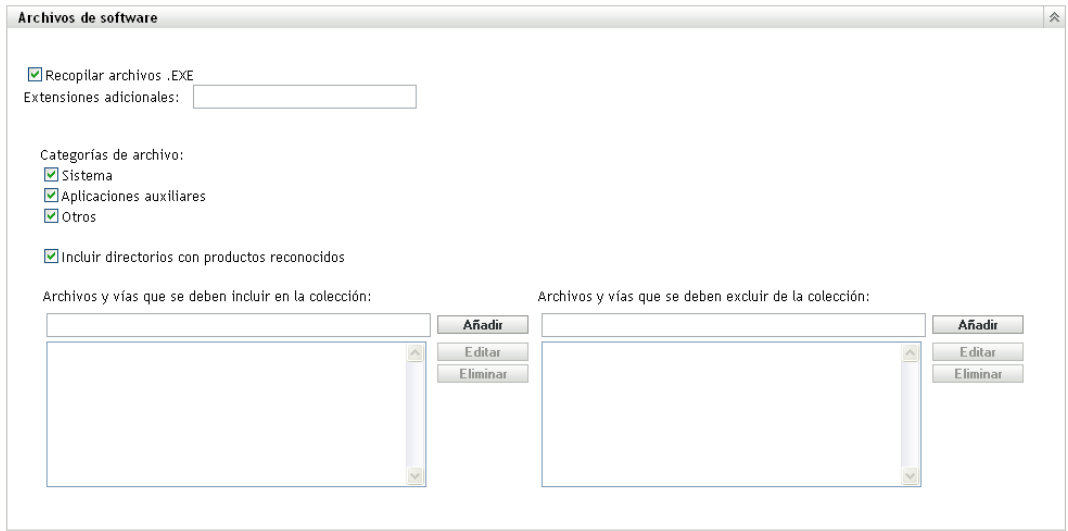

Las aplicaciones de software descubiertas en una exploración de inventario se identifican por archivos concretos asociados con el producto. Estas identificaciones se conservan en ZENworks Knowledgebase. Para identificar productos que no se encuentran en la base de conocimientos, se pueden buscar archivos asociados con un producto no reconocido y usar la información del archivo para crear una nueva identificación de producto denominada "producto de software local". Esta información de producto de software local se puede combinar a continuación con la base de conocimientos para que estos productos nuevos se reconozcan en las exploraciones posteriores. Para obtener más información, consulte el [Capítulo 6, "Creación de productos de software locales", en la página 127.](#page-126-0) Para configurar los tipos de archivos, haga lo siguiente:

- Para buscar archivos con la extensión .exe, seleccione la opción *Recopilar archivos .EXE.*
- Para buscar archivos con otra extensión, especifique la extensión en el campo *Extensiones adicionales*. Separe las extensiones con un signo +, por ejemplo, com+d11.
- Para buscar tipos de archivos concretos, seleccione una de las posibilidades siguientes:
	- **Sistema:** seleccione esta opción para buscar archivos de sistema. Esta categoría está seleccionada por defecto.
	- **Aplicaciones auxiliares:** seleccione esta opción para buscar archivos auxiliares de un producto reconocido por ZENworks Knowledgebase o que estén asociados con estos productos. Esta opción resulta útil para crear una exploración exhaustiva. Esta categoría está seleccionada por defecto.
- **Otros:** seleccione esta opción para buscar cualquier otro tipo de archivo. Esta categoría está seleccionada por defecto.
- Para incluir directorios con productos que se reconozcan en ZENworks Knowledgebase, seleccione *Incluir directorios con productos reconocidos.* Esto resulta útil para crear una exploración exhaustiva.
- Para limitar el ámbito de la exploración incluyendo y excluyendo archivos y vías, configure los archivos y las vías que se deban incluir o excluir de la recopilación utilizando *Añadir* y *Eliminar.* Puede editar los archivos y vías de la lista seleccionando la vía o el archivo y haciendo clic en *Editar.* Si indica una vía o archivo en el campo *Archivos y vías que se deben incluir en la recopilación,* la exploración se limitará a la vía o al archivo que haya especificado. Si introduce una vía o archivo en el campo *Archivos y vías que se deben excluir de la recopilación,* la exploración se realiza en todas las vías y los archivos excepto en los especificados. Las vías indicadas en el panel *Aplicaciones de software* también se omitirán.

**Nota:** si especifica una vía, deberá incluir una barra invertida al final (\). Por ejemplo, si desea incluir todos los archivos .exe en el directorio dir, deberá escribir  $C:\dir\$ .

**13** En el panel Avanzado, configure los valores de diagnóstico.

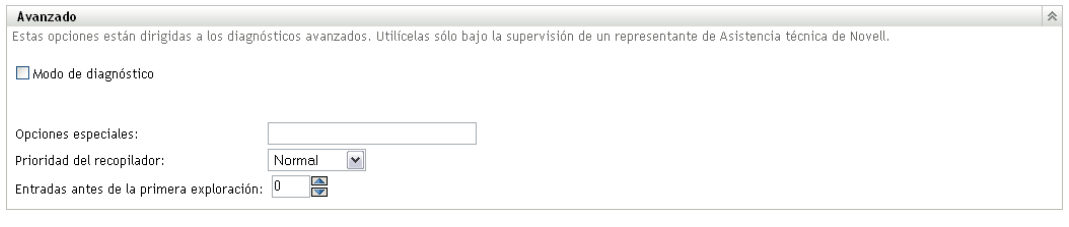

**Advertencia:** estas opciones están destinadas al diagnóstico avanzado. Sólo se deben utilizar bajo la supervisión de un representante del servicio de asistencia técnica de Novell.

**14** Haga clic en *Aplicar* o en *Aceptar.*

# <span id="page-25-0"></span>**2.2 Programación de una exploración de inventario**

Esta sección muestra cómo programar una exploración de inventario. Por defecto, la programación de inventario ya está configurada.

Se pueden definir los valores de la programación de exploración en tres niveles:

- **Zona de gestión:** todos los dispositivos y carpetas de dispositivos heredan los valores de configuración. Para programar una exploración para la zona de gestión, consulte la [Sección 2.2.1, "Configuración de una programación de exploración de inventario para la zona](#page-26-0)  [de gestión", en la página 27.](#page-26-0)
- **Carpeta de dispositivos:** todos los dispositivos incluidos en la carpeta o sus subcarpetas heredan los valores de configuración. Anula los valores de configuración de la zona de gestión. Para programar la exploración de los dispositivos de una carpeta, consulte la [Sección 2.1.2,](#page-17-0)  ["Configuración de una exploración para los dispositivos de una carpeta", en la página 18](#page-17-0).

 **Dispositivo:** los valores de configuración sólo se aplican al dispositivo para el que están configurados. Omite la configuración a nivel de zona de gestión y de carpeta de dispositivos. Para programar una exploración para un dispositivo, consulte la [Sección 2.2.3, "Configuración](#page-45-0)  [de una programación de exploración de inventario para un dispositivo", en la página 46](#page-45-0).

## <span id="page-26-0"></span>**2.2.1 Configuración de una programación de exploración de inventario para la zona de gestión**

- **1** En el Centro de control de ZENworks, haga clic en *Configuración* y, a continuación, en el panel Ajustes de zona de gestión, haga clic en *Inventario.*
- **2** Haga clic en *Programación de inventario* en la lista de categorías.
- **3** En el campo *Tipo de programación,* seleccione el tipo de programación que desee utilizar.

**Sin programación:** no se programa ninguna exploración. Consulte ["Sin programación" en la](#page-26-1)  [página 27](#page-26-1).

**Fecha concreta:** las exploraciones se ejecutan en fechas específicas. Consulte ["Fecha](#page-26-2)  [concreta" en la página 27.](#page-26-2)

**Periódica:** las exploraciones se ejecutan en función de una programación periódica. Consulte ["Periódica" en la página 28](#page-27-0).

**Evento:** las exploraciones se activan por un evento que las desencadena. Consulte ["Evento" en](#page-34-0)  [la página 35](#page-34-0).

#### <span id="page-26-1"></span>**Sin programación**

**1** Seleccione *Sin programación* en el campo *Tipo de programación.*

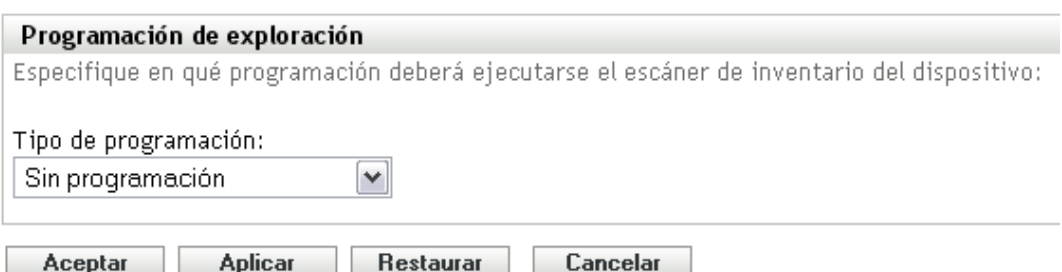

**2** Haga clic en *Aplicar* o en *Aceptar.*

No hay ninguna exploración automática configurada.

#### <span id="page-26-2"></span>**Fecha concreta**

**1** Seleccione *Fecha concreta* en el campo *Tipo de programación.*

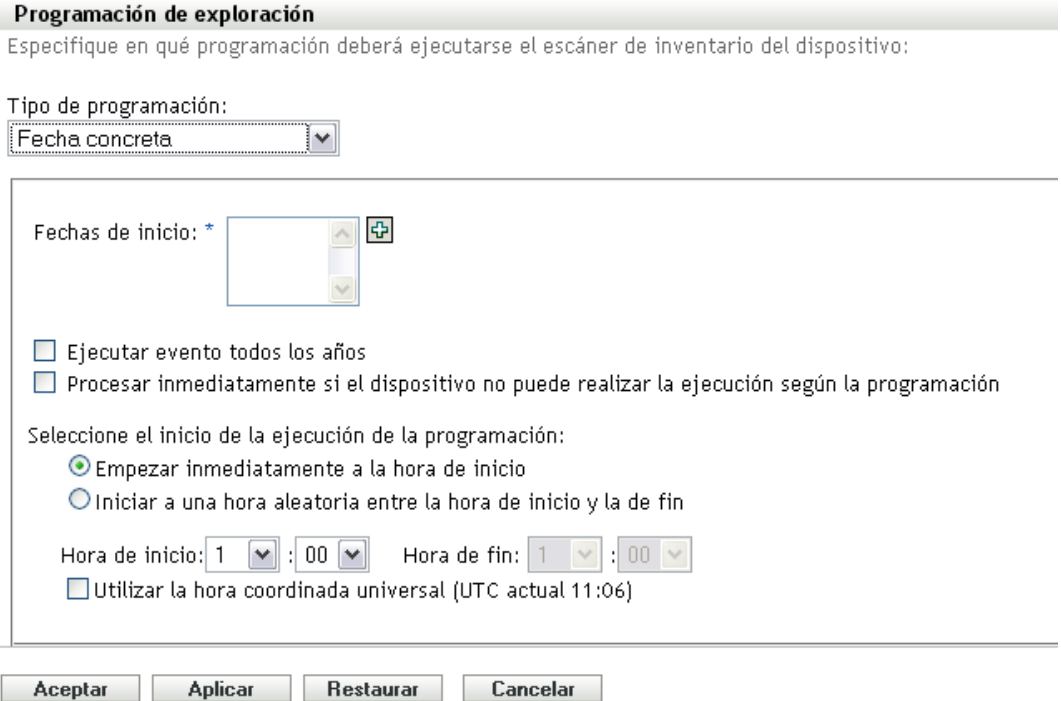

- **2** Haga clic en el icono + a la derecha del campo *Fechas de inicio* para abrir un calendario y seleccione una fecha. Para seleccionar más de una fecha, vuelva a hacer clic en el icono +. Haga clic en el icono - para suprimir una fecha seleccionada.
- **3** (Opcional) Seleccione *Ejecutar evento todos los años* para ejecutar la exploración todos los años en las fechas seleccionadas.
- **4** Seleccione si desea que la exploración se inicie a una hora concreta o a una hora aleatoria entre las horas de inicio y fin especificadas.
- **5** Indique una hora de inicio y, si selecciona *Empezar en hora aleatoria entre la hora de inicio y la de fin,* también una hora de finalización.
- **6** (Opcional) Seleccione *Utilizar la hora coordinada universal (UTC).*
- **7** Haga clic en *Aplicar* o en *Aceptar.*

### <span id="page-27-0"></span>**Periódica**

Seleccione si desea que la exploración se ejecute cuando un dispositivo se actualice, en determinados días de la semana, una vez al mes o a intervalos fijos.

Para ejecutar una exploración cuando se actualice un dispositivo:

**1** Seleccione *Periódica* en el campo *Tipo de programación.*

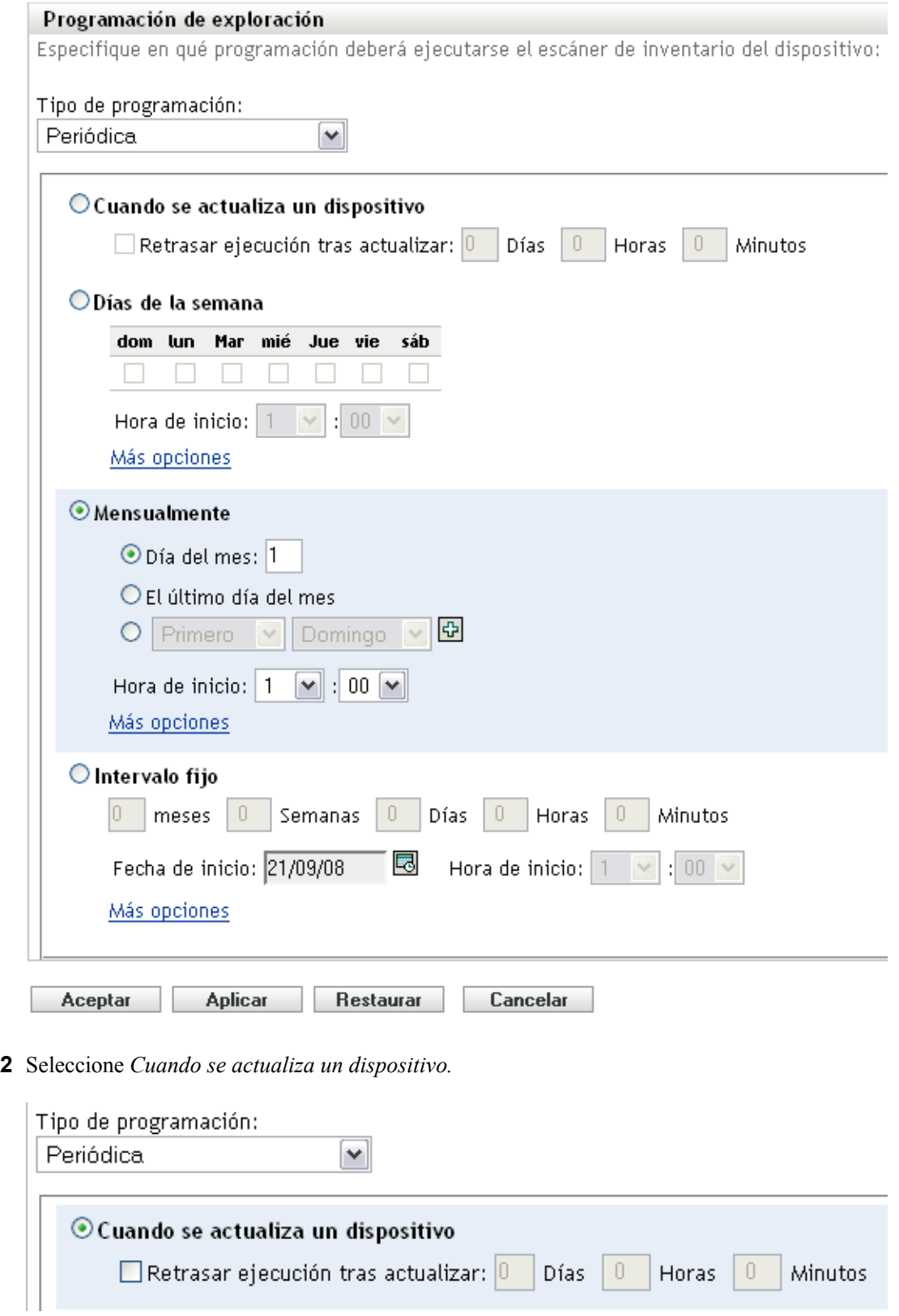

- (Opcional) Si desea que la exploración se retrase un tiempo determinado después de una actualización, seleccione *Retrasar ejecución tras actualizar* y especifique el tiempo en días, horas y minutos.
- Haga clic en *Aplicar* o en *Aceptar.*

Para ejecutar una exploración determinados días de la semana:

Seleccione *Periódica* en el campo *Tipo de programación.*

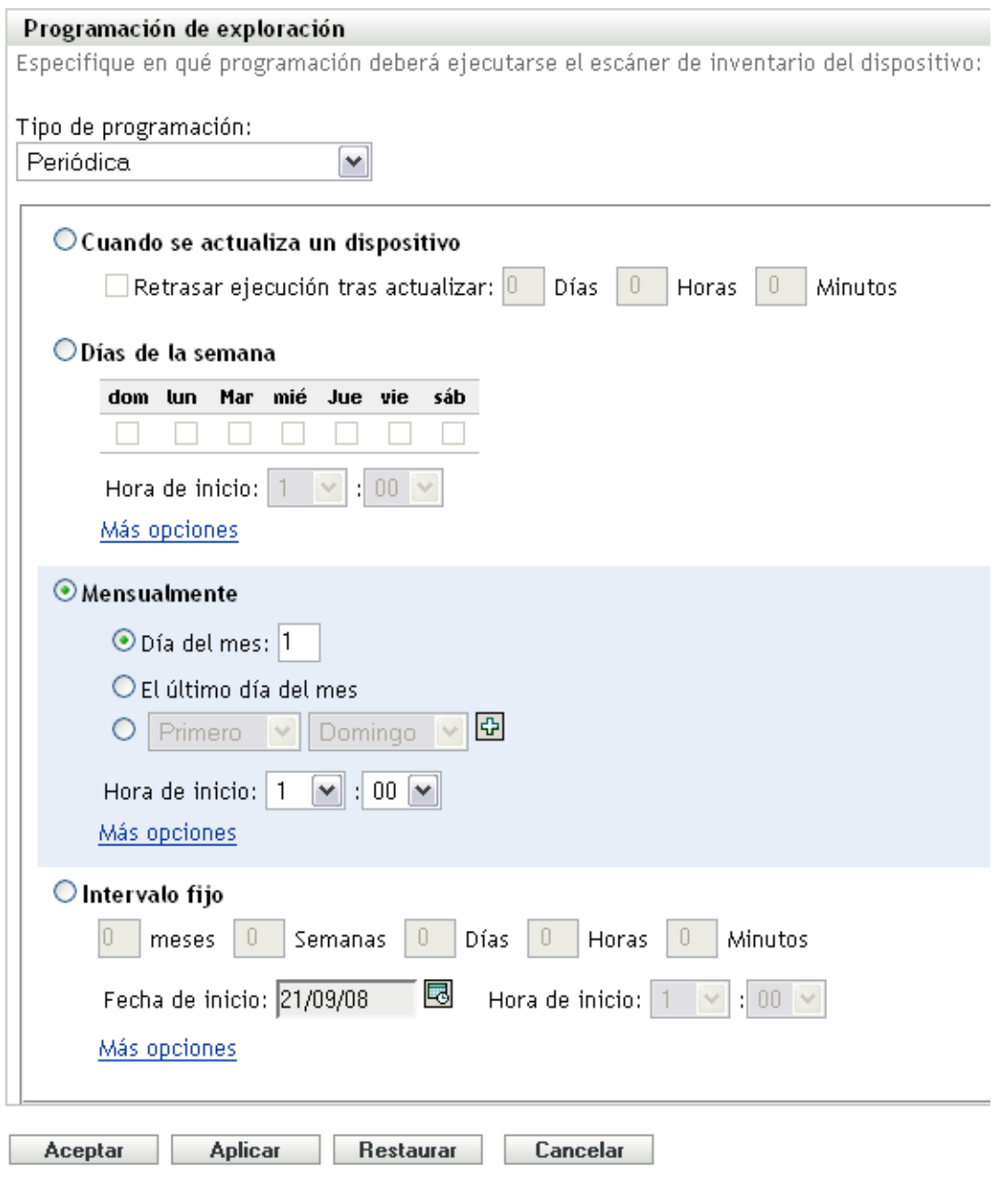

Seleccione *Días de la semana.*

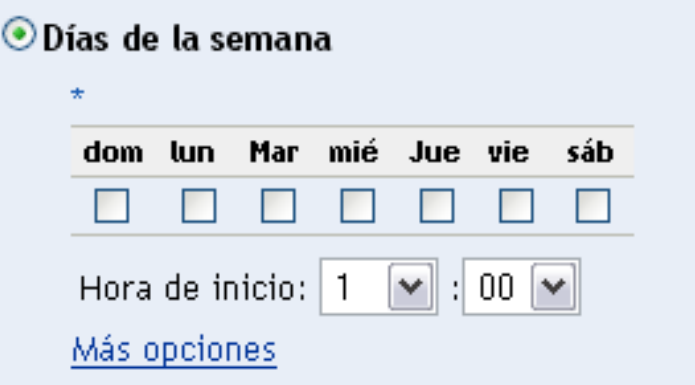

- **3** Seleccione los días en los que desee ejecutar la exploración.
- **4** En el campo *Hora de inicio,* especifique la hora a la que desea que empiece la exploración.
- **5** Haga clic en *Más opciones.*

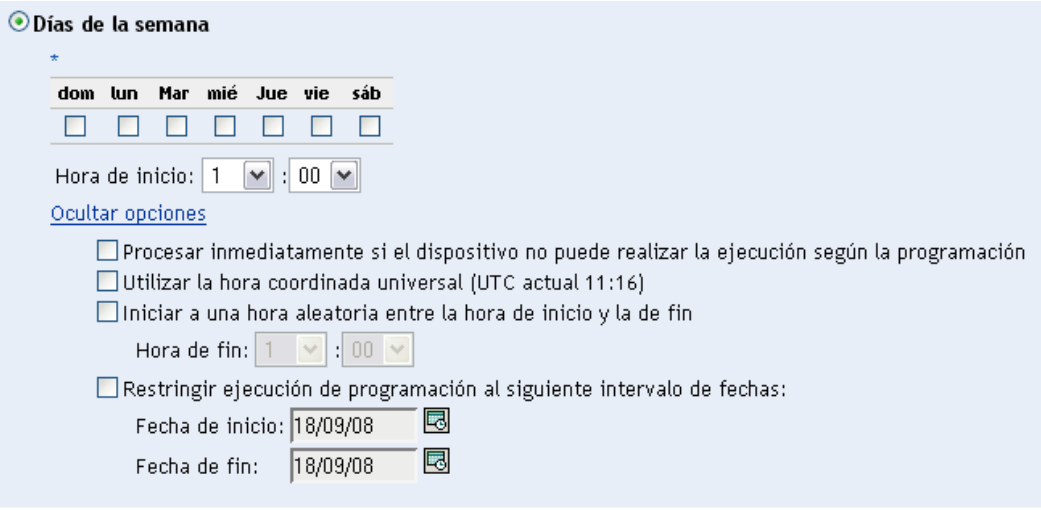

- **6** (Opcional) Seleccione *Utilizar la hora coordinada universal (UTC).*
- **7** (Opcional) Si desea que la exploración se inicie de forma aleatoria en un momento entre la hora de inicio y la de fin especificadas, seleccione *Empezar en hora aleatoria entre la hora de inicio y la de fin* y especifique una hora de fin.
- **8** (Opcional) Si desea que la exploración se ejecute durante un rango de fechas determinado, seleccione *Restringir ejecución de programación al siguiente intervalo de fechas* y especifique las fechas de inicio y de fin.
- **9** Haga clic en *Aplicar* o en *Aceptar.*

Para ejecutar una exploración una vez al mes:

**1** Seleccione *Periódica* en el campo *Tipo de programación.*

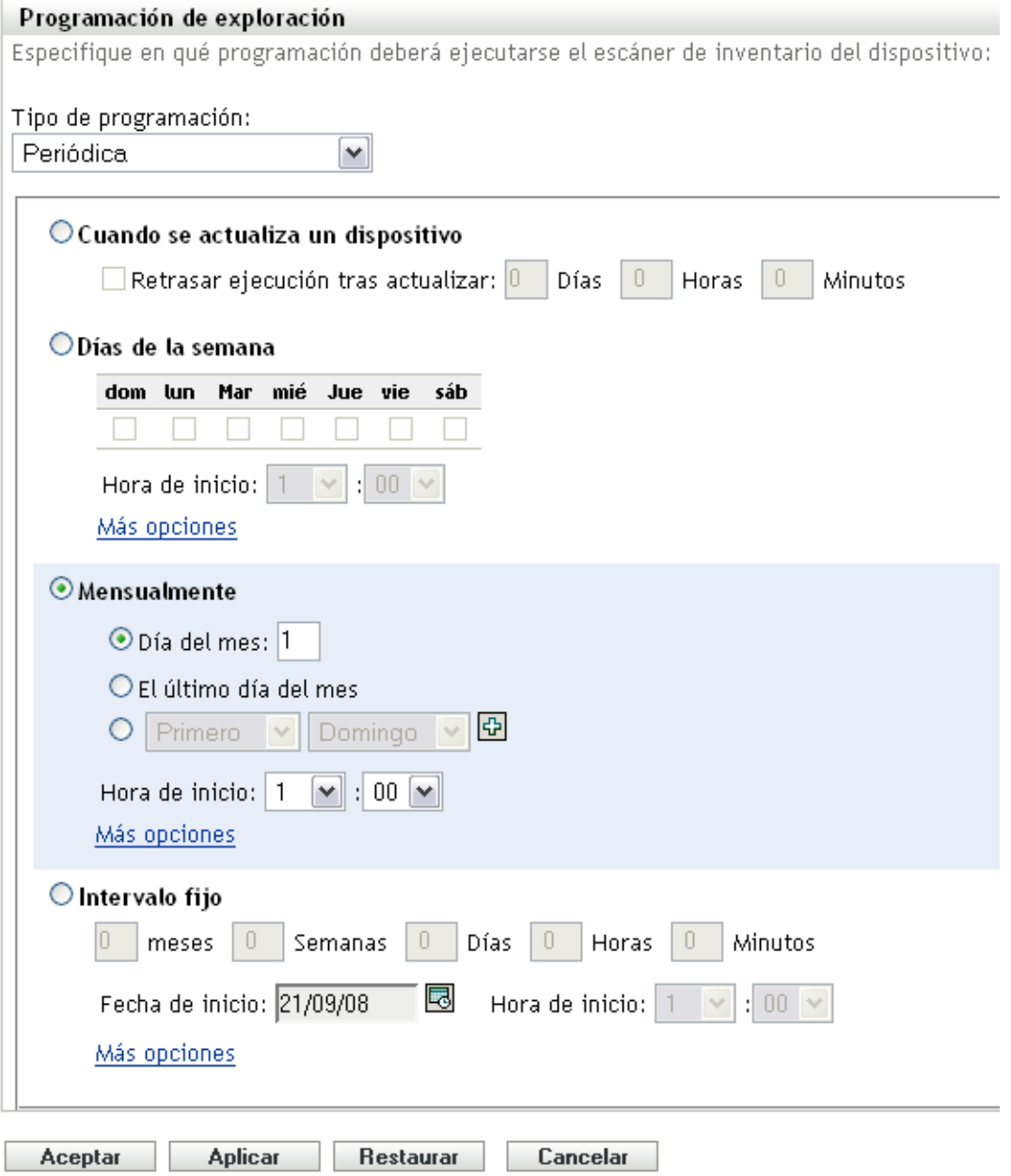

**2** Seleccione *Mensualmente.*

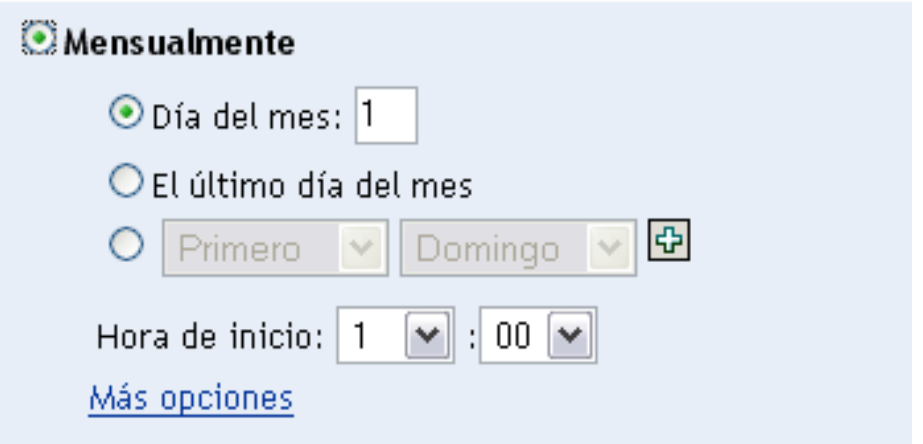

- **3** Seleccione *Día del mes* e introduzca un número entre 1 y 31, *Último día del mes* o seleccione el campo configurable que le permitirá seleccionar una combinación de días del mes para exploraciones periódicas.
- **4** En el campo *Hora de inicio,* especifique la hora a la que desea que empiece la exploración.
- **5** Haga clic en *Más opciones.*

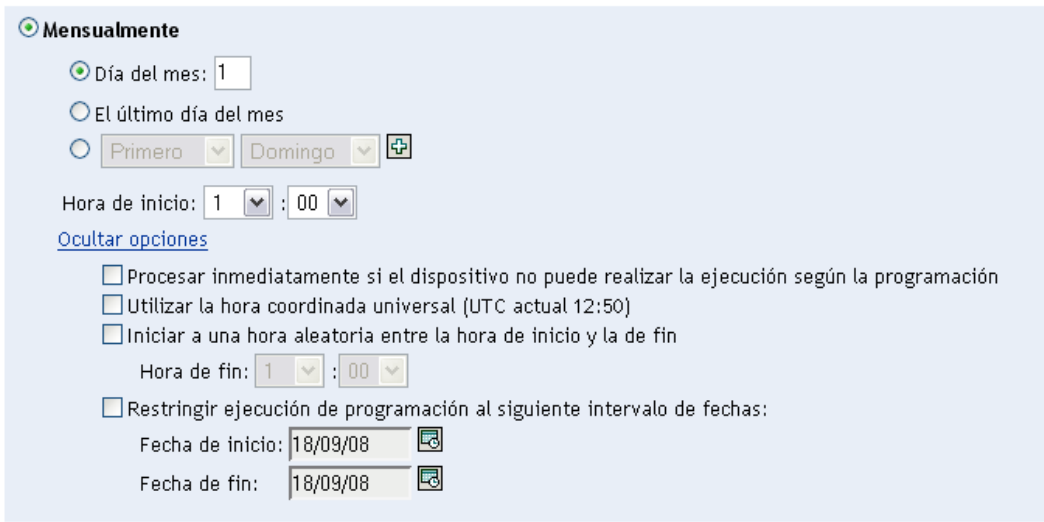

- **6** (Opcional) Seleccione *Utilizar la hora coordinada universal (UTC).*
- **7** (Opcional) Si desea que la exploración se inicie de forma aleatoria en un momento entre la hora de inicio y la de fin especificadas, seleccione *Empezar en hora aleatoria entre la hora de inicio y la de fin* y especifique una hora de fin.
- **8** (Opcional) Si desea que la exploración se ejecute durante un rango de fechas determinado, seleccione *Restringir ejecución de programación al siguiente intervalo de fechas* y especifique las fechas de inicio y de fin.
- **9** Haga clic en *Aplicar* o en *Aceptar.*

Para ejecutar una exploración en un intervalo fijo:

**1** Seleccione *Periódica* en el campo *Tipo de programación.*

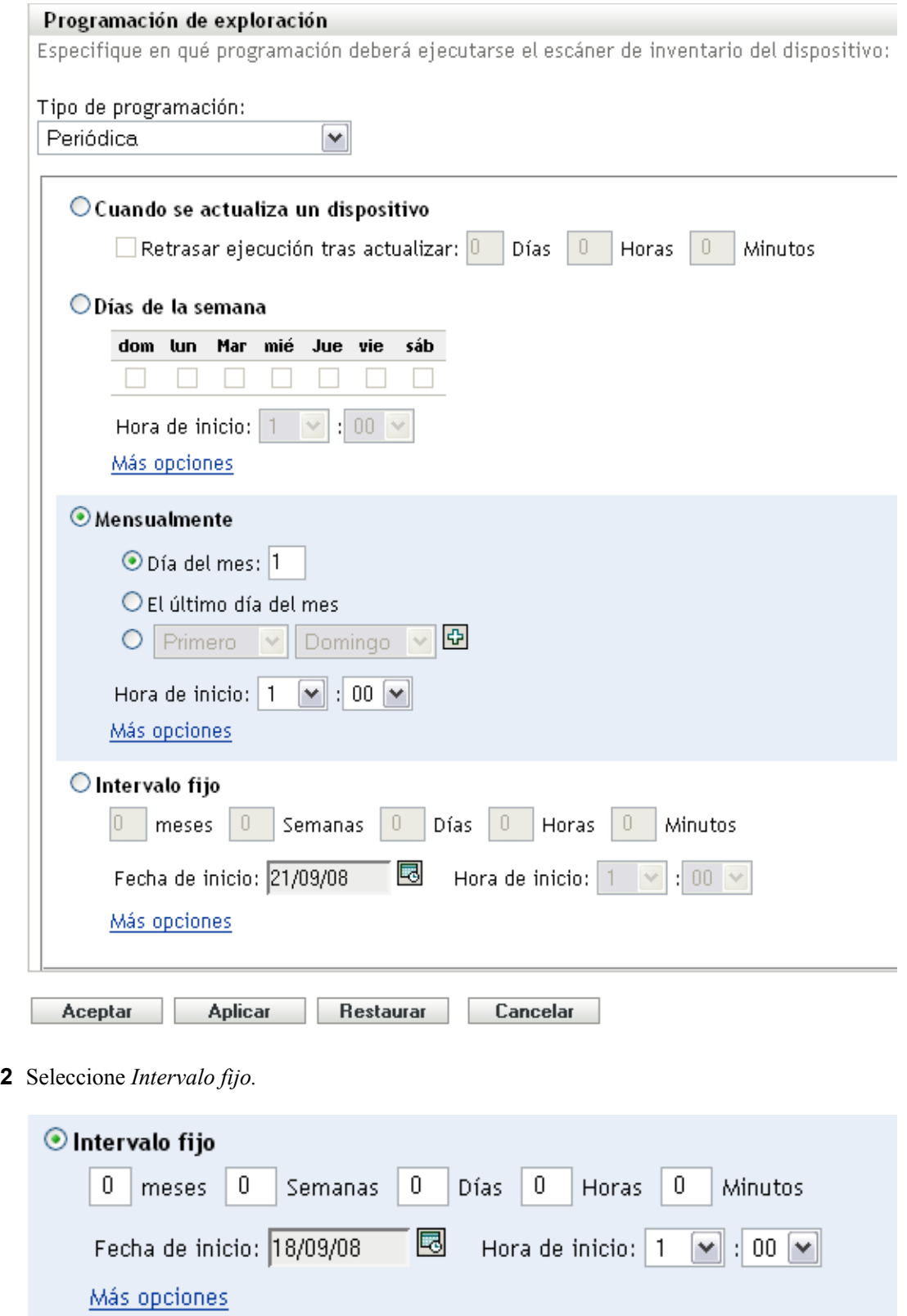

Especifique el número de meses, semanas, días, horas y minutos en sus campos respectivos.

- **4** Indique una fecha de inicio haciendo clic en el icono de calendario y seleccionando una fecha.
- **5** En el campo *Hora de inicio,* especifique la hora a la que desea que empiece la exploración.
- **6** Haga clic en *Más opciones.*

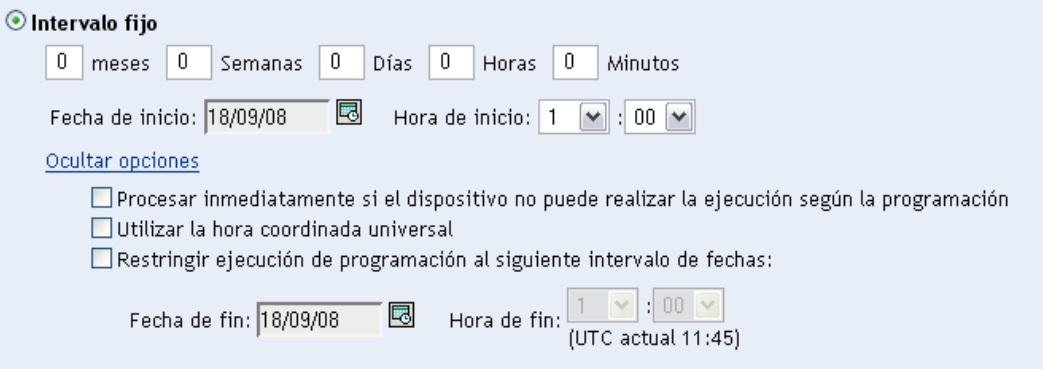

- **7** (Opcional) Seleccione *Utilizar la hora coordinada universal (UTC).*
- **8** (Opcional) Si desea que la exploración se ejecute durante un rango de fechas determinado, seleccione *Restringir ejecución de programación al siguiente intervalo de fechas* y especifique las fechas de inicio y de fin.
- **9** Haga clic en *Aplicar* o en *Aceptar.*

**Nota:** asegúrese de que la *Programación de transferencia ascendente de recopilación* es más frecuente que el intervalo de exploración si el servidor satélite de recopilación está configurado en la zona de gestión.

## <span id="page-34-0"></span>**Evento**

**1** Seleccione *Evento* en el campo *Tipo de programación.*

## Tipo de programación:

Evento

Seleccione el evento que debe activar esta programación:

- $\bigcirc$  Entrada de usuario
- $\bigcirc$  Salida del usuario
- O Arranque de dispositivo
- $\bigcirc$  Al bloquear el dispositivo
- $\bigcirc$  Al desbloquear el dispositivo
- $\bigcirc$  Entrada de ZENworks
- O Salida de ZENworks
- O Al conectar dispositivo a la red (sólo en Windows)

**2** Seleccione un evento.

- Entrada del usuario
- Salida del usuario
- Arranque de dispositivo
- Cierre de dispositivo
- Al bloquear el dispositivo
- Al desbloquear el dispositivo
- Entrada de ZENworks
- Salida de ZENworks
- Al conectar dispositivo a la red (sólo en Windows<sup>\*</sup>)
- **3** Haga clic en *Aplicar* o en *Aceptar.*

Se realiza la exploración después del evento seleccionado.

## <span id="page-35-0"></span>**2.2.2 Configuración de una programación de exploración de inventario para los dispositivos de una carpeta**

- **1** En el Centro de control de ZENworks, haga clic en *Dispositivos* y, después, en la pestaña *Gestionados.*
- **2** Haga clic en *Detalles,* junto a la carpeta que contiene los dispositivos para los que desee configurar la programación de exploración de inventario.
- **3** Haga clic en la pestaña *Ajustes*.
- **4** En el panel Ajustes, haga clic en *Inventario.*
- **5** En la lista *Ajustes,* haga clic en *Programación de inventario.*
- **6** En el panel Programación de inventario, haga clic en *Sobrescribir ajustes.*

Esta acción anula la configuración de la zona de gestión para estos dispositivos.

**7** En el campo *Tipo de programación,* seleccione el tipo de programación que desee utilizar.

Sin programación: no se programa ninguna exploración. Consulte "Sin programación" en la [página 46](#page-45-0).

**Fecha concreta:** las exploraciones se ejecutan en fechas específicas. Consulte ["Fecha](#page-46-0)  [concreta" en la página 47.](#page-46-0)

**Periódica:** las exploraciones se ejecutan en función de una programación periódica. Consulte ["Periódica" en la página 48](#page-47-0).

**Evento:** las exploraciones se activan por un evento que las desencadena. Consulte ["Evento" en](#page-54-0)  [la página 55](#page-54-0).

#### **Sin programación**

**1** Seleccione *Sin programación* en el campo *Tipo de programación.*

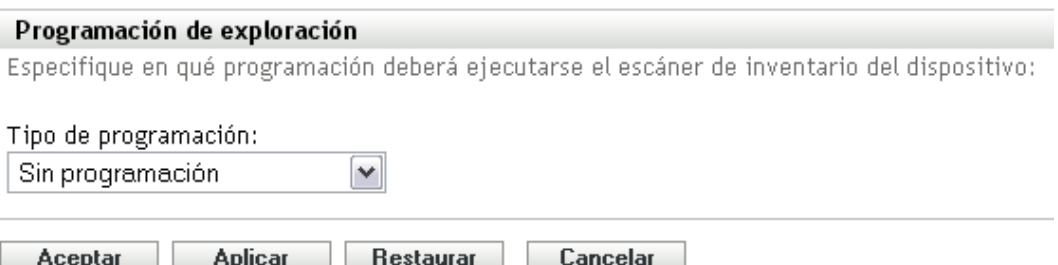

**2** Haga clic en *Aplicar* o en *Aceptar.*

No hay ninguna exploración automática configurada.

#### **Fecha concreta**

**1** Seleccione *Fecha concreta* en el campo *Tipo de programación.*

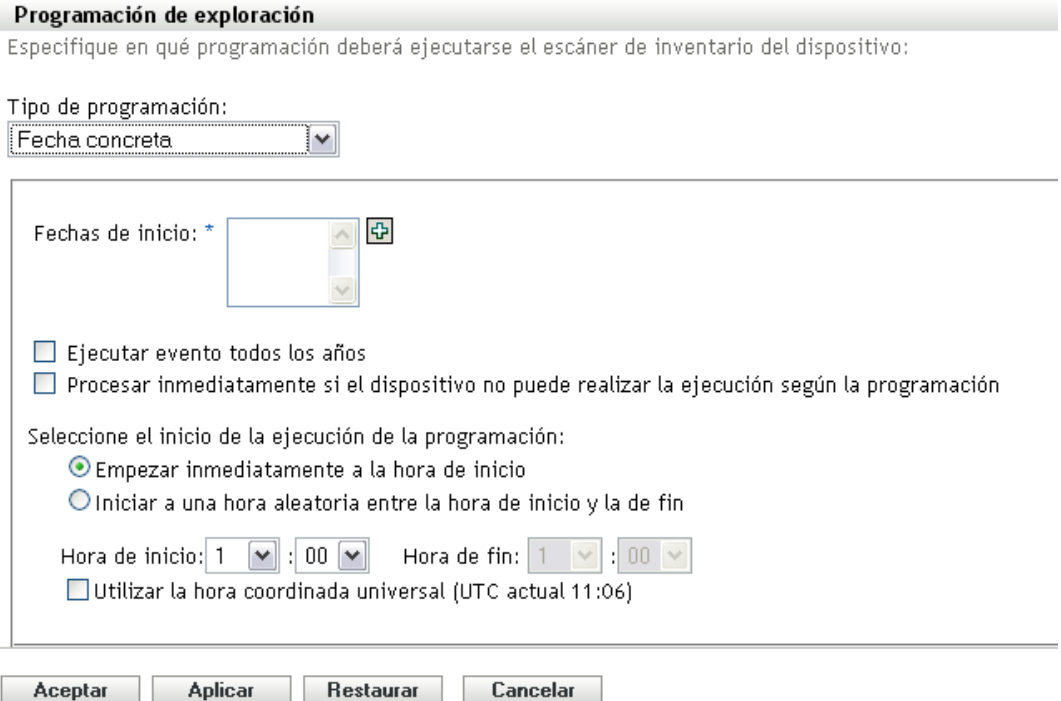

- **2** Haga clic en el icono + a la derecha del campo *Fechas de inicio* para abrir un calendario y seleccione una fecha. Para seleccionar más de una fecha, vuelva a hacer clic en el icono +. Haga clic en el icono - para suprimir una fecha seleccionada.
- **3** (Opcional) Seleccione *Ejecutar evento todos los años* para ejecutar la exploración todos los años en las fechas seleccionadas.
- **4** Seleccione si desea que la exploración se inicie a una hora concreta o a una hora aleatoria entre las horas de inicio y fin especificadas.
- **5** Indique una hora de inicio y, si selecciona *Empezar en hora aleatoria entre la hora de inicio y la de fin,* también una hora de finalización.
- **6** (Opcional) Seleccione *Utilizar la hora coordinada universal (UTC).*
- **7** Haga clic en *Aplicar* o en *Aceptar.*

### **Periódica**

Seleccione si desea que la exploración se ejecute cuando un dispositivo se actualice, en determinados días de la semana, una vez al mes o a intervalos fijos.

Para ejecutar una exploración cuando se actualice un dispositivo:

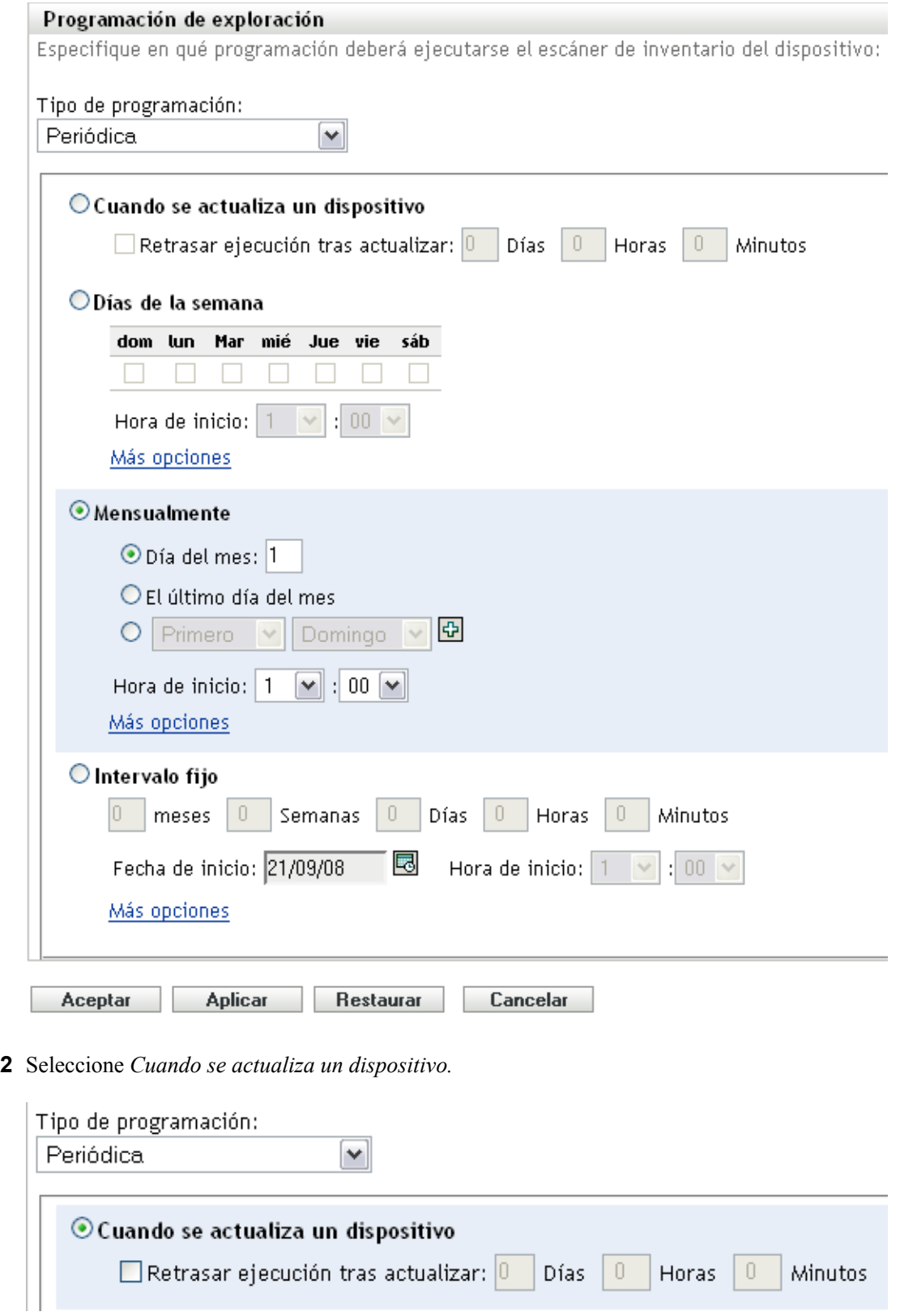

- (Opcional) Si desea que la exploración se retrase un tiempo determinado después de una actualización, seleccione *Retrasar ejecución tras actualizar* y especifique el tiempo en días, horas y minutos.
- Haga clic en *Aplicar* o en *Aceptar.*

Para ejecutar una exploración determinados días de la semana:

Seleccione *Periódica* en el campo *Tipo de programación.*

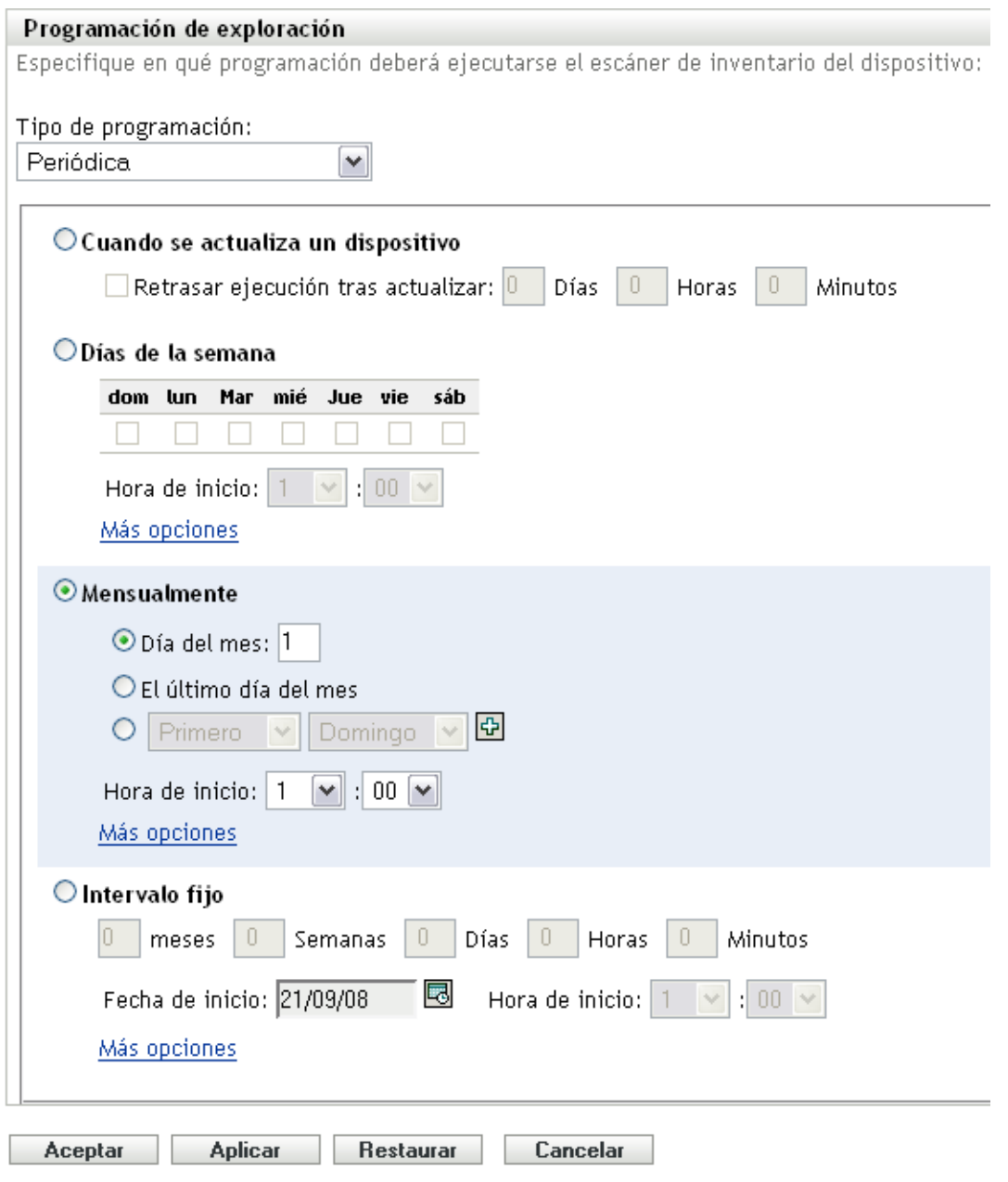

Seleccione *Días de la semana.*

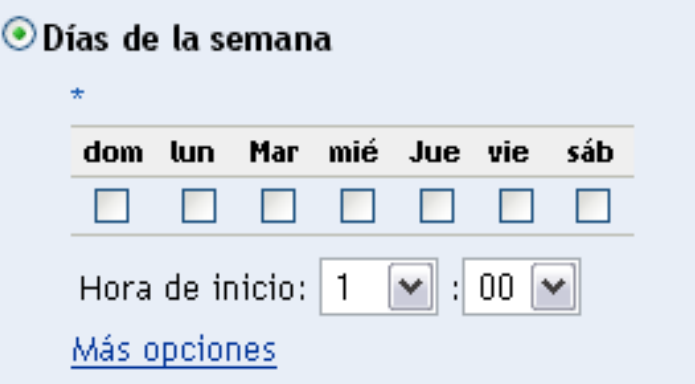

- **3** Seleccione los días en los que desee ejecutar la exploración.
- **4** En el campo *Hora de inicio,* especifique la hora a la que desea que empiece la exploración.
- **5** Haga clic en *Más opciones.*

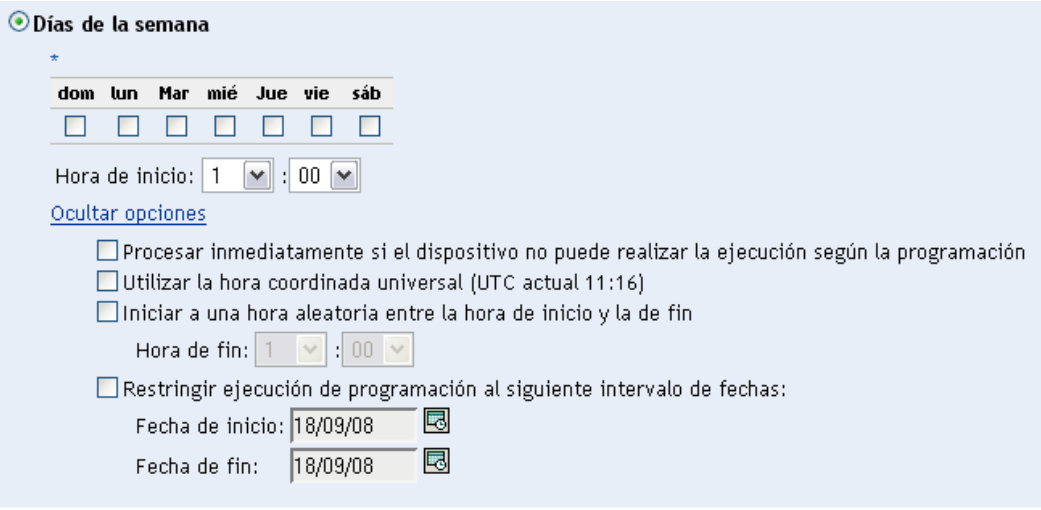

- **6** (Opcional) Seleccione *Utilizar la hora coordinada universal (UTC).*
- **7** (Opcional) Si desea que la exploración se inicie de forma aleatoria en un momento entre la hora de inicio y la de fin especificadas, seleccione *Empezar en hora aleatoria entre la hora de inicio y la de fin* y especifique una hora de fin.
- **8** (Opcional) Si desea que la exploración se ejecute durante un rango de fechas determinado, seleccione *Restringir ejecución de programación al siguiente intervalo de fechas* y especifique las fechas de inicio y de fin.
- **9** Haga clic en *Aplicar* o en *Aceptar.*

Para ejecutar una exploración una vez al mes:

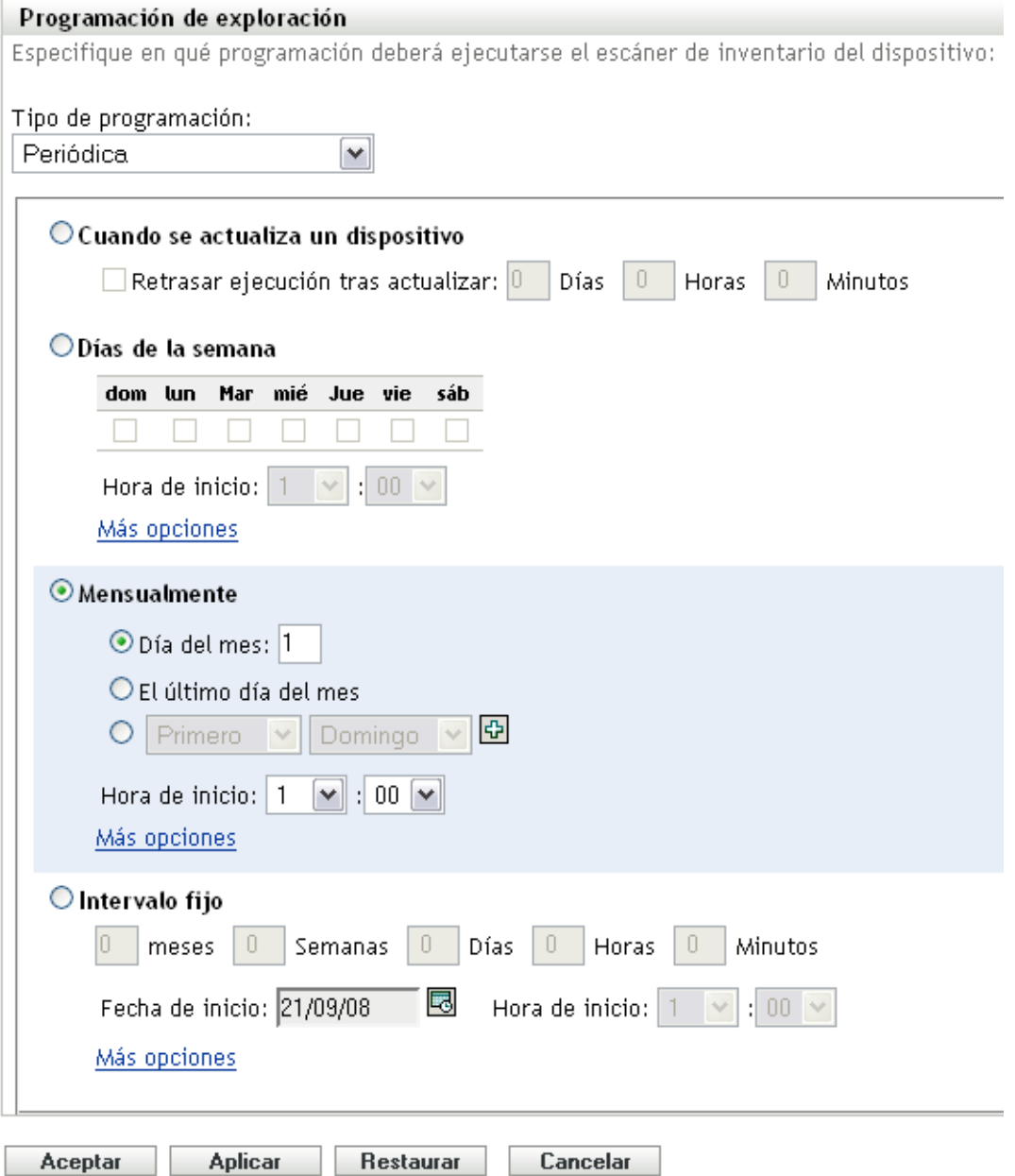

Seleccione *Mensualmente.*

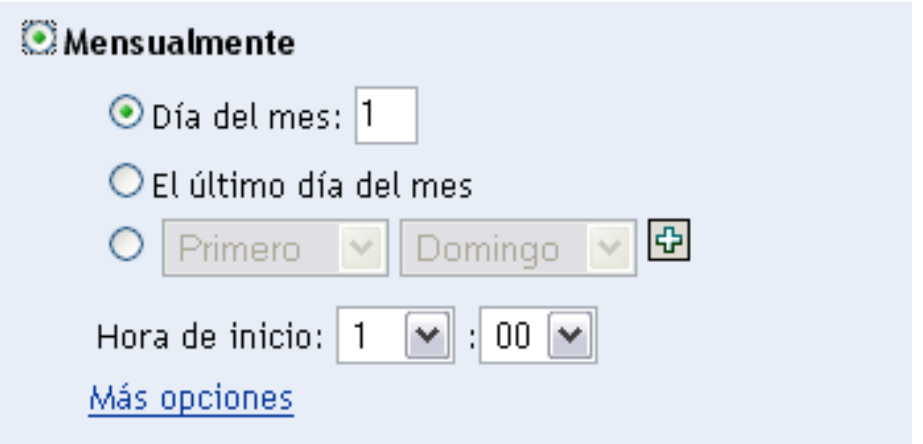

- **3** Seleccione *Día del mes* e introduzca un número entre 1 y 31, *Último día del mes* o seleccione el campo configurable que le permitirá seleccionar una combinación de días del mes para exploraciones periódicas.
- **4** En el campo *Hora de inicio,* especifique la hora a la que desea que empiece la exploración.
- **5** Haga clic en *Más opciones.*

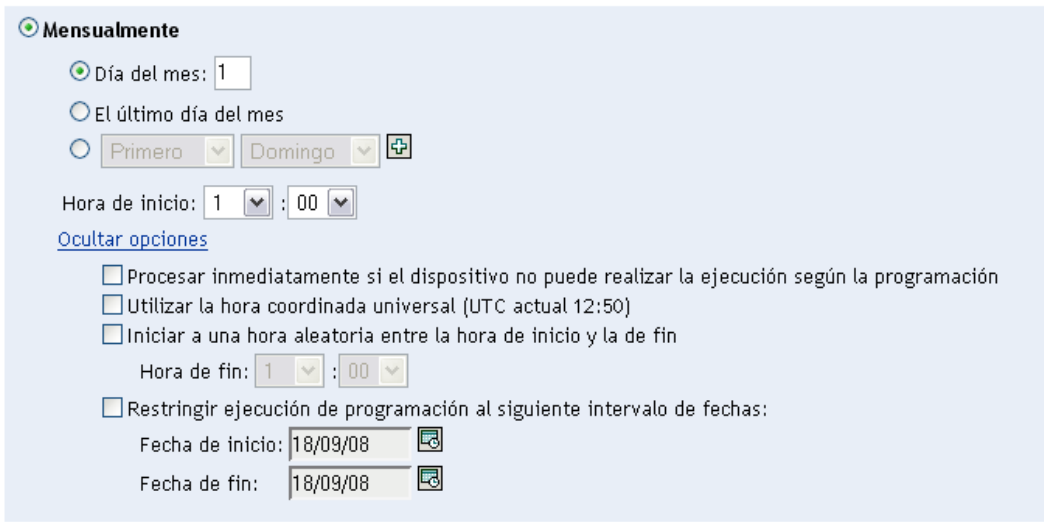

- **6** (Opcional) Seleccione *Utilizar la hora coordinada universal (UTC).*
- **7** (Opcional) Si desea que la exploración se inicie de forma aleatoria en un momento entre la hora de inicio y la de fin especificadas, seleccione *Empezar en hora aleatoria entre la hora de inicio y la de fin* y especifique una hora de fin.
- **8** (Opcional) Si desea que la exploración se ejecute durante un rango de fechas determinado, seleccione *Restringir ejecución de programación al siguiente intervalo de fechas* y especifique las fechas de inicio y de fin.
- **9** Haga clic en *Aplicar* o en *Aceptar.*

Para ejecutar una exploración en un intervalo fijo:

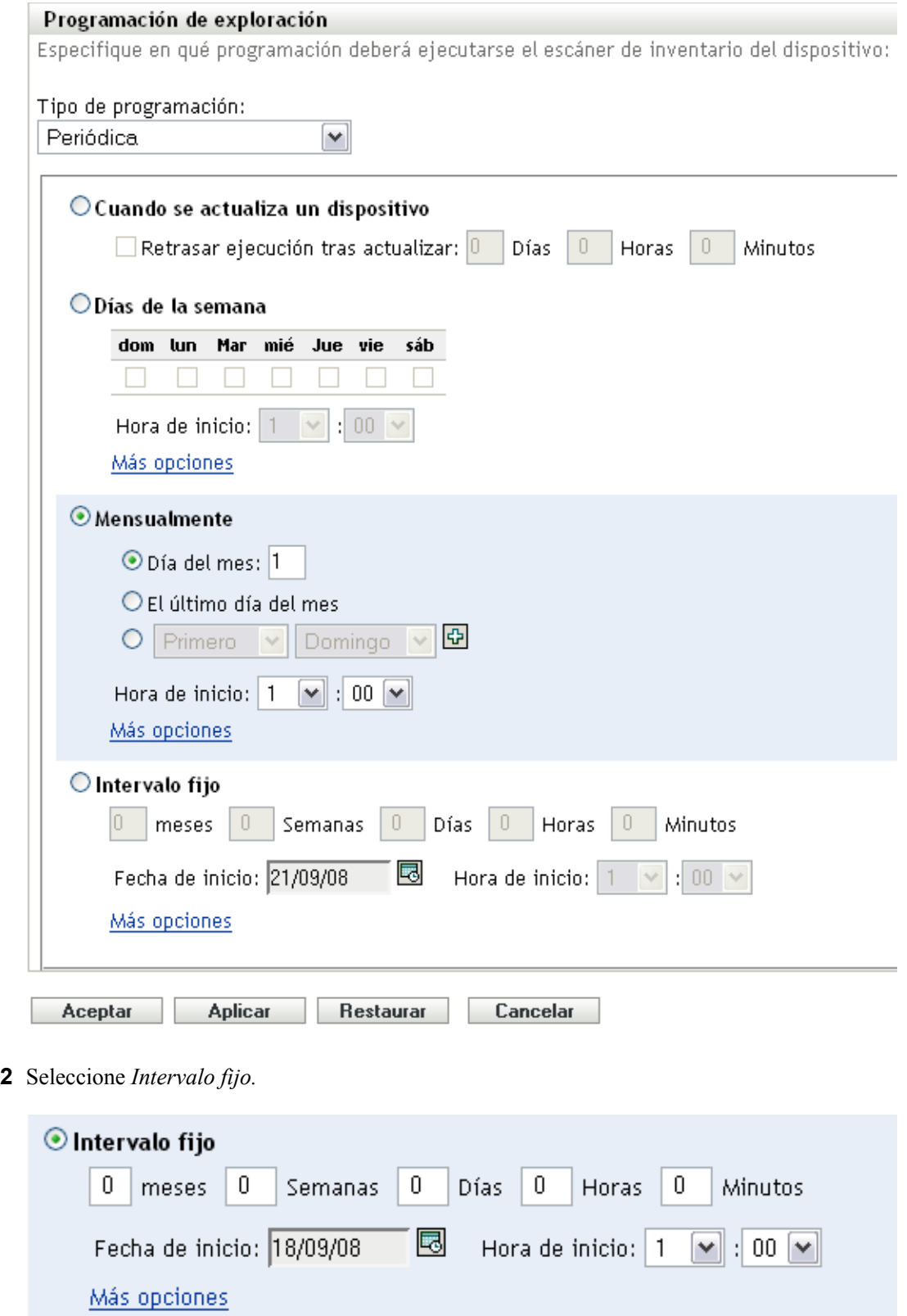

Especifique el número de meses, semanas, días, horas y minutos en sus campos respectivos.

- **4** Indique una fecha de inicio haciendo clic en el icono de calendario y seleccionando una fecha.
- **5** En el campo *Hora de inicio,* especifique la hora a la que desea que empiece la exploración.
- **6** Haga clic en *Más opciones.*

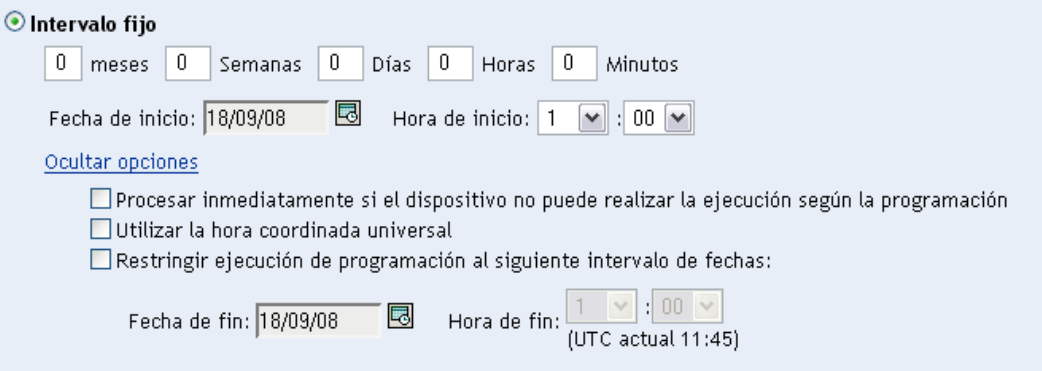

- **7** (Opcional) Seleccione *Utilizar la hora coordinada universal (UTC).*
- **8** (Opcional) Si desea que la exploración se ejecute durante un rango de fechas determinado, seleccione *Restringir ejecución de programación al siguiente intervalo de fechas* y especifique las fechas de inicio y de fin.
- **9** Haga clic en *Aplicar* o en *Aceptar.*

### **Evento**

**1** Seleccione *Evento* en el campo *Tipo de programación.*

Tipo de programación:

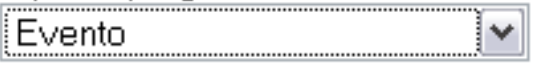

Seleccione el evento que debe activar esta programación:

- $\bigcirc$  Entrada de usuario
- $\bigcirc$  Salida del usuario
- O Arranque de dispositivo
- $\bigcirc$  Al bloquear el dispositivo
- $\bigcirc$  Al desbloquear el dispositivo
- O Entrada de ZENworks
- O Salida de ZENworks
- O Al conectar dispositivo a la red (sólo en Windows)
- **2** Seleccione un evento.
	- Entrada del usuario
	- Salida del usuario
	- Arranque de dispositivo
	- Cierre de dispositivo
	- Al bloquear el dispositivo
	- Al desbloquear el dispositivo
	- Entrada de ZENworks
	- Salida de ZENworks
	- Al conectar dispositivo a la red (sólo en Windows)
- **3** Haga clic en *Aplicar* o en *Aceptar.*

Se realiza la exploración después del evento seleccionado.

### **2.2.3 Configuración de una programación de exploración de inventario para un dispositivo**

- **1** En el Centro de control de ZENworks, haga clic en *Dispositivos* y, después, en la pestaña *Gestionados.*
- **2** Haga clic en la carpeta que incluya el dispositivo para el que desee configurar una programación de exploración de inventario.
- **3** Haga clic en el dispositivo.
- **4** Haga clic en la pestaña *Ajustes*.
- **5** En el panel Ajustes, haga clic en *Inventario.*
- **6** En la lista *Ajustes,* haga clic en *Programación de inventario.*
- **7** En el panel Programación de inventario, haga clic en *Sobrescribir ajustes.*

Esta acción anula la configuración de la zona de gestión y de la carpeta para este dispositivo.

**8** En el campo *Tipo de programación,* seleccione el tipo de programación que desee utilizar.

**Sin programación:** no se programa ninguna exploración. Consulte ["Sin programación" en la](#page-45-0)  [página 46](#page-45-0).

**Fecha concreta:** las exploraciones se ejecutan en fechas específicas. Consulte ["Fecha](#page-46-0)  [concreta" en la página 47.](#page-46-0)

**Periódica:** las exploraciones se ejecutan en función de una programación periódica. Consulte ["Periódica" en la página 48](#page-47-0).

**Evento:** las exploraciones se activan por un evento que las desencadena. Consulte ["Evento" en](#page-54-0)  [la página 55](#page-54-0).

#### <span id="page-45-0"></span>**Sin programación**

**1** Seleccione *Sin programación* en el campo *Tipo de programación.*

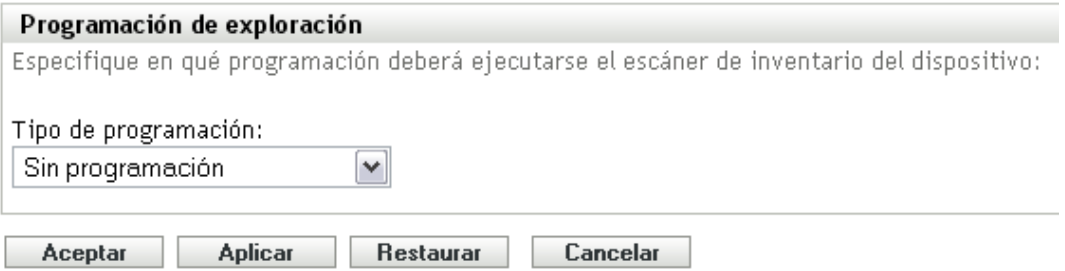

**2** Haga clic en *Aplicar* o en *Aceptar.*

No hay ninguna exploración automática configurada.

### <span id="page-46-0"></span>**Fecha concreta**

**1** Seleccione *Fecha concreta* en el campo *Tipo de programación.*

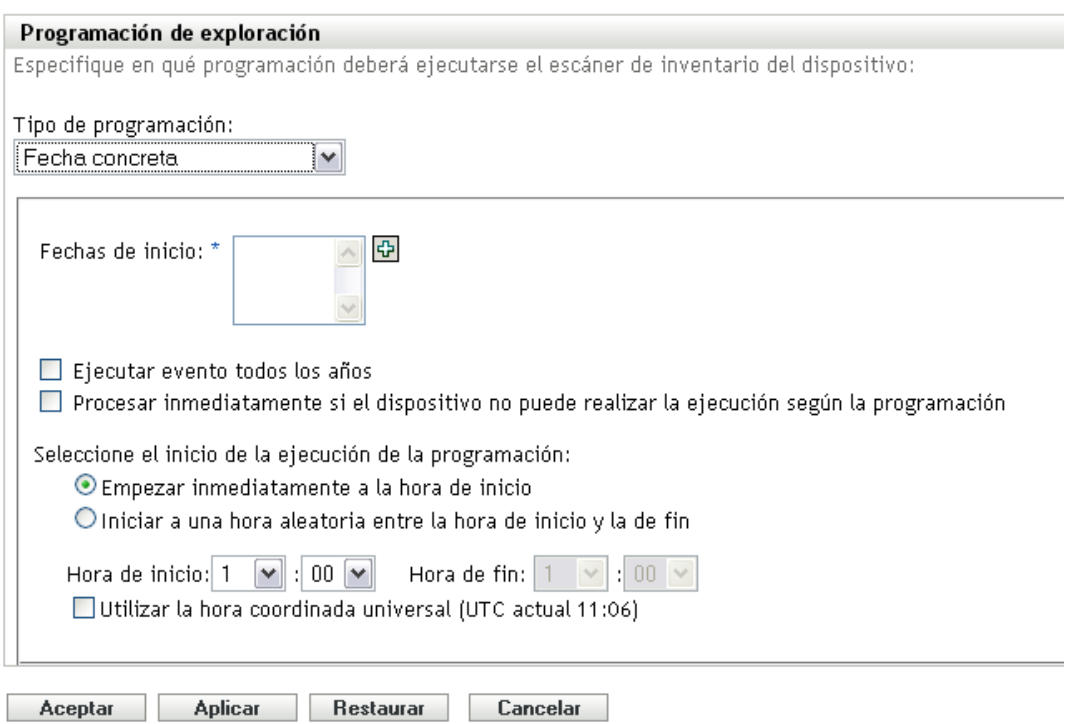

- **2** Haga clic en el icono + a la derecha del campo *Fechas de inicio* para abrir un calendario y seleccione una fecha. Para seleccionar más de una fecha, vuelva a hacer clic en el icono +. Haga clic en el icono - para suprimir una fecha seleccionada.
- **3** (Opcional) Seleccione *Ejecutar evento todos los años* para ejecutar la exploración todos los años en las fechas seleccionadas.
- **4** Seleccione si desea que la exploración se inicie a una hora concreta o a una hora aleatoria entre las horas de inicio y fin especificadas.
- **5** Indique una hora de inicio y, si selecciona *Empezar en hora aleatoria entre la hora de inicio y la de fin,* también una hora de finalización.
- **6** (Opcional) Seleccione *Utilizar la hora coordinada universal (UTC).*
- **7** Haga clic en *Aplicar* o en *Aceptar.*

### <span id="page-47-0"></span>**Periódica**

Seleccione si desea que la exploración se ejecute cuando un dispositivo se actualice, en determinados días de la semana, una vez al mes o a intervalos fijos.

Para ejecutar una exploración cuando se actualice un dispositivo:

**1** Seleccione *Periódica* en el campo *Tipo de programación.*

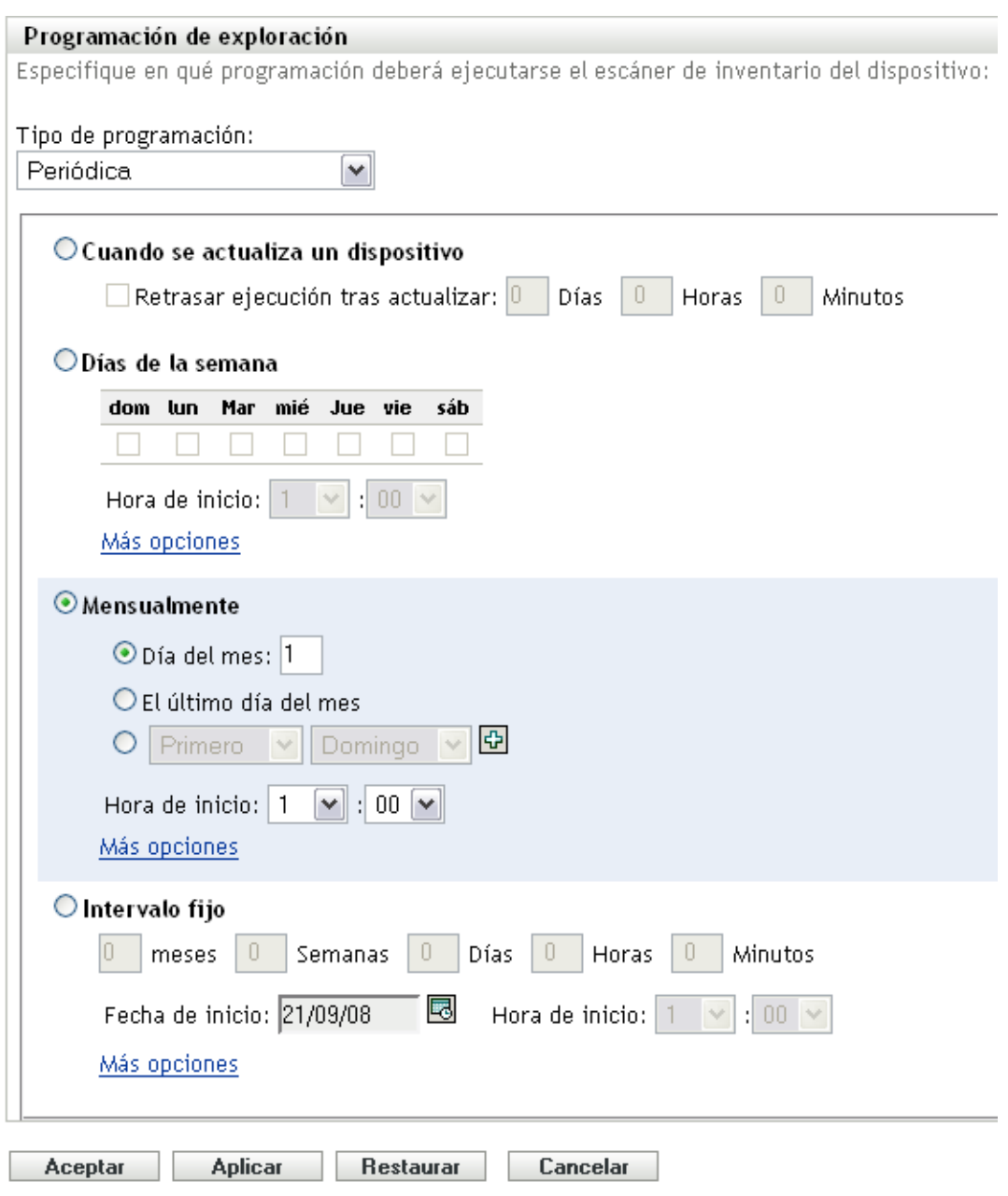

**2** Seleccione *Cuando se actualiza un dispositivo.*

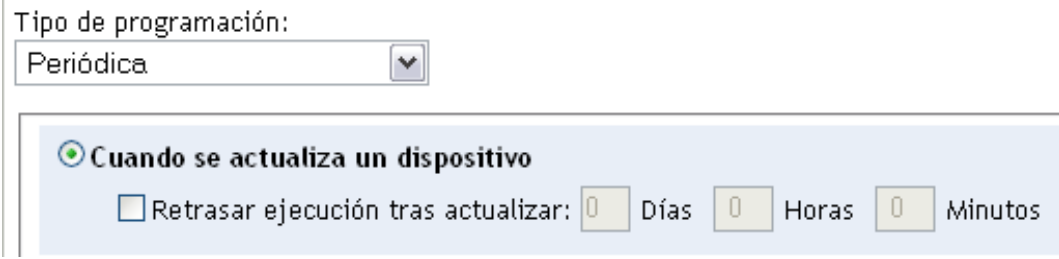

- **3** (Opcional) Si desea que la exploración se retrase un tiempo determinado después de una actualización, seleccione *Retrasar ejecución tras actualizar* y especifique el tiempo en días, horas y minutos.
- **4** Haga clic en *Aplicar* o en *Aceptar.*

Para ejecutar una exploración determinados días de la semana:

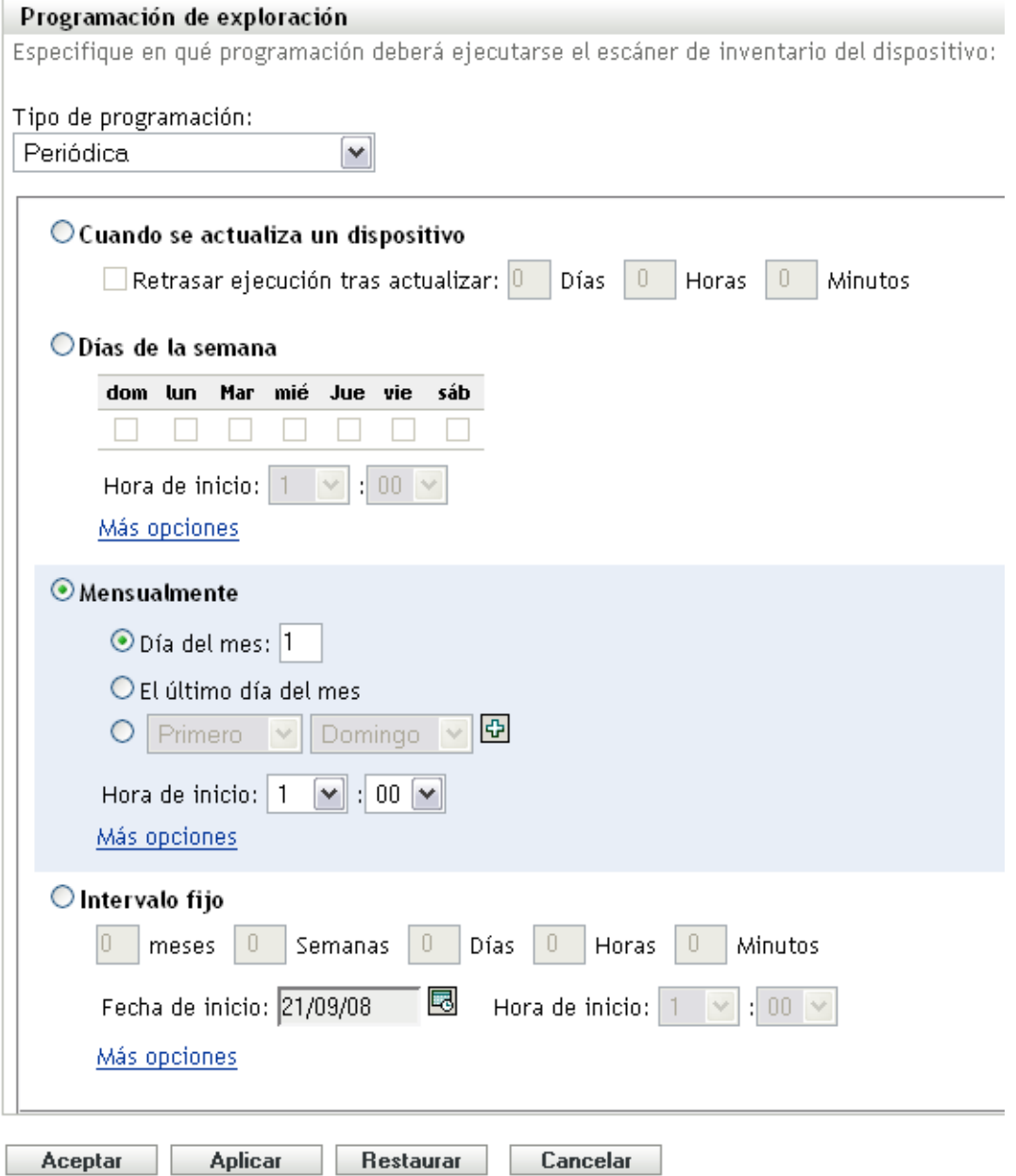

Seleccione *Días de la semana.*

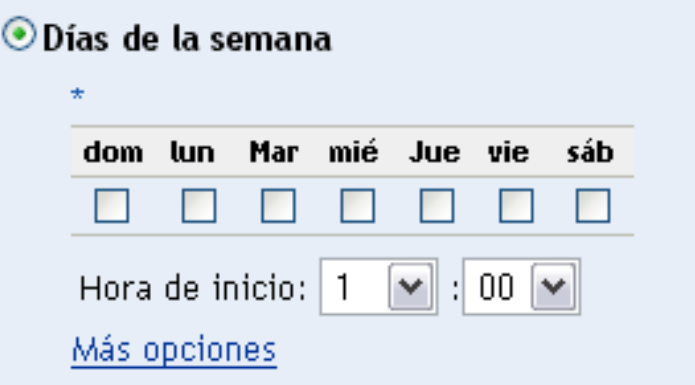

- **3** Seleccione los días en los que desee ejecutar la exploración.
- **4** En el campo *Hora de inicio,* especifique la hora a la que desea que empiece la exploración.
- **5** Haga clic en *Más opciones.*

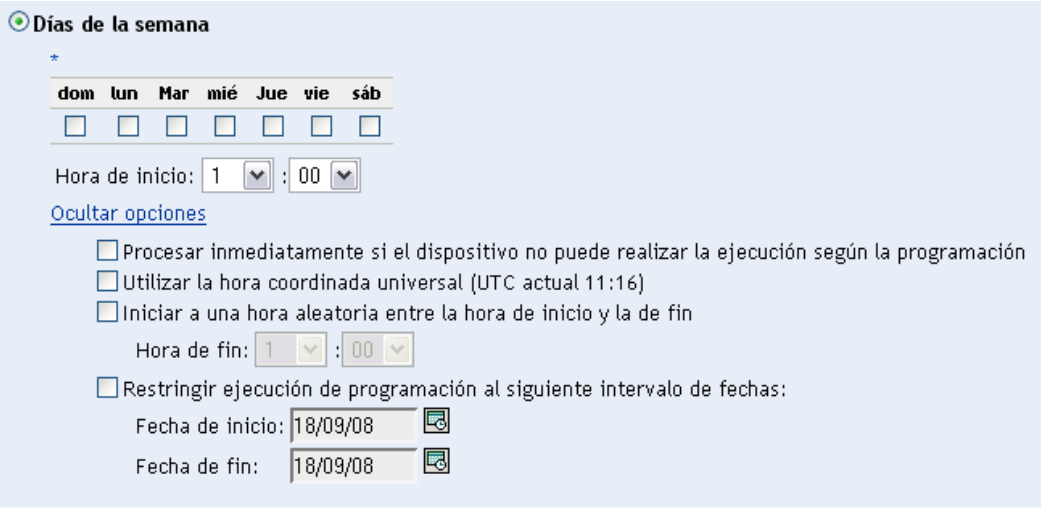

- **6** (Opcional) Seleccione *Utilizar la hora coordinada universal (UTC).*
- **7** (Opcional) Si desea que la exploración se inicie de forma aleatoria en un momento entre la hora de inicio y la de fin especificadas, seleccione *Empezar en hora aleatoria entre la hora de inicio y la de fin* y especifique una hora de fin.
- **8** (Opcional) Si desea que la exploración se ejecute durante un rango de fechas determinado, seleccione *Restringir ejecución de programación al siguiente intervalo de fechas* y especifique las fechas de inicio y de fin.
- **9** Haga clic en *Aplicar* o en *Aceptar.*

Para ejecutar una exploración una vez al mes:

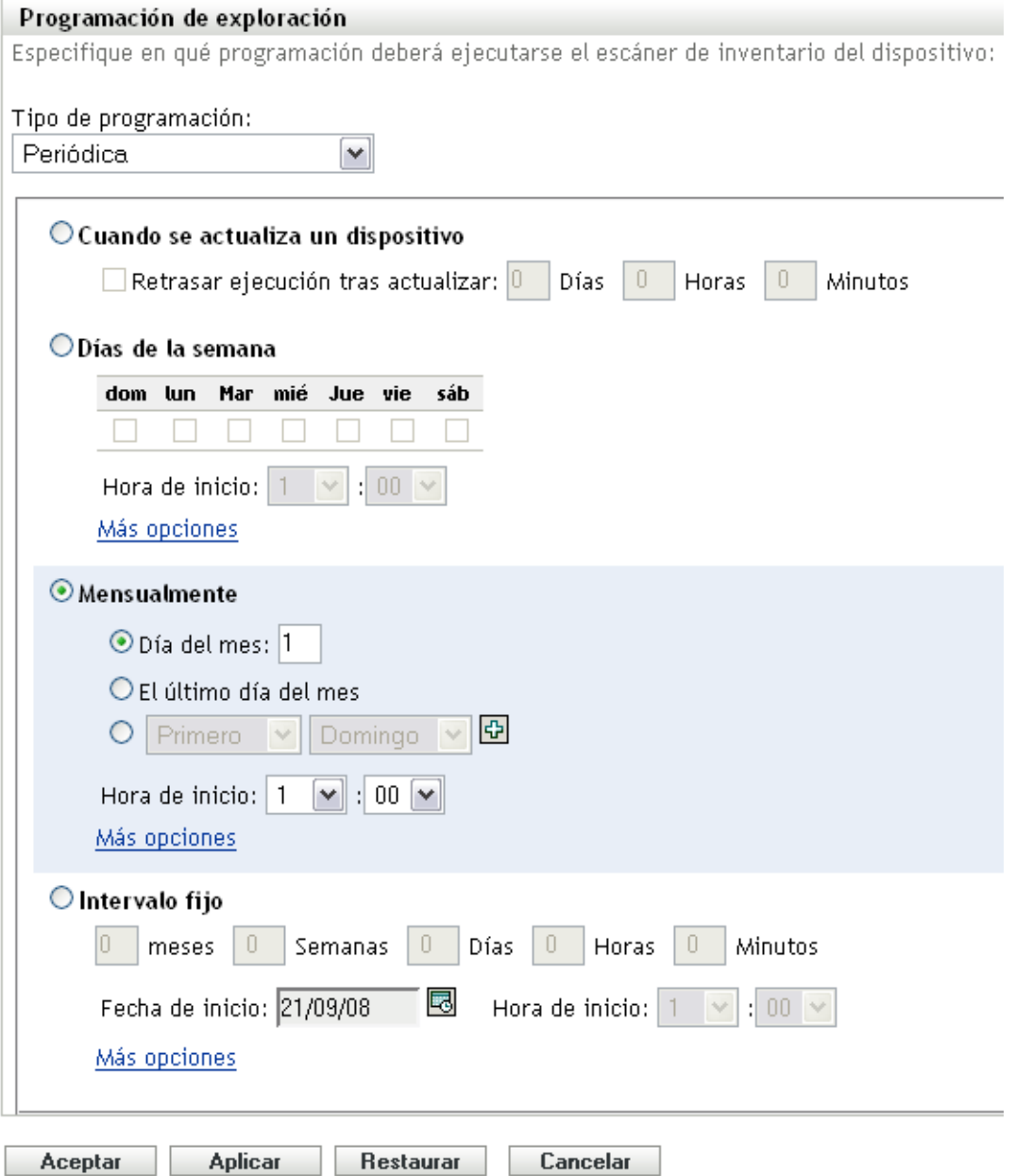

Seleccione *Mensualmente.*

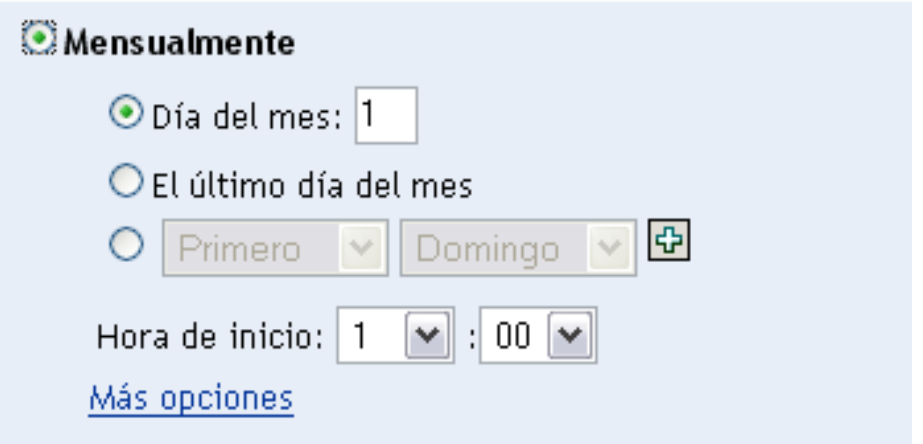

- **3** Seleccione *Día del mes* e introduzca un número entre 1 y 31, *Último día del mes* o seleccione el campo configurable que le permitirá seleccionar una combinación de días del mes para exploraciones periódicas.
- **4** En el campo *Hora de inicio,* especifique la hora a la que desea que empiece la exploración.
- **5** Haga clic en *Más opciones.*

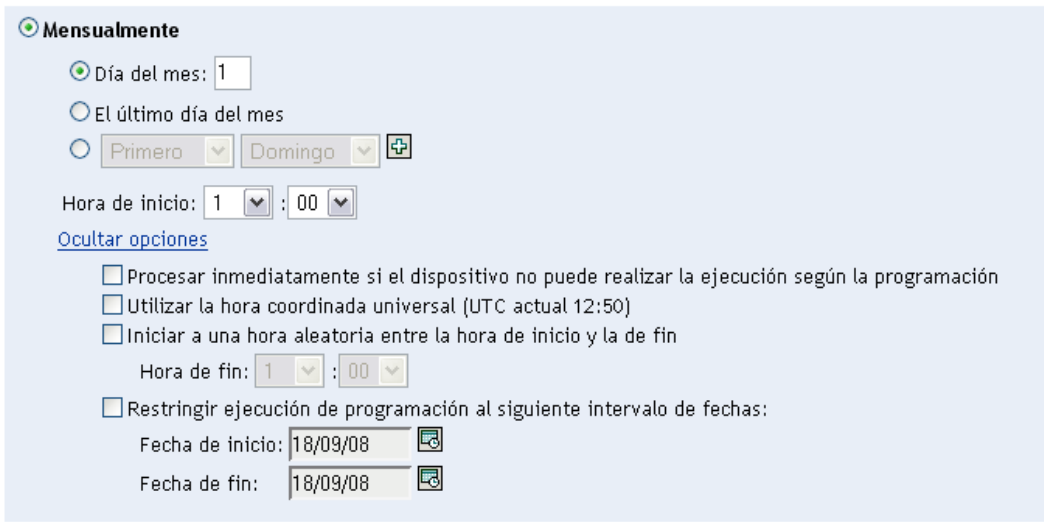

- **6** (Opcional) Seleccione *Utilizar la hora coordinada universal (UTC).*
- **7** (Opcional) Si desea que la exploración se inicie de forma aleatoria en un momento entre la hora de inicio y la de fin especificadas, seleccione *Empezar en hora aleatoria entre la hora de inicio y la de fin* y especifique una hora de fin.
- **8** (Opcional) Si desea que la exploración se ejecute durante un rango de fechas determinado, seleccione *Restringir ejecución de programación al siguiente intervalo de fechas* y especifique las fechas de inicio y de fin.
- **9** Haga clic en *Aplicar* o en *Aceptar.*

Para ejecutar una exploración en un intervalo fijo:

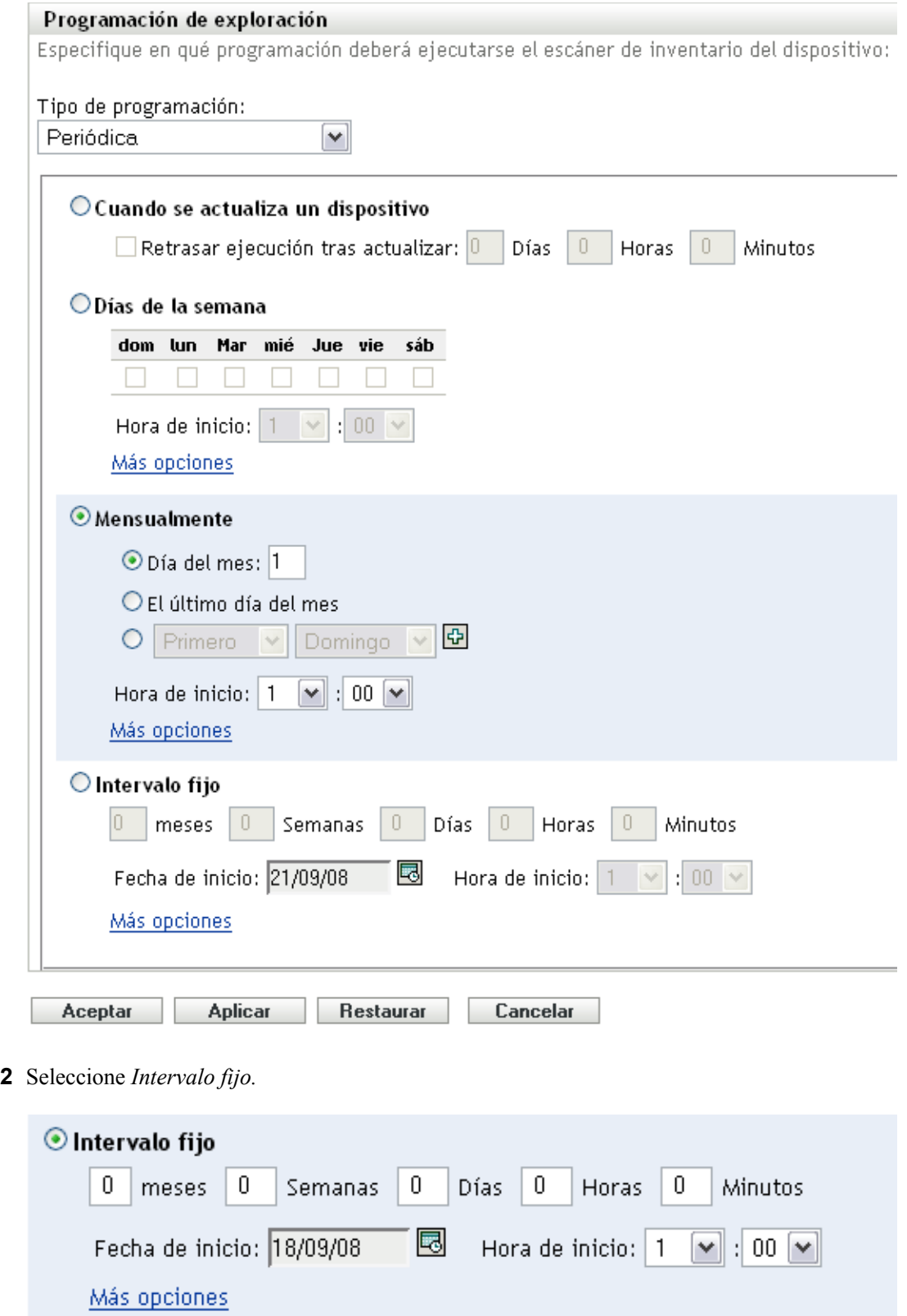

Especifique el número de meses, semanas, días, horas y minutos en sus campos respectivos.

- **4** Indique una fecha de inicio haciendo clic en el icono de calendario y seleccionando una fecha.
- **5** En el campo *Hora de inicio,* especifique la hora a la que desea que empiece la exploración.
- **6** Haga clic en *Más opciones.*

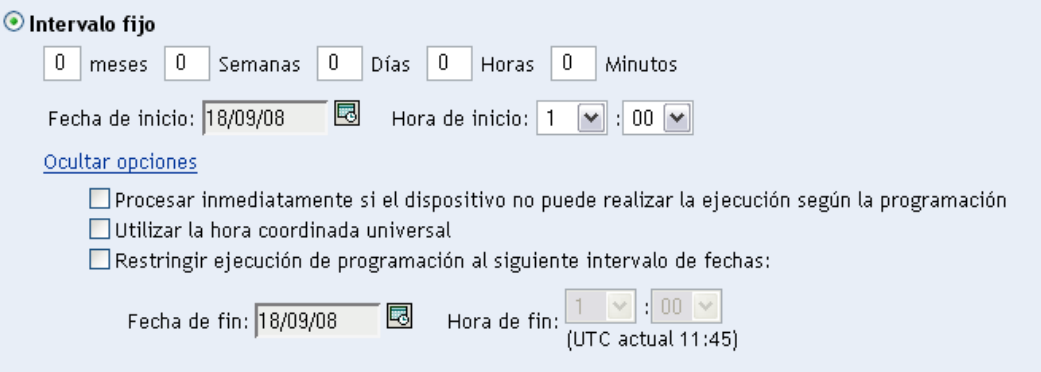

- **7** (Opcional) Seleccione *Utilizar la hora coordinada universal (UTC).*
- **8** (Opcional) Si desea que la exploración se ejecute durante un rango de fechas determinado, seleccione *Restringir ejecución de programación al siguiente intervalo de fechas* y especifique las fechas de inicio y de fin.
- **9** Haga clic en *Aplicar* o en *Aceptar.*

### <span id="page-54-0"></span>**Evento**

**1** Seleccione *Evento* en el campo *Tipo de programación.*

Tipo de programación:

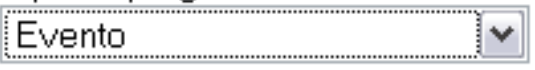

Seleccione el evento que debe activar esta programación:

- $\bigcirc$  Entrada de usuario
- $\bigcirc$  Salida del usuario
- O Arranque de dispositivo
- $\bigcirc$  Al bloquear el dispositivo
- $\bigcirc$  Al desbloquear el dispositivo
- O Entrada de ZENworks
- O Salida de ZENworks
- O Al conectar dispositivo a la red (sólo en Windows)
- **2** Seleccione un evento.
	- Entrada del usuario
	- Salida del usuario
	- Arranque de dispositivo
	- Cierre de dispositivo
	- Al bloquear el dispositivo
	- Al desbloquear el dispositivo
	- Entrada de ZENworks
	- Salida de ZENworks
	- Al conectar dispositivo a la red (sólo en Windows)
- **3** Haga clic en *Aplicar* o en *Aceptar.*

Se realiza la exploración después del evento seleccionado.

# **2.3 Ejecución de una exploración de inventario**

Las exploraciones se pueden ejecutar de cuatro formas distintas:

- Mediante una tarea rápida de dispositivo
- Mediante una tarea de dispositivo
- Desde el menú de ZENworks Icon (con lo que se ejecuta una exploración del equipo local únicamente)
- Utilizando una programación

Para ejecutar una exploración de inventario utilizando una tarea rápida:

- **1** En el Centro de control de ZENworks, haga clic en *Dispositivos* y, después, en la pestaña *Gestionados.*
- **2** Haga clic en la carpeta que incluya los dispositivos que desee y seleccione uno o varios de los que quiera inventariar.
- **3** Haga clic en *Tareas rápidas > Exploración de inventario.*

#### Dispositivos > Servidores

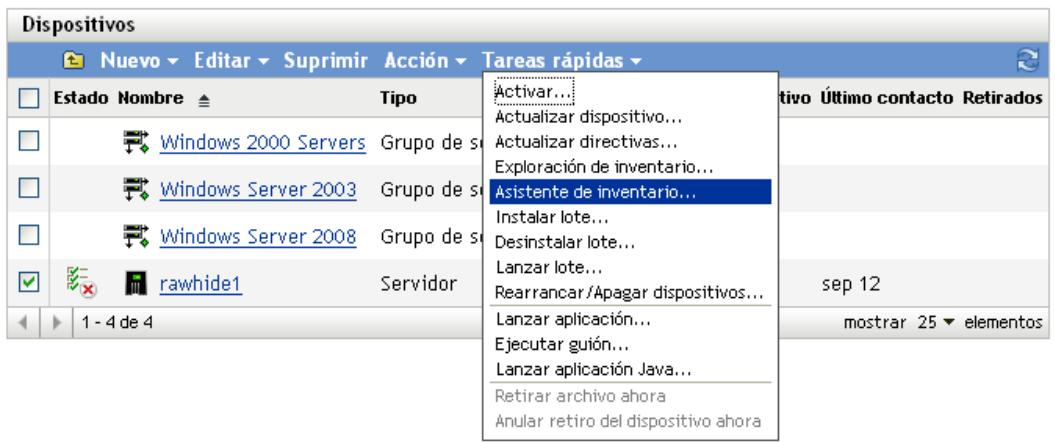

Se mostrará un recuadro de diálogo de estado de la tarea rápida con el progreso de la exploración.

Para ejecutar una exploración de inventario utilizando una tarea de dispositivo:

- **1** En el Centro de control de ZENworks, haga clic en *Dispositivos* y, después, en la pestaña *Gestionados.*
- **2** Abra la carpeta que contiene el dispositivo que desee y haga clic en él.
- **3** En el panel de tareas del dispositivo, haga clic en *Exploración de inventario del servidor,* si se trata de un servidor, o haga clic en *Exploración de inventario de la estación de trabajo,* en el caso de que sea una estación de trabajo.

Para ejecutar una exploración de inventario desde el menú de ZENworks Icon:

**Nota:** esta función sólo está disponible si la opción *El usuario puede iniciar la exploración* está seleccionada en la página de configuración de inventario. Para obtener más información, consulte la [Sección 2.1, "Configuración de una exploración de inventario", en la página 13.](#page-12-0)

**1** Haga clic con el botón derecho en ZENworks Icon y seleccione *Mostrar propiedades.*

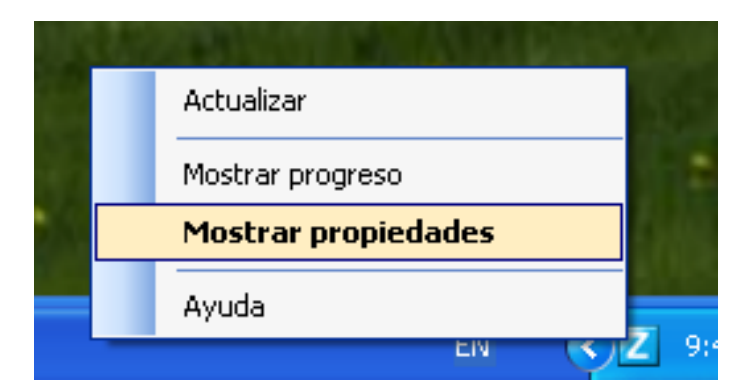

**2** Haga clic en *Inventario.*

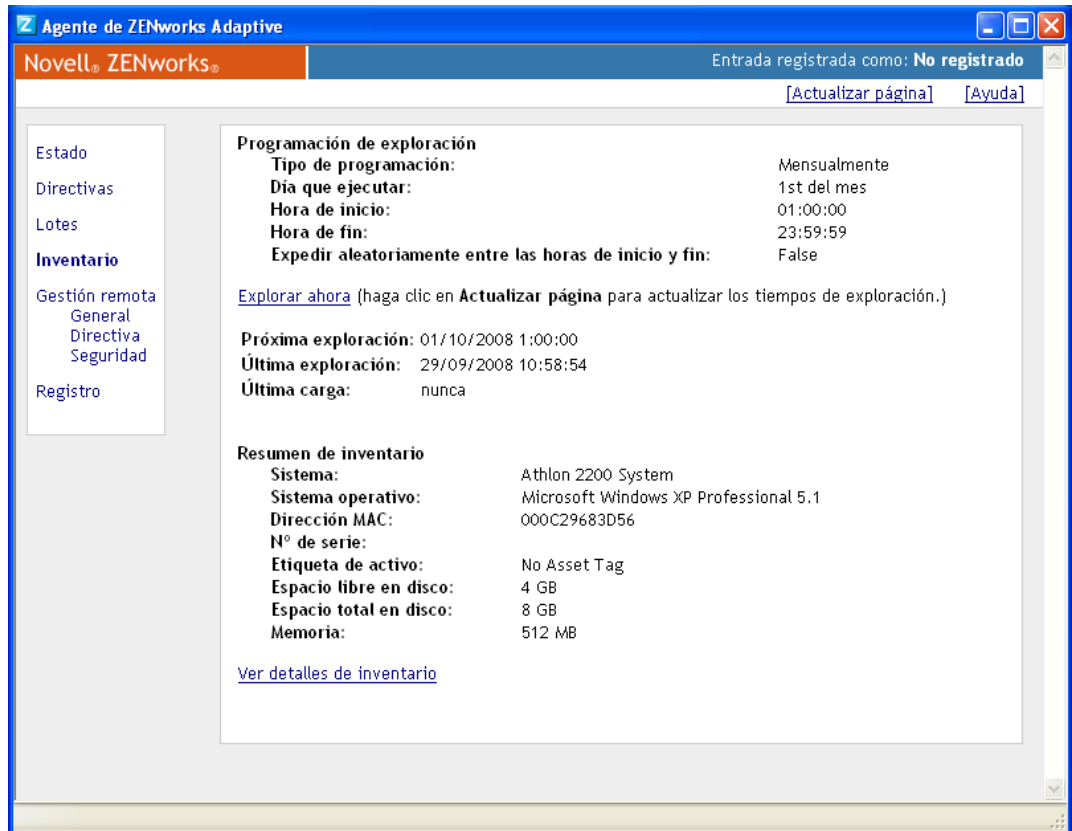

- **3** Haga clic en *Explorar ahora.*
- **4** (Opcional) Haga clic en *Actualizar página* para actualizar las horas de actualización.

Para ejecutar una exploración de inventario mediante una programación, consulte la [Sección 2.2,](#page-25-0)  ["Programación de una exploración de inventario", en la página 26.](#page-25-0)

# <span id="page-57-1"></span><span id="page-57-0"></span>**2.4 Visualización de un informe de inventario para un dispositivo gestionado**

El inventario de un dispositivo incluye información sobre el hardware, el software y los datos demográficos que se recoge durante la exploración de inventario. Se puede ver ese informe a través del Centro de control de ZENworks o utilizando el menú de ZENworks Icon.

Para ver el inventario de un dispositivo gestionado utilizando el Centro de control de ZENworks:

- **1** En el Centro de control de ZENworks, haga clic en *Dispositivos.*
- **2** Haga clic en la pestaña *Gestionados.*
- **3** Haga clic en la carpeta que incluya el dispositivo cuya información de inventario desee ver.
- **4** Haga clic en el dispositivo que desee.
- **5** Haga clic en la pestaña *Inventario*.

El panel de resumen muestra información de inventario básica.

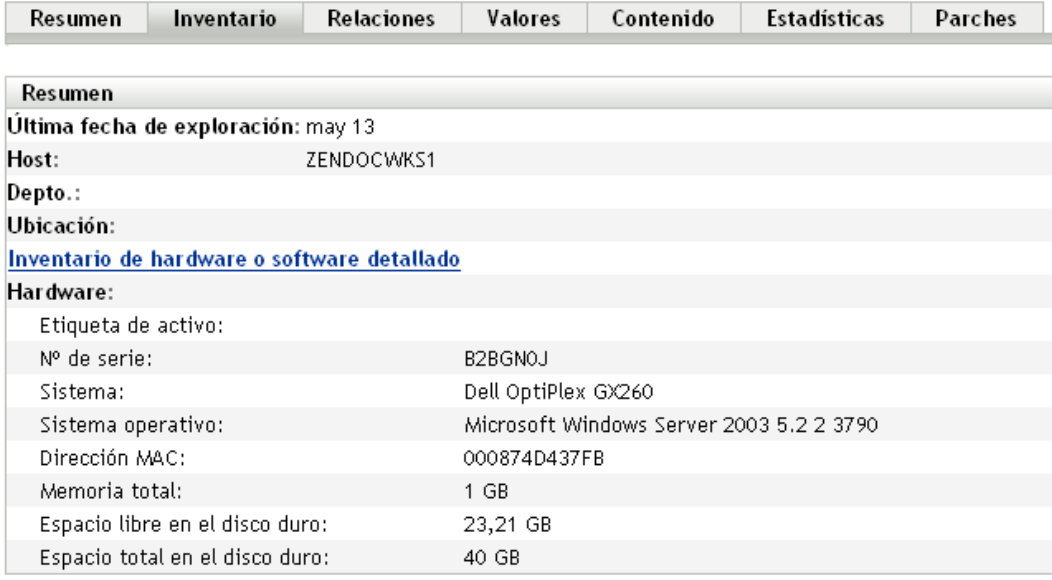

**6** Haga clic en *Inventario de hardware o software detallado* para ver un informe de inventario completo.

En él se muestra información detallada acerca del dispositivo, incluidos los datos demográficos y la información de hardware y de software. Desde esta página se puede hacer clic en los distintos vínculos para obtener más información detallada. Se puede exportar el informe a los formatos Excel\*, CSV o PDF. También se pueden editar datos seleccionados. Para obtener más información, consulte la [Sección 2.5, "Edición de los datos de inventario de un dispositivo](#page-59-0)  [gestionado", en la página 60](#page-59-0).

Para ver el inventario de un dispositivo gestionado utilizando el menú de ZENworks Icon:

**1** Haga clic con el botón derecho en el icono de ZENworks y seleccione *Mostrar propiedades.*

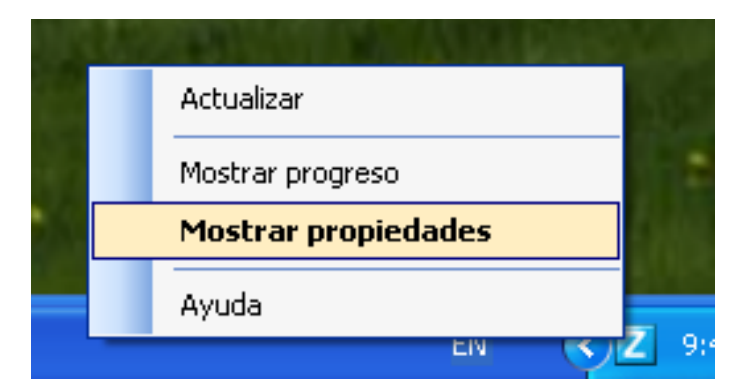

**2** Haga clic en *Inventario.*

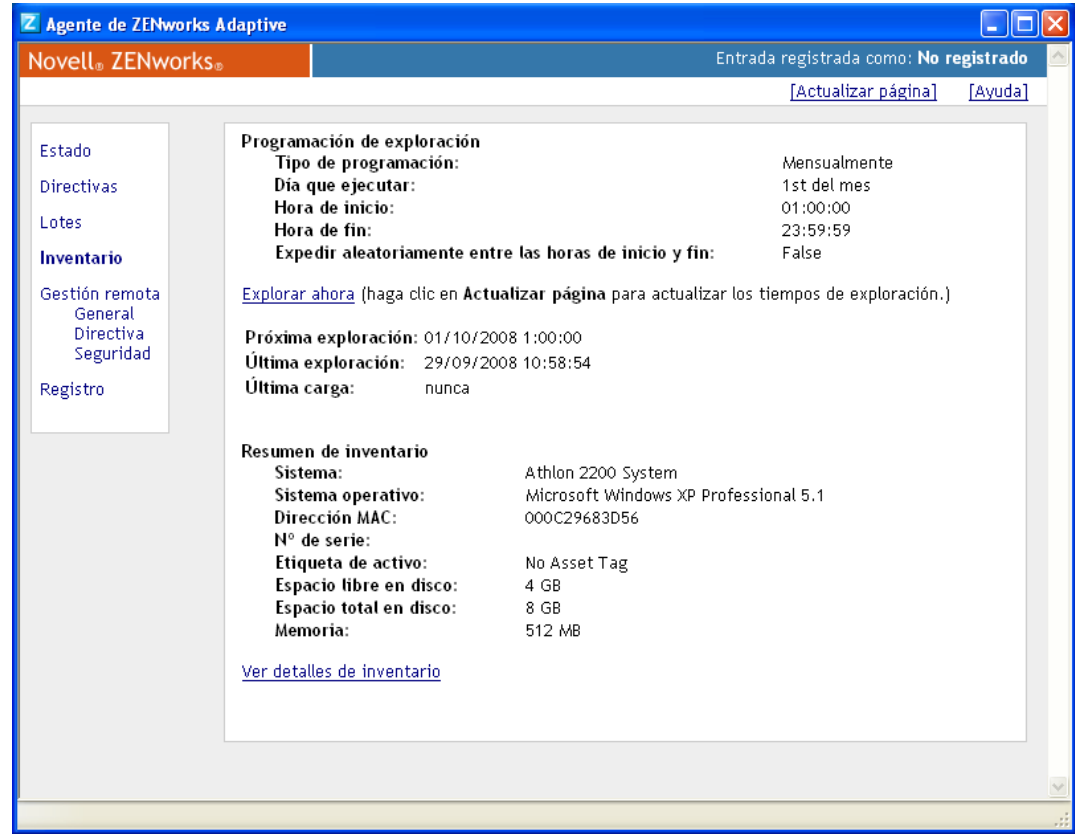

**3** Haga clic en *Ver detalles de inventario.*

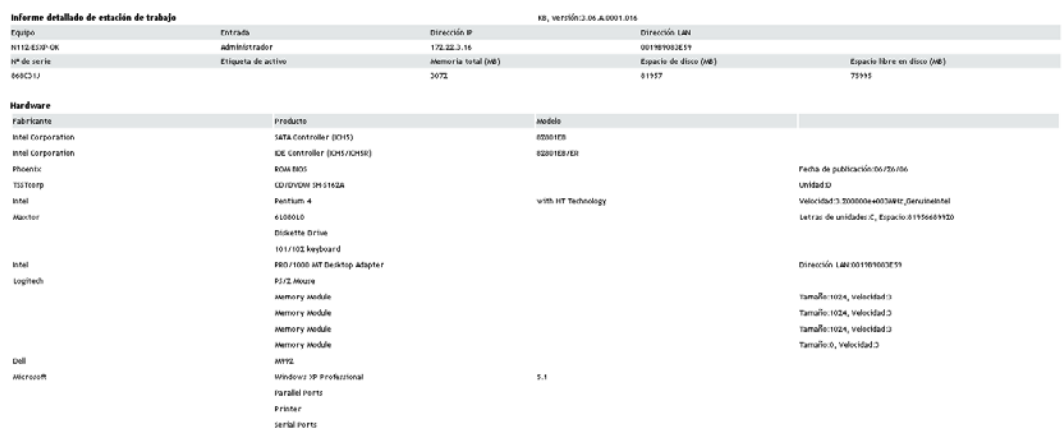

## <span id="page-59-1"></span><span id="page-59-0"></span>**2.5 Edición de los datos de inventario de un dispositivo gestionado**

- **1** Abra el informe de hardware o software detallado como se explica en la [Sección 2.4,](#page-57-0)  ["Visualización de un informe de inventario para un dispositivo gestionado", en la página 58](#page-57-0).
- **2** Haga clic en *Editar.*

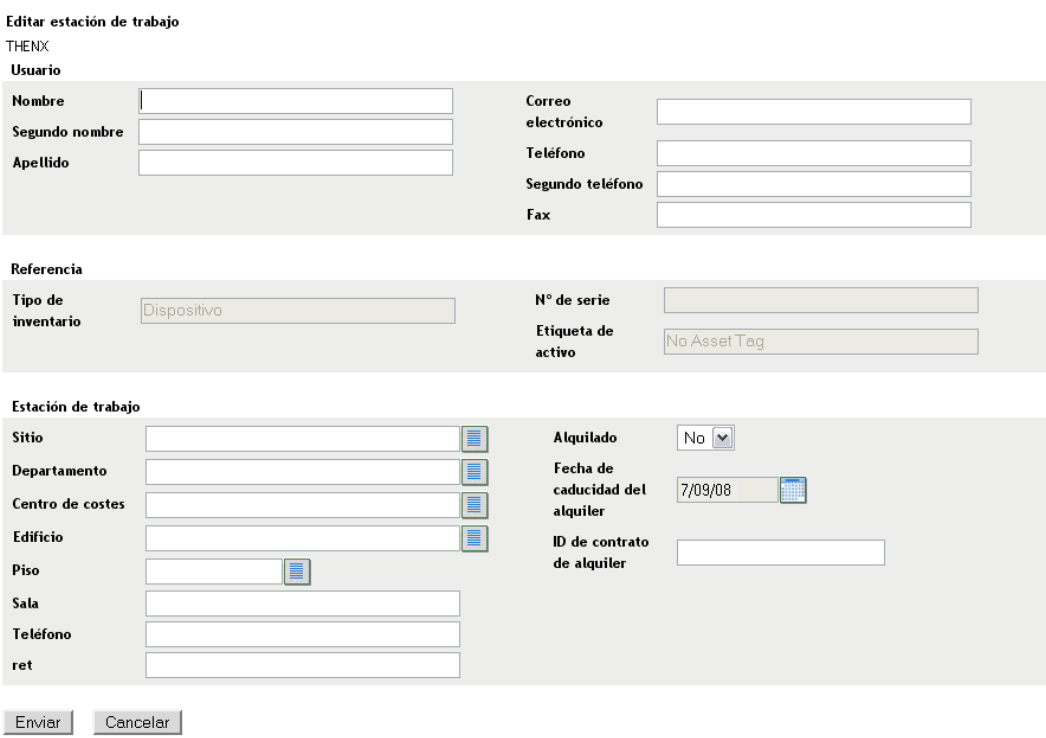

**3** Añada o edite información en la página Editar estación de trabajo.

**Usuario:** información básica acerca del usuario, incluido su nombre, su teléfono, etc.

**Consulta:** tipo de inventario, número de serie y etiqueta de activo. Estos valores no se pueden cambiar.

**Estación de trabajo:** información básica acerca de la estación de trabajo, incluida la sede, el departamento, etc. Haga clic en el icono de la derecha para crear una lista de respuestas. Haga clic en el icono del calendario que aparece junto al campo *Fecha de caducidad del alquiler* para seleccionar una fecha.

**4** Haga clic en *Enviar*.

Los datos se añaden al informe de inventario.

# <sup>3</sup>**Exploración de dispositivos de sólo inventario**

La exploración de sólo inventario permite explorar dispositivos de la zona que no tienen instalado el ZENworks® Adaptive Agent pero sí el módulo de sólo inventario. Para obtener información acerca de cómo instalar el módulo de sólo inventario, consulte la *Referencia sobre descubrimiento, distribución y retiro de ZENworks 10 Configuration Management*.

En las siguientes secciones se proporciona información sobre exploraciones de sólo inventario:

- [Sección 3.1, "Configuración de una exploración de sólo inventario", en la página 63](#page-62-0)
- [Sección 3.2, "Programación de una exploración de sólo inventario", en la página 67](#page-66-0)
- [Sección 3.3, "Visualización de un informe de inventario para un dispositivo de sólo](#page-70-0)  [inventario", en la página 71](#page-70-0)
- [Sección 3.4, "Edición de los datos demográficos de un dispositivo de sólo inventario", en la](#page-71-0)  [página 72](#page-71-0)
- [Sección 3.5, "Habilitación de la reconciliación", en la página 73](#page-72-0)
- [Sección 3.6, "Uso del recopilador portátil", en la página 74](#page-73-0)

# <span id="page-62-0"></span>**3.1 Configuración de una exploración de sólo inventario**

La exploración de sólo inventario permite recopilar datos de los dispositivos de la zona de gestión que únicamente tienen instalado el módulo de sólo inventario. Por defecto, los valores de inventario están preconfigurados.

Para configurar una exploración de sólo inventario:

- **1** Haga clic en *Configuración* y, después, en el panel Ajustes de zona de gestión, haga clic en *Inventario.*
- **2** Haga clic en *Sólo inventario* en la lista de categorías.
- **3** En el panel Seleccionar intervalo de actualización, defina el intervalo en días, horas y minutos.

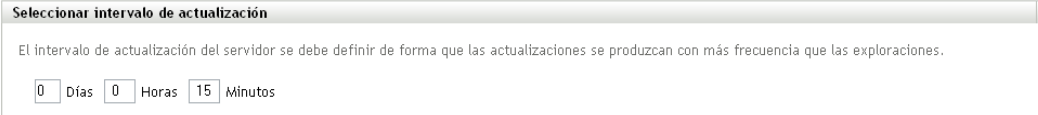

El servidor controla las peticiones de los dispositivos que tienen instalado el módulo de sólo inventario y proporciona archivos para los valores, las programaciones de exploración, etc. El intervalo determina la frecuencia con la que el servidor evalúa la siguiente programación de exploración y cuándo debe obtener otros valores. El servidor debe sondear la base de datos a intervalos frecuentes para enviar los cambios que puedan afectar a los dispositivos.

El intervalo de actualización del debe definirse de modo que las actualizaciones tengan lugar con mayor frecuencia que las exploraciones. El valor por defecto es de 15 minutos.

**Nota:** asegúrese de que el intervalo de tiempo para enviar datos desde el servidor de recopilación al servidor primario es inferior al intervalo de tiempo para enviar datos desde los dispositivos gestionados al servidor de recopilación. Por ejemplo, si el dispositivo gestionado M1 envía datos al servidor de recopilación cada 12 minutos, configure el servidor de recopilación para enviar datos al servidor primario cada 8 minutos.

**4** En el panel Intervalo de actualización del dispositivo, defina el intervalo en días, horas y minutos.

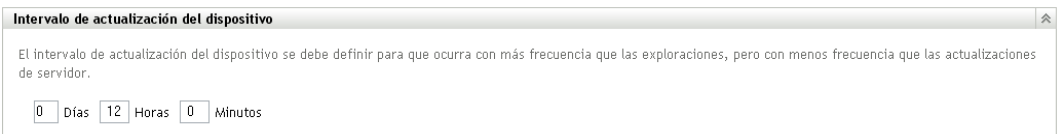

El intervalo de actualización del dispositivo determina el momento en el que el dispositivo comprueba el servidor en busca de cambios de configuración, la programación para la siguiente exploración, los archivos de ZENworks Knowledgebase para el inventario y nuevos ejecutables de los agentes.

El intervalo de actualización debe definirse de modo que las actualizaciones se produzcan con mayor frecuencia que las exploraciones y con menor frecuencia que las actualizaciones del servidor. El valor por defecto es 12 horas.

**5** En el panel Explorar, configure el modo en que desee ejecutar la exploración.

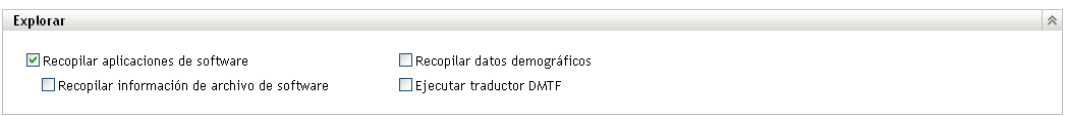

**Recopilar aplicaciones de software:** seleccione esta opción si desea buscar aplicaciones de software instaladas en el dispositivo. Este valor está seleccionado por defecto.

**Recopilar información de archivo de software:** seleccione esta opción si desea explorar en busca de información de archivos de software que se pueda utilizar para identificar productos de software no reconocidos por ZENworks Knowledgebase. Si tiene previsto crear productos de software locales y añadirlos a la base de conocimientos, esta opción debe estar seleccionada. Para obtener más información, consulte el [Capítulo 6, "Creación de productos de software](#page-126-0)  [locales", en la página 127](#page-126-0).

**Recopilar datos demográficos:** seleccione esta opción para recopilar datos demográficos de un dispositivo sólo en inventario. Los datos se recopilan desde un archivo del equipo local. Para obtener más información, consulte la [Sección 4.6, "Exploración de datos demográficos en](#page-112-0)  [un dispositivo de sólo inventario", en la página 113.](#page-112-0)

**Ejecutar traductor DMTF:** seleccione esta opción si desea ejecutar el traductor DMTF (Desktop Management Task Force, grupo de trabajo de gestión de escritorios). El traductor DMTF convierte los datos de inventario a formatos que pueden utilizar otras herramientas y los coloca en el equipo local.

**6** En el panel Aplicaciones de software, configure los directorios que se deben omitir.

### Aplicaciones de software

Omitir directorios:

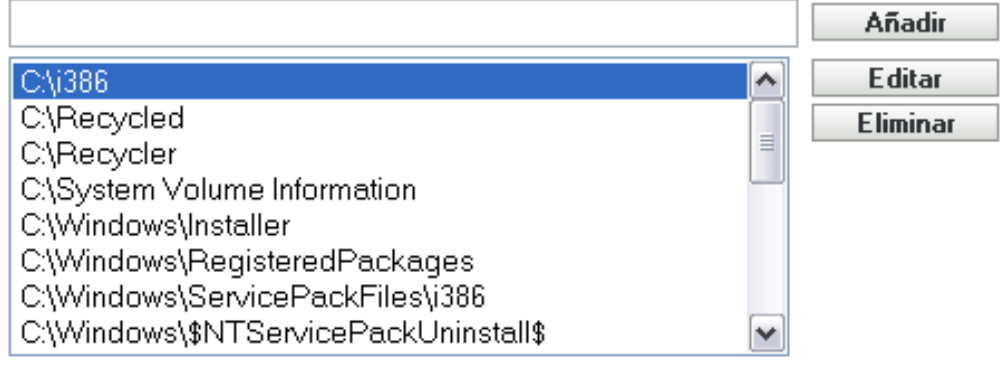

La omisión de directorios es útil para limitar el ámbito de la exploración. Los directorios de la lista se omiten.

- Para añadir un directorio, especifique uno en el campo *Omitir directorios* y haga clic en *Añadir.*
- Para editar un directorio existente, seleccione el directorio, haga clic en *Editar,* edite el directorio y después haga clic en *Aceptar.*
- Para suprimir un directorio existente, seleccione el directorio y haga clic en *Eliminar.*
- **7** En el panel Archivos de software, configure los tipos de archivos que se deben incluir en la exploración.

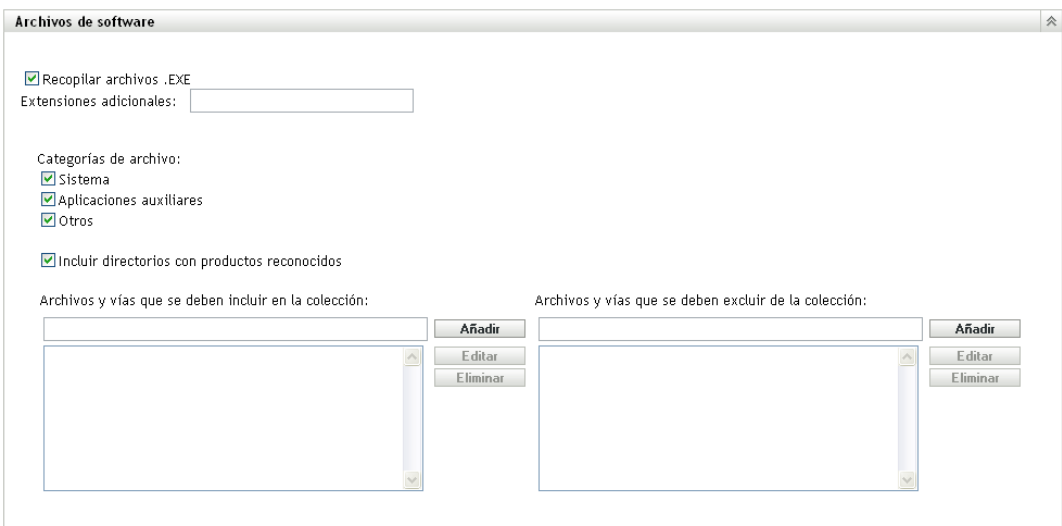

Las aplicaciones de software descubiertas en una exploración de inventario se identifican por archivos concretos asociados con el producto. Estas identificaciones se conservan en ZENworks Knowledgebase. Para identificar productos que no se encuentran en la base de conocimientos, se pueden buscar archivos asociados con un producto no reconocido y usar la información del archivo para crear una nueva identificación de producto denominada "producto de software local". Esta información de producto de software local se puede combinar a continuación con la base de conocimientos para que estos productos nuevos se reconozcan en las exploraciones posteriores. Para obtener más información, consulte el [Capítulo 6, "Creación de productos de software locales", en la página 127.](#page-126-0) Para configurar los tipos de archivos, haga lo siguiente:

- Para buscar archivos con la extensión .exe, seleccione la opción *Recopilar archivos .EXE.*
- Para buscar archivos con otra extensión, especifique la extensión en el campo *Extensiones adicionales*. Separe las extensiones con un signo +, por ejemplo, com+dll.
- Para buscar tipos de archivos concretos, seleccione una de las posibilidades siguientes:
	- **Sistema:** seleccione esta opción para buscar archivos de sistema. Esta categoría está seleccionada por defecto.
	- **Aplicaciones auxiliares:** seleccione esta opción para buscar archivos auxiliares de un producto reconocido por ZENworks Knowledgebase o que estén asociados con estos productos. Esta opción resulta útil para crear una exploración exhaustiva. Esta categoría está seleccionada por defecto.
	- **Otros:** seleccione esta opción para buscar cualquier otro tipo de archivo. Esta categoría está seleccionada por defecto.
- Para incluir directorios con productos que se reconozcan en ZENworks Knowledgebase, seleccione *Incluir directorios con productos reconocidos.* Esto resulta útil para crear una exploración exhaustiva.
- Para limitar el ámbito de la exploración incluyendo y excluyendo archivos y vías, configure los archivos y las vías que se deban incluir o excluir de la recopilación utilizando *Añadir* y *Eliminar.* Puede editar los archivos y vías de la lista seleccionando la vía o el archivo y haciendo clic en *Editar.* Si indica una vía o archivo en el campo *Archivos y vías que se deben incluir en la recopilación,* la exploración se limitará a la vía o al archivo que haya especificado. Si introduce una vía o archivo en el campo *Archivos y vías que se deben excluir de la recopilación,* la exploración se realiza en todas las vías y los archivos excepto en los especificados. Las vías indicadas en el panel *Aplicaciones de software* también se omitirán.

**Nota:** si especifica una vía, deberá incluir una barra invertida al final (\). Por ejemplo, si desea incluir todos los archivos .exe en el directorio dir, deberá escribir C:\dir\.

**8** En el panel Avanzado, configure los valores de diagnóstico.

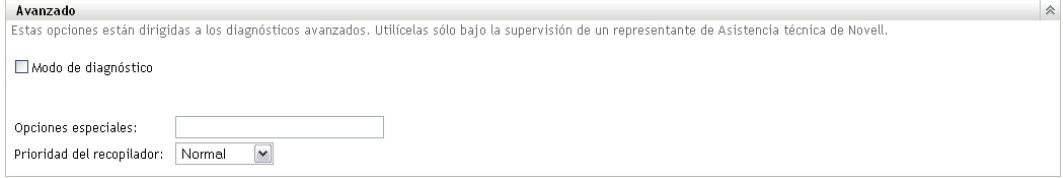

**Advertencia:** estas opciones están destinadas al diagnóstico avanzado. Sólo se deben utilizar bajo la supervisión de un representante del servicio de asistencia técnica de Novell.

**9** En el panel Servidores de recopilación, utilice los botones *Subir* y *Bajar* para organizar los servidores.

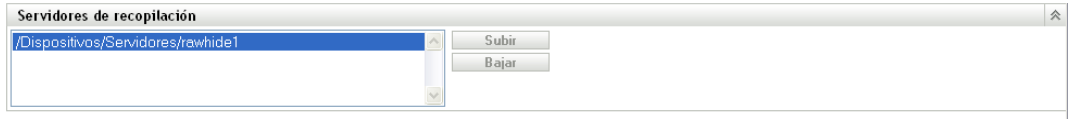

Esta organización determina el orden en el que los servidores de recopilación reciben los datos de inventario.

**10** Haga clic en *Aplicar* o en *Aceptar.*

### <span id="page-66-0"></span>**3.2 Programación de una exploración de sólo inventario**

Esta sección muestra el modo de programar una exploración de inventario para un dispositivo de sólo inventario. Por defecto, la programación de inventario ya está configurada.

Al contrario de lo que ocurre con los dispositivos gestionados, únicamente se puede definir una exploración de sólo inventario para toda la zona de gestión de ZENworks. Además, sólo se puede ejecutar una exploración utilizando una programación.

### **3.2.1 Para configurar una programación de exploración de sólo inventario**

- **1** En el Centro de control de ZENworks, haga clic en *Configuración* y, a continuación, en el panel Ajustes de zona de gestión, haga clic en *Inventario.*
- **2** Haga clic en *Programación de sólo inventario* en la lista de categorías.
- **3** En el campo *Tipo de programación,* seleccione el tipo de programación que desee utilizar.

**Sin programación:** no se programa ninguna exploración. Consulte ["Sin programación" en la](#page-66-1)  [página 67](#page-66-1).

**Fecha concreta:** las exploraciones se ejecutan en fechas específicas. Consulte ["Fecha](#page-67-0)  [concreta" en la página 68.](#page-67-0)

**Periódica:** las exploraciones se ejecutan en función de una programación periódica. Consulte ["Periódica" en la página 68](#page-67-1).

#### <span id="page-66-1"></span>**Sin programación**

**1** Seleccione *Sin programación* en el campo *Tipo de programación.*

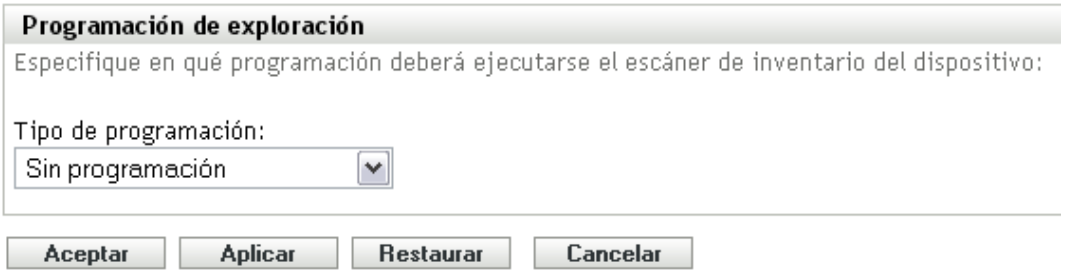

**2** Haga clic en *Aplicar* o en *Aceptar.*

No hay ninguna exploración automática configurada.

### <span id="page-67-0"></span>**Fecha concreta**

**1** Seleccione *Fecha concreta* en el campo *Tipo de programación.*

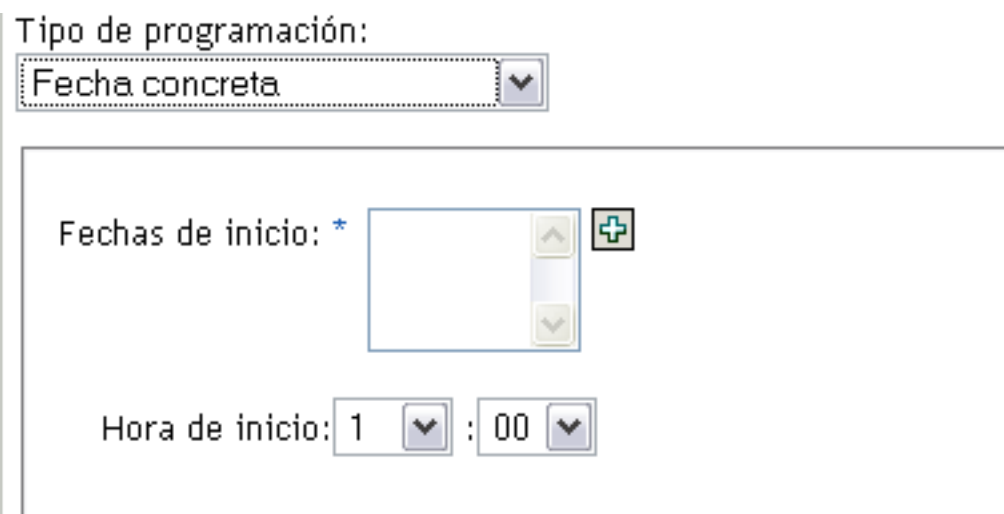

- **2** Haga clic en el icono + a la derecha del campo *Fechas de inicio* para abrir un calendario y seleccione una fecha. Para seleccionar más de una fecha, vuelva a hacer clic en el icono +. Haga clic en el icono - para suprimir una fecha seleccionada.
- **3** Especifique una hora de inicio.
- **4** Haga clic en *Aplicar* o en *Aceptar.*

### <span id="page-67-1"></span>**Periódica**

Seleccione si desea que la exploración se ejecute cuando un dispositivo se actualice, en determinados días de la semana, una vez al mes o a intervalos fijos.

Para ejecutar una exploración determinados días de la semana:

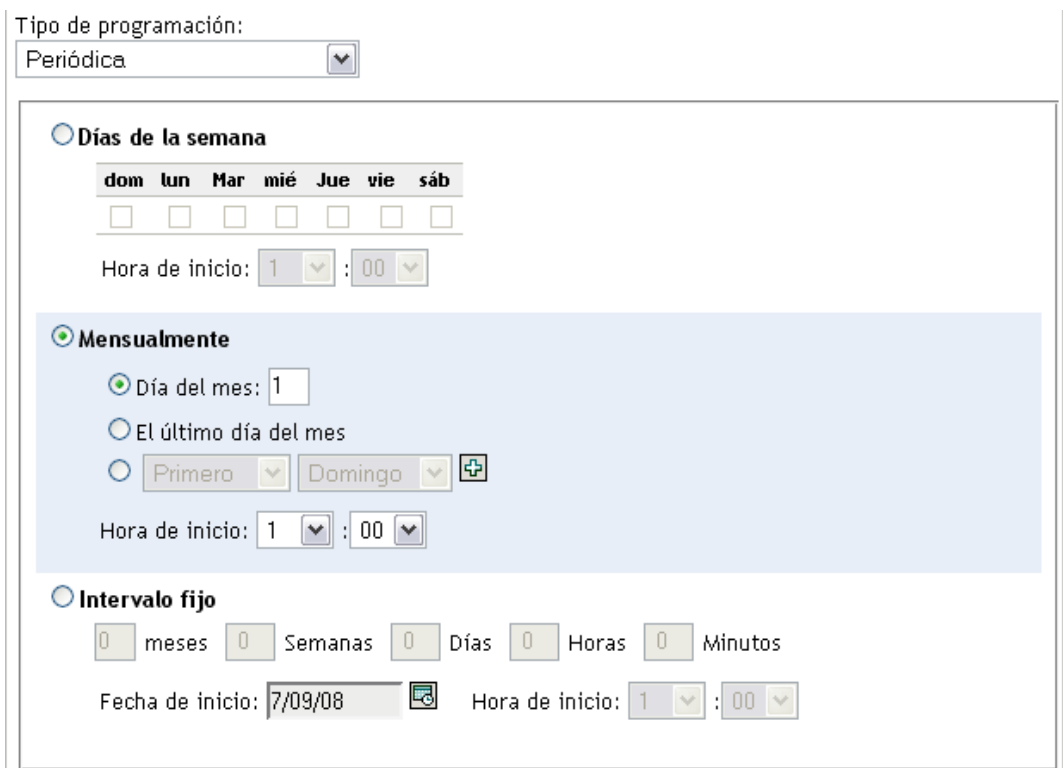

Seleccione *Días de la semana.*

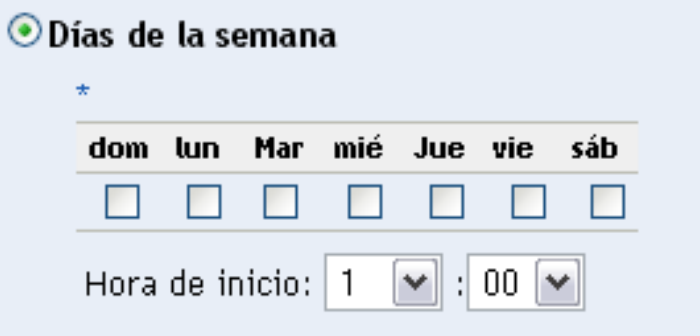

- Seleccione los días en los que desee ejecutar la exploración.
- En el campo *Hora de inicio,* especifique la hora a la que desea que empiece la exploración.
- Haga clic en *Aplicar* o en *Aceptar.*

Para ejecutar una exploración una vez al mes:

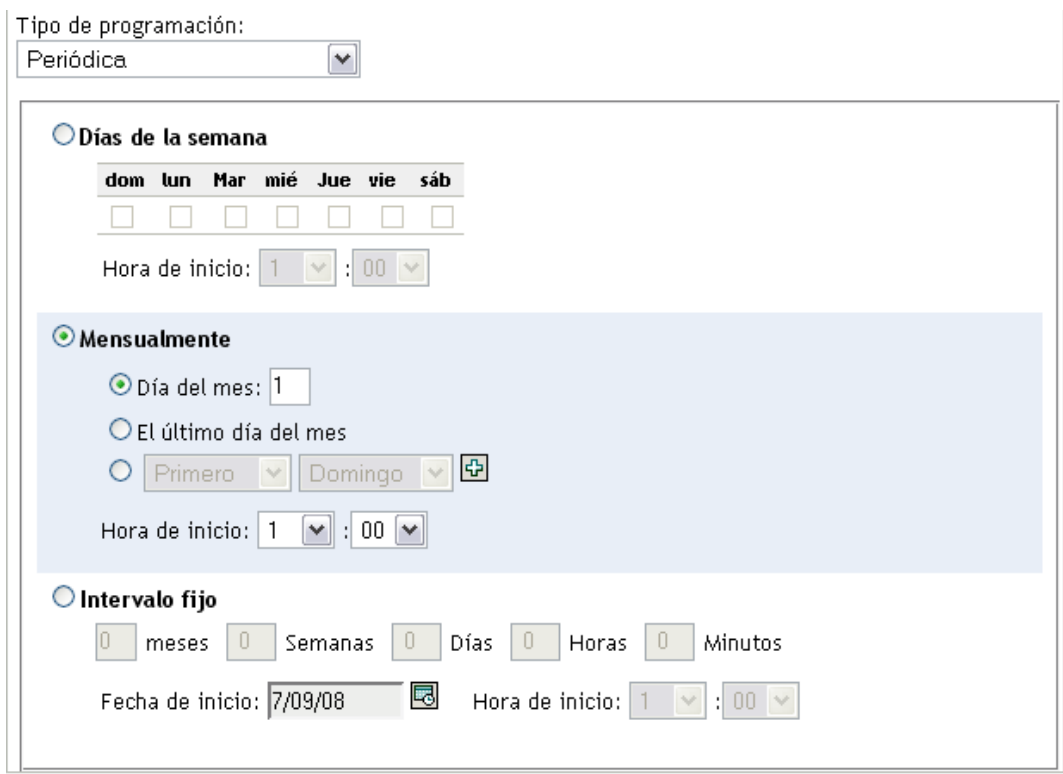

**2** Seleccione *Mensualmente.*

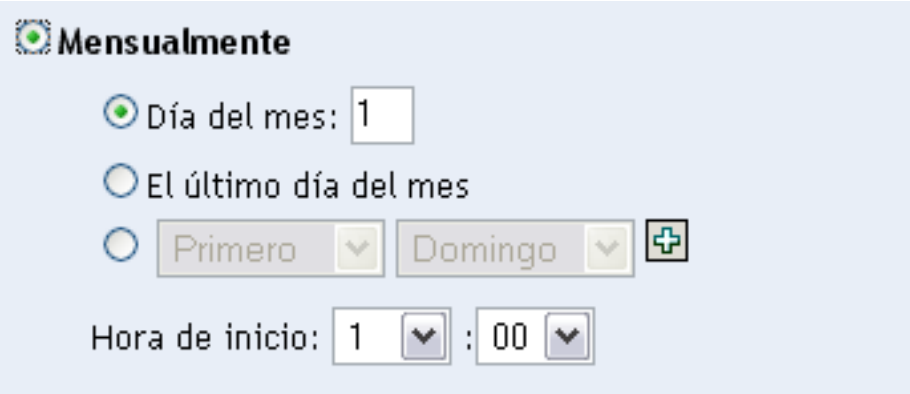

- **3** Seleccione *Día del mes* e introduzca un número entre 1 y 31, *Último día del mes* o seleccione el campo configurable que le permitirá seleccionar una combinación de días del mes para exploraciones periódicas.
- **4** En el campo *Hora de inicio,* especifique la hora a la que desea que empiece la exploración.
- **5** Haga clic en *Aplicar* o en *Aceptar.*

Para ejecutar una exploración en un intervalo fijo:

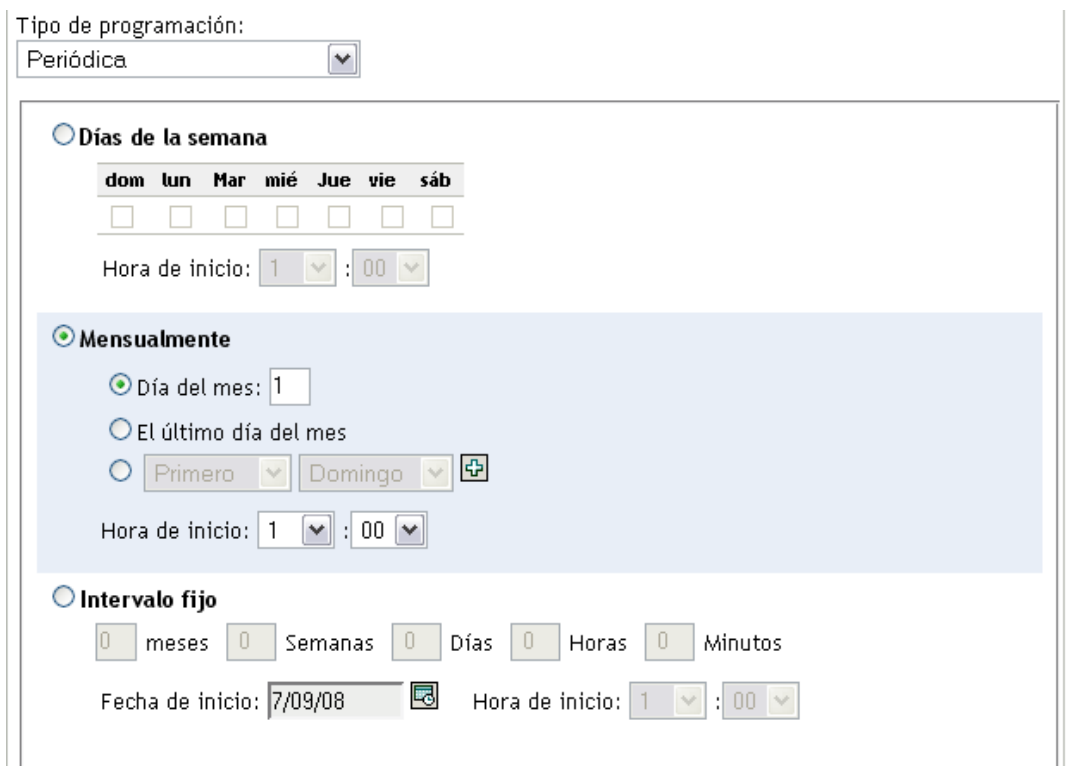

**2** Seleccione *Intervalo fijo.*

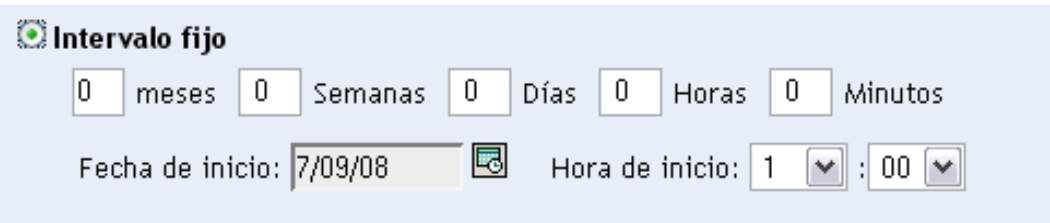

- **3** Especifique el número de meses, semanas, días, horas y minutos en sus campos respectivos.
- **4** Indique una fecha de inicio haciendo clic en el icono de calendario y seleccionando una fecha.
- **5** En el campo *Hora de inicio,* especifique la hora a la que desea que empiece la exploración.
- **6** Haga clic en *Aplicar* o en *Aceptar.*

**Nota:** asegúrese de que la *Programación de transferencia ascendente de recopilación* es más frecuente que el intervalo de exploración si el servidor satélite de recopilación está configurado en la zona de gestión.

# <span id="page-70-0"></span>**3.3 Visualización de un informe de inventario para un dispositivo de sólo inventario**

El inventario de un dispositivo incluye información sobre el hardware, el software y los datos demográficos que se recoge durante la exploración de inventario.

Para ver el inventario de un dispositivo de sólo inventario:

- **1** En el Centro de control de ZENworks, haga clic en *Dispositivos.*
- **2** Haga clic en la pestaña *En inventario.*
- **3** Haga clic en la carpeta que incluya el dispositivo cuyo inventario desee ver.
- **4** Haga clic en el dispositivo que desee.

El panel Inventario muestra la información de inventario básica.

Dispositivos en inventario > Estaciones de trabajo > ZENDOCWKS1

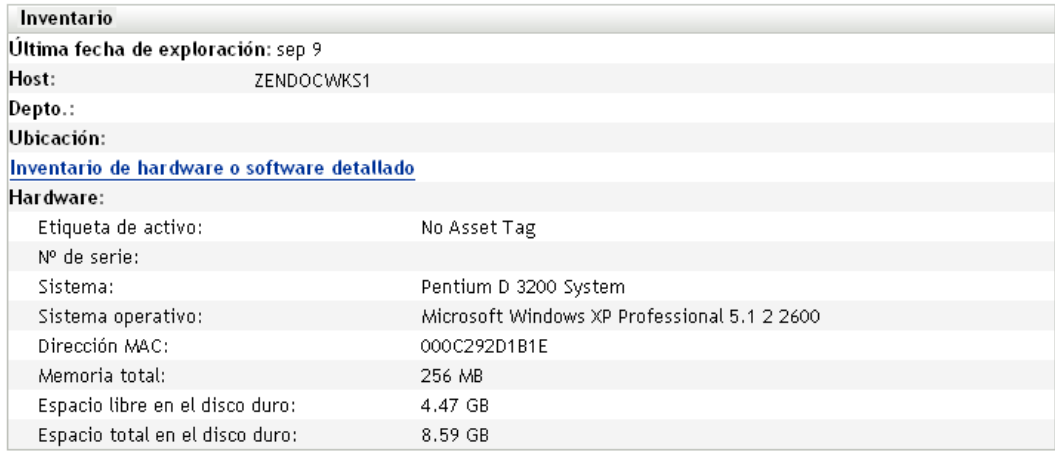

**5** Haga clic en *Inventario de hardware o software detallado* para ver un informe de inventario completo.

En él se muestra información detallada acerca del dispositivo, incluidos los datos demográficos y la información de hardware y de software. Desde esta página se puede hacer clic en los distintos vínculos para obtener más información detallada. Se puede exportar el informe a los formatos Excel, CSV o PDF. También se pueden editar los datos demográficos. Para obtener más información, consulte la [Sección 2.5, "Edición de los datos de inventario de un dispositivo](#page-59-1)  [gestionado", en la página 60](#page-59-1).

### <span id="page-71-0"></span>**3.4 Edición de los datos demográficos de un dispositivo de sólo inventario**

Para añadir o eliminar datos demográficos en un informe:

- **1** Abra el informe de hardware o software detallado como se explica en la [Sección 2.4,](#page-57-1)  ["Visualización de un informe de inventario para un dispositivo gestionado", en la página 58](#page-57-1).
- **2** Haga clic en *Editar.*
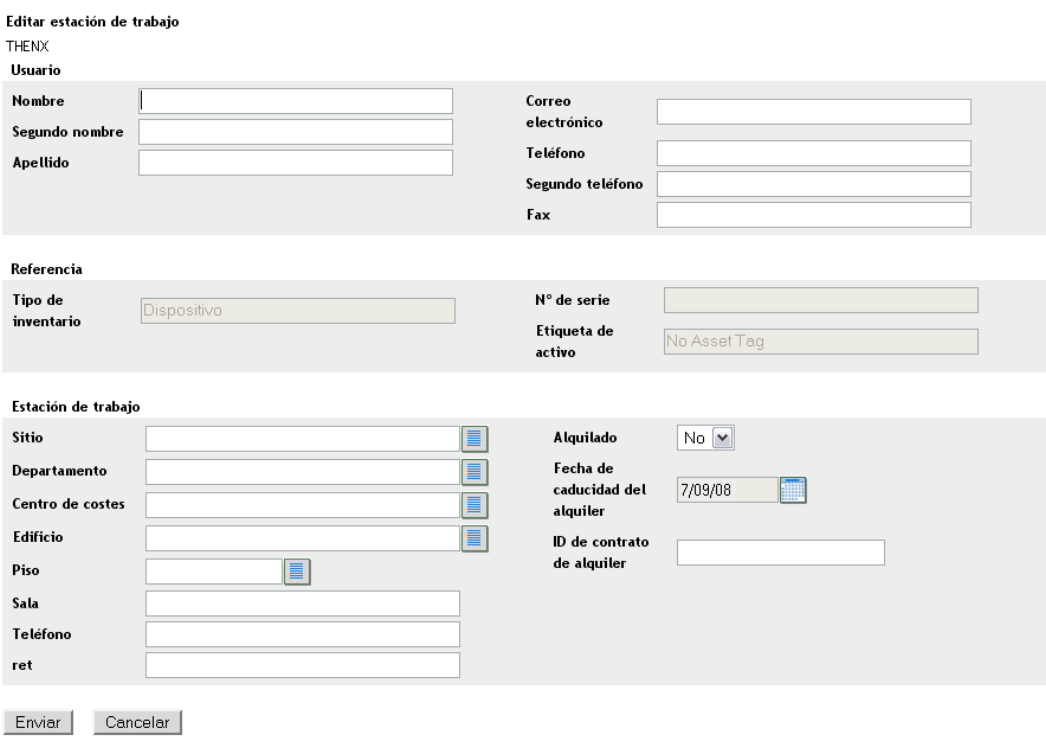

**3** Añada o edite información en la página Editar estación de trabajo.

**Usuario:** información básica acerca del usuario, incluido su nombre, su teléfono, etc.

**Consulta:** tipo de inventario, número de serie y etiqueta de activo. Estos valores no se pueden cambiar.

**Estación de trabajo:** información básica acerca de la estación de trabajo, incluida la sede, el departamento, etc. Haga clic en el icono de la derecha para crear una lista de respuestas. Haga clic en el icono del calendario que aparece junto al campo *Fecha de caducidad del alquiler* para seleccionar una fecha.

**4** Haga clic en *Enviar*.

Los datos se añaden al informe de inventario.

# **3.5 Habilitación de la reconciliación**

La reconciliación de sólo inventario permite controlar si las nuevas estaciones de trabajo se deben reconciliar para evitar la posibilidad de que existan duplicados en la base de datos y el modo en el que se debe llevar a cabo el proceso. Al realizar una exploración de una estación de trabajo nueva en la zona de gestión, se le asigna un identificador. Si el identificador se pierde (por ejemplo, debido a un error de disco), en la siguiente exploración se le asigna un nuevo identificador. La reconciliación permite comprobar si la estación de trabajo ya se encuentra en la base de datos. Si es así, el identificador de la base de datos se modifica para que coincida con el nuevo identificador.

Puede utilizar cualquiera de los siguientes atributos del dispositivo, o todos ellos, para identificar una estación de trabajo que pueda requerir una reconciliación:

Número de serie

- Dirección MAC
- Nombre del equipo

Para habilitar la reconciliación de sólo inventario:

- **1** En el Centro de control de ZENworks, haga clic en la pestaña Configuración.
- **2** En el panel Ajustes de zona de gestión, haga clic en *Inventario.*
- **3** En la lista *Categoría,* haga clic en *Reconciliación de sólo inventario.*

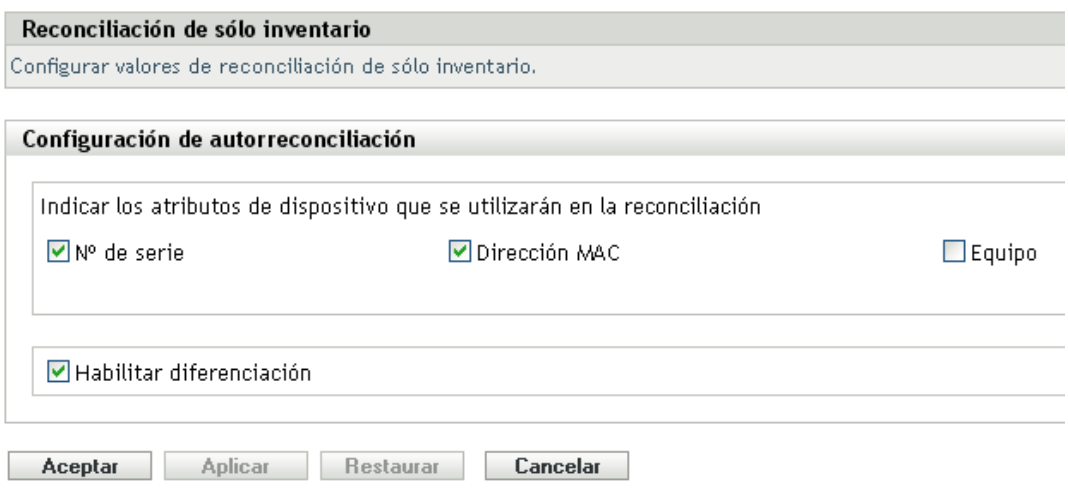

- **4** En el panel Configuración de autorreconciliación, seleccione los atributos de dispositivo que desee utilizar para la reconciliación.
	- Número de serie
	- Dirección MAC
	- Nombre del equipo
- **5** *Habilite la diferenciación* para diferenciar entre estaciones de trabajo con el mismo identificador.
- **6** Haga clic en *Aplicar* o en *Aceptar.*

# **3.6 Uso del recopilador portátil**

El recopilador portátil es una aplicación independiente que se usa para realizar inventarios de dispositivos que se conectan en pocas ocasiones al servidor o de dispositivos que no tienen instalado ZENworks Adaptive Agent. Los datos se pueden importar a la lista de dispositivos en inventario. Tras importar los datos, se pueden ver y editar tal y como se haría con cualquier dispositivo inventariado. El recopilador portátil se puede ejecutar en dispositivos con Windows y OSX. El procedimiento es el siguiente:

- 1. Cree el recopilador portátil.
- 2. Ejecute el recopilador portátil en un dispositivo.
- 3. Copie los datos de inventario en un medio portátil.
- 4. Cargue los datos de inventario en el Centro de control de ZENworks.

Para obtener más información, consulte los enlaces siguientes:

- [Sección 3.6.1, "Creación del recopilador portátil para un dispositivo con Windows", en la](#page-74-0)  [página 75](#page-74-0)
- [Sección 3.6.2, "Ejecución del recopilador portátil en un dispositivo con Windows", en la](#page-74-1)  [página 75](#page-74-1)
- [Sección 3.6.3, "Ejecución del recopilador portátil en un dispositivo con OSX", en la página 75](#page-74-2)
- [Sección 3.6.4, "Importación de los datos obtenidos con el recopilador portátil", en la página 76](#page-75-0)

### <span id="page-74-0"></span>**3.6.1 Creación del recopilador portátil para un dispositivo con Windows**

**1** Configure una exploración de sólo inventario.

Los valores de la exploración de sólo inventario se utilizan cuando se crea el recopilador portátil. Si desea que el recopilador explore archivos de software, por ejemplo, se debe seleccionar la opción correspondiente en la página de configuración de la exploración de sólo inventario. Para obtener información acerca de la configuración de una exploración de sólo inventario, consulte la [Sección 3.1, "Configuración de una exploración de sólo inventario", en](#page-62-0)  [la página 63](#page-62-0).

- **2** Haga clic en *Dispositivos.*
- **3** En la lista *Tareas de dispositivo,* haga clic en *Crear cliente portátil.*
- **4** Guarde el archivo en el disco.
- **5** Descomprima el archivo y pase a la [Sección 3.6.2, "Ejecución del recopilador portátil en un](#page-74-1)  [dispositivo con Windows", en la página 75](#page-74-1).

### <span id="page-74-1"></span>**3.6.2 Ejecución del recopilador portátil en un dispositivo con Windows**

- **1** Cree el recopilador portátil tal y como se indica en la [Sección 3.6.1, "Creación del recopilador](#page-74-0)  [portátil para un dispositivo con Windows", en la página 75.](#page-74-0)
- **2** Copie los archivos del recopilador portátil en un medio portátil como, por ejemplo, un CD o una unidad Flash.
- **3** Aplique el recopilador portátil al dispositivo del que desee hacer el inventario y ejecute collect.bat.

Para ver los conmutadores disponibles, escriba /? en la línea de comando.

- **4** Copie los archivos de datos de inventario en un medio extraíble y llévelo hasta el dispositivo conectado al Centro de control de ZENworks.
- **5** Continúe con la [Sección 3.6.4, "Importación de los datos obtenidos con el recopilador portátil",](#page-75-0)  [en la página 76.](#page-75-0)

### <span id="page-74-2"></span>**3.6.3 Ejecución del recopilador portátil en un dispositivo con OSX**

**1** Acceda a https://*ID\_de\_servidor\_de\_ZENworks*/zenworks-setup/ (donde *ID\_de\_servidor\_de\_ZENworks* es el nombre DNS o la dirección IP de un servidor primario).

- **2** Haga clic en *Herramientas de inventario.*
- <span id="page-75-2"></span>**3** Haga clic en *osxportable.dmg* para descargarlo en el escritorio.
- **4** Descomprima osxportable.dmg.
- <span id="page-75-1"></span>**5** Cree una carpeta temporal para ejecutar la exploración portátil desde ella.
- **6** Copie el contenido de osxportable, que se encuentra en /Volumes/osxportable, en la carpeta temporal.
- **7** Cierre la imagen osxportable.
- **8** Abra una ventana de terminal.

Debe ser un usuario con privilegios administrativos.

**9** Ejecute sudo ./zenumia-portable /vía/completa/al/directorio/de/salida.

El archivo WIF (<*xxx*>.xml) se escribirá aquí. Este archivo contiene los datos de inventario del dispositivo. Es conveniente que al directorio de salida pueda acceder a un dispositivo de Windows. También puede copiar el archivo y colocarlo en un dispositivo conectado al Centro de Control de ZENworks.

- **10** Cuando acabe la exploración, elimine el directorio temporal creado en el [Paso 5](#page-75-1) y el archivo osxportable.dmg que descargó en el [Paso 3.](#page-75-2)
- **11** Importe el archivo en el Centro de control de ZENworks, tal y como se muestra en [Sección 3.6.4, "Importación de los datos obtenidos con el recopilador portátil", en la página 76](#page-75-0).
- **12** Elimine el archivo de datos de inventario.

### <span id="page-75-0"></span>**3.6.4 Importación de los datos obtenidos con el recopilador portátil**

- **1** En el Centro de control de ZENworks, haga clic en *Dispositivos.*
- **2** En la lista *Tareas de dispositivo,* haga clic en *Importar inventario.*
- **3** En el campo *Vía de archivo para el archivo de exploración de inventario,* especifique el nombre del archivo para los datos de inventario o haga clic en *Examinar* para buscarlo.
- **4** Haga clic en *Aceptar.*

El dispositivo en inventario aparece en las listas de dispositivos de *Dispositivos > En inventario,* en la que podrá hacer clic en el nombre del dispositivo y ver los datos de inventario.

# <sup>4</sup>**Exploración de datos demográficos**

Las exploraciones de inventario incluyen datos demográficos que se recopilan de los usuarios de la estación de trabajo a través del formulario de datos de recopilación. El formulario de datos de recopilación se puede enviar a un usuario de una estación de trabajo con una petición para que rellene los campos de datos que incluye. Esos datos se añaden después al informe de inventario de la estación de trabajo. Esta sección incluye los siguientes temas:

- [Sección 4.1, "Configuración del formulario de datos de recopilación", en la página 77](#page-76-0)
- [Sección 4.2, "Distribución del formulario de datos de recopilación", en la página 83](#page-82-0)
- [Sección 4.3, "Programación de la distribución de un formulario de datos de recopilación", en la](#page-83-0)  [página 84](#page-83-0)
- [Sección 4.4, "Distribución del formulario de datos de recopilación usando una tarea rápida", en](#page-110-0)  [la página 111](#page-110-0)
- [Sección 4.5, "Distribución del formulario de datos de recopilación usando una tarea de](#page-111-0)  [dispositivo", en la página 112](#page-111-0)
- [Sección 4.6, "Exploración de datos demográficos en un dispositivo de sólo inventario", en la](#page-112-0)  [página 113](#page-112-0)

# <span id="page-76-0"></span>**4.1 Configuración del formulario de datos de recopilación**

Cuando se configura el formulario de datos de recopilación, se selecciona la información que se desea obtener del usuario de la estación de trabajo. El formulario de datos de recopilación no se configura por defecto, Se debe configurar antes de distribuirlo.

Puede definir el formulario de datos de recopilación en tres niveles diferentes:

- **Zona de gestión:** todos los dispositivos y carpetas de dispositivos heredan los valores de configuración. Para configurar el formulario de recopilación de datos para la zona de gestión, consulte la [Sección 4.1.1, "Configuración del formulario de datos de inventario para la zona de](#page-77-0)  [gestión", en la página 78](#page-77-0).
- **Carpeta de dispositivos:** todos los dispositivos de la carpeta heredan la configuración. Se anulan los valores del nivel de la zona de gestión. Para configurar el formulario de datos de recopilación para una carpeta, consulte la [Sección 4.1.2, "Configuración del formulario de](#page-79-0)  [datos de recopilación para los dispositivos de una carpeta", en la página 80.](#page-79-0)
- **Dispositivo:** los valores de configuración sólo se aplican al dispositivo para el que están configurados. Anula la configuración de la carpeta y de la zona de gestión. Para configurar un formulario de datos de recopilación para un dispositivo, consulte la [Sección 4.1.3,](#page-80-0)  ["Configuración del formulario de datos de recopilación para un dispositivo", en la página 81.](#page-80-0)

**Nota:** si va a configurar el formulario de datos de recopilación en un dispositivo, deberá hacer clic en *Sobrescribir ajustes* antes de modificar los valores del sistema.

Una vez que se configura y se distribuye, el formulario aparece en el escritorio del dispositivo gestionado y se solicita al usuario de la estación de trabajo que responda a una lista de preguntas predefinidas.

Para obtener más información, consulte los temas siguientes:

- [Sección 4.1.1, "Configuración del formulario de datos de inventario para la zona de gestión",](#page-77-0)  [en la página 78](#page-77-0)
- [Sección 4.1.2, "Configuración del formulario de datos de recopilación para los dispositivos de](#page-79-0)  [una carpeta", en la página 80](#page-79-0)
- [Sección 4.1.3, "Configuración del formulario de datos de recopilación para un dispositivo", en](#page-80-0)  [la página 81](#page-80-0)

# <span id="page-77-0"></span>**4.1.1 Configuración del formulario de datos de inventario para la zona de gestión**

- **1** En el Centro de control de ZENworks, haga clic en *Configuración.*
- **2** En el panel Ajustes de zona de gestión, haga clic en *Inventario.*
- **3** En la lista *Categoría,* haga clic en *Formulario de datos de recopilación.*

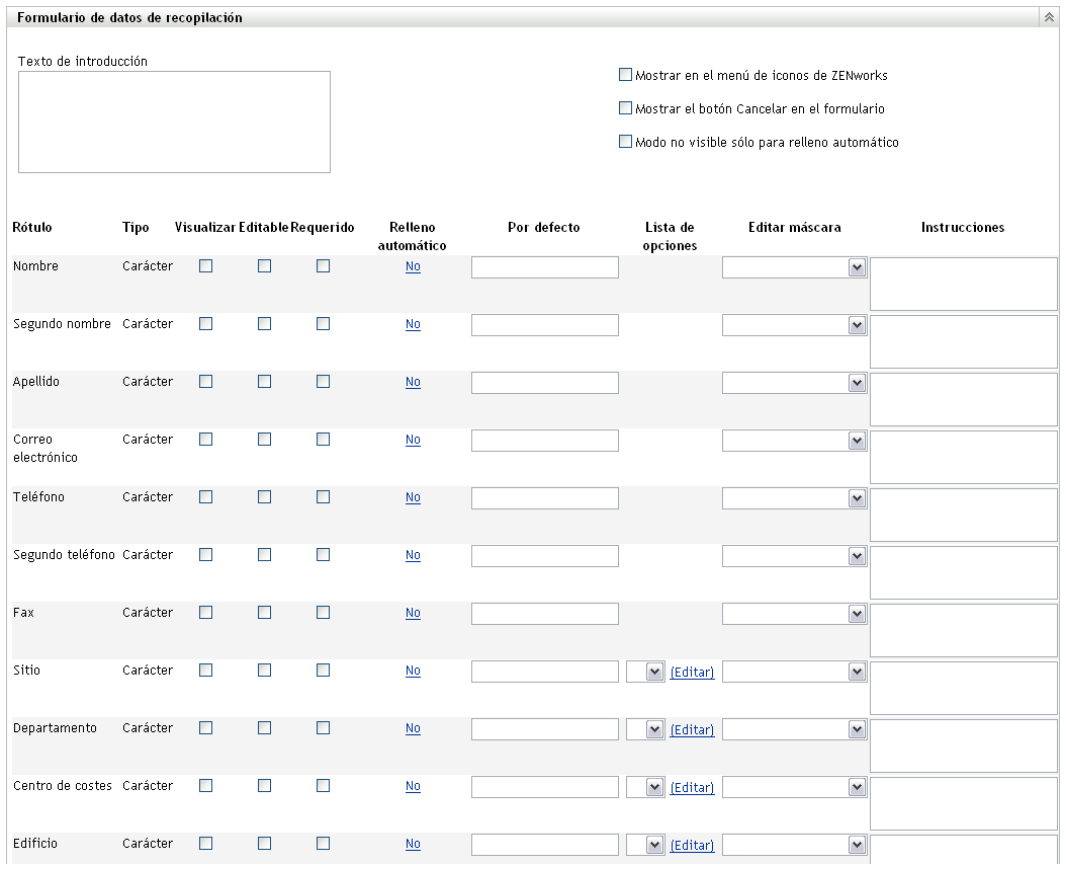

**4** Incluya el texto explicativo que considere oportuno para el usuario de la estación de trabajo en el campo *Texto de introducción.*

**5** (Opcional) Si desea que el formulario de datos de recopilación esté disponible para el usuario de la estación de trabajo para ejecutarlo en cualquier momento, seleccione *Mostrar en el menú de ZENworks Icon.*

De esta forma, el usuario podrá abrir el formulario desde ZENworks Icon y editarlo como desee.

- **6** (Opcional) Seleccione *Mostrar el botón Cancelar en el formulario* si desea que el usuario de la estación de trabajo pueda salir del proceso.
- **7** (Opcional) Seleccione *Modo no visible sólo para relleno automático* para rellenar el formulario con los datos de relleno automático. El formulario permanece oculto para el usuario de la estación de trabajo.
- **8** Seleccione los datos que desee recopilar y configure el modo en el que puede responder el usuario de la estación de trabajo:

**Etiqueta:** muestra el nombre de los datos que está recopilando, como el nombre.

**Tipo de datos:** permite especificar el tipo de datos: carácter, entero, decimal o fecha.

**Mostrar:** muestra el campo especificado del formulario de datos de recopilación que se envía al usuario de la estación de trabajo.

**Modificable:** permite al usuario introducir o editar una respuesta en el campo especificado en lugar de obligarle a aceptar el valor por defecto.

**Requerido:** hace que sea obligatorio responder. Si un campo es obligatorio, los usuarios de la estación de trabajo no podrán enviar el formulario hasta que hayan introducido los datos necesarios.

**Relleno automático:** muestra si la opción *Relleno automático* está activada o desactivada. Haga clic en *No* (o en *Sí,* según proceda) para abrir el recuadro de diálogo Relleno automático, que le permitirá especificar una clave de registro o una variable de entorno para completar el campo *Formulario de datos de recopilación* con los datos indicados por la clave de registro o la variable como, por ejemplo,

HKLM\SYSTEM\CurrentControlSet\Services\Eventlog\ComputerName para esta clave de registro, o WinDir para esta variable de entorno.

**Por defecto:** especifique el valor que desee utilizar como valor por defecto.

**Lista de opciones:** si hay más de una respuesta posible, haga clic en *Editar* y especifique las respuestas disponibles. También puede optar por permitir que el usuario de la estación de trabajo cree entradas seleccionando *Permitir las entradas creadas por el usuario.*

**Editar máscara:** permite restringir el modo en el que un usuario introduce una respuesta seleccionando un formato de la lista en el campo *Editar máscara.* Las opciones son teléfono, hora y moneda.

**Instrucciones:** añada las instrucciones oportunas para el usuario de la estación de trabajo.

**9** Haga clic en *Aplicar* o en *Aceptar,* o bien haga clic en *Restaurar* para volver a los valores de configuración anteriores.

**Nota:** también puede crear campos personalizados, denominados campos definidos por el administrador, a fin de recopilar datos adicionales. Para obtener más información, consulte el [Capítulo 7, "Uso de campos definidos por el administrador", en la página 137.](#page-136-0)

# <span id="page-79-0"></span>**4.1.2 Configuración del formulario de datos de recopilación para los dispositivos de una carpeta**

- **1** En el Centro de control de ZENworks, haga clic en *Dispositivos.*
- **2** En el panel Dispositivos, haga clic en *Detalles,* junto a la carpeta cuyos dispositivos desee configurar.
- **3** Haga clic en la pestaña *Ajustes*.
- **4** En el panel Ajustes, haga clic en *Inventario.*
- **5** En el panel Categoría, haga clic en *Formulario de datos de recopilación.*

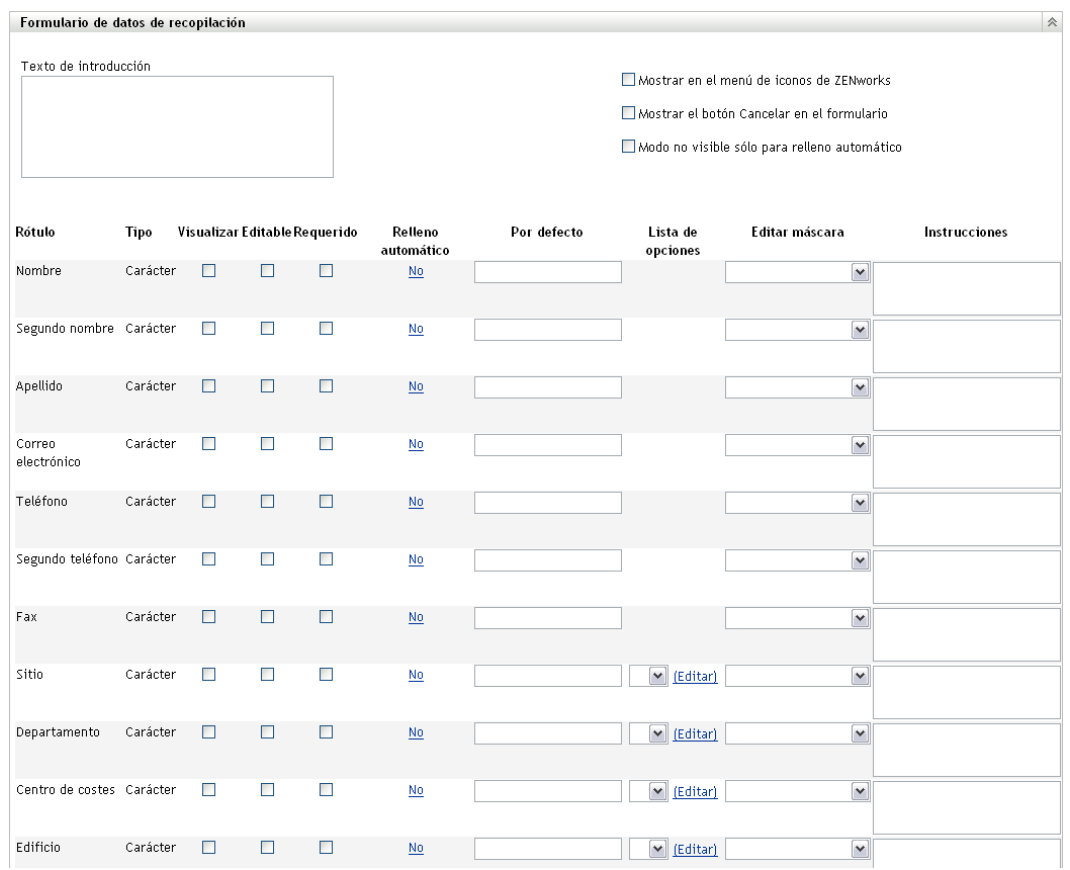

**6** Haga clic en *Sobrescribir ajustes.*

Esta acción anula la configuración de la zona de gestión para estos dispositivos.

- **7** Incluya el texto explicativo que considere oportuno para el usuario de la estación de trabajo en el campo *Texto de introducción.*
- **8** (Opcional) Si desea que el formulario de datos de recopilación esté disponible para el usuario de la estación de trabajo para ejecutarlo en cualquier momento, seleccione *Mostrar en el menú de ZENworks Icon.*

De esta forma, el usuario podrá abrir el formulario desde ZENworks Icon y editarlo como desee.

**9** (Opcional) Seleccione *Mostrar el botón Cancelar en el formulario* si desea que el usuario de la estación de trabajo pueda salir del proceso.

- **10** (Opcional) Seleccione *Modo no visible sólo para relleno automático* para rellenar el formulario con los datos de relleno automático. El formulario permanece oculto para el usuario de la estación de trabajo.
- **11** Seleccione los datos que desee recopilar y configure el modo en que puede responder el usuario de la estación de trabajo:

**Etiqueta:** muestra el nombre de los datos que está recopilando, como el nombre.

**Tipo de datos:** permite especificar el tipo de datos: carácter, entero, decimal o fecha.

**Mostrar:** muestra el campo especificado del formulario de datos de recopilación que se envía al usuario de la estación de trabajo.

**Modificable:** permite al usuario introducir o editar una respuesta en el campo especificado en lugar de obligarle a aceptar el valor por defecto.

**Requerido:** hace que sea obligatorio responder. Si un campo es obligatorio, los usuarios de la estación de trabajo no podrán enviar el formulario hasta que hayan introducido los datos necesarios.

**Relleno automático:** muestra si la opción *Relleno automático* está activada o desactivada. Haga clic en *No* para abrir el recuadro de diálogo Relleno automático, que le permitirá especificar una clave de registro o una variable de entorno para completar el campo *Formulario de datos de recopilación* con los datos indicados por la clave de registro o la variable, como HKLM\SYSTEM\CurrentControlSet\Services\Eventlog\ComputerName.

**Por defecto:** especifique el valor que desee utilizar como valor por defecto.

**Lista de opciones:** si hay más de una respuesta posible, haga clic en *Editar* y especifique las respuestas disponibles. También puede optar por permitir que el usuario de la estación de trabajo cree entradas seleccionando *Permitir las entradas creadas por el usuario.*

**Editar máscara:** permite restringir el modo en el que un usuario introduce una respuesta seleccionando un formato de la lista en el campo *Editar máscara.* Las opciones son teléfono, hora y moneda.

**Instrucciones:** añada las instrucciones oportunas para el usuario de la estación de trabajo.

**12** Haga clic en *Aplicar* o en *Aceptar,* o bien haga clic en *Restaurar* para volver a los valores de configuración anteriores.

**Nota:** también puede crear campos personalizados, denominados campos definidos por el administrador, a fin de recopilar datos adicionales. Para obtener más información, consulte el [Capítulo 7, "Uso de campos definidos por el administrador", en la página 137.](#page-136-0)

## <span id="page-80-0"></span>**4.1.3 Configuración del formulario de datos de recopilación para un dispositivo**

- **1** En el Centro de control de ZENworks, haga clic en *Dispositivos.*
- **2** Haga clic en la pestaña *Gestionados.*
- **3** Haga clic en la carpeta que incluya el dispositivo que desee configurar.
- **4** Haga clic en el dispositivo.
- **5** Haga clic en la pestaña *Ajustes*.
- **6** En el panel Ajustes, haga clic en *Inventario.*
- **7** En el panel Catálogo, haga clic en *Formulario de datos de recopilación.*

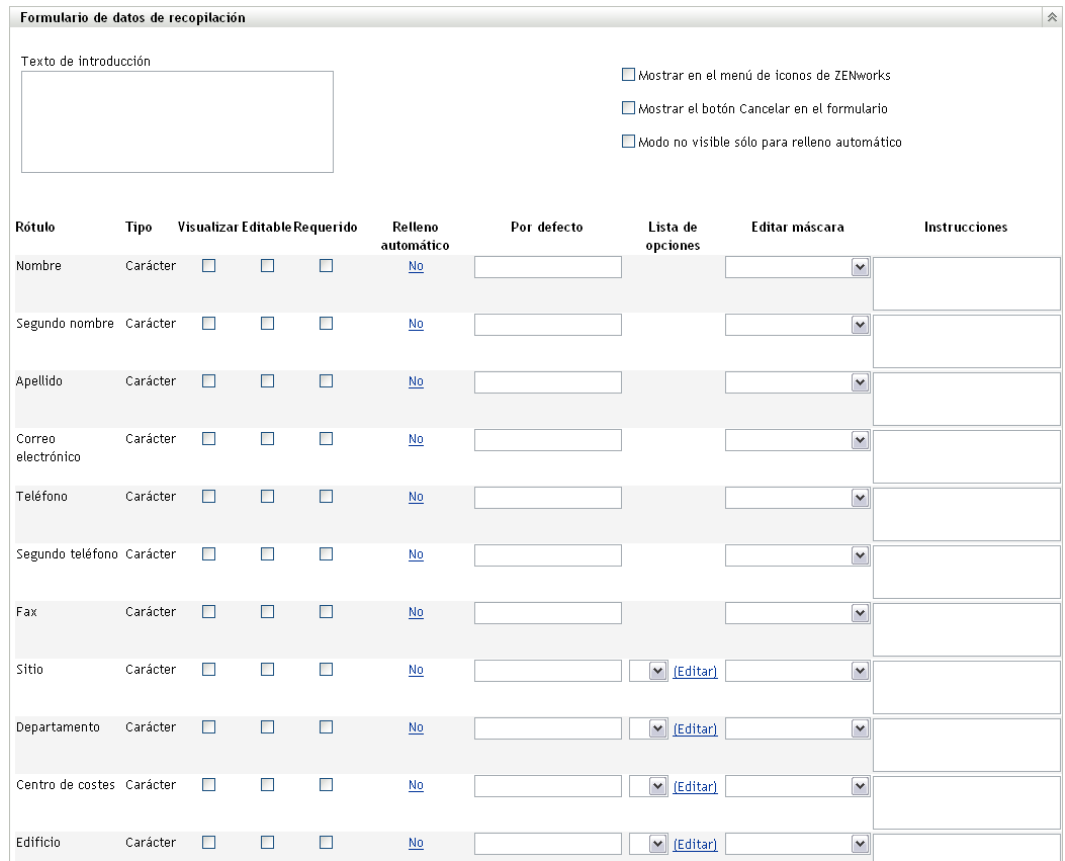

**8** Haga clic en *Sobrescribir ajustes.*

Esta acción anula la configuración de la zona de gestión y de la carpeta para este dispositivo.

- **9** Incluya el texto explicativo que considere oportuno para el usuario de la estación de trabajo en el campo *Texto de introducción.*
- **10** (Opcional) Si desea que el formulario de datos de recopilación esté disponible para el usuario de la estación de trabajo en todo momento, seleccione *Mostrar en el menú de ZENworks Icon.*

De esta forma, el usuario podrá abrir el formulario desde ZENworks Icon y editarlo como desee.

- **11** (Opcional) Seleccione *Mostrar el botón Cancelar en el formulario* si desea que el usuario de la estación de trabajo pueda salir del proceso.
- **12** (Opcional) Seleccione *Modo no visible sólo para relleno automático* para rellenar el formulario con los datos de relleno automático. El formulario permanece oculto para el usuario de la estación de trabajo.
- **13** Seleccione los datos que desee recopilar y configure el modo en el que puede responder el usuario de la estación de trabajo.

**Etiqueta:** muestra el nombre de los datos que está recopilando, como el nombre.

**Tipo de datos:** permite especificar el tipo de datos: carácter, entero, decimal o fecha.

**Mostrar:** muestra el campo especificado del formulario de datos de recopilación que se envía al usuario de la estación de trabajo.

**Modificable:** permite al usuario introducir o editar una respuesta en el campo especificado en lugar de obligarle a aceptar el valor por defecto.

**Requerido:** hace que sea obligatorio responder. Si un campo es obligatorio, los usuarios de la estación de trabajo no podrán enviar el formulario hasta que hayan introducido los datos necesarios.

**Relleno automático:** muestra si la opción *Relleno automático* está activada o desactivada. Haga clic en *No* para abrir el recuadro de diálogo Relleno automático, que le permitirá especificar una clave de registro o una variable de entorno para completar el campo *Formulario de datos de recopilación* con los datos indicados por la clave de registro o la variable, como HKLM\SYSTEM\CurrentControlSet\Services\Eventlog\ComputerName.

**Por defecto:** especifique el valor que desee utilizar como valor por defecto.

**Lista de opciones:** si hay más de una respuesta posible, haga clic en *Editar* y especifique las respuestas disponibles. También puede optar por permitir que el usuario de la estación de trabajo cree entradas seleccionando *Permitir las entradas creadas por el usuario.*

**Editar máscara:** permite restringir el modo en el que un usuario introduce una respuesta seleccionando un formato de la lista en el campo *Editar máscara.* Las opciones son teléfono, hora y moneda.

**Instrucciones:** añada las instrucciones oportunas para el usuario de la estación de trabajo.

**14** Haga clic en *Aplicar* o en *Aceptar,* o bien haga clic en *Restaurar* para volver a los valores de configuración anteriores.

**Nota:** también puede crear campos personalizados, denominados campos definidos por el administrador, a fin de recopilar datos adicionales. Para obtener más información, consulte el [Capítulo 7, "Uso de campos definidos por el administrador", en la página 137.](#page-136-0)

# <span id="page-82-0"></span>**4.2 Distribución del formulario de datos de recopilación**

Hay cuatro formas de distribuir el formulario de datos de recopilación en una estación de trabajo:

- **Programación del formulario de datos de recopilación:** la programación del formulario de datos de recopilación distribuye el formulario a todas las estaciones de trabajo de la zona de gestión. Para obtener más información, consulte la [Sección 4.3, "Programación de la](#page-83-0)  [distribución de un formulario de datos de recopilación", en la página 84](#page-83-0).
- **Tareas rápidas de dispositivos:** una tarea rápida de dispositivos distribuye el formulario de datos de recopilación a una o varias estaciones de trabajo de una carpeta. Para obtener más información, consulte la [Sección 4.4, "Distribución del formulario de datos de recopilación](#page-110-0)  [usando una tarea rápida", en la página 111.](#page-110-0)
- **Tarea de dispositivo:** una tarea de dispositivo distribuye el formulario de datos de recopilación a una estación de trabajo especificada. Para obtener más información, consulte la [Sección 4.5, "Distribución del formulario de datos de recopilación usando una tarea de](#page-111-0)  [dispositivo", en la página 112.](#page-111-0)
- **Programación como parte de una exploración de inventario:** una programación de exploración de inventario distribuye el formulario de datos de recopilación a todas las estaciones de trabajo de la zona de gestión. Para obtener más información, consulte la [Sección 2.1, "Configuración de una exploración de inventario", en la página 13.](#page-12-0)

# <span id="page-83-0"></span>**4.3 Programación de la distribución de un formulario de datos de recopilación**

**Nota:** si selecciona *Mostrar en el menú de iconos de ZEN* en la página de configuración del formulario de datos de recopilación, este formulario estará siempre disponible para que los usuarios de la estación de trabajo lo ejecuten en cualquier momento. Para obtener más información, consulte la [Sección 4.1, "Configuración del formulario de datos de recopilación", en la página 77.](#page-76-0)

Puede definir la programación en tres niveles:

- **Zona de gestión:** todos los dispositivos y carpetas de dispositivos heredan los valores de configuración. Para programar la distribución del formulario de datos de recopilación para la zona de gestión, consulte la [Sección 4.3.1, "Programación de la distribución del formulario de](#page-83-1)  [datos de recopilación para la zona de gestión", en la página 84.](#page-83-1)
- **Carpeta de dispositivos:** todos los dispositivos de la carpeta heredan la configuración. Se anulan los valores del nivel de la zona de gestión. Para programar la distribución del formulario de datos de recopilación para una carpeta de dispositivos, consulte la [Sección 4.3.2,](#page-92-0)  ["Programación de la distribución del formulario de datos de recopilación para los dispositivos](#page-92-0)  [de una carpeta", en la página 93](#page-92-0).
- **Dispositivo:** los valores de configuración sólo se aplican al dispositivo para el que están configurados. Se anulan los valores del nivel de la zona de gestión. Para programar la distribución del formulario de datos de recopilación para un dispositivo, consulte la [Sección 4.3.3, "Programación de la distribución del formulario de datos de recopilación para](#page-101-0)  [un dispositivo", en la página 102](#page-101-0).

### <span id="page-83-1"></span>**4.3.1 Programación de la distribución del formulario de datos de recopilación para la zona de gestión**

- **1** En el Centro de control de ZENworks, haga clic en *Configuración.*
- **2** En el panel Ajustes de zona de gestión, haga clic en *Inventario > Programación del formulario de datos de recopilación.*
- **3** En el campo *Tipo de programación,* seleccione el tipo de programación que desee utilizar para enviar el formulario de datos de recopilación. Puede seleccionar las siguientes opciones:

**Sin programación:** significa que no hay ninguna distribución programada. Consulte ["Sin](#page-83-2)  [programación" en la página 84](#page-83-2).

**Fecha concreta:** el formulario de datos de recopilación se distribuye en las fechas especificadas. Consulte ["Fecha concreta" en la página 85](#page-84-0).

**Periódica:** el formulario de datos de recopilación se distribuye según una programación periódica. Consulte ["Periódica" en la página 86.](#page-85-0)

**Evento:** la distribución se activa mediante un evento. Consulte ["Evento" en la página 92.](#page-91-0)

#### <span id="page-83-2"></span>**Sin programación**

**1** Seleccione *Sin programación* en el campo *Tipo de programación.*

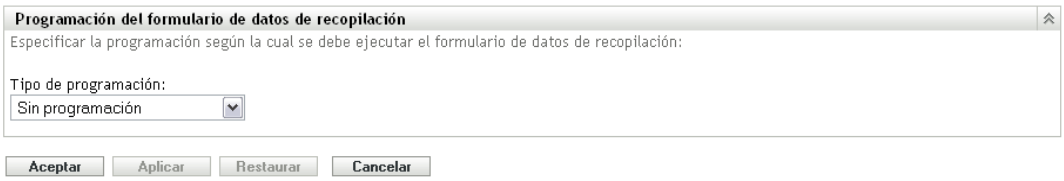

**2** Haga clic en *Aplicar* o en *Aceptar.*

No se programa la distribución del formulario de datos de recopilación.

#### <span id="page-84-0"></span>**Fecha concreta**

Para distribuir el formulario de datos de recopilación en una fecha concreta:

**1** Seleccione *Fecha concreta* en el campo *Tipo de programación.*

Tipo de programación:

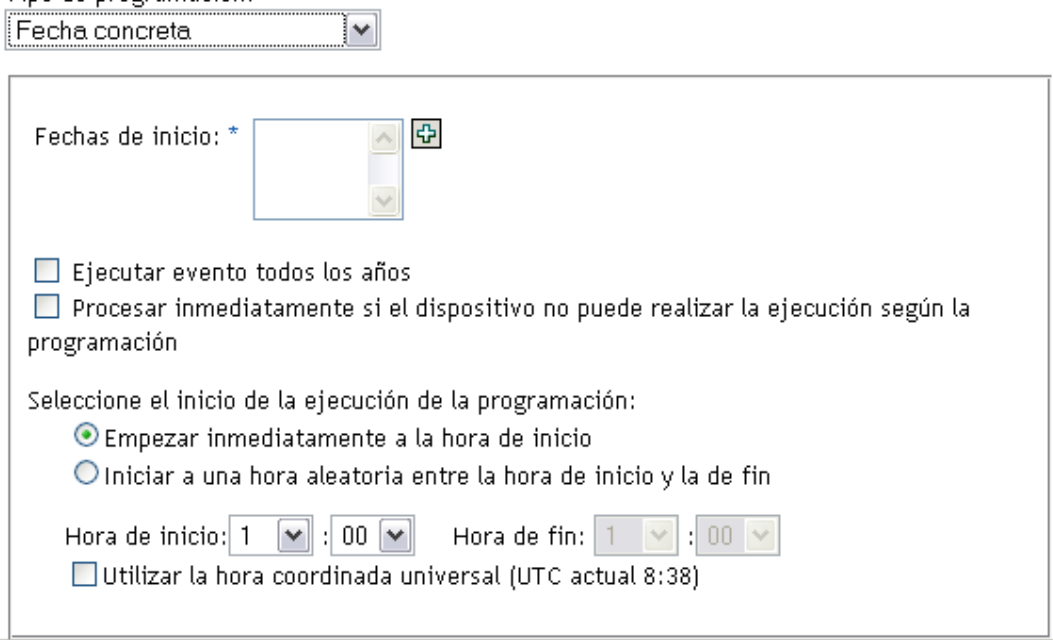

- **2** Haga clic en el icono + a la derecha del campo *Fechas de inicio* para abrir un calendario y seleccione una fecha. Para seleccionar más de una fecha, vuelva a hacer clic en el icono +. Haga clic en el icono - para suprimir una fecha seleccionada.
- **3** (Opcional) Seleccione *Ejecutar evento todos los años* para distribuir el formulario de datos de recopilación todos los años en la fecha que seleccione.
- **4** Determine si desea distribuir el formulario a una hora específica o a una hora aleatoria entre una hora de inicio y una de fin determinadas.
- **5** Indique una hora de inicio y, si selecciona *Empezar en hora aleatoria entre la hora de inicio y la de fin,* también una hora de finalización.
- **6** (Opcional) Seleccione *Utilizar la hora coordinada universal (UTC).*
- **7** Haga clic en *Aplicar* o en *Aceptar.*

#### <span id="page-85-0"></span>**Periódica**

Seleccione si desea distribuir el formulario cuando un dispositivo se actualice, en determinados días de la semana, una vez al mes o a intervalos fijos.

Para distribuir el formulario de datos de recopilación cuando se actualice un dispositivo:

**1** Seleccione *Periódica* en el campo *Tipo de programación.*

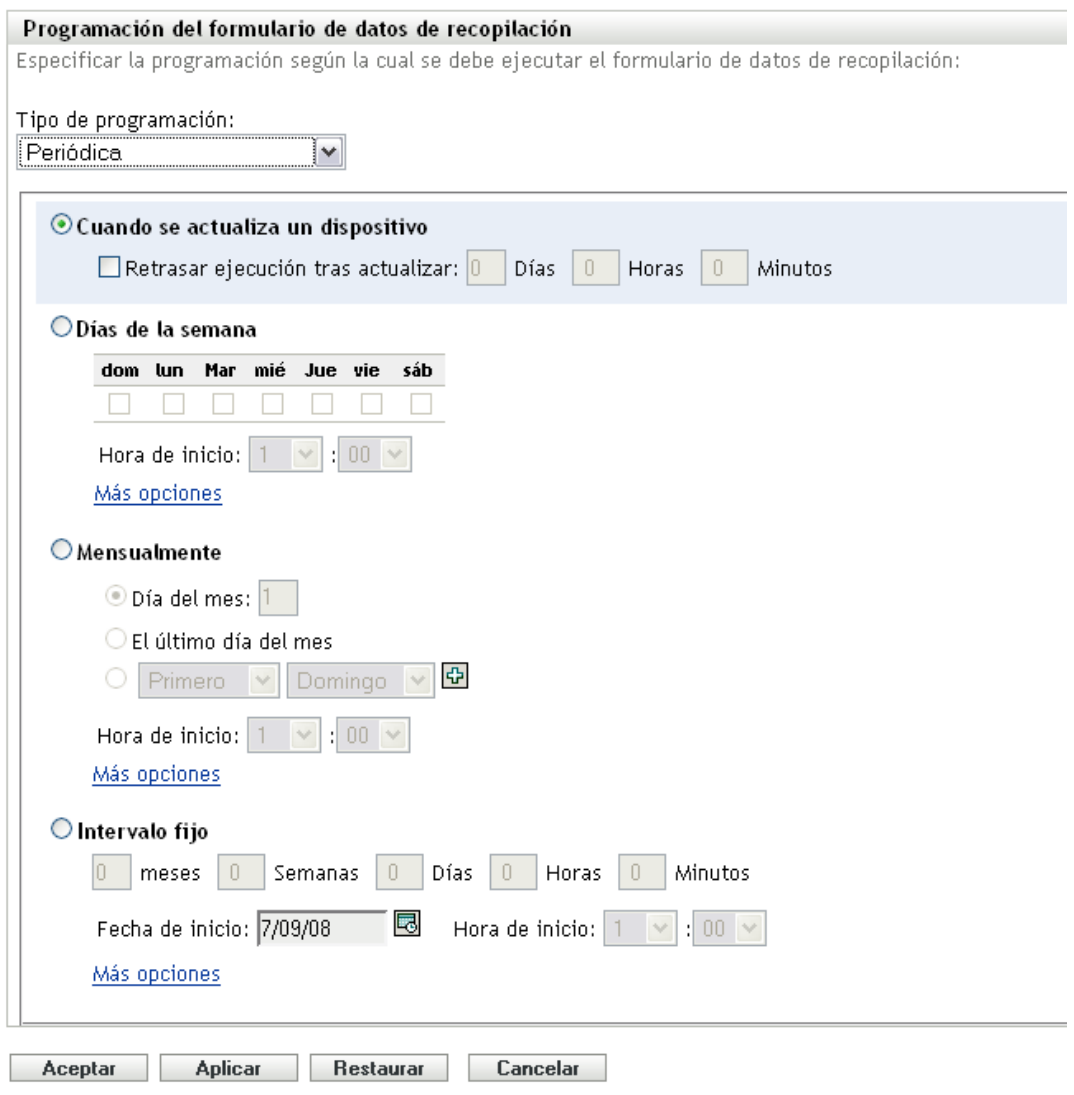

**2** Seleccione *Cuando se actualiza un dispositivo.*

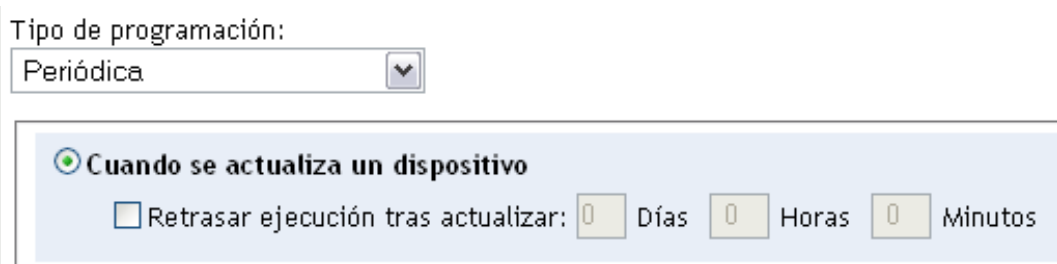

- **3** (Opcional) Si desea retrasar la distribución del formulario un tiempo determinado después de una actualización, seleccione *Retrasar ejecución tras actualizar* y especifique el tiempo en días, horas y minutos.
- **4** Haga clic en *Aplicar* o en *Aceptar.*

Para distribuir el formulario de datos de recopilación determinados días de la semana:

**1** Seleccione *Periódica* en el campo *Tipo de programación.*

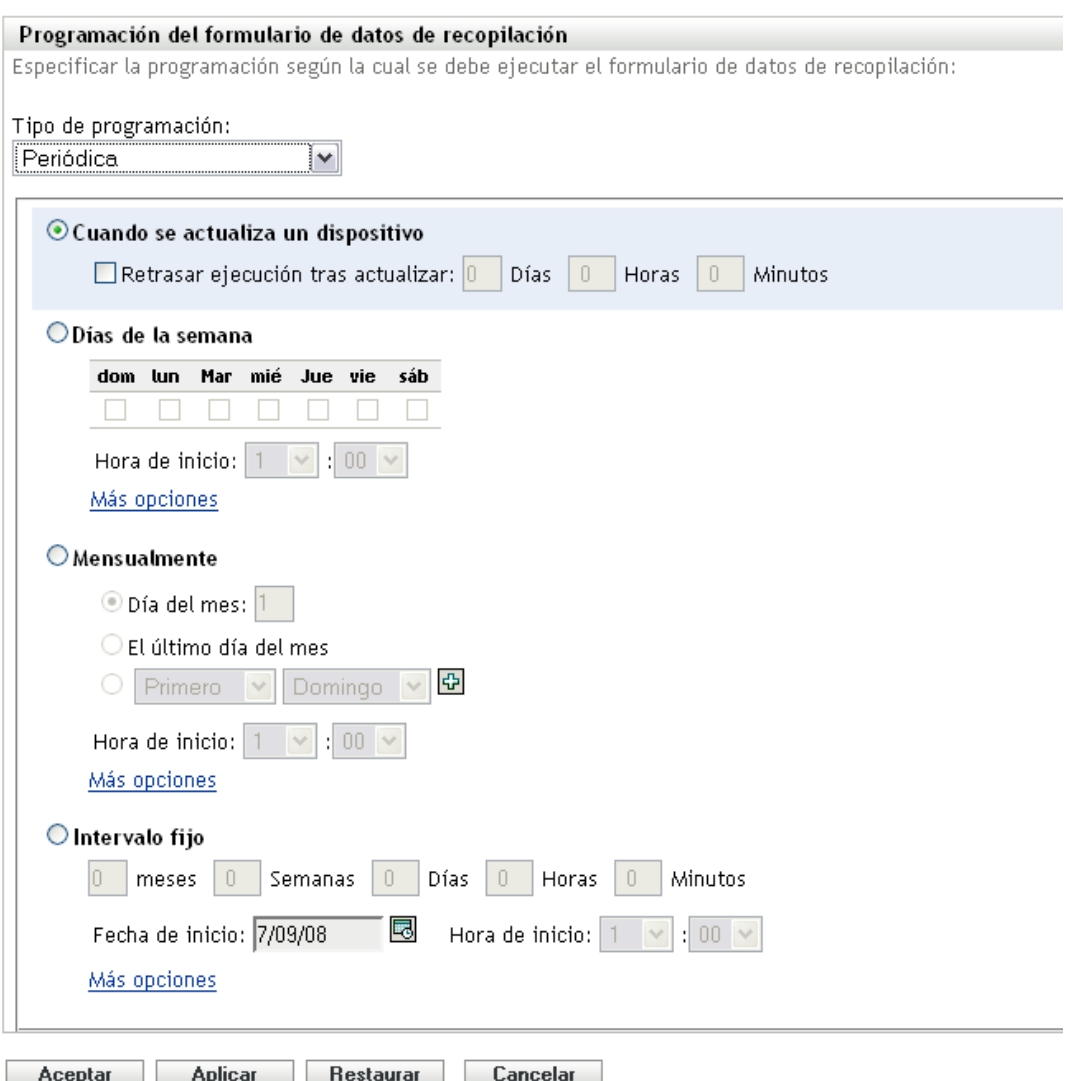

**2** Seleccione *Días de la semana.*

#### O Días de la semana mié sáb dom lun Mar Jue vie Hora de inicio: 1 00 v Más opciones

- **3** Seleccione los días de la semana en los que desee distribuir el formulario.
- **4** En el campo *Hora de inicio,* especifique la hora a la que desee distribuir el formulario.
- **5** Haga clic en *Más opciones.*

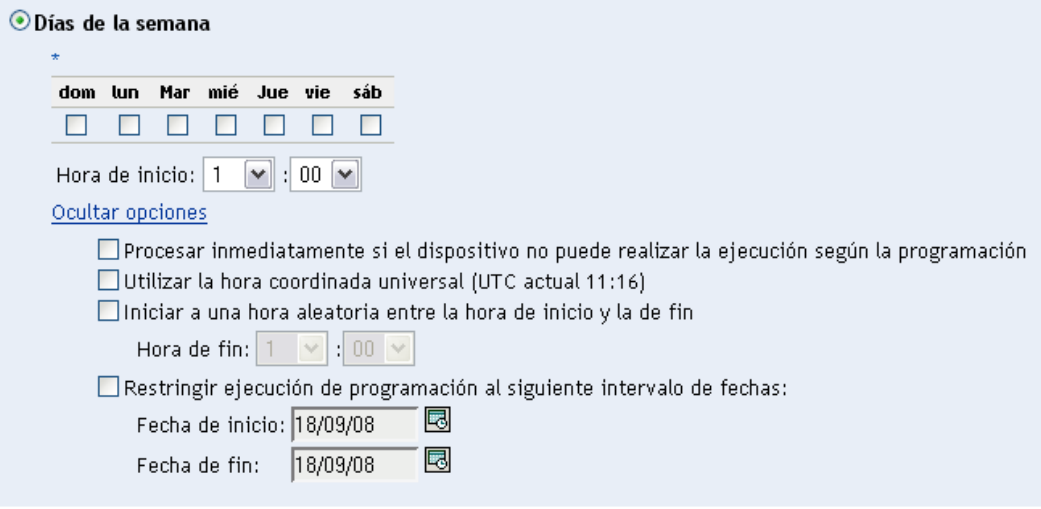

- **6** (Opcional) Seleccione *Utilizar la hora coordinada universal (UTC).*
- **7** (Opcional) Si desea distribuir el formulario de datos de recopilación a una hora aleatoria entre una hora de inicio y una de fin determinadas, seleccione *Empezar en hora aleatoria entre la hora de inicio y la de fin* e indique una hora de fin.
- **8** (Opcional) Si desea distribuir el formulario durante un rango de fechas determinado, seleccione *Restringir ejecución de programación al siguiente intervalo de fechas* y especifique las fechas de inicio y de fin.
- **9** Haga clic en *Aplicar* o en *Aceptar.*

Para distribuir el formulario de datos de recopilación cada mes:

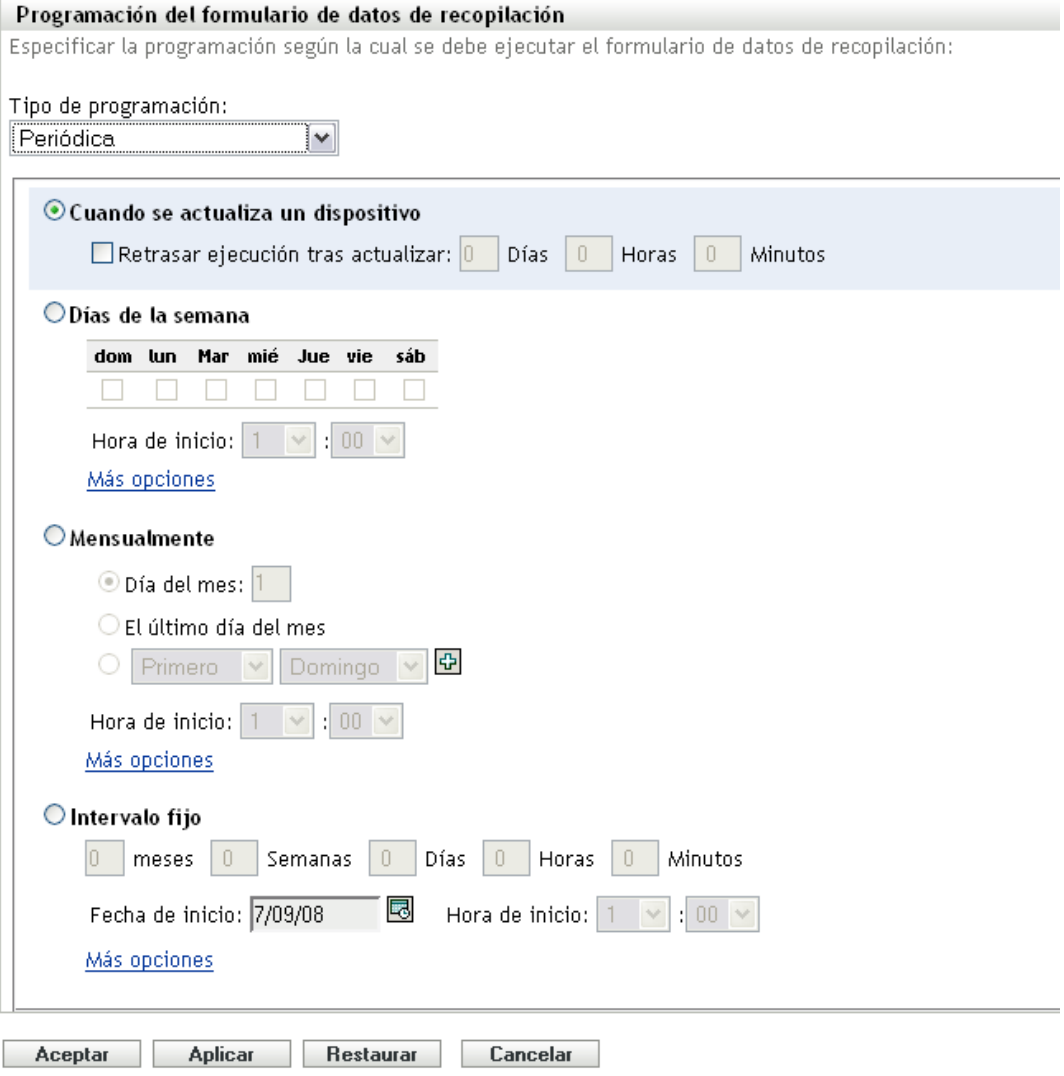

**2** Seleccione *Mensualmente.*

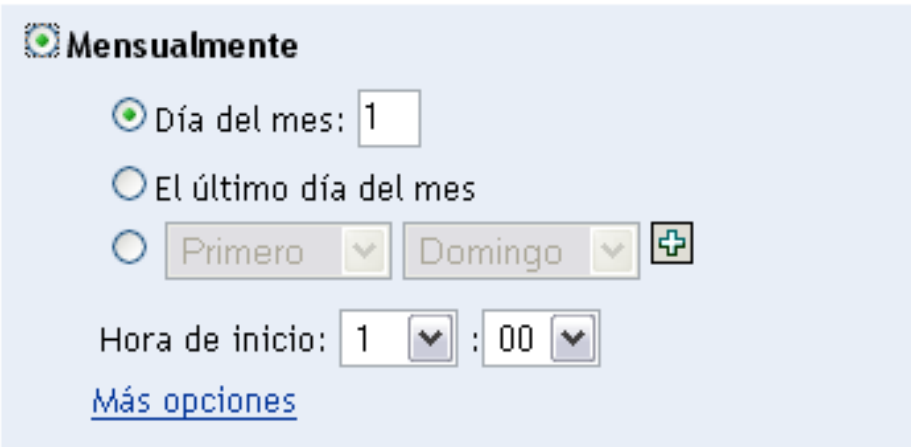

- **3** Seleccione *Día del mes* e introduzca un número entre 1 y 31, *Último día del mes* o seleccione el campo configurable que le permitirá seleccionar una combinación de días del mes para establecer una programación periódica.
- **4** En el campo *Hora de inicio,* especifique la hora a la que desee distribuir el formulario.
- **5** Haga clic en *Más opciones.*

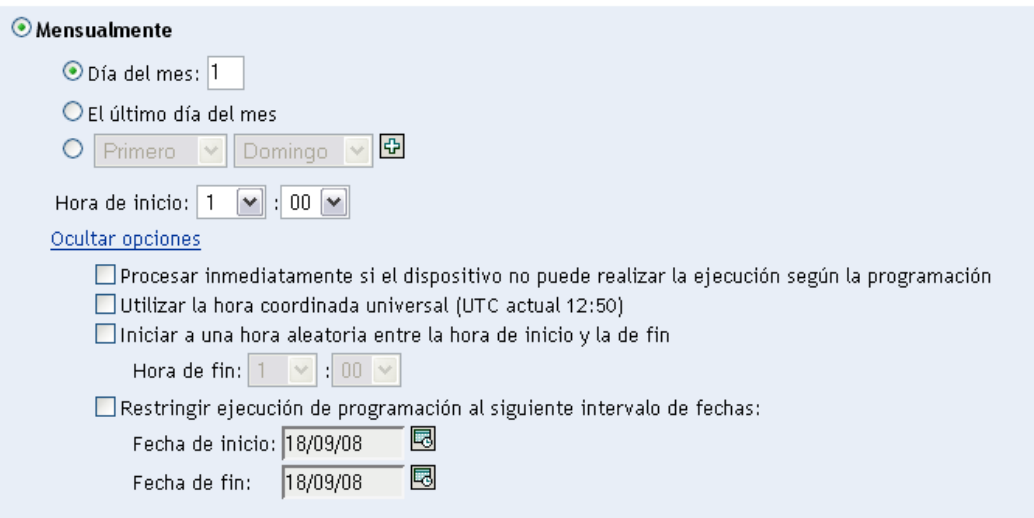

- **6** (Opcional) Seleccione *Utilizar la hora coordinada universal (UTC).*
- **7** (Opcional) Si desea distribuir el formulario de datos de recopilación a una hora aleatoria entre una hora de inicio y una de fin determinadas, seleccione *Empezar en hora aleatoria entre la hora de inicio y la de fin* e indique una hora de fin.
- **8** (Opcional) Si desea distribuir el formulario durante un rango de fechas determinado, seleccione *Restringir ejecución de programación al siguiente intervalo de fechas* y especifique las fechas de inicio y de fin.
- **9** Haga clic en *Aplicar* o en *Aceptar.*

Para enviar el formulario de datos de recopilación a intervalos fijos:

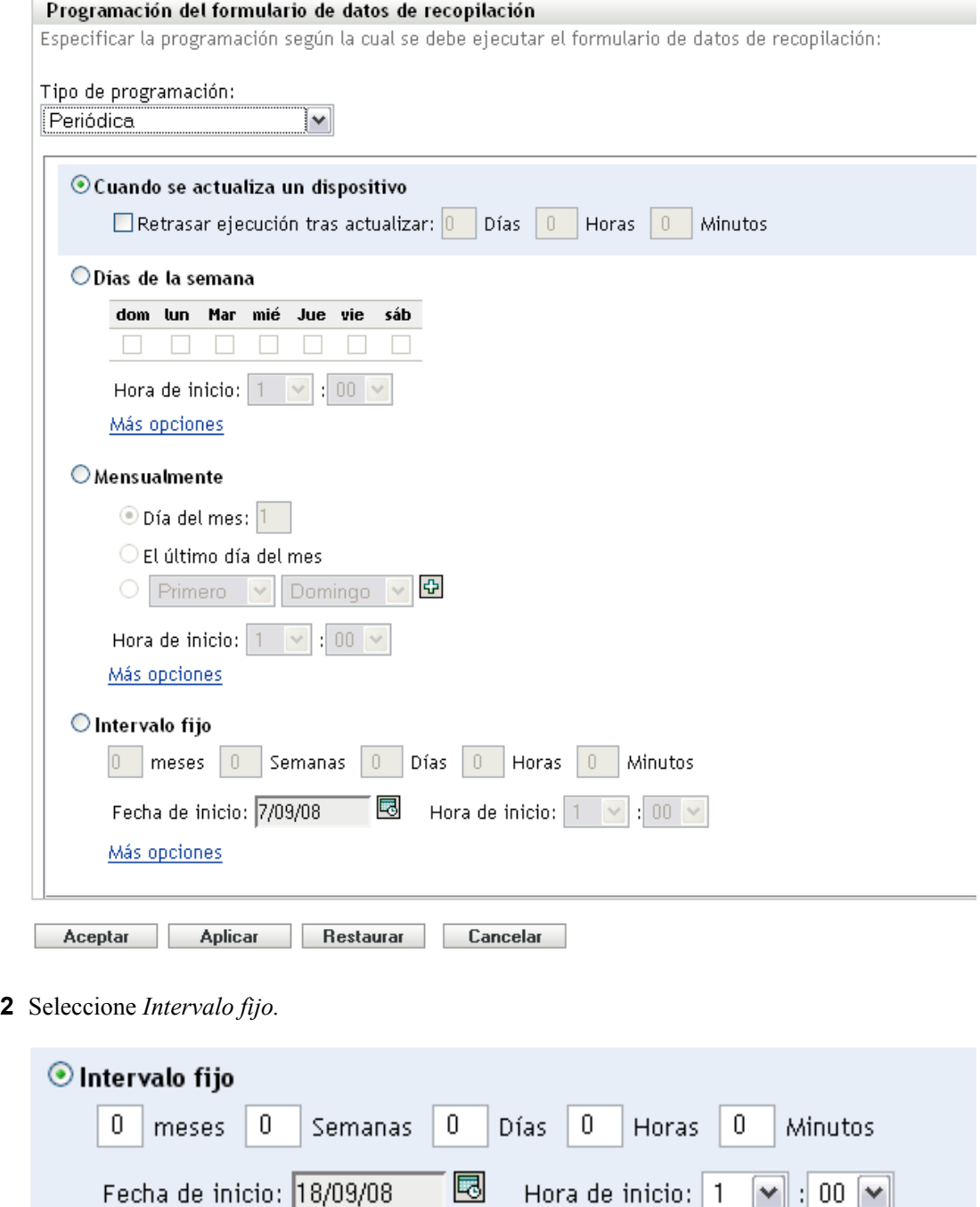

**3** Especifique el número de meses, semanas, días, horas y minutos en sus campos respectivos.

Hora de inicio:  $\boxed{1}$ 

**4** Especifique una fecha y una hora de inicio.

Fecha de inicio: 18/09/08

**5** Haga clic en *Más opciones.*

Más opciones

 $\boxed{\mathbf{v}}$  : 00  $\boxed{\mathbf{v}}$ 

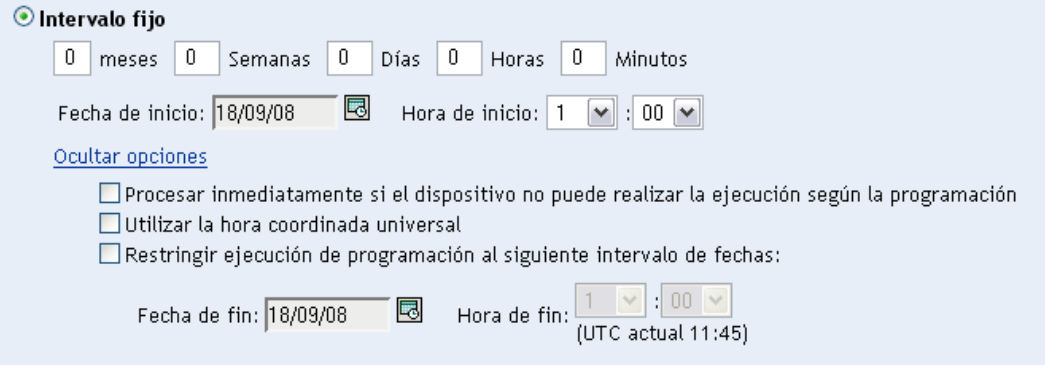

- **6** (Opcional) Seleccione *Utilizar la hora coordinada universal (UTC).*
- **7** (Opcional) Si desea enviar el formulario durante un rango de fechas determinado, seleccione *Restringir ejecución de programación al siguiente intervalo de fechas* y especifique la hora y la fecha de fin.
- **8** Haga clic en *Aplicar* o en *Aceptar.*

#### <span id="page-91-0"></span>**Evento**

**1** Seleccione *Evento* en el campo *Tipo de programación.*

#### Tipo de programación:

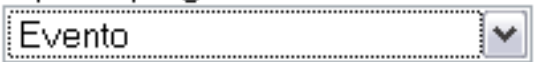

Seleccione el evento que debe activar esta programación:

- $O$  Entrada de usuario
- $\bigcirc$  Salida del usuario
- O Arranque de dispositivo
- $\bigcirc$  Al bloquear el dispositivo
- $\bigcirc$  Al desbloquear el dispositivo
- O Entrada de ZENworks
- Salida de ZENworks
- O Al conectar dispositivo a la red (sólo en Windows)

#### **2** Seleccione una de las siguientes opciones:

- Entrada del usuario
- Salida del usuario
- Arranque de dispositivo
- Cierre de dispositivo
- Al bloquear el dispositivo
- Al desbloquear el dispositivo
- Reautorización de ZENworks Entrada
- Reautorización de ZENworks Salida
- Al conectar dispositivo a la red (sólo en Windows)
- **3** Haga clic en *Aplicar* o en *Aceptar.*

# <span id="page-92-0"></span>**4.3.2 Programación de la distribución del formulario de datos de recopilación para los dispositivos de una carpeta**

- **1** En el Centro de control de ZENworks, haga clic en *Dispositivos.*
- **2** Haga clic en *Detalles* junto a la carpeta cuyos dispositivos desee configurar.
- **3** Haga clic en la pestaña *Ajustes*.
- **4** En el panel Ajustes, haga clic en *Inventario > Programación del formulario de datos de recopilación.*
- **5** Haga clic en *Sobrescribir ajustes.*

Esta acción anula los valores de configuración de la zona de gestión.

**6** En el campo *Tipo de programación,* seleccione el tipo de programación que desee utilizar para enviar el formulario de datos de recopilación. Puede seleccionar las siguientes opciones:

**Sin programación:** significa que no hay ninguna distribución programada. Consulte ["Sin](#page-92-1)  [programación" en la página 93](#page-92-1).

**Fecha concreta:** el formulario de datos de recopilación se distribuye en las fechas especificadas. Consulte ["Fecha concreta" en la página 94](#page-93-0).

**Periódica:** el formulario de datos de recopilación se distribuye según una programación periódica. Consulte ["Periódica" en la página 94.](#page-93-1)

**Evento:** la distribución se activa mediante un evento. Consulte ["Evento" en la página 101.](#page-100-0)

#### <span id="page-92-1"></span>**Sin programación**

**1** Seleccione *Sin programación* en el campo *Tipo de programación.*

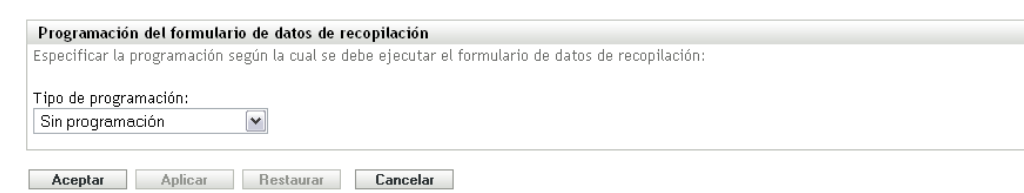

**2** Haga clic en *Aplicar* o en *Aceptar.*

No se programa la distribución del formulario de datos de recopilación.

会

#### <span id="page-93-0"></span>**Fecha concreta**

Para distribuir el formulario de datos de recopilación en una fecha concreta:

**1** Seleccione *Fecha concreta* en el campo *Tipo de programación.*

Tipo de programación:

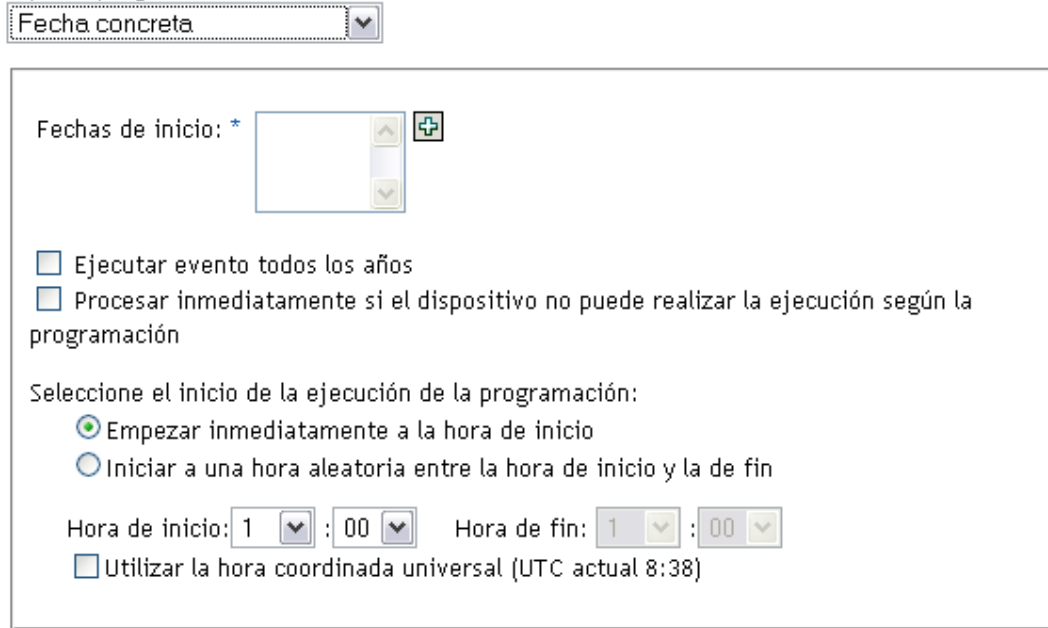

- **2** Haga clic en el icono + a la derecha del campo *Fechas de inicio* para abrir un calendario y seleccione una fecha. Para seleccionar más de una fecha, vuelva a hacer clic en el icono +. Haga clic en el icono - para suprimir una fecha seleccionada.
- **3** (Opcional) Seleccione *Ejecutar evento todos los años* para distribuir el formulario de datos de recopilación todos los años en la fecha que seleccione.
- **4** Determine si desea distribuir el formulario a una hora específica o a una hora aleatoria entre una hora de inicio y una de fin determinadas.
- **5** Indique una hora de inicio y, si selecciona *Empezar en hora aleatoria entre la hora de inicio y la de fin,* también una hora de finalización.
- **6** (Opcional) Seleccione *Utilizar la hora coordinada universal (UTC).*
- **7** Haga clic en *Aplicar* o en *Aceptar.*

#### <span id="page-93-1"></span>**Periódica**

Seleccione si desea distribuir el formulario cuando un dispositivo se actualice, en determinados días de la semana, una vez al mes o a intervalos fijos.

Para distribuir el formulario de datos de recopilación cuando se actualice un dispositivo:

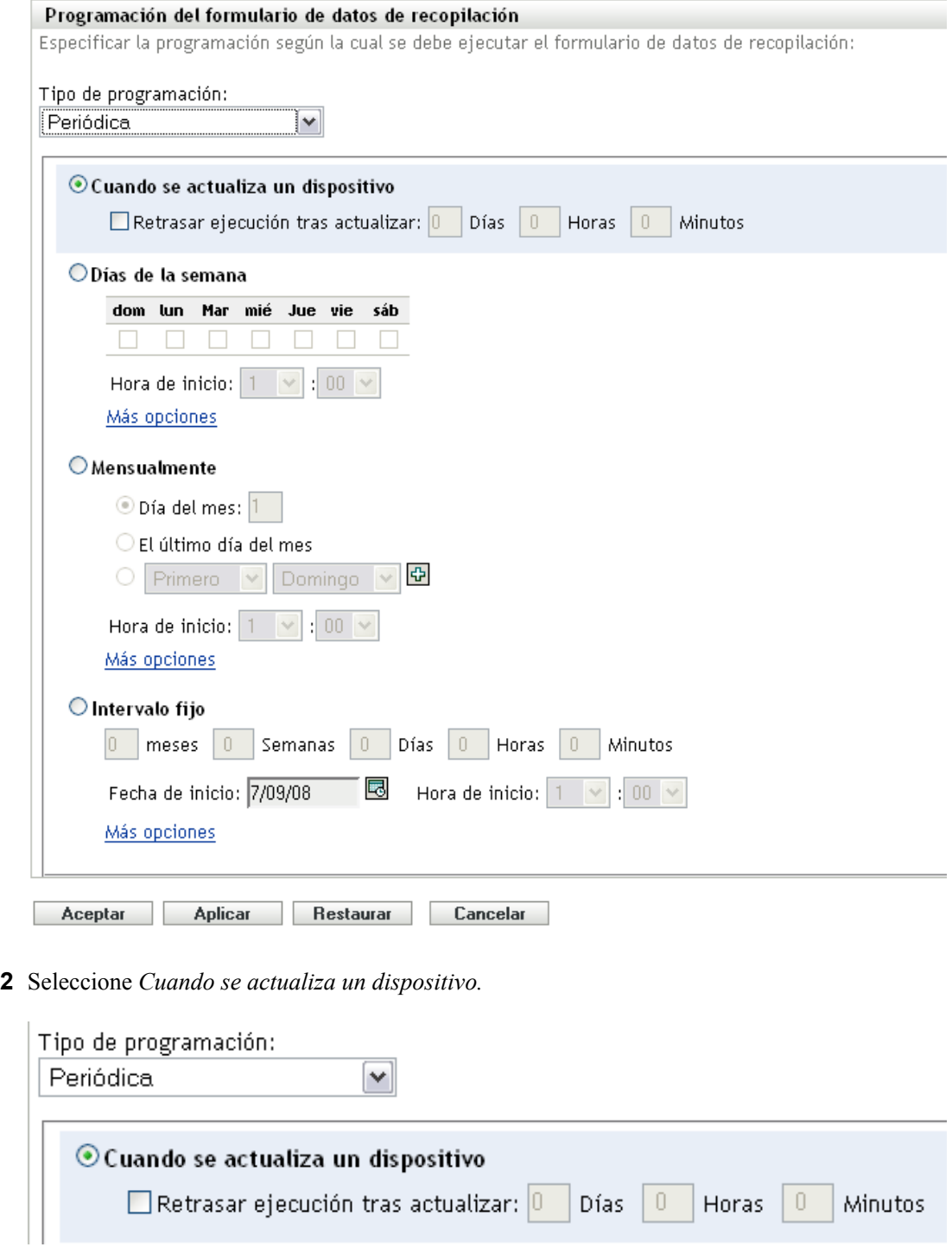

- **3** (Opcional) Si desea retrasar la distribución del formulario un tiempo determinado después de una actualización, seleccione *Retrasar ejecución tras actualizar* y especifique el tiempo en días, horas y minutos.
- **4** Haga clic en *Aplicar* o en *Aceptar.*

Para distribuir el formulario de datos de recopilación determinados días de la semana:

Seleccione *Periódica* en el campo *Tipo de programación.*

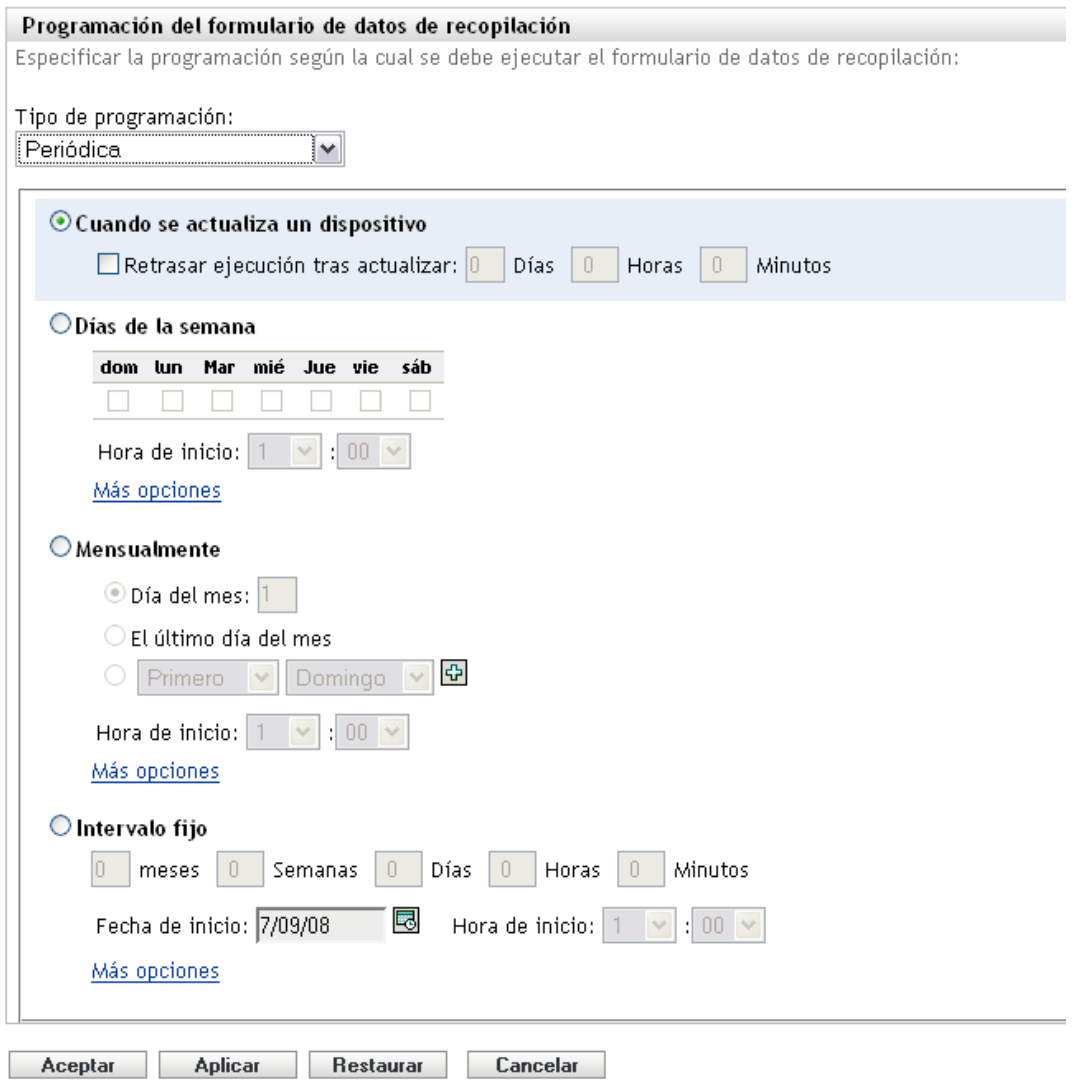

Seleccione *Días de la semana.*

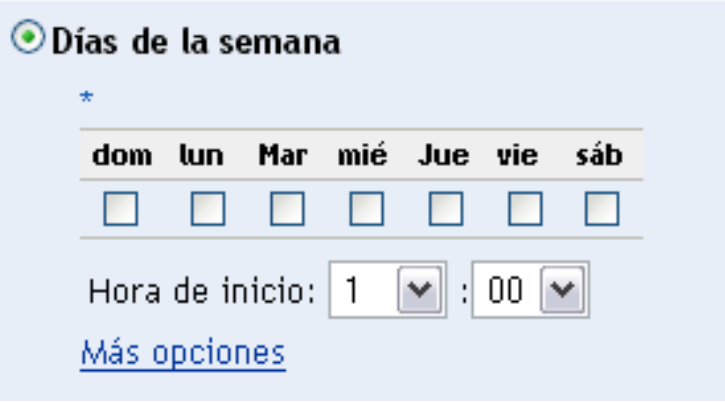

- **3** Seleccione los días de la semana en los que desee distribuir el formulario.
- **4** En el campo *Hora de inicio,* especifique la hora a la que desee distribuir el formulario.
- **5** Haga clic en *Más opciones.*

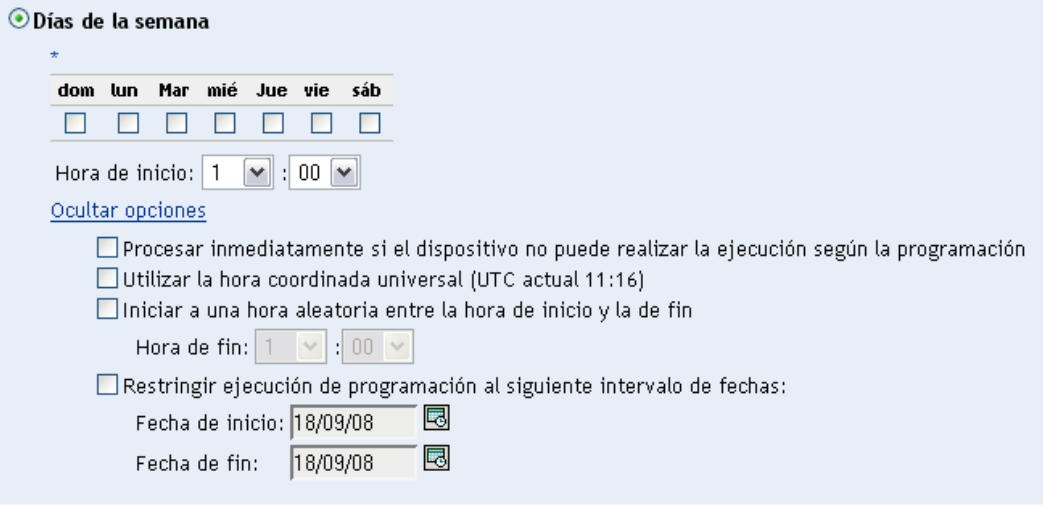

- **6** (Opcional) Seleccione *Utilizar la hora coordinada universal (UTC).*
- **7** (Opcional) Si desea distribuir el formulario de datos de recopilación a una hora aleatoria entre una hora de inicio y una de fin determinadas, seleccione *Empezar en hora aleatoria entre la hora de inicio y la de fin* e indique una hora de fin.
- **8** (Opcional) Si desea distribuir el formulario durante un rango de fechas determinado, seleccione *Restringir ejecución de programación al siguiente intervalo de fechas* y especifique las fechas de inicio y de fin.
- **9** Haga clic en *Aplicar* o en *Aceptar.*

Para distribuir el formulario de datos de recopilación cada mes:

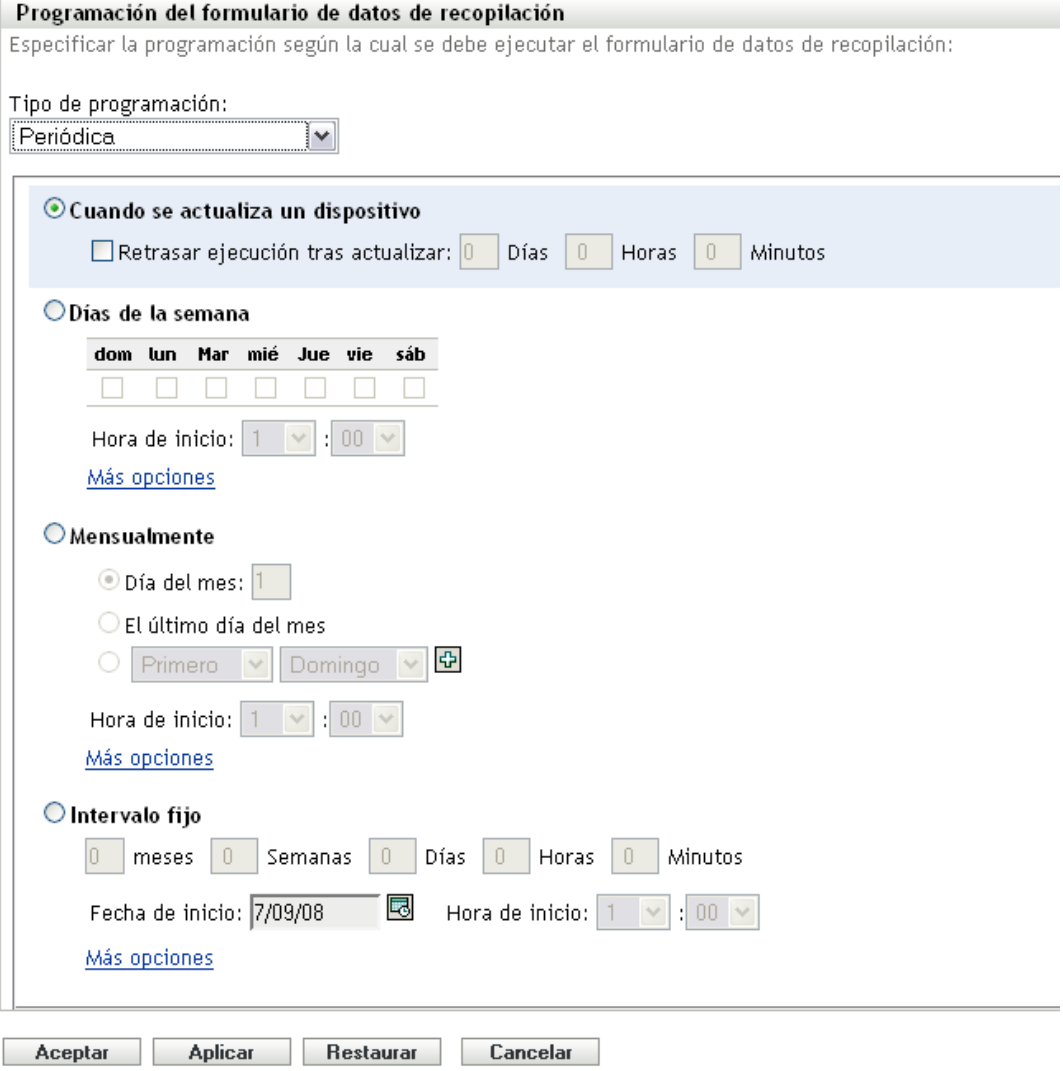

Seleccione *Mensualmente.*

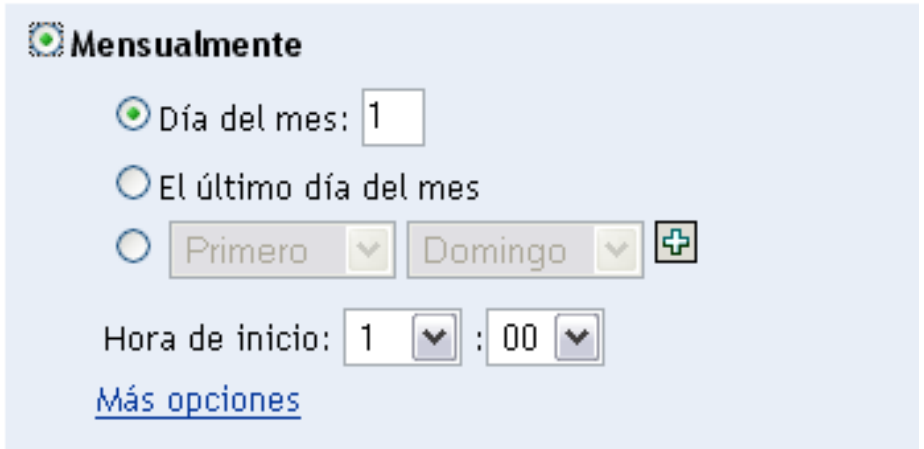

- **3** Seleccione *Día del mes* e introduzca un número entre 1 y 31, *Último día del mes* o seleccione el campo configurable que le permitirá seleccionar una combinación de días del mes para establecer una programación periódica.
- **4** En el campo *Hora de inicio,* especifique la hora a la que desee distribuir el formulario.
- **5** Haga clic en *Más opciones.*

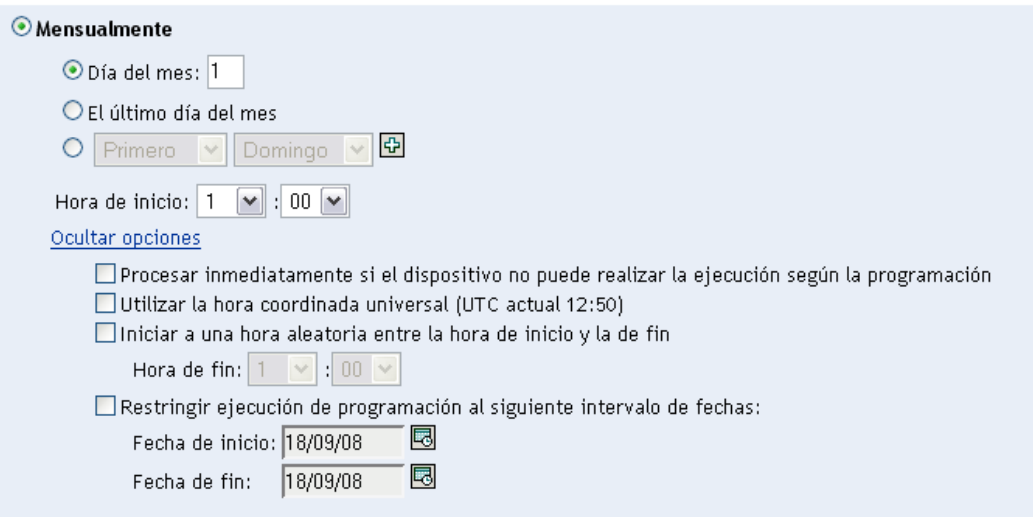

- **6** (Opcional) Seleccione *Utilizar la hora coordinada universal (UTC).*
- **7** (Opcional) Si desea distribuir el formulario de datos de recopilación a una hora aleatoria entre una hora de inicio y una de fin determinadas, seleccione *Empezar en hora aleatoria entre la hora de inicio y la de fin* e indique una hora de fin.
- **8** (Opcional) Si desea distribuir el formulario durante un rango de fechas determinado, seleccione *Restringir ejecución de programación al siguiente intervalo de fechas* y especifique las fechas de inicio y de fin.
- **9** Haga clic en *Aplicar* o en *Aceptar.*

Para enviar el formulario de datos de recopilación a intervalos fijos:

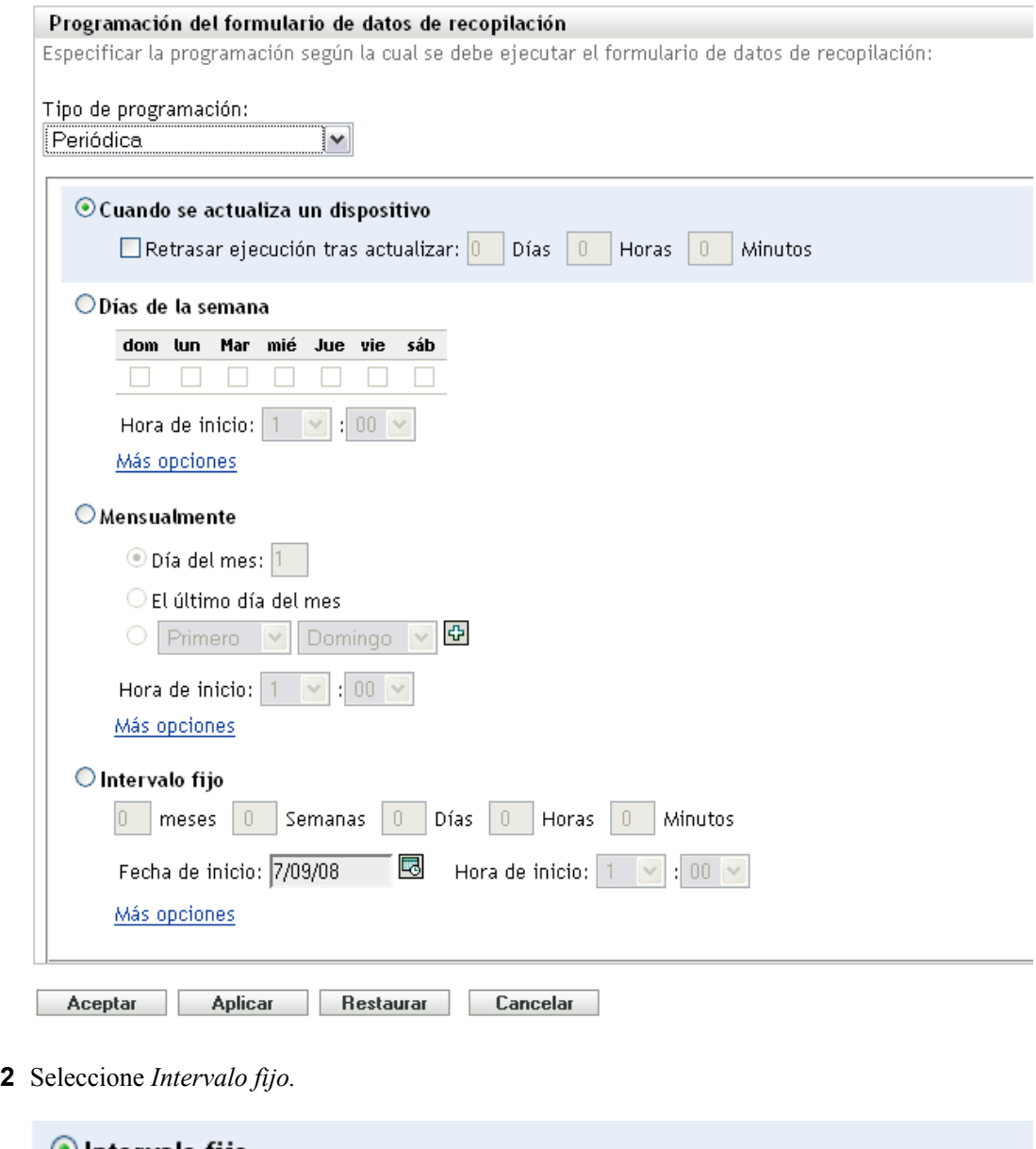

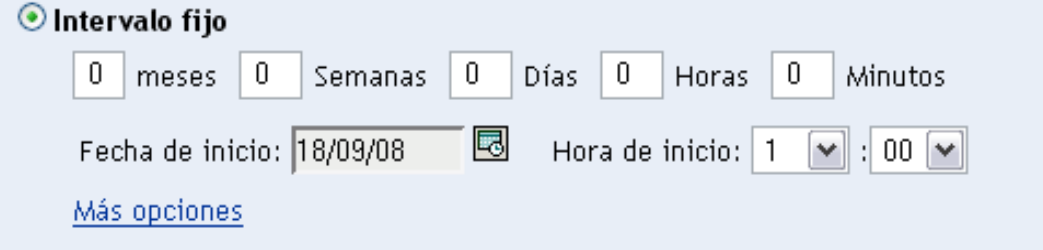

- Especifique el número de meses, semanas, días, horas y minutos en sus campos respectivos.
- Especifique una fecha y una hora de inicio.
- Haga clic en *Más opciones.*

 $\overline{a}$ 

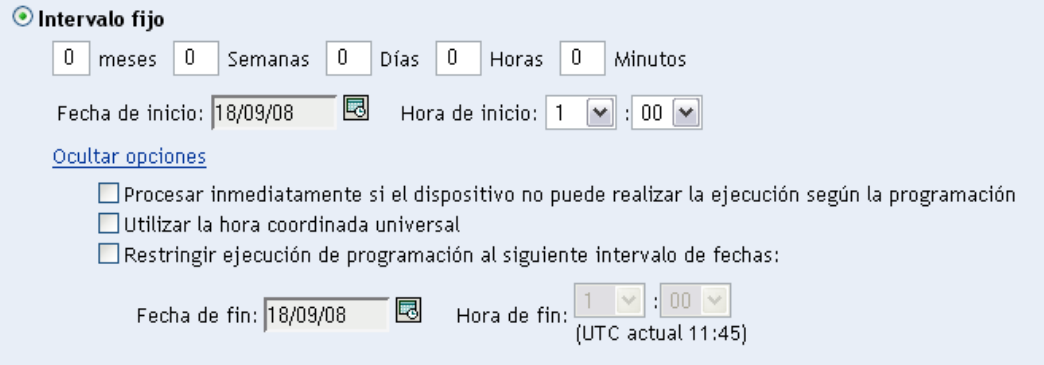

- **6** (Opcional) Seleccione *Utilizar la hora coordinada universal (UTC).*
- **7** (Opcional) Si desea enviar el formulario durante un rango de fechas determinado, seleccione *Restringir ejecución de programación al siguiente intervalo de fechas* y especifique la hora y la fecha de fin.
- **8** Haga clic en *Aplicar* o en *Aceptar.*

#### <span id="page-100-0"></span>**Evento**

**1** Seleccione *Evento* en el campo *Tipo de programación.*

#### Tipo de programación:

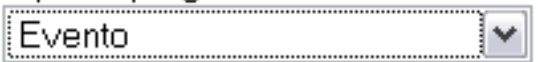

Seleccione el evento que debe activar esta programación:

- $O$  Entrada de usuario
- $\bigcirc$  Salida del usuario
- O Arranque de dispositivo
- $\bigcirc$  Al bloquear el dispositivo
- $\bigcirc$  Al desbloquear el dispositivo
- O Entrada de ZENworks
- $\bigcirc$  Salida de ZENworks
- O Al conectar dispositivo a la red (sólo en Windows)

**2** Seleccione una de las siguientes opciones:

- Entrada del usuario
- Salida del usuario
- Arranque de dispositivo
- Cierre de dispositivo
- Al bloquear el dispositivo
- Al desbloquear el dispositivo
- Reautorización de ZENworks Entrada
- Reautorización de ZENworks Salida
- Al conectar dispositivo a la red (sólo en Windows)
- **3** Haga clic en *Aplicar* o en *Aceptar.*

# <span id="page-101-0"></span>**4.3.3 Programación de la distribución del formulario de datos de recopilación para un dispositivo**

- **1** En el Centro de control de ZENworks, haga clic en *Dispositivos* y, después, en la pestaña *Gestionados.*
- **2** Haga clic en la carpeta que incluya el dispositivo para el que desee configurar la programación.
- **3** Haga clic en el dispositivo.
- **4** Haga clic en la pestaña *Ajustes*.
- **5** En el panel Ajustes, haga clic en *Inventario.*
- **6** En la lista Catálogo, haga clic en *Programación del formulario de datos de recopilación.*
- **7** En el panel Inventario, haga clic en *Sobrescribir ajustes.* Esta acción anula los valores de configuración de la zona de gestión y de la carpeta.
- **8** En el campo *Tipo de programación,* seleccione el tipo de programación que desee utilizar para enviar el formulario de datos de recopilación. Puede seleccionar las siguientes opciones:

Sin programación: significa que no hay ninguna distribución programada. Consulte "Sin [programación" en la página 102.](#page-101-1)

**Fecha concreta:** el formulario de datos de recopilación se distribuye en las fechas especificadas. Consulte ["Fecha concreta" en la página 103](#page-102-0).

**Periódica:** el formulario de datos de recopilación se distribuye según una programación periódica. Consulte ["Periódica" en la página 103.](#page-102-1)

**Evento:** la distribución se activa mediante un evento. Consulte ["Evento" en la página 110.](#page-109-0)

#### <span id="page-101-1"></span>**Sin programación**

**1** Seleccione *Sin programación* en el campo *Tipo de programación.*

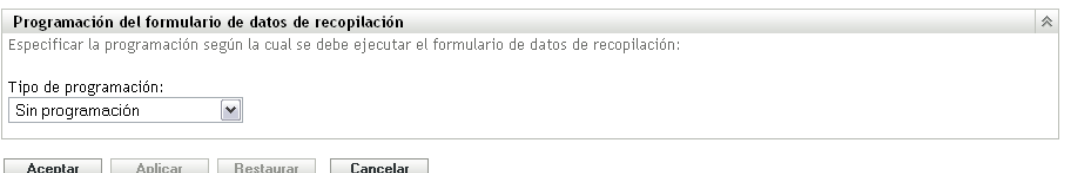

**2** Haga clic en *Aplicar* o en *Aceptar.*

No se programa la distribución del formulario de datos de recopilación.

#### <span id="page-102-0"></span>**Fecha concreta**

Para distribuir el formulario de datos de recopilación en una fecha concreta:

**1** Seleccione *Fecha concreta* en el campo *Tipo de programación.*

Tipo de programación:

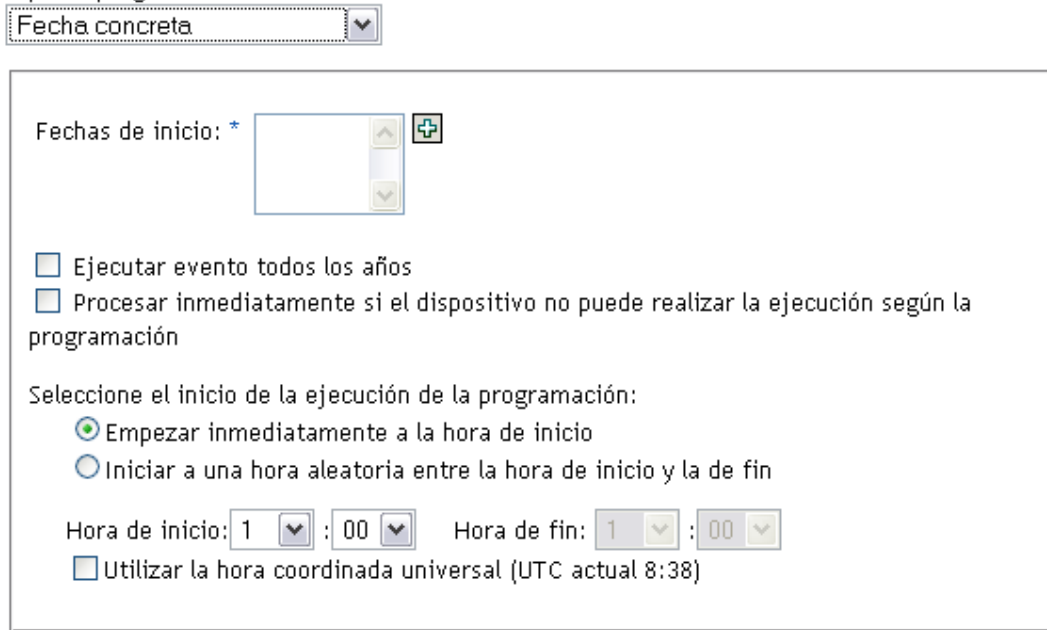

- **2** Haga clic en el icono + a la derecha del campo *Fechas de inicio* para abrir un calendario y seleccione una fecha. Para seleccionar más de una fecha, vuelva a hacer clic en el icono +. Haga clic en el icono - para suprimir una fecha seleccionada.
- **3** (Opcional) Seleccione *Ejecutar evento todos los años* para distribuir el formulario de datos de recopilación todos los años en la fecha que seleccione.
- **4** Determine si desea distribuir el formulario a una hora específica o a una hora aleatoria entre una hora de inicio y una de fin determinadas.
- **5** Indique una hora de inicio y, si selecciona *Empezar en hora aleatoria entre la hora de inicio y la de fin,* también una hora de finalización.
- **6** (Opcional) Seleccione *Utilizar la hora coordinada universal (UTC).*
- **7** Haga clic en *Aplicar* o en *Aceptar.*

#### <span id="page-102-1"></span>**Periódica**

Seleccione si desea distribuir el formulario cuando un dispositivo se actualice, en determinados días de la semana, una vez al mes o a intervalos fijos.

Para distribuir el formulario de datos de recopilación cuando se actualice un dispositivo:

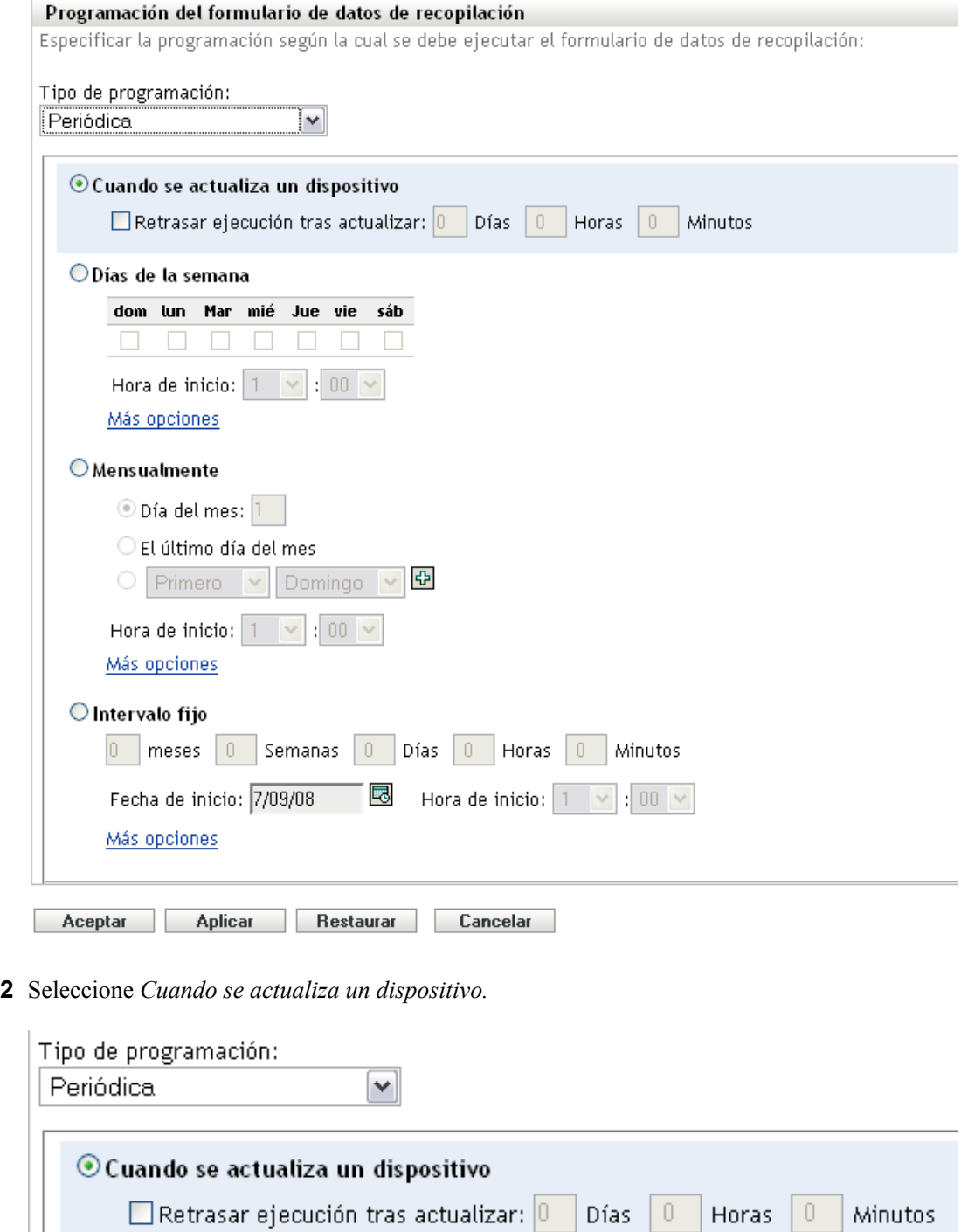

- **3** (Opcional) Si desea retrasar la distribución del formulario un tiempo determinado después de una actualización, seleccione *Retrasar ejecución tras actualizar* y especifique el tiempo en días, horas y minutos.
- **4** Haga clic en *Aplicar* o en *Aceptar.*

Para distribuir el formulario de datos de recopilación determinados días de la semana:

**1** Seleccione *Periódica* en el campo *Tipo de programación.*

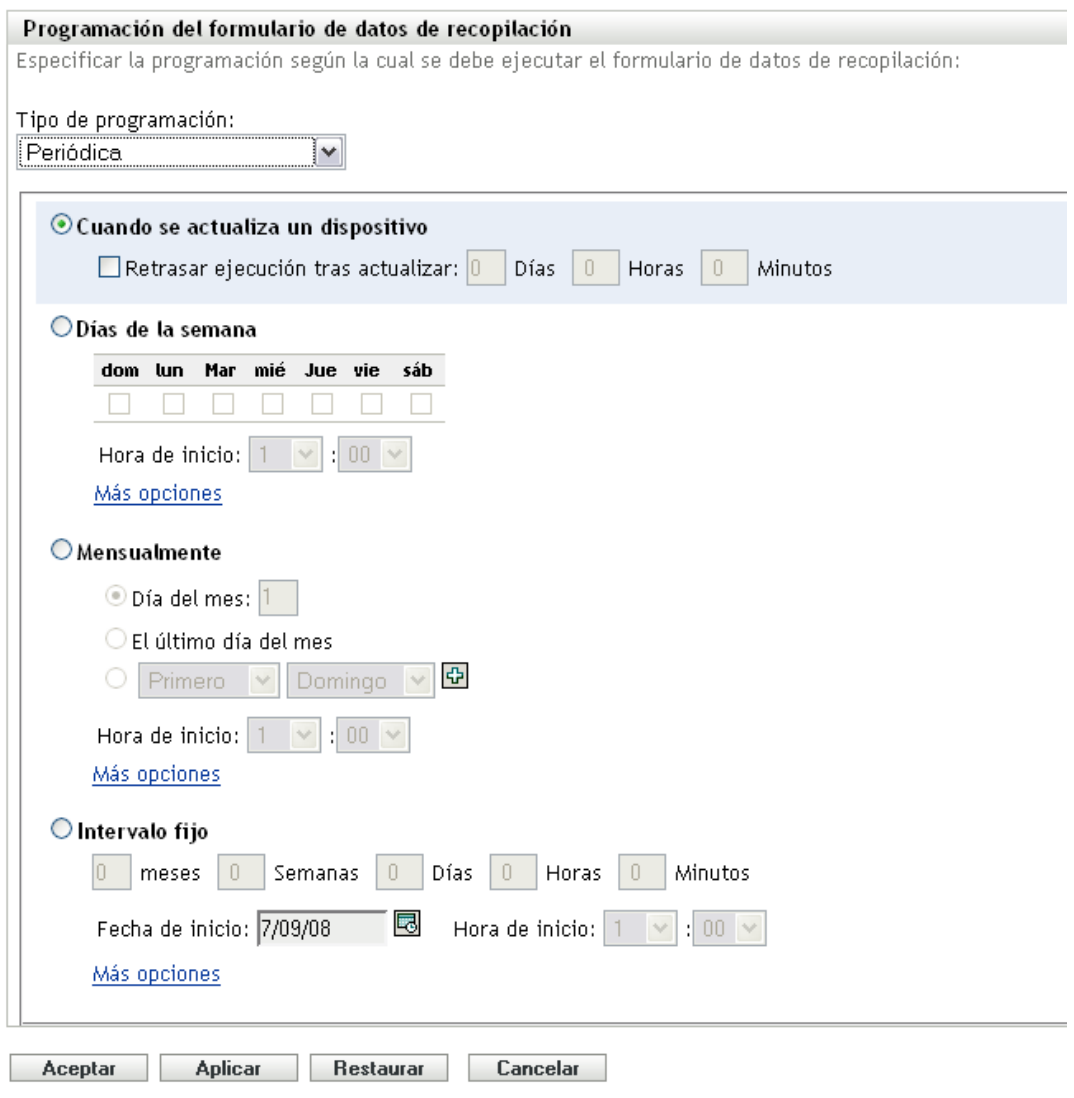

**2** Seleccione *Días de la semana.*

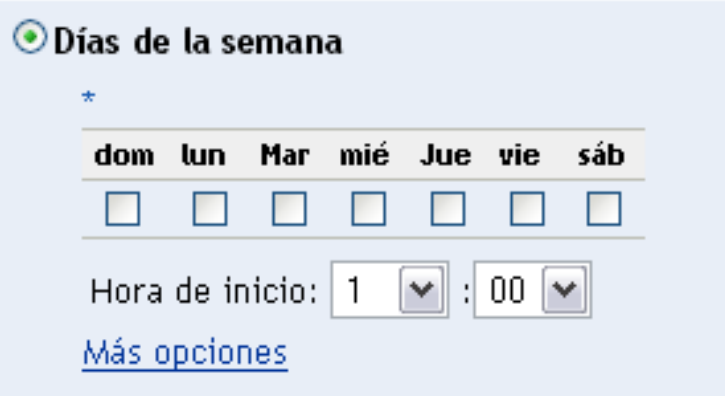

- Seleccione los días de la semana en los que desee distribuir el formulario.
- En el campo *Hora de inicio,* especifique la hora a la que desee distribuir el formulario.
- Haga clic en *Más opciones.*

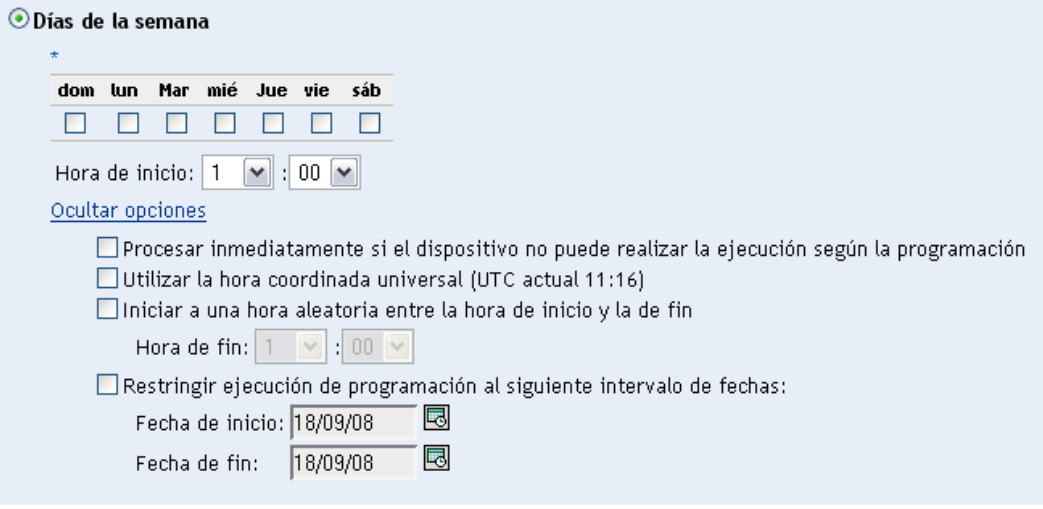

- (Opcional) Seleccione *Utilizar la hora coordinada universal (UTC).*
- (Opcional) Si desea distribuir el formulario de datos de recopilación a una hora aleatoria entre una hora de inicio y una de fin determinadas, seleccione *Empezar en hora aleatoria entre la hora de inicio y la de fin* e indique una hora de fin.
- (Opcional) Si desea distribuir el formulario durante un rango de fechas determinado, seleccione *Restringir ejecución de programación al siguiente intervalo de fechas* y especifique las fechas de inicio y de fin.
- Haga clic en *Aplicar* o en *Aceptar.*

Para distribuir el formulario de datos de recopilación cada mes:

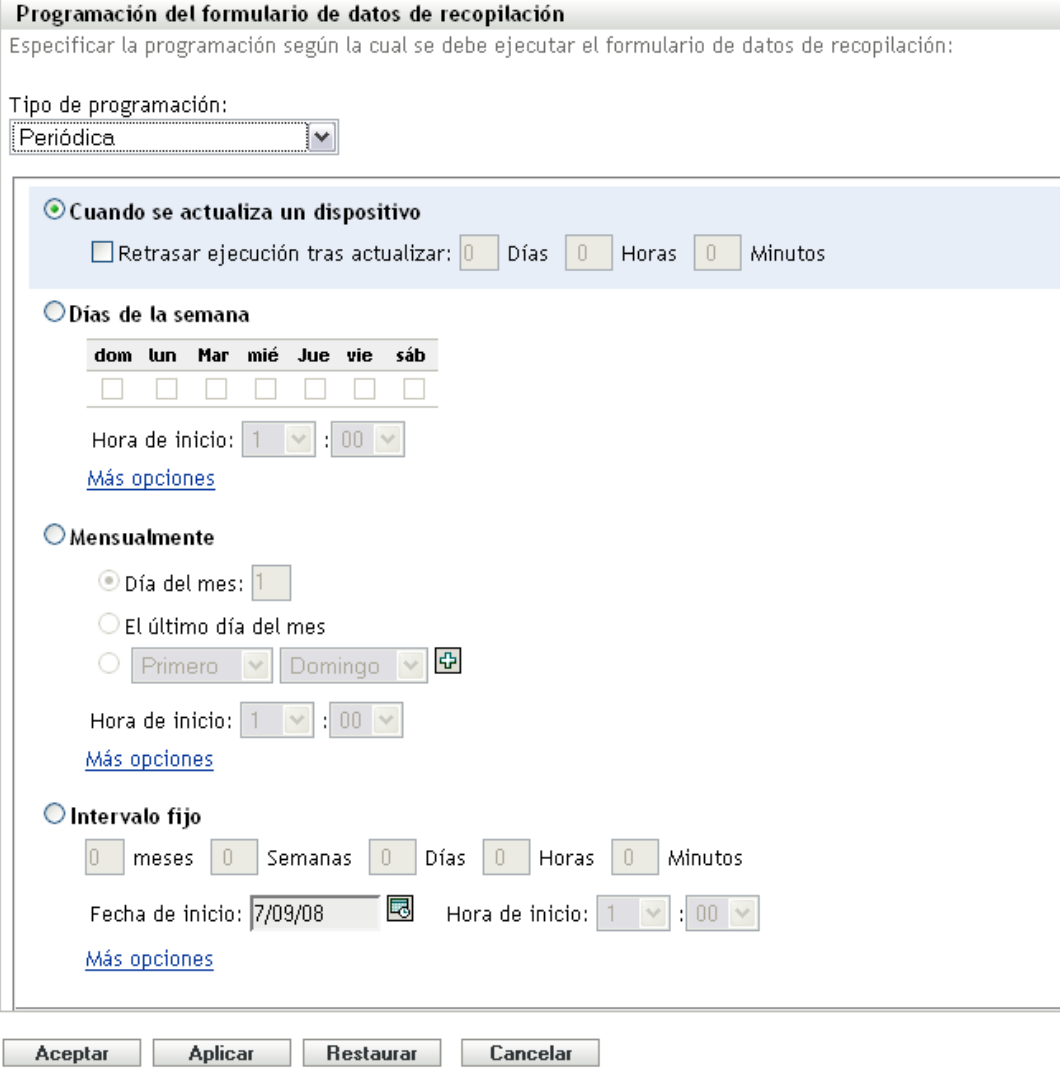

**2** Seleccione *Mensualmente.*

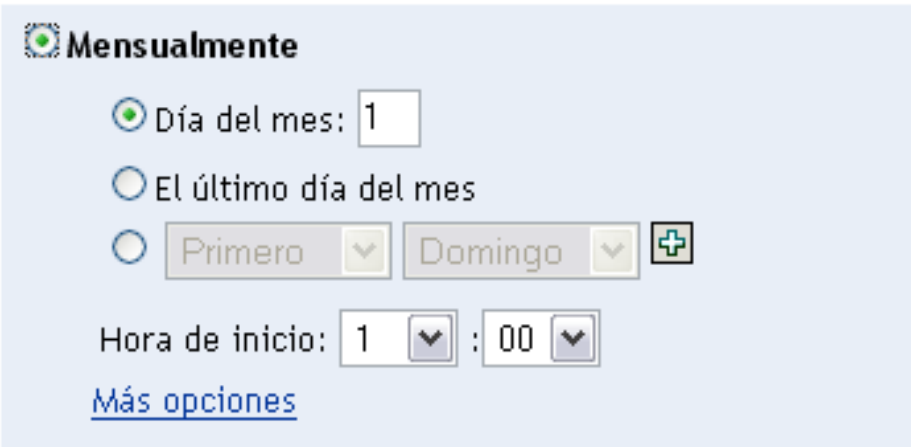

- **3** Seleccione *Día del mes* e introduzca un número entre 1 y 31, *Último día del mes* o seleccione el campo configurable que le permitirá seleccionar una combinación de días del mes para establecer una programación periódica.
- **4** En el campo *Hora de inicio,* especifique la hora a la que desee distribuir el formulario.
- **5** Haga clic en *Más opciones.*

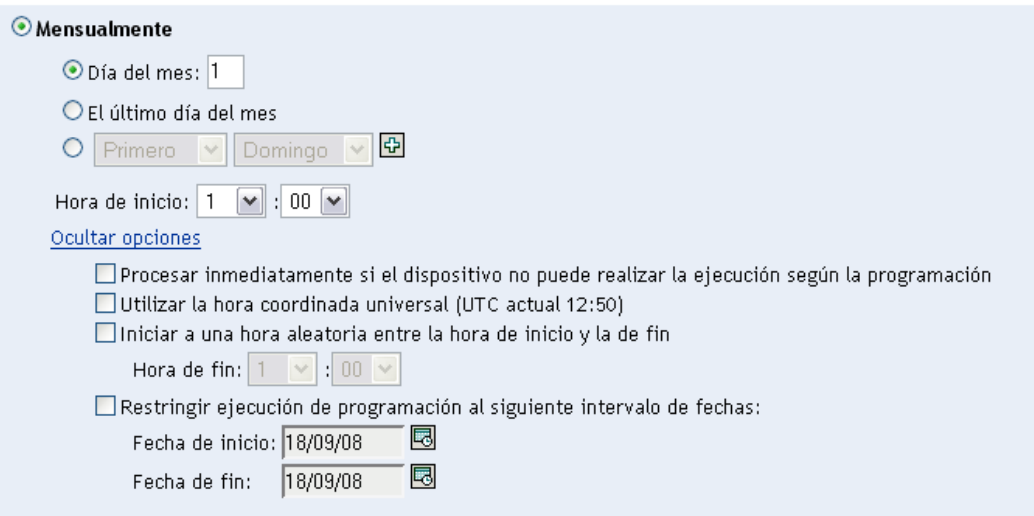

- **6** (Opcional) Seleccione *Utilizar la hora coordinada universal (UTC).*
- **7** (Opcional) Si desea distribuir el formulario de datos de recopilación a una hora aleatoria entre una hora de inicio y una de fin determinadas, seleccione *Empezar en hora aleatoria entre la hora de inicio y la de fin* e indique una hora de fin.
- **8** (Opcional) Si desea distribuir el formulario durante un rango de fechas determinado, seleccione *Restringir ejecución de programación al siguiente intervalo de fechas* y especifique las fechas de inicio y de fin.
- **9** Haga clic en *Aplicar* o en *Aceptar.*

Para enviar el formulario de datos de recopilación a intervalos fijos:
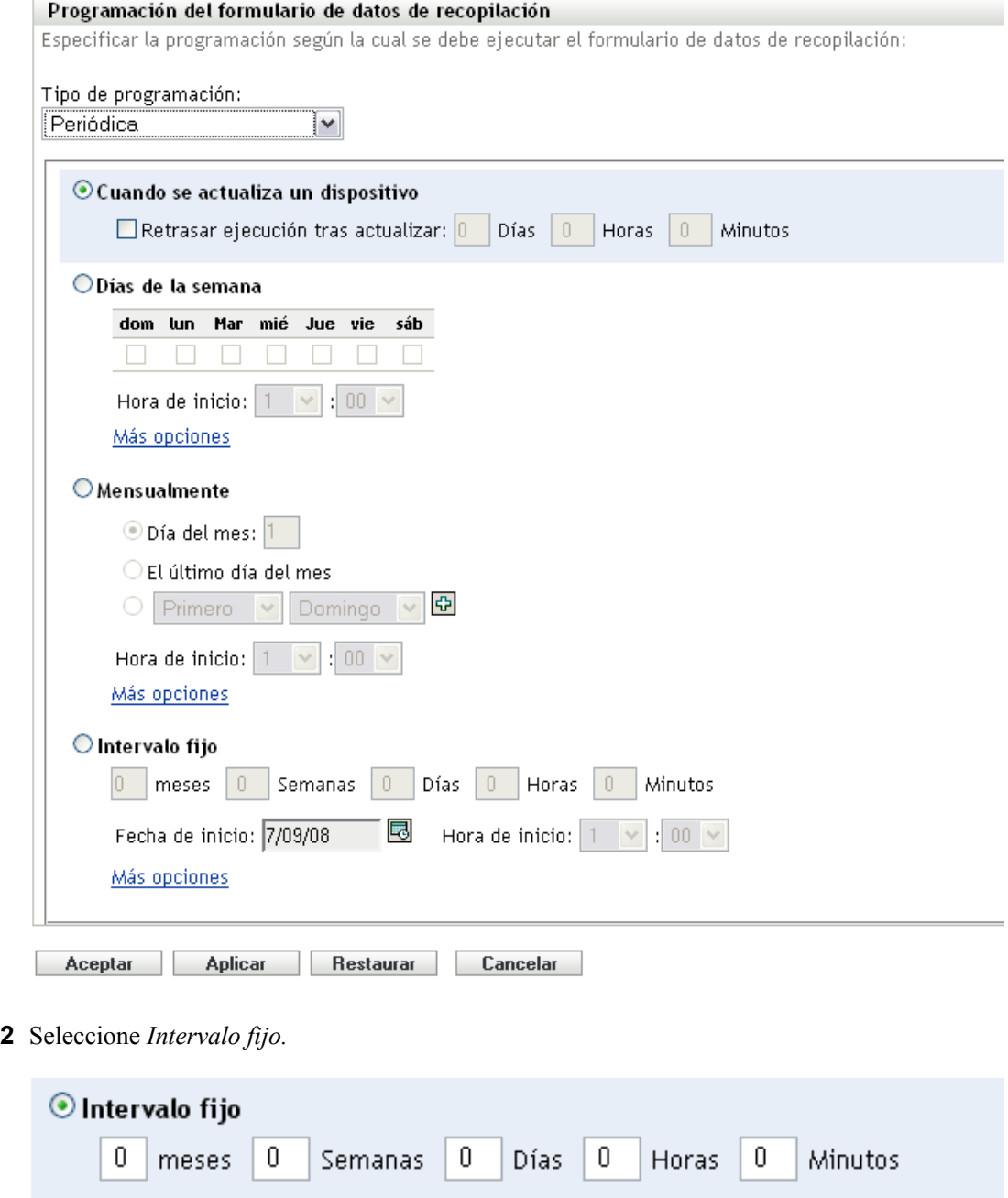

**3** Especifique el número de meses, semanas, días, horas y minutos en sus campos respectivos.

喝

Hora de inicio:  $\boxed{1}$ 

**4** Especifique una fecha y una hora de inicio.

Fecha de inicio: 18/09/08

**5** Haga clic en *Más opciones.*

Más opciones

 $\boxed{\mathbf{v}}$  : 00  $\boxed{\mathbf{v}}$ 

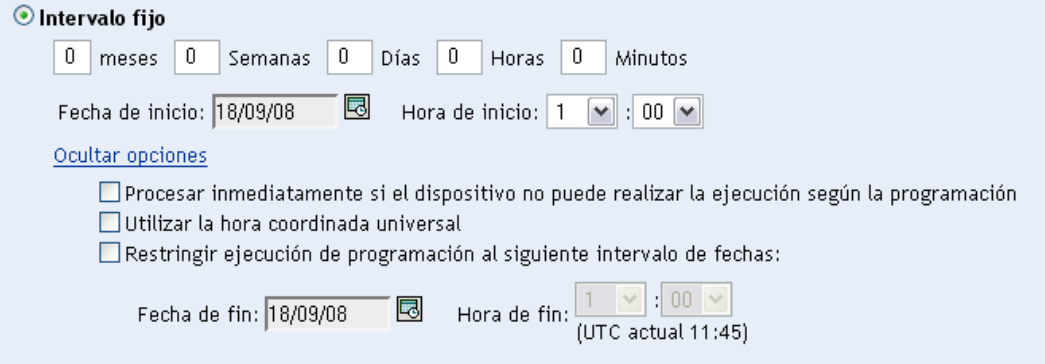

- **6** (Opcional) Seleccione *Utilizar la hora coordinada universal (UTC).*
- **7** (Opcional) Si desea enviar el formulario durante un rango de fechas determinado, seleccione *Restringir ejecución de programación al siguiente intervalo de fechas* y especifique la hora y la fecha de fin.
- **8** Haga clic en *Aplicar* o en *Aceptar.*

#### **Evento**

**1** Seleccione *Evento* en el campo *Tipo de programación.*

#### Tipo de programación:

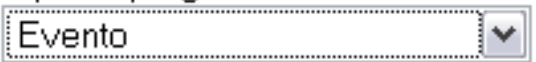

Seleccione el evento que debe activar esta programación:

- $O$  Entrada de usuario
- $\bigcirc$  Salida del usuario
- O Arranque de dispositivo
- $\bigcirc$  Al bloquear el dispositivo
- $\bigcirc$  Al desbloquear el dispositivo
- $\bigcirc$  Entrada de ZENworks
- Salida de ZENworks
- O Al conectar dispositivo a la red (sólo en Windows)

#### **2** Seleccione una de las siguientes opciones:

- Entrada del usuario
- Salida del usuario
- Arranque de dispositivo
- Cierre de dispositivo
- Al bloquear el dispositivo
- Al desbloquear el dispositivo
- Reautorización de ZENworks Entrada
- Reautorización de ZENworks Salida
- Al conectar dispositivo a la red (sólo en Windows)
- **3** Haga clic en *Aplicar* o en *Aceptar.*

## **4.4 Distribución del formulario de datos de recopilación usando una tarea rápida**

Una tarea rápida de dispositivos distribuye el formulario de datos de recopilación a uno o varios dispositivos de una carpeta.

Para distribuir el formulario de datos de recopilación usando una tarea rápida de dispositivos:

- **1** En el Centro de control de ZENworks, haga clic en *Dispositivos.*
- **2** Haga clic en la carpeta que contiene el dispositivo sobre el que desea realizar el inventario.
- **3** Seleccione uno o varios dispositivos sobre los que desee realizar el inventario.
- **4** Haga clic en *Tareas rápidas > Asistente de inventario.*

El recuadro de diálogo Estado de las tareas rápidas mostrará el progreso de la distribución. Cuando haya terminado, el formulario de datos de recopilación aparecerá en la pantalla del dispositivo (o de los dispositivos, si hay varios). Para detener la distribución, seleccione la estación de trabajo y haga clic en *Detener.*

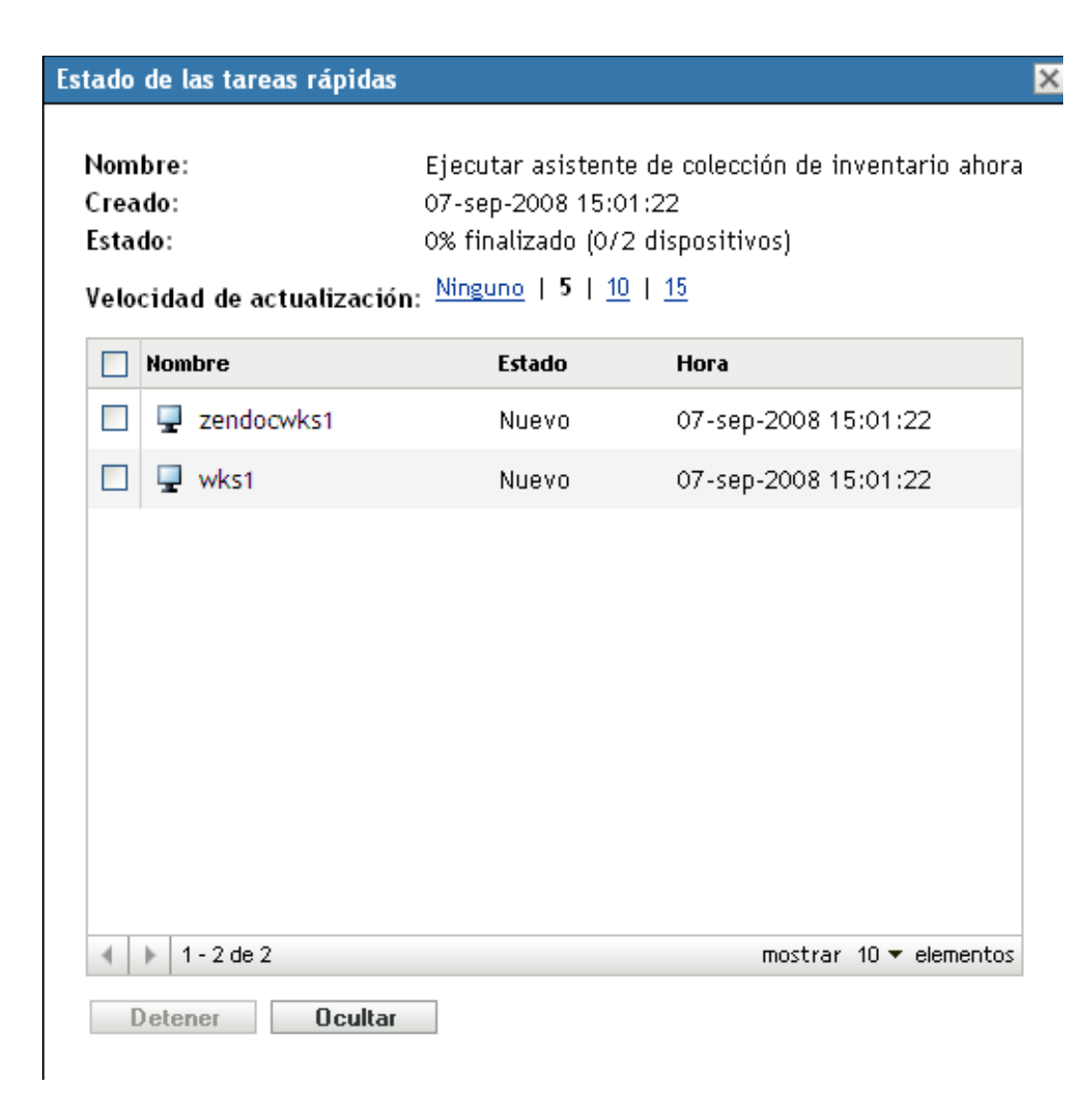

**5** Haga clic en *Ocultar* para cerrar el recuadro de diálogo.

## **4.5 Distribución del formulario de datos de recopilación usando una tarea de dispositivo**

Una tarea de dispositivo distribuye el formulario de datos de recopilación a una estación de trabajo especificada.

Para distribuir el formulario de datos de recopilación usando una tarea de dispositivos:

- **1** En el Centro de control de ZENworks, haga clic en *Dispositivos.*
- **2** Haga clic en la carpeta que contiene el dispositivo sobre el que desea realizar el inventario.
- **3** Haga clic en el dispositivo sobre el que desee realizar el inventario.
- **4** En la lista *Tareas de dispositivo,* haga clic en *Asistente de inventario para dispositivos.*

El recuadro de diálogo Estado de las tareas rápidas mostrará el progreso de la distribución. Cuando haya terminado, el formulario de datos de recopilación aparecerá en la pantalla del dispositivo. Para detener la distribución, seleccione la estación de trabajo y haga clic en *Detener.*

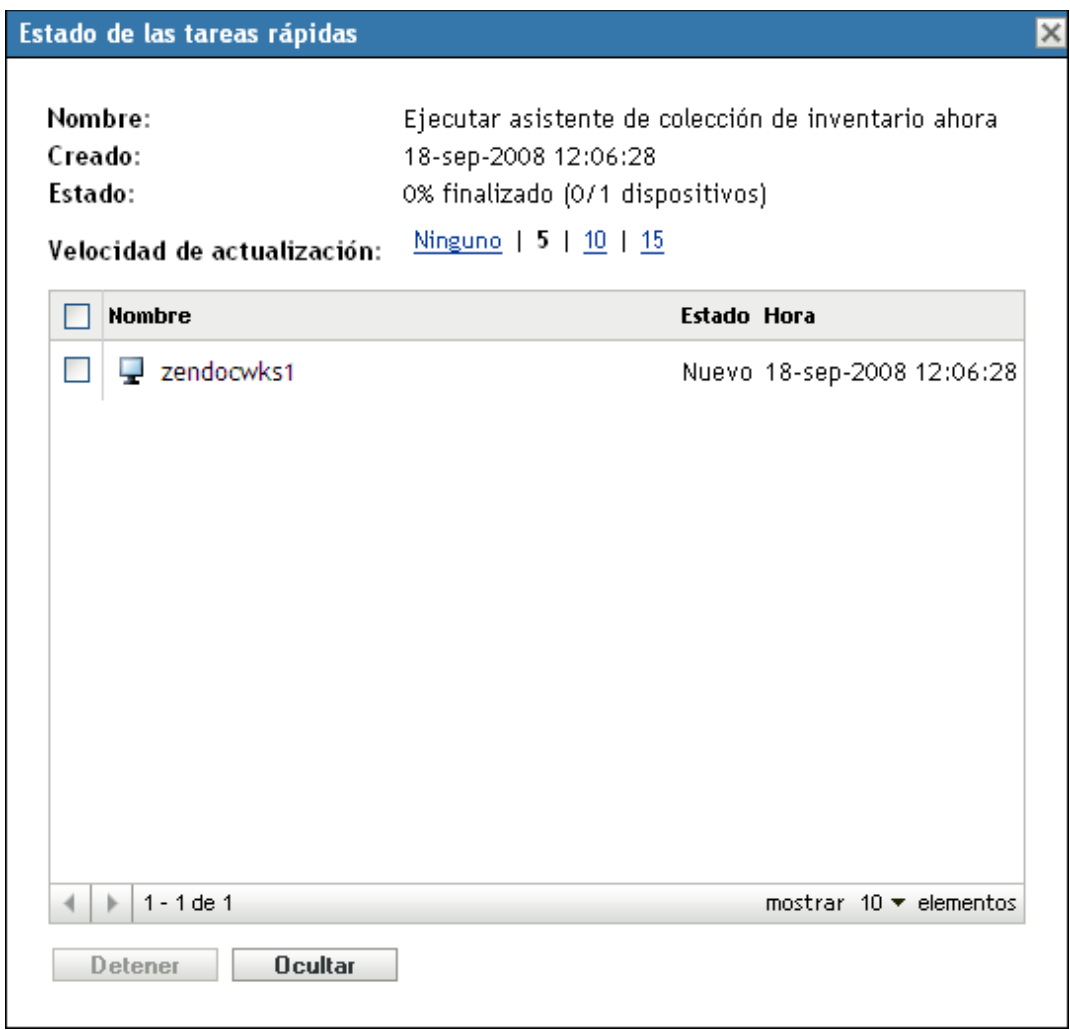

**5** Haga clic en *Ocultar* para cerrar el recuadro de diálogo.

## **4.6 Exploración de datos demográficos en un dispositivo de sólo inventario**

Los dispositivos de sólo inventario no utilizan el formulario de datos de recopilación para reunir datos demográficos. Los datos demográficos de un dispositivo de sólo inventario deben introducirse manualmente en un archivo llamado demodata.txt y se deben guardar en el dispositivo. Estos datos se recopilarán durante una exploración de inventario.

Sólo puede explorar los datos demográficos de sistemas Windows, Macintosh, UNIX y Linux.

Para que sea posible recuperar los datos demográficos a partir de un dispositivo de sólo inventario:

**1** Cree un archivo llamado demodata.txt.

El archivo debe guardarse en la siguiente ubicación:

- En Windows, C:\Archivos de programa\Novell\ZENworks\bin.
- En Macintosh, /usr/local/novell/zenworks/umia.
- En UNIX/Linux, /opt/novell/zenworks/umia.
- **2** Introduzca los datos demográficos en el archivo empleando el formato mostrado a continuación.

El siguiente ejemplo muestra todos los campos que se pueden incluir, así como varios formatos de campos; no obstante, sólo los campos que se introduzcan realmente deberán estar en el archivo. A continuación proporcionamos algunos ejemplos de campos:

- nc\_user.ADF10 muestra cómo introducir una fecha
- nc\_user.ADF11 muestra cómo introducir una hora
- nc\_workstation.ADF10 muestra cómo introducir una moneda
- nc workstation.ASF11 muestra cómo introducir un número (entero o decimal)

**Nota:** sólo los campos definidos por el administrador que se hayan configurado mediante el Centro de control de ZENworks tendrán almacenados datos de este archivo.

```
[demodata.txt]
ng user FirstName=John
ng user MiddleName=U
ng user LastName=Smith
ng user Email=jsmith@company.com
ng. <math>uger. <math>Ph</math> <math>g = (xxx) xxx - XXXx</math>nc user.Phone2=(xxx)xxx-xxxx xxxx
ng user, Fax= (xxx) xxx-xxxx
nc user.ADF0=
nc user.ADF1=
nc user.ADF2=
nc user.ADF3=
nc user.ADF4 =nc user.ADF5=
nc user.ADF6=
nc user.ADF7=
nc user.ADF8=
nc user.ADF9=
nc user.ADF10=1963-07-04T00:00:00
nc user.ADF11=01:45 pm
nc user.ADF12=
nc user.ADF13=
nc user.ADF14=
nc user.ADF15=
nc user.ADF16=
nc user.ADF17=
nc user.ADF18=
nc user.ADF19=
ng workstation.Site=Utah
ng workstation.Department=QA
ng workstation. CostCenter=US98765
as workstation.Building=A
ng workstation.Floor=3
as_workstation.Room=Lab
DG_WORKStation.Ehone=(xxx)xxx-xxxx
nc workstation.ADF0=
nc workstation.ADF1=
nc workstation.ADF2=
nc workstation.ADF3=
nc workstation.ADF4=
nc workstation.ADF5=
nc workstation.ADF6=
nc workstation.ADF7=
nc workstation.ADF8=
nc workstation.ADF9=
nc workstation.ADF10=$ 2322.45
no workstation.ADF11=10.0
```
- **3** Guarde el archivo.
- **4** Configure y ejecute una exploración de sólo inventario, tal y como se indica en la [Sección 3.1,](#page-62-0)  ["Configuración de una exploración de sólo inventario", en la página 63](#page-62-0) y en la [Sección 3.2,](#page-66-0)  ["Programación de una exploración de sólo inventario", en la página 67.](#page-66-0)

# <sup>5</sup> **Importación de datos demográficos**

La importación de datos demográficos es el proceso de poblar automáticamente la base de datos de Novell<sup>®</sup> ZENworks<sup>®</sup> con información demográfica de Microsoft Active Directory<sup>™</sup> y Novell eDirectoryTM. La información demográfica consta de los datos de inventario asociados a usuarios, estaciones de trabajo u otras entidades.

Para obtener información acerca de las versiones compatibles de Microsoft Active Directory y Novell eDirectory, consulte "Requisitos del directorio LDAP" en la *Guía de instalación de ZENworks 10 Configuration Management*.

Esta sección incluye los siguientes temas:

- [Sección 5.1, "Creación de tareas de importación de LDAP", en la página 117](#page-116-0)
- [Sección 5.2, "Visualización o edición de tareas de importación de LDAP", en la página 124](#page-123-0)

# <span id="page-116-0"></span>**5.1 Creación de tareas de importación de LDAP**

**1** En el Centro de control de ZENworks, haga clic en *Configuración* > *Inventario de activos.*

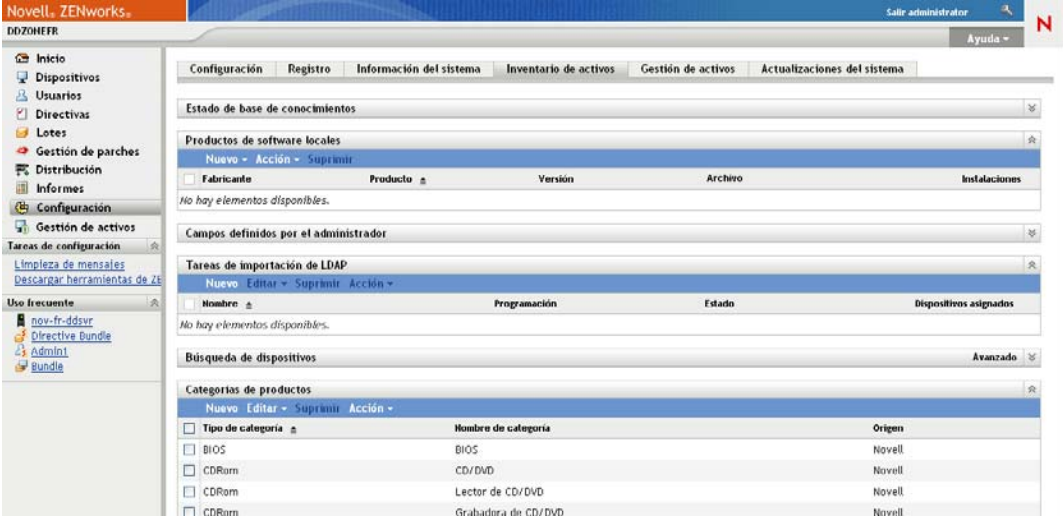

**2** En el panel Tareas de importación de LDAP, haga clic en *Nuevo* para lanzar el asistente para nuevas tareas de importación de LDAP.

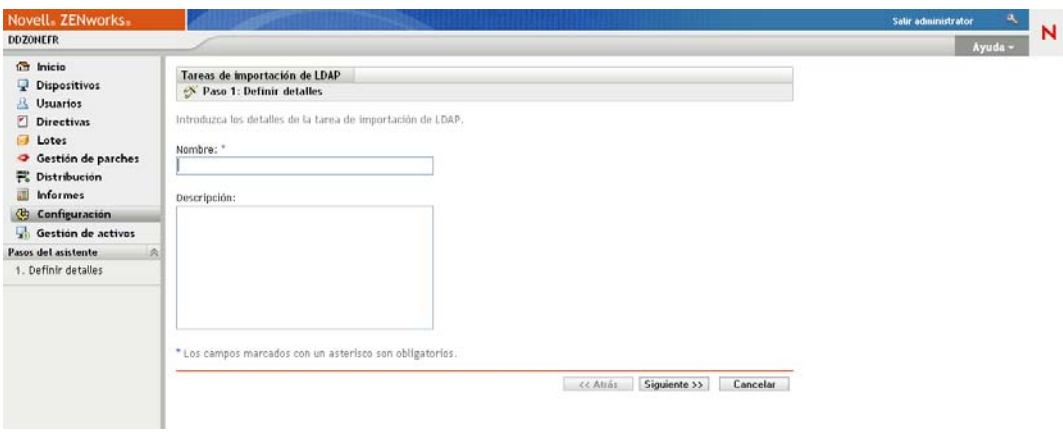

**3** Complete los campos del asistente con la información de la tabla siguiente.

<span id="page-117-0"></span>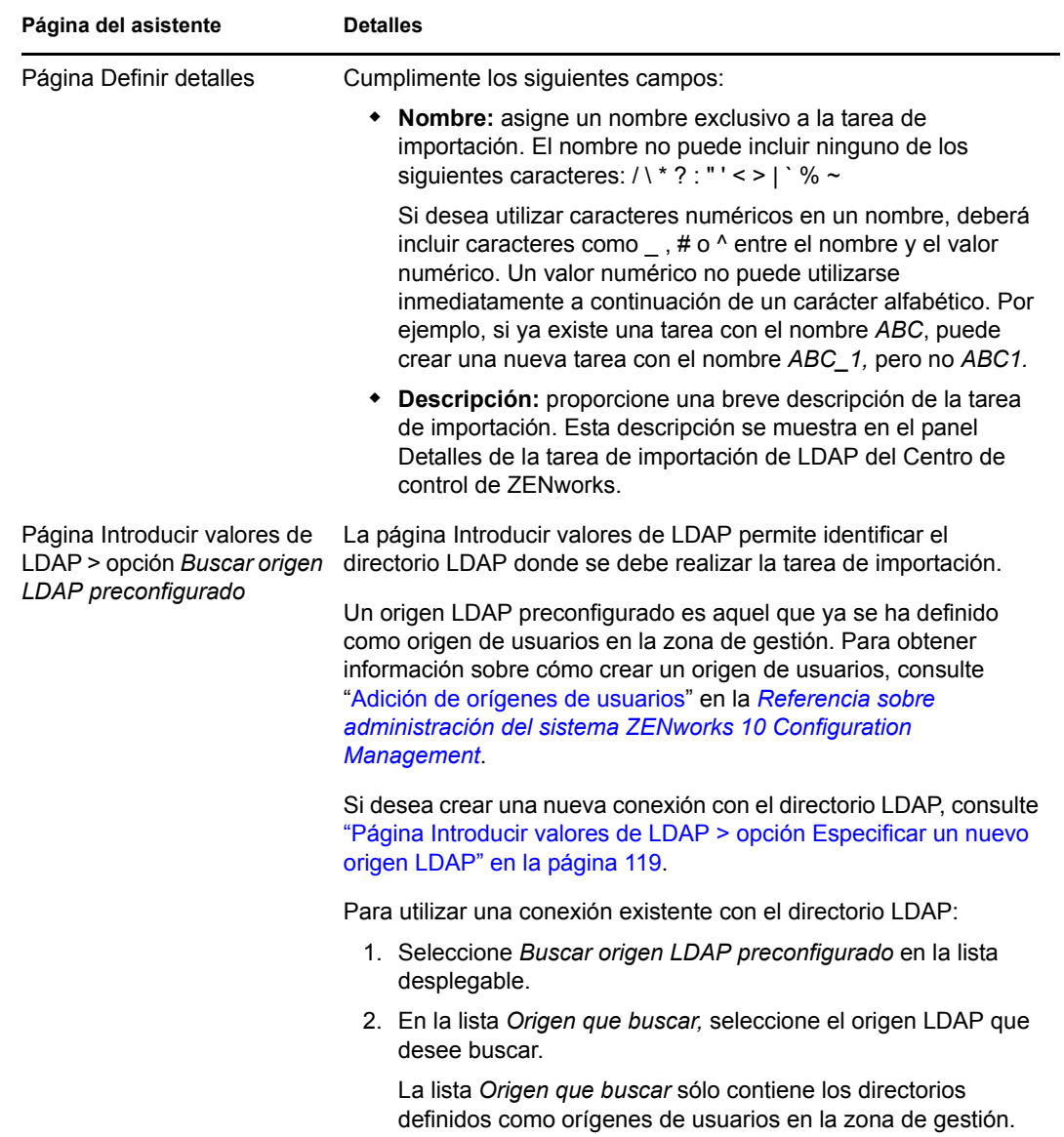

<span id="page-118-0"></span>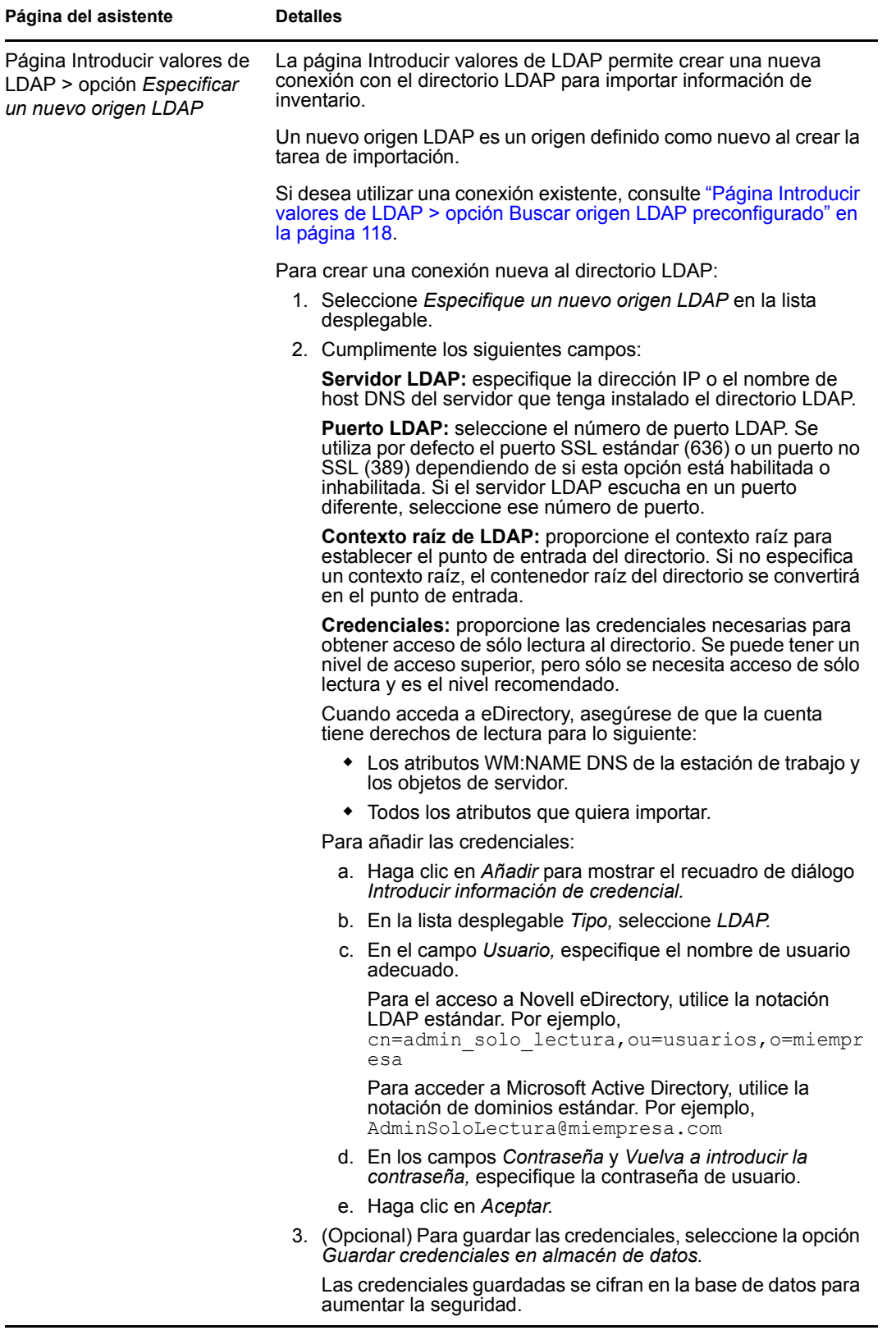

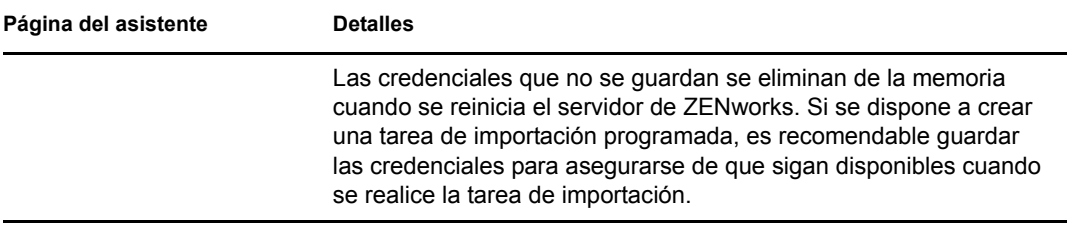

<span id="page-120-0"></span>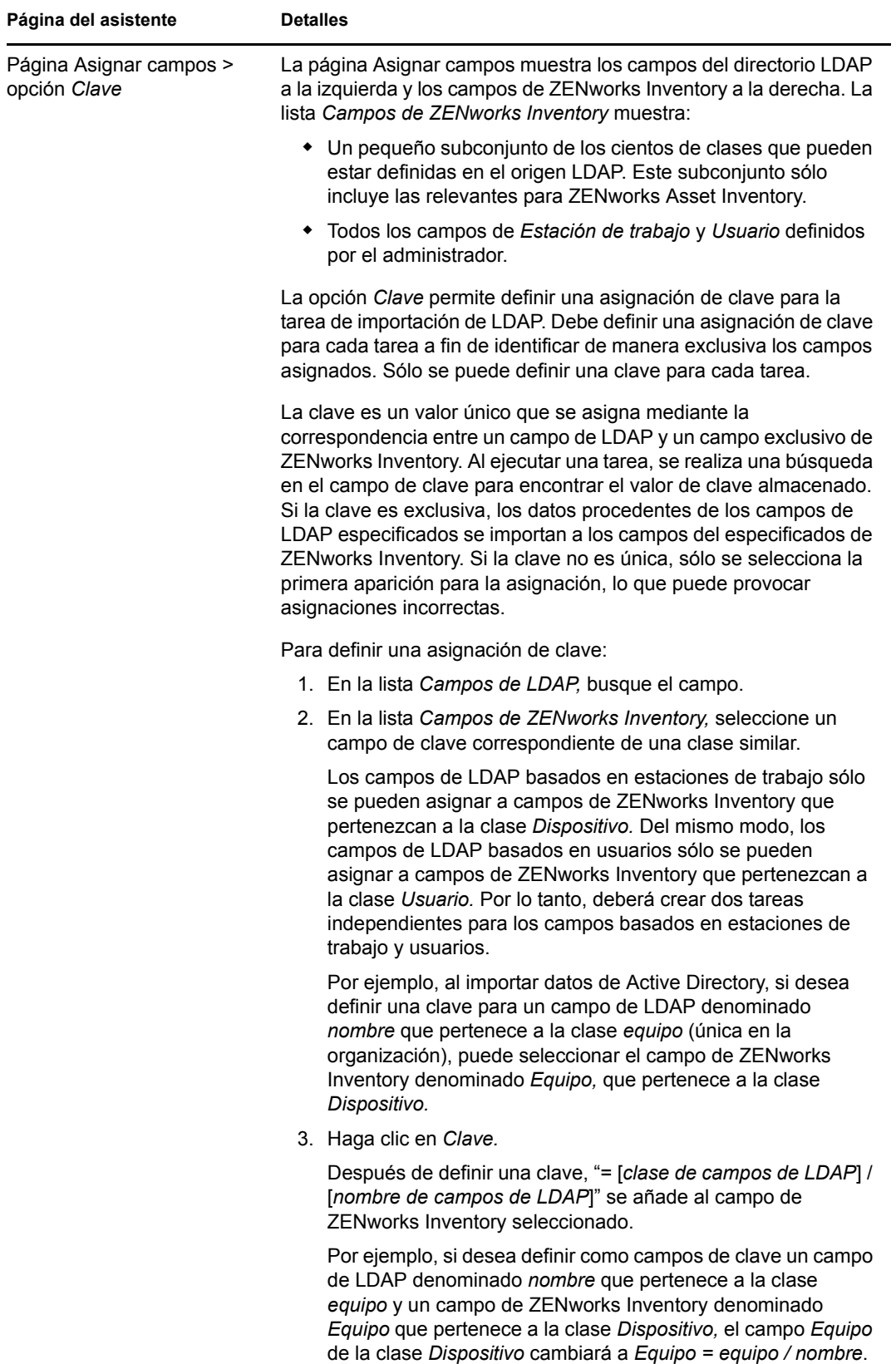

<span id="page-121-0"></span>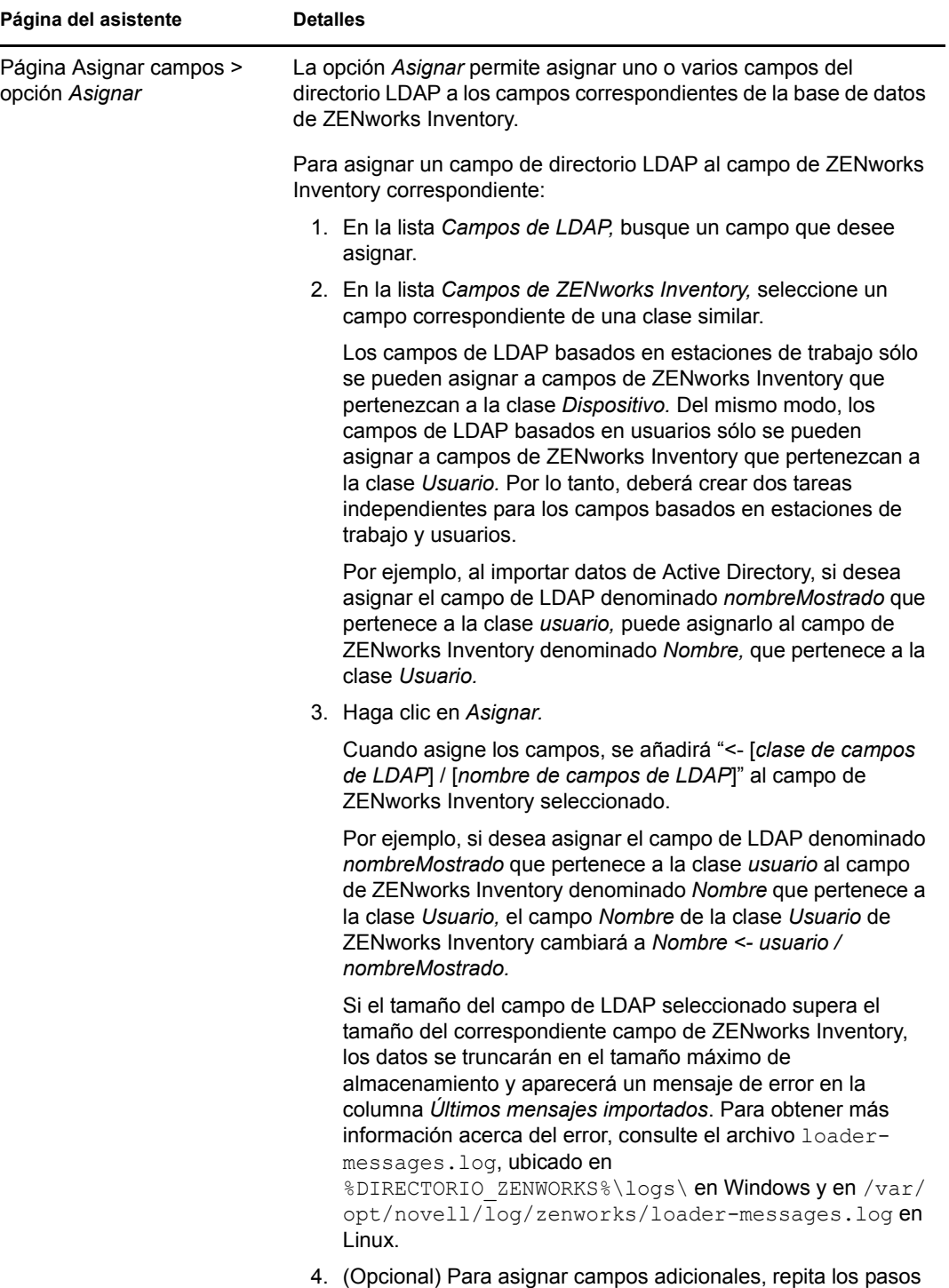

del 1 al 3.

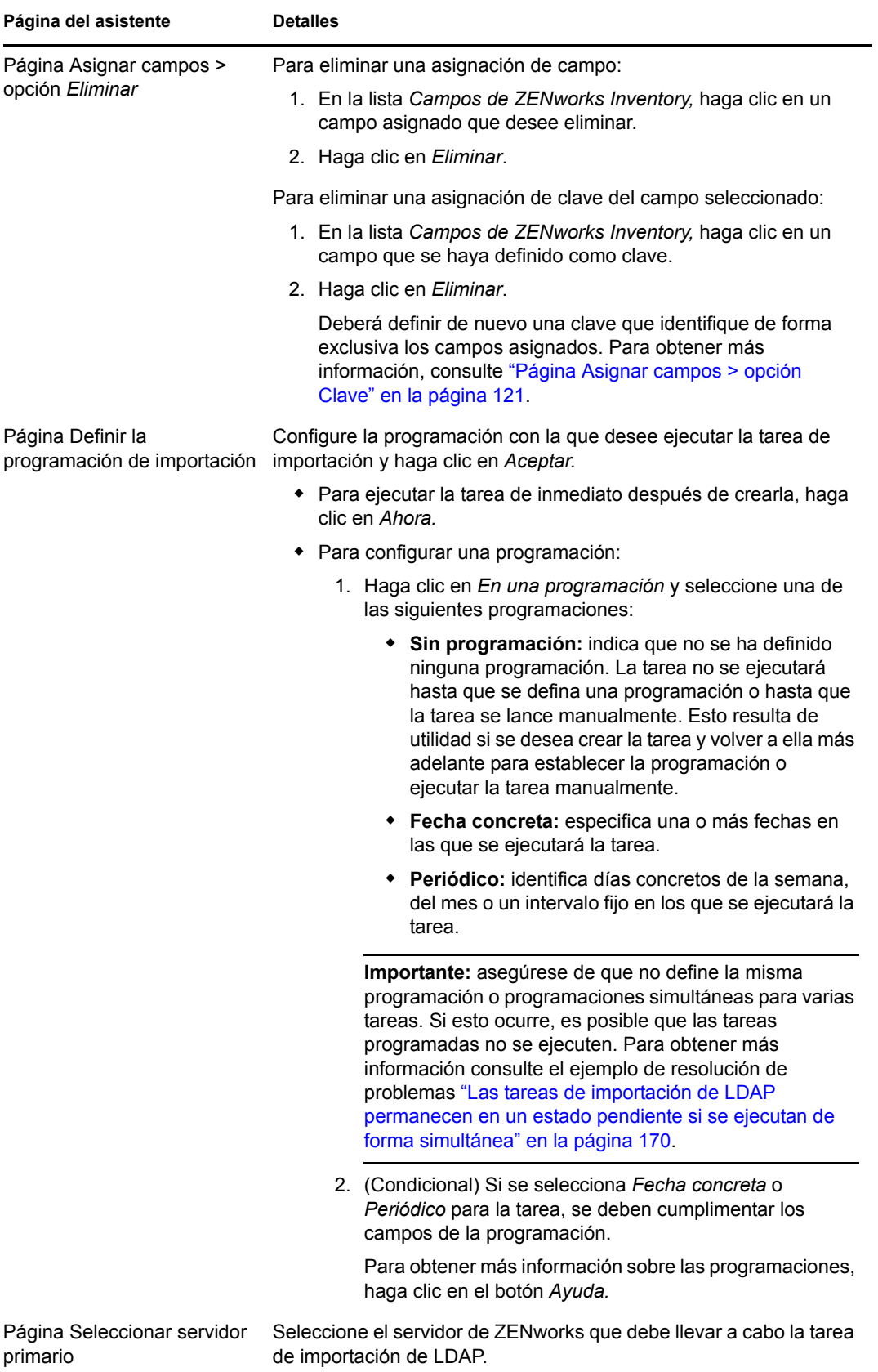

Al finalizar el asistente, la tarea de importación se mostrará en el panel Tareas de importación de LDAP. Puede utilizar el panel para monitorizar el estado de la tarea. Si la clave es única, los datos de los campos de LDAP se importarán a los campos de ZENworks Inventory según las asignaciones realizadas.

**Importante:** antes de ejecutar una tarea, asegúrese de que todas las tareas existentes tienen el estado de finalizadas. Para obtener más información consulte el ejemplo de resolución de problemas "Las tareas de importación de LDAP permanecen en un estado pendiente si se ejecutan de forma simultánea" en la página 170.

## <span id="page-123-0"></span>**5.2 Visualización o edición de tareas de importación de LDAP**

Para ver o editar los valores de configuración de una tarea de importación de LDAP:

**1** En el Centro de control de ZENworks, haga clic en *Configuración* > *Inventario de activos.*

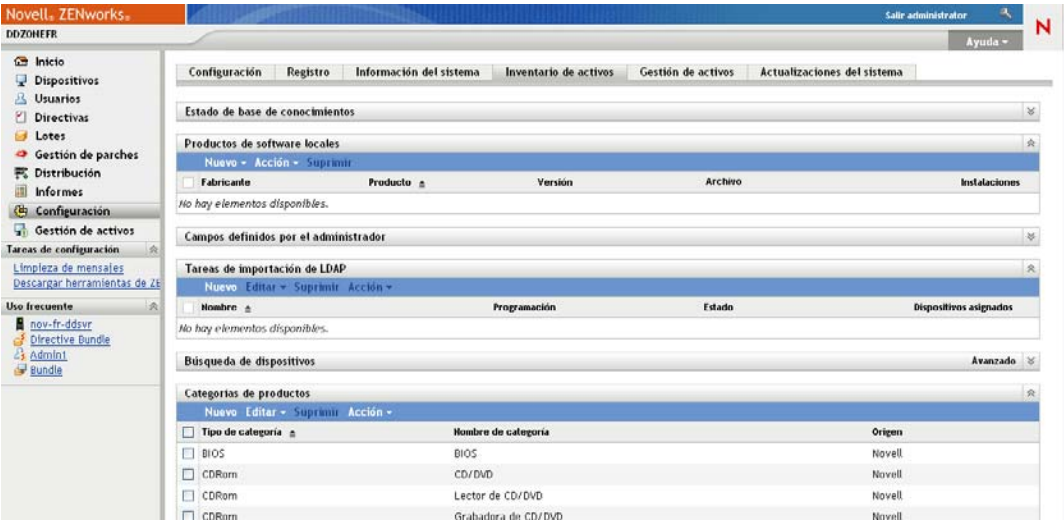

**2** En el panel Tareas de importación de LDAP, haga clic en una tarea cuyos valores de configuración desee ver o editar.

La pestaña *Resumen* muestra los valores configurados para la tarea:

- **GUID:** muestra el identificador universal único (GUID) de la tarea. Se trata de una cadena generada aleatoriamente que ofrece un identificador único para la tarea. El GUID no se puede modificar. Mientras exista la tarea, no se modificará.
- **Descripción:** muestra la descripción de la tarea, si se ha proporcionado alguna durante su creación. La descripción sólo aparece en el Centro de control de ZENworks.
- **Servidor primario:** muestra el nombre del servidor de ZENworks asignado para realizar la tarea de descubrimiento.
- **Programar:** muestra el momento para el que está programada la ejecución de la tarea.
- **Servidor LDAP configurado:** muestra la dirección IP del servidor donde se aloja el servidor de directorios basados en LDAP.
- **Asignaciones:** muestra todas las asignaciones realizadas y las asignaciones clave establecidas entre el directorio LDAP y los campos de ZENworks Inventory.
- **3** (Condicional) Si la información de un dispositivo es incorrecta o insuficiente, haga clic en *Editar* y modifique manualmente la información de los campos.

Si configura otro servidor LDAP, algunas de las asignaciones realizadas y de las asignaciones de claves pueden dejar de ser válidas. En tal caso, es necesario comprobar las asignaciones y volver a asignarles los campos.

Para obtener más información sobre cómo asignar los campos, consulte ["Página Asignar](#page-121-0)  [campos > opción Asignar" en la página 122](#page-121-0).

Para obtener más información acerca de cómo definir asignaciones de claves, consulte ["Página](#page-120-0)  [Asignar campos > opción Clave" en la página 121](#page-120-0).

Referencia de inventario de activos de ZENworks 10 Configuration Management

# <sup>6</sup>**Creación de productos de software locales**

Las siguientes secciones proporcionan información acerca de los productos de software locales:

- [Sección 6.1, "Descripción de los productos de software locales", en la página 127](#page-126-0)
- [Sección 6.2, "Descripción del panel Productos de software locales", en la página 127](#page-126-1)
- [Sección 6.3, "Creación de productos de software locales", en la página 128](#page-127-0)
- [Sección 6.4, "Consolidación de los productos de software locales", en la página 131](#page-130-0)
- [Sección 6.5, "Edición de la información de los productos", en la página 131](#page-130-1)
- [Sección 6.6, "Actualización de ZENworks Knowledgebase", en la página 135](#page-134-0)

## <span id="page-126-0"></span>**6.1 Descripción de los productos de software locales**

Las aplicaciones de software descubiertas en una exploración de inventario se identifican por archivos concretos asociados con el producto. Las identificaciones se mantienen localmente en la base de conocimientos de ZENworks®, que se puede actualizar descargando e instalando la versión más reciente de la actualización de reconocimiento de productos (PRU, Product Recognition Update). Para identificar productos que no se encuentran en la base de conocimientos, es posible buscar archivos asociados con un producto desconocido y usar la información del archivo para crear una nueva identificación del producto denominada "producto de software local". Esta información de producto de software local se puede combinar a continuación con la base de conocimientos para que estos productos nuevos se reconozcan en las exploraciones posteriores.

El procedimiento es el siguiente:

- 1. Recopile los archivos de software mediante una exploración de inventario.
- 2. Ejecute un informe de archivos de software.
- 3. Cree productos de software locales basados en los archivos recopilados.
- 4. Actualice ZENworks Knowledgebase con los nuevos productos.

Para obtener más información acerca de este procedimiento, consulte la [Sección 6.3, "Creación de](#page-127-0)  [productos de software locales", en la página 128.](#page-127-0)

## <span id="page-126-1"></span>**6.2 Descripción del panel Productos de software locales**

Para acceder al panel Productos de software locales, haga clic en *Configuración,* en el Centro de control de ZENworks y, a continuación, haga clic en la pestaña *Inventario de recursos.*

*Figura 6-1 Panel Productos de software locales*

| 会<br><b>Productos de software locales</b> |                                       |                                           |          |                      |                              |  |  |  |
|-------------------------------------------|---------------------------------------|-------------------------------------------|----------|----------------------|------------------------------|--|--|--|
|                                           | Nuevo $\star$ Acción $\star$ Suprimir |                                           |          |                      |                              |  |  |  |
|                                           | Fabricante                            | <b>Producto</b> $\triangleq$              | Versión  | Archivo              | Instalaciones                |  |  |  |
| П                                         | Macrovision Corporation               | InstallShield                             | 14.0     | INETTRANS.EXE        |                              |  |  |  |
|                                           | Microsoft Corporation                 | Microsoft .NET Framework 2.0 2.0.50727.42 |          | X86.DOTNETFX.EXE     |                              |  |  |  |
| $\Box$                                    | Novell, Inc.                          | ZENworks Adaptive Agent                   | 10.1.0.0 | EDITTEXTFILE ENF.EXE |                              |  |  |  |
|                                           | $1 - 3$ de $3$                        |                                           |          |                      | mostrar $5 \times$ elementos |  |  |  |

Este panel muestra los productos de software locales que ya se han creado, junto a los detalles siguientes:

- **Fabricante:** fabricante del producto.
- **Producto:** nombre del producto. Haga clic en el nombre del producto para abrir la página Información de productos de software local, en la que podrá editar los detalles del producto y del archivo.
- **Versión:** versión del producto.
- **Archivo:** lista de los archivos asociados al producto.
- **Instalaciones:** número de instalaciones del producto de software local en la zona de gestión.

## <span id="page-127-0"></span>**6.3 Creación de productos de software locales**

Los productos de software locales se crean a partir de archivos de software asociados con un producto. Para poder crear un producto de software local, se debe ejecutar una exploración de inventario que se haya configurado para buscar esos archivos. Para obtener información sobre la configuración y la ejecución de una exploración de inventario, consulte el [Capítulo 2, "Exploración](#page-12-0)  [de dispositivos gestionados", en la página 13](#page-12-0) y el [Capítulo 3, "Exploración de dispositivos de sólo](#page-62-1)  [inventario", en la página 63](#page-62-1).

Para crear productos de software locales:

**1** En el Centro de control de ZENworks, haga clic en *Configuración* y después haga clic en la pestaña *Inventario de activos.*

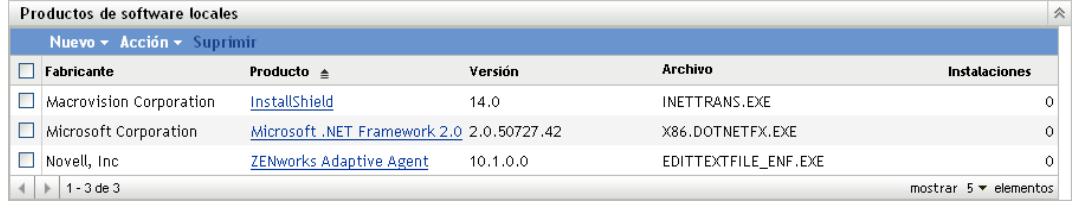

**2** En el panel Productos de software locales, haga clic en *Nuevo > Crear a partir de archivos de software por equipo* o en *Nuevo > Crear a partir de archivos de software exclusivos.*

Cuando se hace clic en *Crear a partir de archivos de software por equipo,* se abre una definición de informe que se puede ejecutar para mostrar todos los archivos de software de cada equipo de la zona de gestión, en función del modo en que se haya configurado la exploración de inventario.

Cuando se hace clic en *Crear a partir de archivos de software exclusivos,* se abre una definición de informe que se puede ejecutar para mostrar todos los archivos de software que no están asociados con un producto de software conocido, tal como se identifica en ZENworks Knowledgebase. Los archivos se identifican mediante la información de producto de la versión del bloque de recursos (VRB).

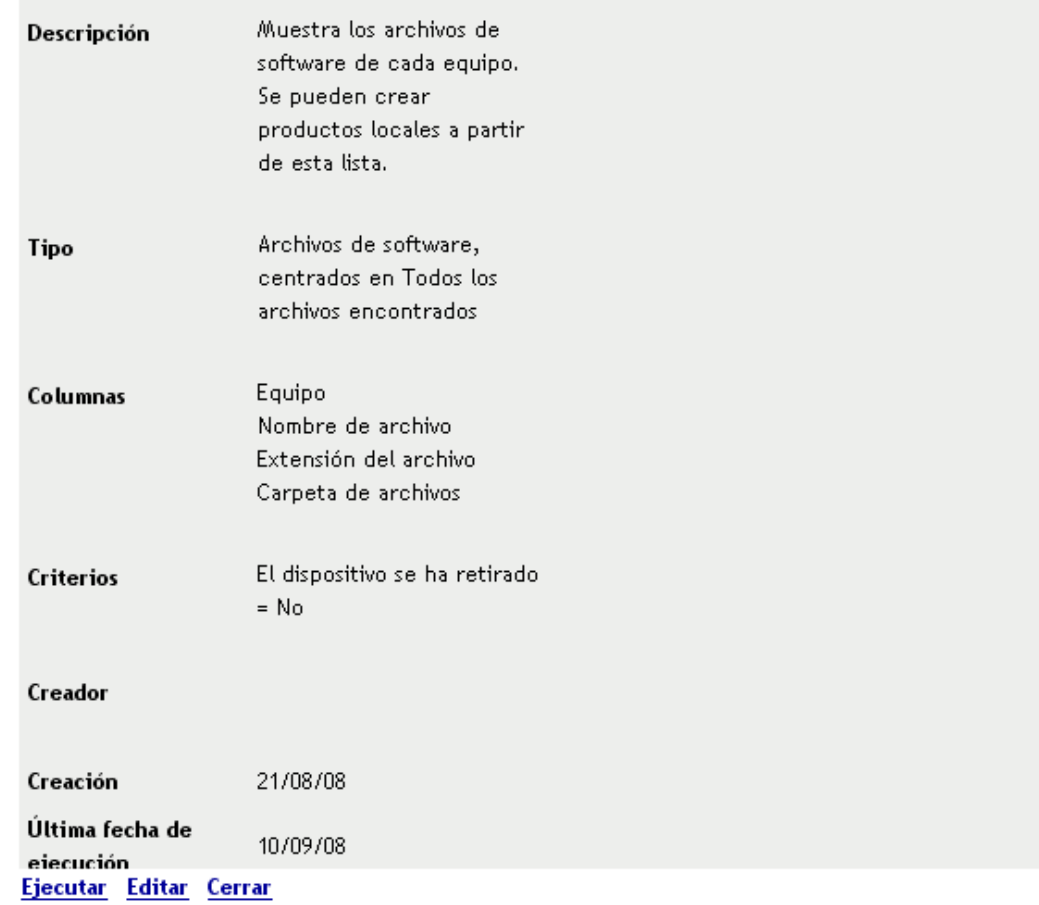

#### Resumen de definición de informe personalizado: Archivos de software por equipo

**3** Haga clic en *Ejecutar*.

Archivos de software por equipo

Archivos de software, centrados en Todos los archivos encontrados 1 to 100 of 719 Registros con:

El dispositivo se ha retirado = No  $\Box$ Equipo Nombre de Extensión Carpeta de archivo del Seleccionar archivos archivo  $\blacksquare$ ZENDOCWKS1\_EDITINIFILE\_ENF C: VARQUIVOS DE PROGRAMAS VNOVELL VZENWORKS VBIN VHANDLERS EXE  $\Box$ ZENDOCWKS1 PATCHJRE **FXF** C:\AROHIVOS DE PROGRAMAS\AROHIVOS COMHNS\JAVA\HPDATE\BASE IMAGES\JRE1.6.0.B105\PATCH-JRE1.6.0\_02.B06 Н ZENDOCWKS1 ISICORES  $FXF$ C:\AROHIVOS DE PROGRAMAS\MACROVISION\ADMINSTHDIO\8.5\CONVE  $\Box$ ZENDOCWKS1 CHKRZM  $FXF$ C: VARQUIVOS DE PROGRAMAS VMSN GAMING ZONE VWINDOWS  $\Box$ ZENDOCWKS1 ISSABLD C: VARQUIVOS DE PROGRAMAS VMACROVISION VAD MINSTUDIO V8.5 VCONVE EXE  $\Box$ ZENDOCWKS1 HSCUPD FXF. C: WINDOWS SPCHEALTH HELPCTR SINARIES  $\Box$ C:\ARQUIVOS DE PROGRAMAS\MACROVISION\ADMINSTUDIO\8.5\CONVE ZENDOCWKS1 INETTRANS EXE **ZENWORKSVACTIVATIONSUPPORT**  $\Box$ ZENDOCWKS1 PERSONALITYHANDLER EXE C: VARQUIVOS DE PROGRAMAS VNOVELL VZENWORKS VBIN VHANDLERS  $\Box$ ZENDOCWKS1 HRTZZM C: VARQUIVOS DE PROGRAMAS VMSN GAMING ZONE VWINDOWS EXE  $\Box$ FXF 3 C: VARQUIVOS DE PROGRAMAS VNOVELL VZENWORKS VBINYHANDLERS ZENDOCWKS1 FILEREMOVALACTION  $\Box$ ZENDOCWKS1 WINDOWSINSTALLER-KB893803-V2-X86 EXE C:\\WINDOWS\NOVELL\ZENWORKS\BIN  $\Box$ **ZENDOCWKS1 PATCHSDK** EXE C: VARQUIVOS DE PROGRAMAS VARQUIVOS COMUNS VIAVA VUPDATE VBASE IMAGES\JDK1.6.0.B105\PATCH-JDK1.6.0\_02.B06  $\Box$ ZENDOCWK51 MSINFO32 C: VARQUIVOS DE PROGRAMAS VARQUIVOS COMUNS VMICROSOFT SHARED EXE  $\Box$ ZENDOCWKS1 (CWCONN2 EXE C: VAROUIVOS DE PROGRAMAS VINTERNET EXPLORER \CONNECTION WIZA  $\Box$ ZENDOCWKS1 SETUPPREREQ C: VARQUIVOS DE PROGRAMAS VMACROVISION VAD MINISTUDIO V8.5 VCONVE EXE  $\Box$ ZENDOCWKS1 ISUSPM EXE C: VARQUIVOS DE PROGRAMAS VMACROVISION VAD MINISTUDIO V8.5 VCONVE ZENWORKS\REDIST\UPDATE SERVICE  $\Box$ ZENDOCWKS1 ISPRJCNV EXE C: VARQUIVOS DE PROGRAMAS VMACROVISION VAD MINSTUDIO V8.5 VCONVE  $\Box$ ZENDOCWKS1 SHVLZM EXE C: VARQUIVOS DE PROGRAMAS VMSN GAMING ZONE VWINDOWS  $\Box$ ZENDOCWKS1 ZISWIN EXE C: VARQUIVOS DE PROGRAMAS VNOVELL VZENWORKS VBIN VPREBOOT  $\Box$ ZENDOCWKS1 COPIER EXE C: VARQUIVOS DE PROGRAMAS VARQUIVOS COMUNS VIAVA VUPDATE VBASE

Editar definición de informe Excel Excel (Todos) CSV CSV (Todos) PDF PDF (Todos) Crear productos locales Cerrar

**4** Seleccione los archivos que desee utilizar para crear productos de software locales.

Esta página también permite editar definiciones de informes y exportar registros en formato Excel, CSV y PDF. Para obtener más información sobre la edición de la definición de informes, consulte la [Sección 8.2.6, "Edición de un informe personalizado", en la página 152.](#page-151-0)

**5** Haga clic en la opción de creación de productos locales.

Se mostrará un cuadro de diálogo para confirmar que se han creado los productos.

#### **Crear productos locales**

1 se han creado productos locales.

Cerrar

**6** Haga clic en *Cerrar.*

Los productos seleccionados se muestran en el panel Productos de software locales de la página Configuración.

Fecha de ejecución: 29/09/08

# <span id="page-130-0"></span>**6.4 Consolidación de los productos de software locales**

Si dispone de varios archivos en el panel Productos de software locales que identifiquen al mismo producto, podrá consolidarlos en uno sólo.

Para consolidar dos o más archivos:

- **1** En el Centro de control de ZENworks, haga clic en *Configuración.*
- **2** Haga clic en la pestaña *Inventario de activos.*
- **3** En el panel Productos de software locales, seleccione los archivos que desee fusionar.

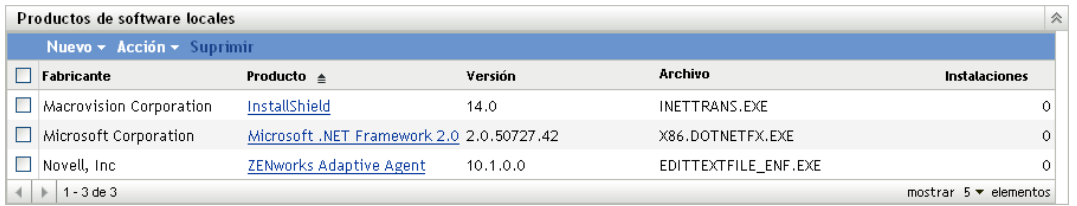

**4** Haga clic en *Acción > Fusionar productos seleccionados*.

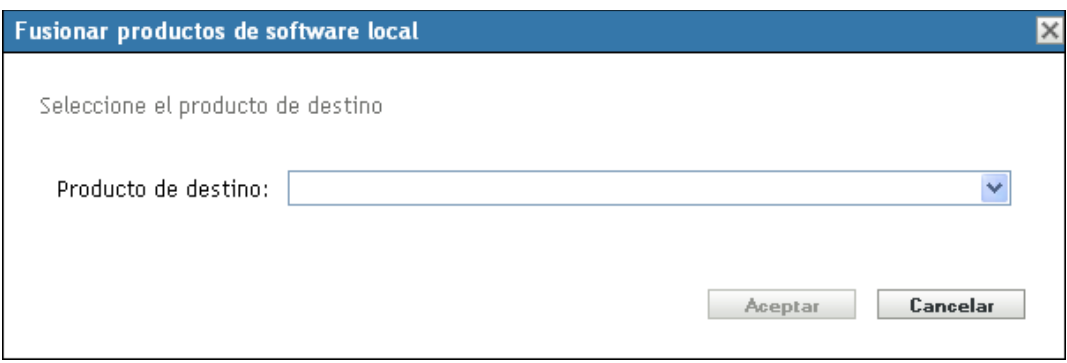

- **5** Seleccione un producto de destino en el campo *Producto de destino.*
- **6** Haga clic en *Aceptar.*

El producto de destino se mostrará con sus archivos componentes, que figuran en la columna *Archivo.*

# <span id="page-130-1"></span>**6.5 Edición de la información de los productos**

El Centro de control de ZENworks permite editar los datos de denominación y reconocimiento de un producto de software local. Para obtener más información, consulte las secciones siguientes:

- [Sección 6.5.1, "Edición de los datos de denominación de un producto", en la página 131](#page-130-2)
- [Sección 6.5.2, "Edición de los datos de reconocimiento de un producto", en la página 133](#page-132-0)

### <span id="page-130-2"></span>**6.5.1 Edición de los datos de denominación de un producto**

**1** En el Centro de control de ZENworks, haga clic en *Configuración.*

- **2** Haga clic en la pestaña *Inventario de activos.*
- **3** En el panel Productos de software locales, haga clic en un producto.

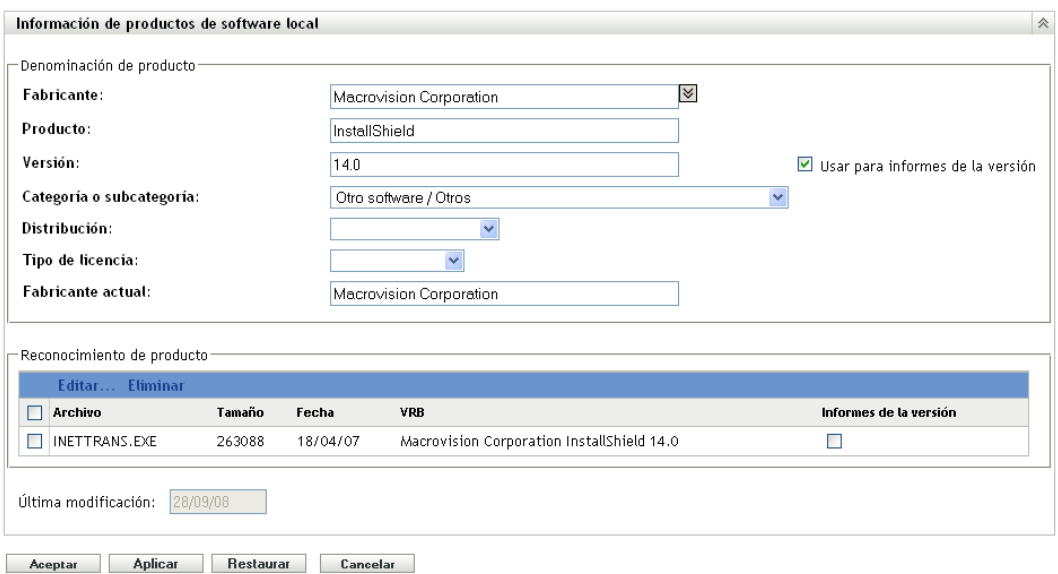

La página Información de productos de software local muestra detalles sobre el producto de software local y los archivos utilizados para identificarlo. A partir de aquí es posible modificar la información del producto o los datos de la versión del bloque de recursos (VRB) para los archivos que se están identificando. Si el archivo asociado al producto no contiene información de la versión del bloque de recursos (VRB), en los campos se mostrará el valor "sin nombre".

**4** Edite los campos de la sección *Denominación de producto.*

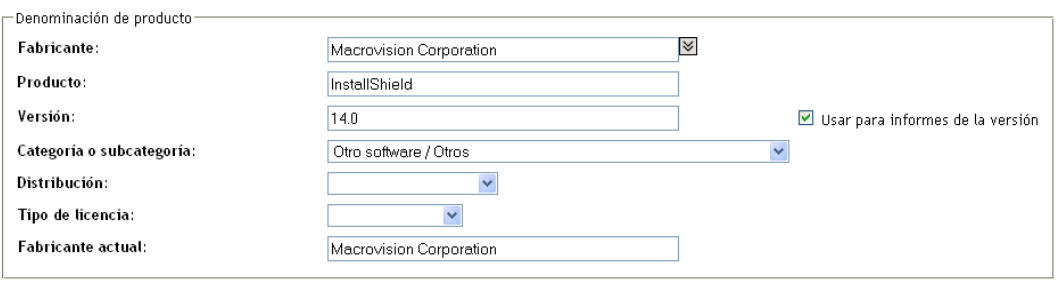

**Fabricante:** fabricante del producto.

**Producto:** nombre del producto.

**Versión:** versión del producto.

**Categoría/Subcategoría:** tipo de producto. Puede crear sus propias categorías y subcategorías. Para obtener más información, consulte la [Sección 10.3, "Gestión de las categorías y](#page-164-0)  [subcategorías de los productos", en la página 165.](#page-164-0)

**Distribución:** el tipo de distribución:

- Comercial
- Software gratuito
- Software compartido
- Código abierto
- Múltiple
- Dominio público

**Tipo de licencia:** el tipo de licencia del producto de software:

- Todos
- Evaluación
- Otros fabricantes
- Múltiple
- Licencia de red

**Fabricante actual:** el fabricante actual del producto.

**Uso para los informes de la versión:** seleccione *Usar para informes de la versión* para utilizar la versión del producto con propósitos de reconocimiento. Para el reconocimiento se puede utilizar la versión del producto o la versión del archivo. Si desea especificar una versión en el campo *Versión* para que se utilice en la definición del producto, especifique un valor y seleccione *Usar para informes de la versión*. Para la identificación se puede utilizar la versión del producto o la versión del archivo. Para utilizar la versión del archivo, seleccione *Informes de la versión* en la sección Reconocimiento de producto.

**5** Haga clic en *Aplicar* o en *Aceptar.*

### <span id="page-132-0"></span>**6.5.2 Edición de los datos de reconocimiento de un producto**

- **1** En el Centro de control de ZENworks, haga clic en *Configuración.*
- **2** Haga clic en la pestaña *Inventario de activos.*
- **3** En el panel Productos de software locales, haga clic en un producto.

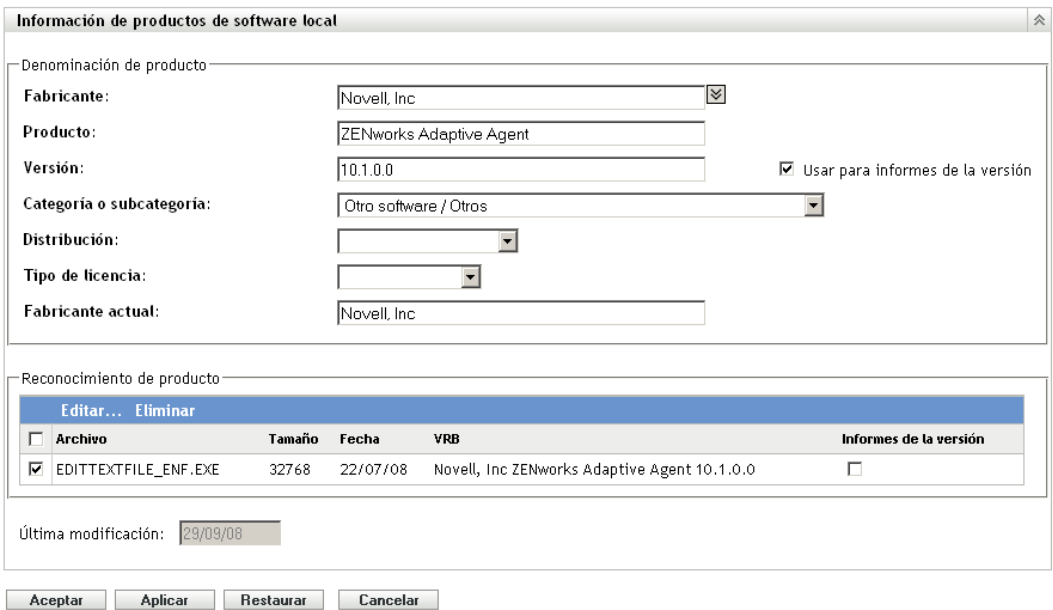

**4** En la sección *Reconocimiento de producto,* seleccione el archivo que desee editar. Si desea usar la versión del archivo para el informe de versión en lugar de la versión del producto, seleccione *Informes de la versión* para ese archivo.

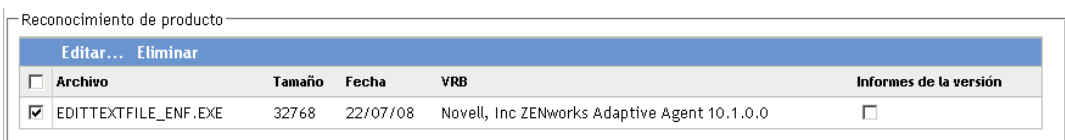

**5** Haga clic en *Editar.*

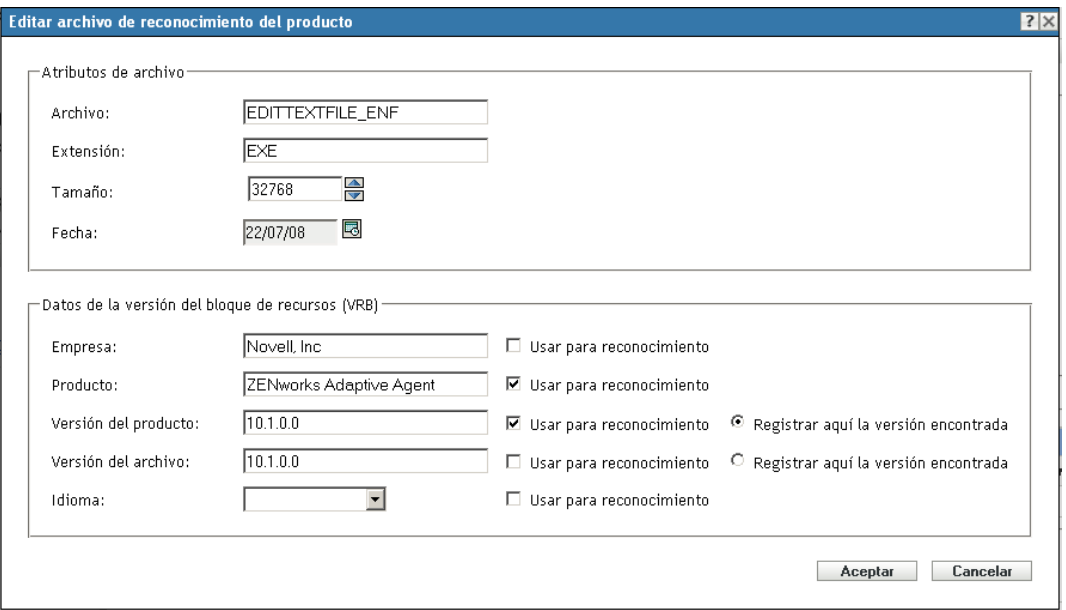

**6** Edite los campos *Atributos de archivo.*

**Archivo:** el nombre del archivo.

**Extensión:** la extensión del archivo.

**Tamaño:** tamaño del archivo. Use los iconos de flecha para cambiar el tamaño del archivo.

**Fecha:** fecha en la que se creó el archivo. Haga clic en el icono del calendario para seleccionar una fecha distinta.

**7** Edite los datos de la versión del bloque de recursos (VRB).

**Empresa:** el fabricante del archivo. Para usar estos datos como parte de los criterios de reconocimiento, seleccione *Usar para reconocimiento.*

**Nombre de producto:** nombre del producto. Para usar estos datos como parte de los criterios de reconocimiento, seleccione *Usar para reconocimiento.*

**Versión del producto:** versión del producto. Para usar estos datos como parte de los criterios de reconocimiento, seleccione *Usar para reconocimiento.* Para usar la versión del producto en lugar de la versión del archivo para el reconocimiento, seleccione *Registrar aquí la versión encontrada.*

**Versión:** la versión del archivo. Para usar estos datos como parte de los criterios de reconocimiento, seleccione *Usar para reconocimiento.* Para usar la versión del archivo en lugar de la versión del producto para el reconocimiento, seleccione *Registrar aquí la versión encontrada.*

**Idioma:** el idioma asociado. Los idiomas disponibles se muestran en la lista desplegable.

- **8** Haga clic en *Aceptar* en la página Editar archivo de reconocimiento del producto.
- **9** Haga clic en *Aceptar* en la página Información de productos de software local.

# <span id="page-134-0"></span>**6.6 Actualización de ZENworks Knowledgebase**

ZENworks Knowledgebase se actualiza de dos formas:

- Fusionándose con productos de software locales
- Fusionándose con la actualización de reconocimiento de productos (PRU)

El panel Estado de base de conocimientos (*Configuración > Inventario de activos*) muestra la fecha de la última actualización de reconocimiento de productos (PRU); también indica si hay algún producto de software local recién definido listo para fusionarlo con la base de datos de conocimientos.

*Figura 6-2 Panel Estado de base de conocimientos*

| Estado de base de conocimientos                                                                              |  |  |  |
|----------------------------------------------------------------------------------------------------|--|--|--|
|                                                                                                    |  |  |  |
| Estado                                                                                                    |  |  |  |
| ,161, La fecha de PRU que se ha aplicado más recientemente es 4 de agosto de 2008 0:00:00 (versión 3,6,A,16) |  |  |  |
| Hay cambios en los KB que están listos para combinarse.                                                      |  |  |  |

## **6.6.1 Fusión de productos de software locales con ZENworks Knowledgebase**

Una vez que se crea un producto de software local, se puede añadir a ZENworks Knowledgebase de forma que en las exploraciones siguientes se identifique el producto en los dispositivos. El panel Estado de base de conocimientos de la página Inventario de activos (*Configuración > Inventario de activos*) muestra si existen productos listos para fusionarse.

- **1** En el Centro de control de ZENworks, haga clic en la pestaña *Configuración.*
- **2** Haga clic en la pestaña *Inventario de activos.*

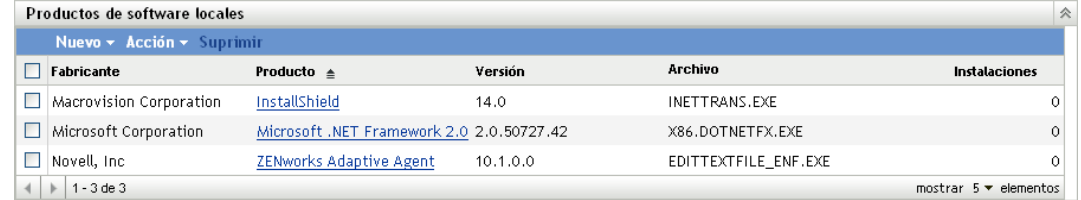

**3** En el panel Productos de software locales, haga clic en *Acción > Actualizar base de conocimientos con los cambios de los productos locales.*

Aparecerá un recuadro de diálogo para recordarle que estas actualizaciones sólo se efectuarán cuando los cambios en los productos locales se hayan completado. Para obtener información sobre cómo editar los datos de los productos locales, consulte la [Sección 6.5, "Edición de la](#page-130-1)  [información de los productos", en la página 131.](#page-130-1)

**4** Haga clic en *Aceptar.*

Con esta acción se fusionan los productos de software mostrados con la base de conocimientos.

### **6.6.2 Actualización de ZENworks Knowledgebase con la actualización de reconocimiento de productos**

- **1** En el Centro de control de ZENworks, haga clic en *Configuración.*
- **2** Haga clic en la pestaña *Actualizaciones del sistema.*

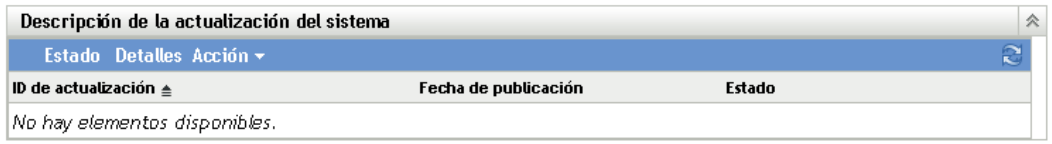

**3** En el panel Descripción de la actualización del sistema, haga clic en *Acción > Descargar e instalar PRU ahora.*

Se aplicará la nueva actualización de reconocimiento o aparecerá un mensaje que indicará que la base de datos de conocimientos está actualizada.

# <sup>7</sup>**Uso de campos definidos por el administrador**

En las siguientes secciones encontrará información acerca de las funciones de Novell® ZENworks® 10 Configuration Management y procedimientos para los campos definidos por el administrador.

- [Sección 7.1, "Acerca de los campos definidos por el administrador", en la página 137](#page-136-0)
- [Sección 7.2, "Creación de un campo definido por el administrador", en la página 138](#page-137-0)

## <span id="page-136-0"></span>**7.1 Acerca de los campos definidos por el administrador**

Los campos definidos por el administrador permiten añadir campos personalizados a los datos de inventario. Existen cuatro tipos de campos:

- **Usuario:** se utiliza para recopilar información demográfica acerca del usuario de la estación de trabajo mediante el formulario de datos de recopilación.
- **Estación de trabajo:** se utiliza para recopilar información demográfica acerca de la estación de trabajo mediante el formulario de datos de recopilación.
- **Componente:** se utiliza para recopilar datos de inventario acerca de un componente.
- **Producto:** se utiliza para recopilar datos de inventario acerca de un producto.

*Figura 7-1 Panel Campos definidos por el administrador*

| Campos definidos por el administrador |        |  |  |
|---------------------------------------|--------|--|--|
| Tipo                                  | Campos |  |  |
| Usuario                               | 0      |  |  |
| Estación de trabajo                   | 0      |  |  |
| <b>Componente</b>                     | 0      |  |  |
| Producto                              | 0      |  |  |

El panel Campos definidos por el administrador muestra el tipo de campo y el número de valores definidos. Cuando se crea un campo *Usuario* o *Estación de trabajo,* el campo aparece en el formulario de datos de recopilación para que los usuarios de la estación de trabajo puedan completarlo. Los valores de los campos *Componente* y *Producto* se añaden a las propiedades del componente o del producto. Se puede cambiar el valor del campo de un componente o de un producto individual realizando una búsqueda de producto o de componente, haciendo clic en el producto o el componente y editando el valor del campo en la página Detalles del producto. Para obtener más información, consulte el [Capítulo 9, "Gestión de datos de componentes", en la](#page-158-0)  [página 159](#page-158-0) y el [Capítulo 10, "Gestión de datos de productos", en la página 163.](#page-162-0)

7

# <span id="page-137-0"></span>**7.2 Creación de un campo definido por el administrador**

Con independencia del tipo de campo definido por el administrador que desee crear, los pasos son los mismos, aunque se trate de un campo de *Usuario, Estación de trabajo, Componente* o *Producto.*

- **1** En el Centro de control de ZENworks, haga clic en *Configuración* y después haga clic en la pestaña *Inventario de activos.*
- **2** En el panel Campos definidos por el administrador, haga clic en el tipo de campo que desee crear: *Usuario, Estación de trabajo, Componente* o *Producto.*

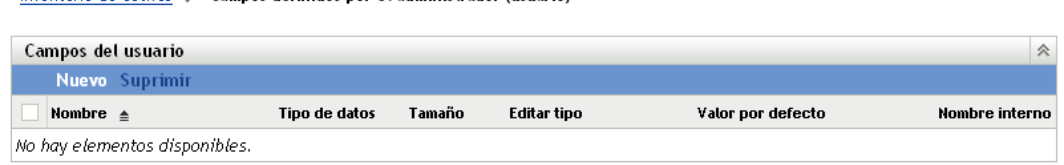

El panel Campos de usuario muestra los campos definidos existentes, junto con la siguiente información:

**Nombre:** nombre del campo.

**Tipo de datos:** tipo de datos: carácter, entero, decimal o fecha.

**Tamaño:** número de caracteres alfanuméricos. Se aplica sólo a campos de caracteres.

**Editar tipo:** especifica el modo en el que el usuario introduce las respuestas. Los valores son *Editar > Lista* y *Cuadro combinado.*

**Valor por defecto:** valor especificado al crear el campo.

**Nombre interno:** identificación interna del campo.

Inventario de activos > Campos definidos por el administrador (usuario)

**3** Haga clic en *Nuevo*.

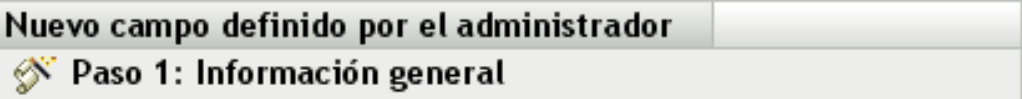

Introduzca la información del campo general

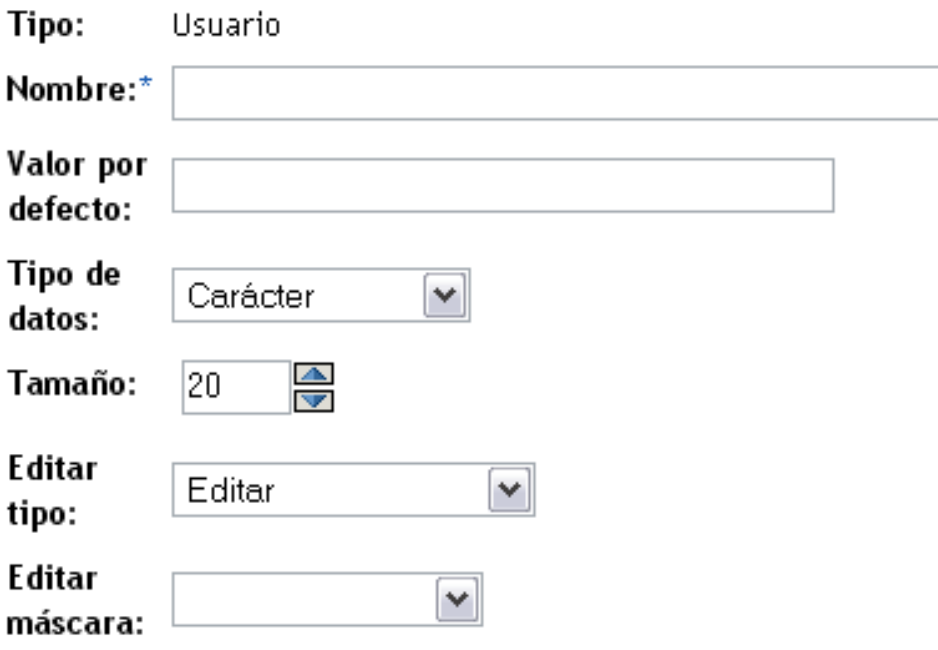

Los campos marcados con un asterisco son obligatorios.

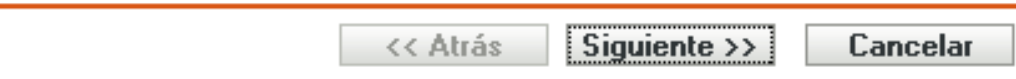

<span id="page-138-0"></span>**4** Rellene los campos:

**Tipo:** se rellena por defecto en función del tipo de campo que se seleccione.

**Nombre:** nombre del campo definido por el administrador. Este campo es obligatorio.

**Valor por defecto:** el valor por defecto del campo.

**Tipo de datos:** *Carácter, Número entero, Decimal* o *Fecha.*

**Tamaño:** el número máximo de caracteres alfanuméricos permitidos en el campo. Se aplica sólo a campos de caracteres.

**Editar tipo:** ofrece mayor flexibilidad a la hora de introducir y de seleccionar valores de los campos. Existen tres opciones:

- **Editar:** permite al usuario introducir un valor o editar el valor por defecto.
- **Listar:** permite al usuario seleccionar un valor de una lista de opciones posibles.

**Cuadro combinado:** permite al usuario introducir un valor o seleccionarlo de una lista.

**Editar máscara:** seleccione un formato en el campo *Editar máscara* para restringir el modo en que se debe introducir un valor. Las opciones son teléfono, hora y moneda. Se aplica sólo a campos de caracteres.

- **5** Haga clic en *Siguiente.*
- **6** Si elige *Lista* o *Cuadro combinado* como valor de *Editar tipo* en el [Paso 4 en la página 139,](#page-138-0) especifique una lista con los valores de opción y haga clic en *Siguiente.*

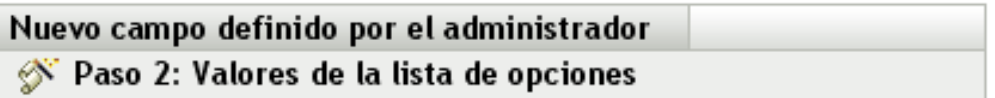

Introduzca los valores de la lista de opciones para el campo

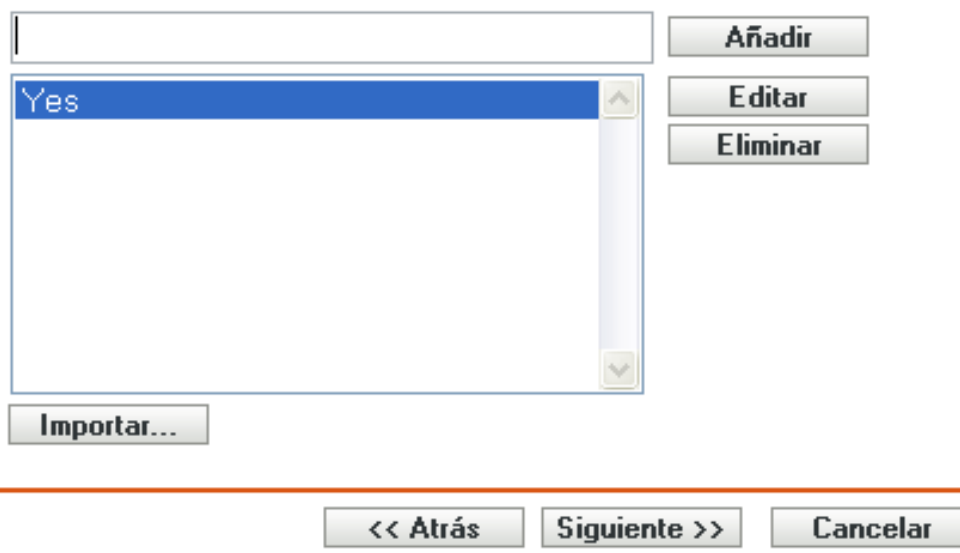

#### Valores de la lista de opciones:

- <span id="page-139-0"></span>**6a** Especifique un valor en el campo *Valores de la lista de opciones.*
- <span id="page-139-1"></span>**6b** Haga clic en *Añadir*. Repita el paso con los demás valores.
- **6c** Repita el [Paso 6a en la página 140](#page-139-0) y el [Paso 6b en la página 140](#page-139-1) para el resto de valores.
- **6d** (Opcional) Seleccione un valor y haga clic en *Editar* para modificarlo.
- **6e** (Opcional) Seleccione un valor y haga clic en *Eliminar* para eliminarlo.
- **6f** (Opcional) Para importar una lista de valores, haga clic en *Importar* y especifique un archivo en el campo *Importar archivo.*
- **7** Haga clic en *Finalizar* para crear el nuevo campo.

# <sup>8</sup>**Utilizar Informes**

Los informes permiten ver y analizar los datos de inventario procedentes de la zona de gestión. El Centro de control de ZENworks® incluye informes predefinidos que se pueden ejecutar junto con informes personalizados. Esta sección incluye los siguientes temas:

- [Sección 8.1, "Utilización de los informes estándar de inventario", en la página 141](#page-140-0)
- [Sección 8.2, "Utilización de los informes personalizados de inventario", en la página 144](#page-143-0)
- [Sección 8.3, "Derechos de informes de inventario", en la página 156](#page-155-0)

## <span id="page-140-0"></span>**8.1 Utilización de los informes estándar de inventario**

Los informes estándar o predefinidos permiten explorar los datos de inventario, así como organizarlos según la configuración del informe. Encontrará más información en los siguientes temas:

- [Sección 8.1.1, "Informes estándar disponibles", en la página 141](#page-140-1)
- [Sección 8.1.2, "Ejecución de un informe estándar", en la página 143](#page-142-0)

## <span id="page-140-1"></span>**8.1.1 Informes estándar disponibles**

El Centro de control de ZENworks incluye varios informes predefinidos que se pueden usar para analizar el inventario de la zona de gestión. Dichos informes están agrupados en carpetas según su función. Las carpetas y los informes disponibles son los siguientes:

- **Listas de dispositivos (carpeta):** informes centrados en los detalles de los dispositivos.
	- **Dispositivos por equipo / nombre de entrada:** muestra una lista de todos los dispositivos ordenados por equipo y nombre de entrada.
	- **Dispositivos por fabricante / modelo:** muestra una lista de los sistemas ordenados según el fabricante y el modelo.
	- **Detalles del alquiler:** muestra los dispositivos alquilados mediante contrato junto con la fecha de caducidad.
	- **Dispositivos con equipos virtuales:** muestra los dispositivos con equipos virtuales host que se han explorado.
	- **Etiquetas de activo duplicadas:** muestra los dispositivos que tienen etiquetas de activo duplicadas.
	- **Nombres de equipo duplicados:** muestra los dispositivos que tienen los nombres de equipo duplicados.
	- **Números de serie duplicados:** muestra los dispositivos cuyos números de serie están duplicados.
- **Aplicaciones de software (carpeta):** informes centrados en las aplicaciones de software.
	- **Detalles del antivirus:** muestra los archivos de definiciones de antivirus con enlaces a los dispositivos en los que están instalados.
- **Aplicaciones de software por categoría:** muestra una lista de los productos de software instalados agrupados por categoría y subcategoría.
- **Aplicaciones de software por fabricante:** muestra una lista de los productos instalados agrupados según el fabricante.
- **Aplicaciones de software por sistema operativo y producto:** muestra una lista de los productos instalados agrupados según el sistema operativo y el nombre del producto.
- **Números de serie duplicados:** muestra los productos de software que tengan varias instancias del mismo número de serie.
- **Aplicaciones de ancho de banda alto:** muestra una lista de los productos con ancho de banda alto como, por ejemplo, las aplicaciones de software multimedia y las que sirven para compartir archivos.
- **Detalles de Hot Fix:** muestra hot fixes y parches de seguridad con enlaces a la descripción de cada uno de ellos y los dispositivos en los que están instalados.
- **Productos de Microsoft:** muestra una lista de los productos de Microsoft\* agrupados según clasificaciones específicas de Microsoft.
- **Sistemas operativos:** muestra una lista de los dispositivos agrupados según el sistema operativo instalado.
- **Paquetes de servicio del SO:** muestra una lista de los dispositivos agrupados según el sistema operativo y el paquete de servicio.
- **Archivos de software (carpeta):** informes que se centran en los archivos de software y los agrupan según la categoría, el fabricante y el dispositivo.
	- **Archivos de software por categoría:** muestra una lista de los archivos de software agrupados según varias categorías (*Todo, Otro, Auxiliar* y *Sistema*) con enlaces a las listas de archivos.
	- **Archivos de software por fabricante:** muestra una lista de archivos de software agrupados según el fabricante con enlaces a las listas de archivos.
	- **Archivos de software por dispositivo:** muestra una lista de archivos de software agrupados según el dispositivo con enlaces a las listas de archivos.
- **Componentes de hardware (carpeta):** informes que se centran en los datos de hardware.
	- **BIOS:** muestra las versiones instaladas y las fechas de publicación agrupadas según el fabricante.
	- **Componentes de hardware por categoría:** muestra una lista de los productos de hardware instalados agrupados por categoría y subcategoría.
	- **Componentes de hardware por fabricante:** muestra una lista de los productos de hardware instalados agrupados según el fabricante.
	- **Espacio de disco:** muestra una lista de los dispositivos con el espacio total en el disco dentro de rangos específicos.
	- **Números de serie duplicados:** muestra una lista de los productos de hardware con el mismo número de serie.
	- **Espacio libre en disco:** muestra una lista de los dispositivos con el espacio libre en el disco dentro de rangos específicos.
	- **Tamaño de memoria:** muestra una lista de dispositivos agrupados según el tamaño de RAM.
	- **Procesadores:** muestra una lista de dispositivos agrupados según la velocidad de CPU.
- **Actualizar preparación (carpeta):** informes que ayudan a determinar qué dispositivos están preparados para una actualización.
	- **Actualización de memoria:** muestra una lista de dispositivos junto con los datos sobre la memoria y las ranuras disponibles.
	- **Preparado para SLED 10 / incompatible con Vista:** muestra los dispositivos que están listos para SUSE® Linux Enterprise Desktop 10 pero que no están preparados para Windows Vista.
	- **Preparado para SLED 10 / incompatible con Vista Premium:** muestra los dispositivos que están listos para SUSE Linux Enterprise Desktop 10 pero que no están preparados para Windows Vista Premium.
	- **SUSE Enterprise Desktop:** muestra una lista de los dispositivos junto con datos que indican si el dispositivo está listo o no para SUSE Linux Enterprise Desktop.
	- **Servidor Windows 2003:** muestra una lista de los dispositivos junto con datos que indican si el dispositivo está listo o no para Windows Server\* 2003.
	- **Compatible con Windows Vista:** muestra los dispositivos que pueden ejecutar Windows Vista.
	- **Preparado para Windows Vista Premium:** muestra los dispositivos que pueden ejecutar Windows Vista Premium.
	- **Windows XP Professional:** muestra una lista de los dispositivos junto con datos que indican si el dispositivo está listo o no para Windows XP Professional.

### <span id="page-142-0"></span>**8.1.2 Ejecución de un informe estándar**

**1** En el Centro de control de ZENworks, haga clic en *Informes.*

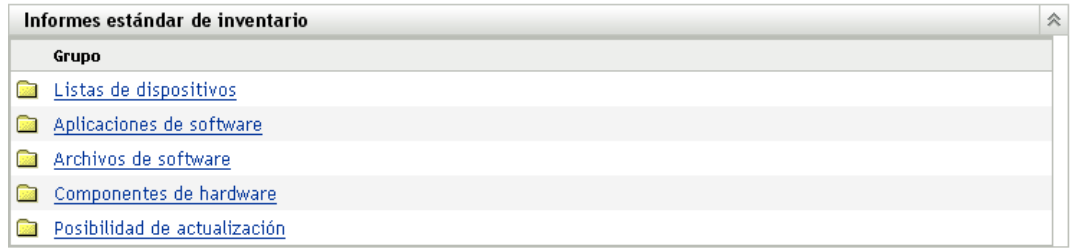

**2** En el panel Informes estándar de inventario, haga clic en la carpeta que contiene el informe que desee ejecutar.

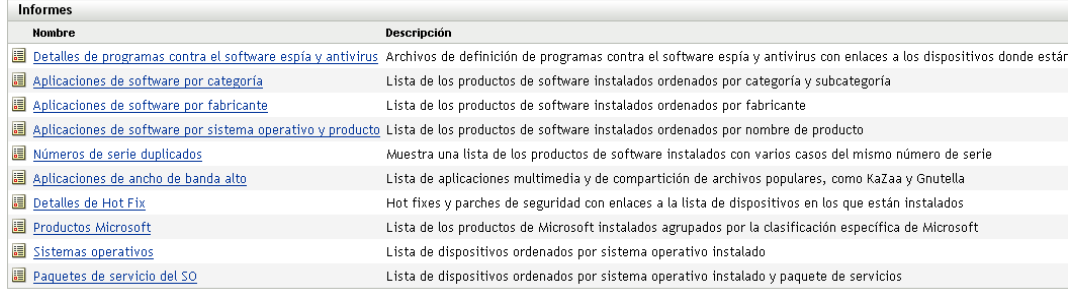

Los informes aparecen ordenados según el nombre y la descripción. Para ver la lista de informes y descripciones, consulte la [Sección 8.1.1, "Informes estándar disponibles", en la](#page-140-1)  [página 141](#page-140-1).

**3** (Opcional) Indique cómo desea filtrar la búsqueda.

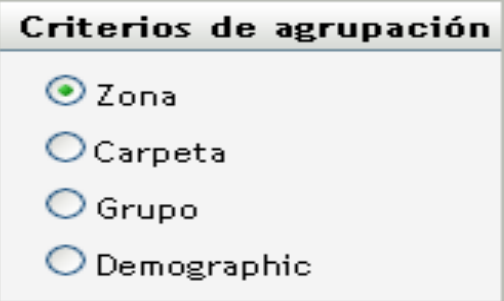

Puede limitar el ámbito de los datos del informe siguiendo uno de estos pasos:

- **Zona:** seleccione *Zona* para recopilar datos de toda la zona de gestión.
- **Carpeta:** seleccione *Carpeta* y especifique un nombre de carpeta para recopilar datos de la carpeta.
- **Grupo:** seleccione *Grupo* y especifique un nombre de grupo para recopilar datos del grupo.
- **Demografía:** seleccione *Demografía* y, a continuación, seleccione los criterios que desee usar para filtrar los datos.
- **4** Haga clic en un informe para ejecutarlo.

Haga clic en los distintos enlaces del informe para obtener más información. Puede exportar los informes a formatos de Excel, CSV o PDF haciendo clic en el enlace correspondiente. En algunos informes, también puede hacer clic en para ver los datos en un diagrama, un gráfico de barras o un gráfico de líneas.

## <span id="page-143-0"></span>**8.2 Utilización de los informes personalizados de inventario**

El Centro de control de ZENworks permite crear y ejecutar informes personalizados que se pueden usar para analizar el inventario en la zona de gestión. En las siguientes secciones encontrará más información:

- [Sección 8.2.1, "Informes personalizados disponibles", en la página 145](#page-144-0)
- [Sección 8.2.2, "Ejecución de un informe personalizado", en la página 146](#page-145-0)
- [Sección 8.2.3, "Creación de un informe personalizado", en la página 148](#page-147-0)
- [Sección 8.2.4, "Programación de informes personalizados y envío de notificaciones", en la](#page-148-0)  [página 149](#page-148-0)
- [Sección 8.2.5, "Configuración de direcciones de correo electrónico", en la página 151](#page-150-0)
- [Sección 8.2.6, "Edición de un informe personalizado", en la página 152](#page-151-1)
- [Sección 8.2.7, "Cambio de ubicación de un informe personalizado", en la página 154](#page-153-0)
- [Sección 8.2.8, "Supresión de un informe o carpeta personalizados", en la página 155](#page-154-0)
- [Sección 8.2.9, "Presentación de informes programados según la fecha y el título", en la](#page-154-0)  [página 155](#page-154-0)
- [Sección 8.2.10, "Importación de nuevas definiciones de informe", en la página 156](#page-155-0)

## **8.2.1 Informes personalizados disponibles**

El Centro de control de ZENworks incluye varios informes predefinidos que se pueden usar para analizar el inventario de la zona de gestión. Dichos informes están agrupados en carpetas según su función. Las carpetas y los informes disponibles son los siguientes:

- **Componentes de hardware (carpeta):** informes centrados en los componentes de hardware, como el BIOS y la información del sistema.
	- **BIOS e información del sistema:** muestra detalles sobre el BIOS referidos a todos los sistemas actuales.
	- **Hardware añadido o suprimido en los últimos 6 meses:** muestra una lista de los componentes de hardware de la zona de gestión e indica el número de adiciones y eliminaciones que se han efectuado durante los últimos 6 meses.
	- **Dispositivos USB añadidos en los últimos 30 días:** muestra las estaciones de trabajo a las que se ha añadido un dispositivo USB en los últimos 30 días.
	- **Estaciones de trabajo con eliminaciones de memoria en los últimos 30 días:** muestra las estaciones de trabajo en las que se han realizado eliminaciones de módulos de memoria durante los últimos 30 días.
- **Creación de productos locales (carpeta):** informes centrados en los archivos de software que se pueden usar para crear productos de software locales. Para obtener más información acerca de los productos de software, consulte el [Capítulo 6, "Creación de productos de software](#page-126-0)  [locales", en la página 127](#page-126-0).
	- **Archivos de software por equipo:** muestra los archivos de software que hay en cada equipo. Este informe se puede usar para crear productos de software locales.
	- **Archivos de software exclusivos:** muestra los archivos de software junto con los datos de la versión del bloque de recursos (VRB). Este informe se puede usar para crear productos de software locales.
- **Aplicaciones de software (carpeta):** informes centrados en las aplicaciones de software que indican, por ejemplo, cuántas aplicaciones se han añadido durante un tiempo especificado.
	- **Aplicaciones de software añadidas en los últimos 30 días (por producto):** muestra las aplicaciones de software que se han añadido durante los últimos 30 días agrupadas por producto.
	- **Aplicaciones de software añadidas en los últimos 30 días (por estación de trabajo):**  muestra las aplicaciones de software que se han añadido durante los últimos 30 días agrupadas por estación de trabajo.
	- **Aplicaciones de software suprimidas en los últimos 30 días (por producto):** muestra las aplicaciones de software que se han suprimido durante los últimos 30 días agrupadas por producto.
	- **Aplicaciones de software suprimidas en los últimos 30 días (por estación de trabajo):**  muestra las aplicaciones de software que se han suprimido durante los últimos 30 días agrupadas por estación de trabajo.
- **Estaciones de trabajo con software antivirus:** muestra las estaciones de trabajo de Windows (que no estén marcadas como eliminadas) que cuentan con software antivirus instalado.
- **Estaciones de trabajo con software sospechoso instalado:** muestra las estaciones de trabajo en las que se ha instalado software sospechoso.
- **Estaciones de trabajo sin software antivirus:** muestra las estaciones de trabajo de Windows (que no estén marcadas como eliminadas) que no cuentan con software antivirus instalado.
- **Sistemas (carpeta):** informes centrados en la información de los sistemas que indican, por ejemplo, cuántos sistemas se han añadido durante un tiempo especificado.
	- **Hosts de máquinas virtuales:** muestra los sistemas que actúan como hosts de máquinas virtuales.
	- **Sistemas añadidos en los últimos 90 días:** muestra los sistemas (Windows, UNIX\* o Linux<sup>\*</sup>) que se han añadido a la base de datos de inventario durante los últimos 90 días.
	- **Sistemas suprimidos en los últimos 90 días:** muestra los sistemas (Windows, UNIX o Linux) que se han suprimido durante los últimos 90 días.
	- **Sistemas que no han cargado resultados en 90 días:** muestra los sistemas (Windows, UNIX o Linux) que no se han marcado como suprimidos y que no han cargado resultados de exploración durante los últimos 90 días.
	- **Sistemas con menos de 100 MB de espacio libre:** muestra los sistemas (Windows, Unix o Linux) que no se han marcado como suprimidos y que tienen menos de 100 MB de espacio libre en el disco.
	- **Sistemas con menos de 128 MB de memoria:** muestra los sistemas (Windows, Unix o Linux) que no se han marcado como suprimidos y que tiene menos de 128 MB de memoria total.
	- **Máquinas virtuales:** muestra los equipos virtuales de la zona de gestión.

### **8.2.2 Ejecución de un informe personalizado**

- **1** En el Centro de control de ZENworks, haga clic en *Informes.*
- **2** En el panel Informes personalizados de inventario, haga clic en la carpeta que contiene el informe que desee ejecutar.

El número de informes de cada carpeta se indica en la columna *Número de informes.*

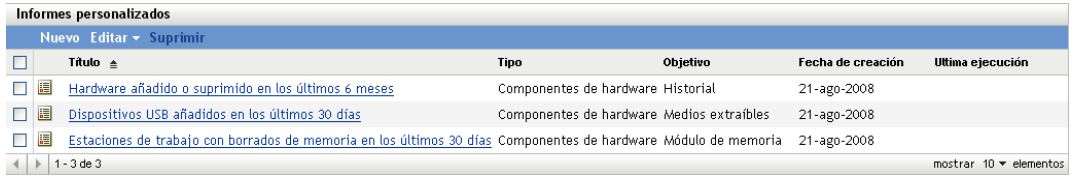

**3** Haga clic en un informe.

### Resumen de definición de informe personalizado: Hardware añadido o suprimido en los últimos 6 meses

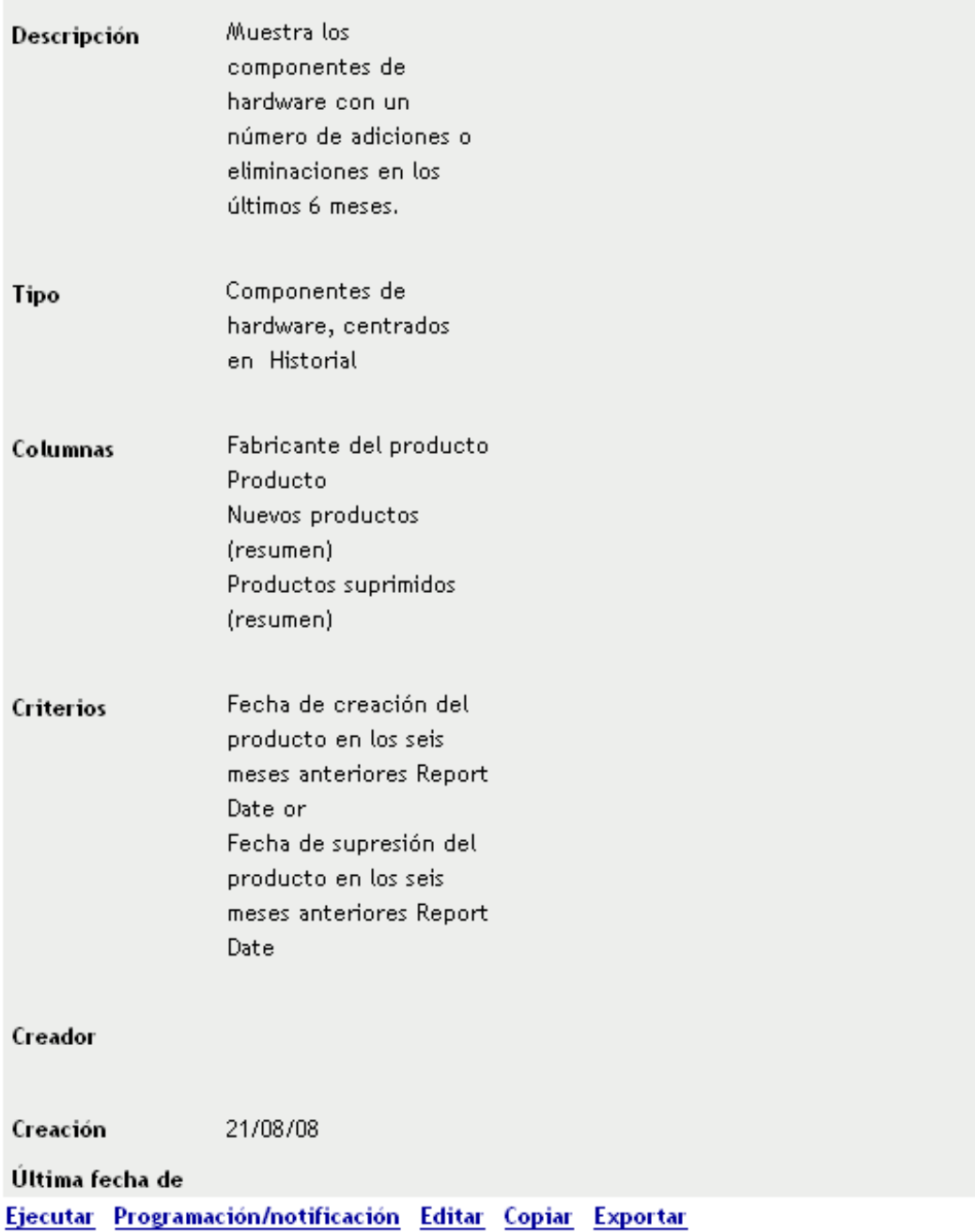

**4** Haga clic en *Ejecutar* en la esquina inferior izquierda.

En la página Informe, haga clic en los distintos enlaces del informe para obtener más información. Puede exportar los informes a formatos de Excel, CSV o PDF haciendo clic en el enlace correspondiente.

# **8.2.3 Creación de un informe personalizado**

- **1** En el Centro de control de ZENworks, haga clic en *Informes.*
- **2** En el panel Informes personalizados de inventario, haga clic en la carpeta donde desee guardar el informe o bien cree una carpeta nueva; para ello, haga clic en *Nuevo,* especifique un nombre de carpeta y haga clic en *Aceptar.*
- **3** Haga clic en *Nuevo*.

#### Definición de informe personalizado, paso 1 de 2: selección del tipo y el objetivo

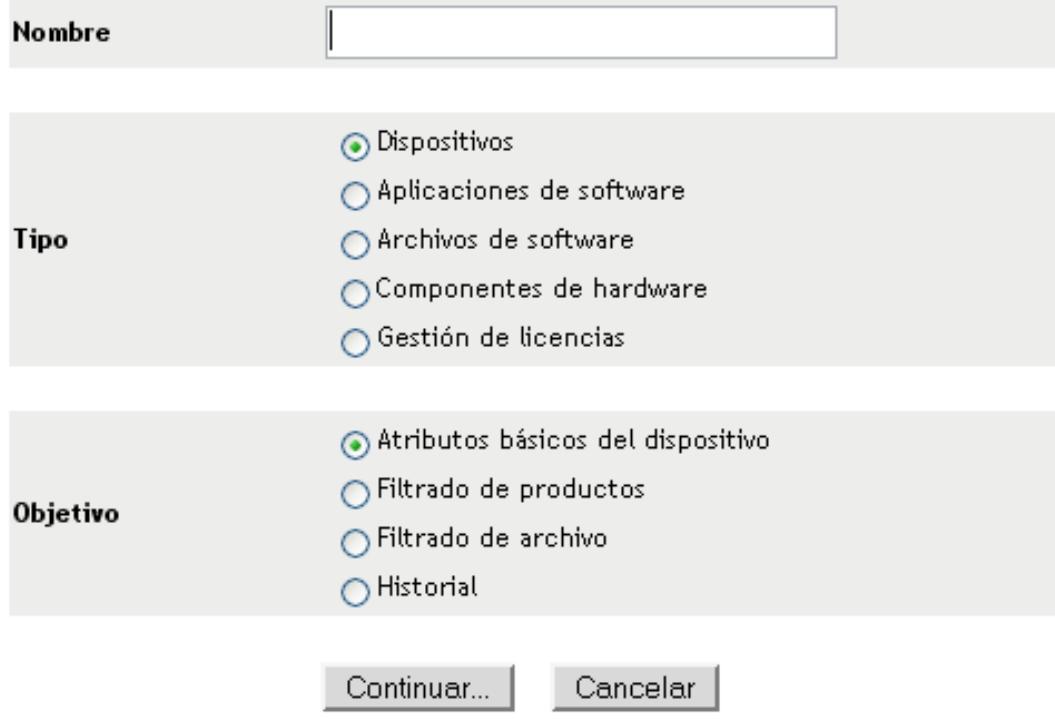

- **4** Indique un nombre de carpeta en el campo *Nombre.*
- **5** Seleccione el tipo de informe. Los tipos de informes son:
	- Dispositivos
	- Aplicaciones de software
	- Archivos de software
	- Componentes de hardware
	- Gestión de licencias
- **6** Seleccione el objetivo del informe. Las opciones son:
	- Atributos básicos del dispositivo
	- Filtrado de productos
	- Filtrado de archivo
	- Historial
- **7** Haga clic en *Continuar*.

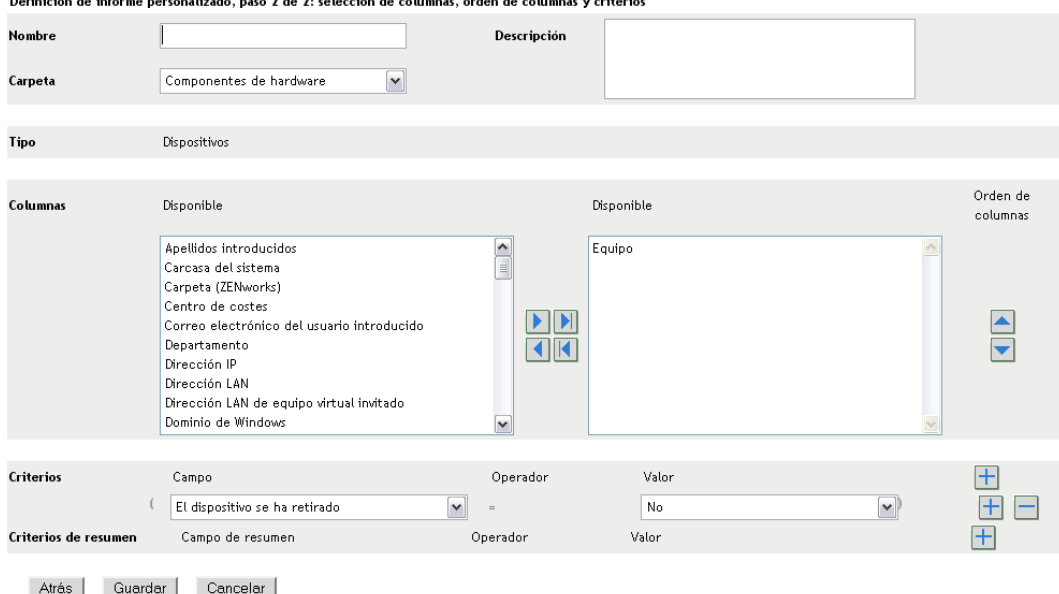

**8** Cumplimente los siguientes campos:

 $\mathbf{r}$  and  $\mathbf{r}$  and  $\mathbf{r}$  and  $\mathbf{r}$ 

**Nombre:** especifique el nombre del informe.

**Carpeta:** seleccione la carpeta en la que desee guardar el informe.

**Descripción:** proporcione una descripción para el informe.

**Tipo:** este campo es de sólo lectura. Muestra el tipo de informe que se ha seleccionado.

**Columnas:** en la lista de la izquierda, seleccione los datos que desee incluir en el informe. Use los iconos de flecha para mover los datos seleccionados a la lista de la derecha. Pulse la tecla Ctrl y haga clic para seleccionar varias opciones a la vez. Use los iconos de flecha arriba y abajo para organizar la forma en la que se deben mostrar los datos.

**Criterios:** seleccione los criterios de filtro en los campos *Campo > Operador* y *Valor.* Use el icono + para añadir filtros y el icono - para eliminarlos. Haga clic en *O* o en *Y* para alternar entre los dos operadores.

**Criterios de resumen:** seleccione los criterios de resumen en los campos *Campo > Operador* y *Valor.* Use el icono + para añadir filtros y el icono - para eliminarlos. Haga clic en *O* o en *Y* para alternar entre los dos operadores.

**9** Haga clic en *Guardar*.

# <span id="page-148-0"></span>**8.2.4 Programación de informes personalizados y envío de notificaciones**

Puede programar un informe para ejecutarlo automáticamente y enviar notificaciones a usuarios especificados cuando el informe esté listo. Para programar un informe y configurar notificaciones:

- **1** En el Centro de control de ZENworks, haga clic en *Informes.*
- **2** En el panel Informes personalizados de inventario, haga clic en la carpeta que contiene el informe que desee programar.
- **3** Haga clic en el informe que desee programar.

### Resumen de definición de informe personalizado: Hardware añadido o suprimido en los últimos 6 meses

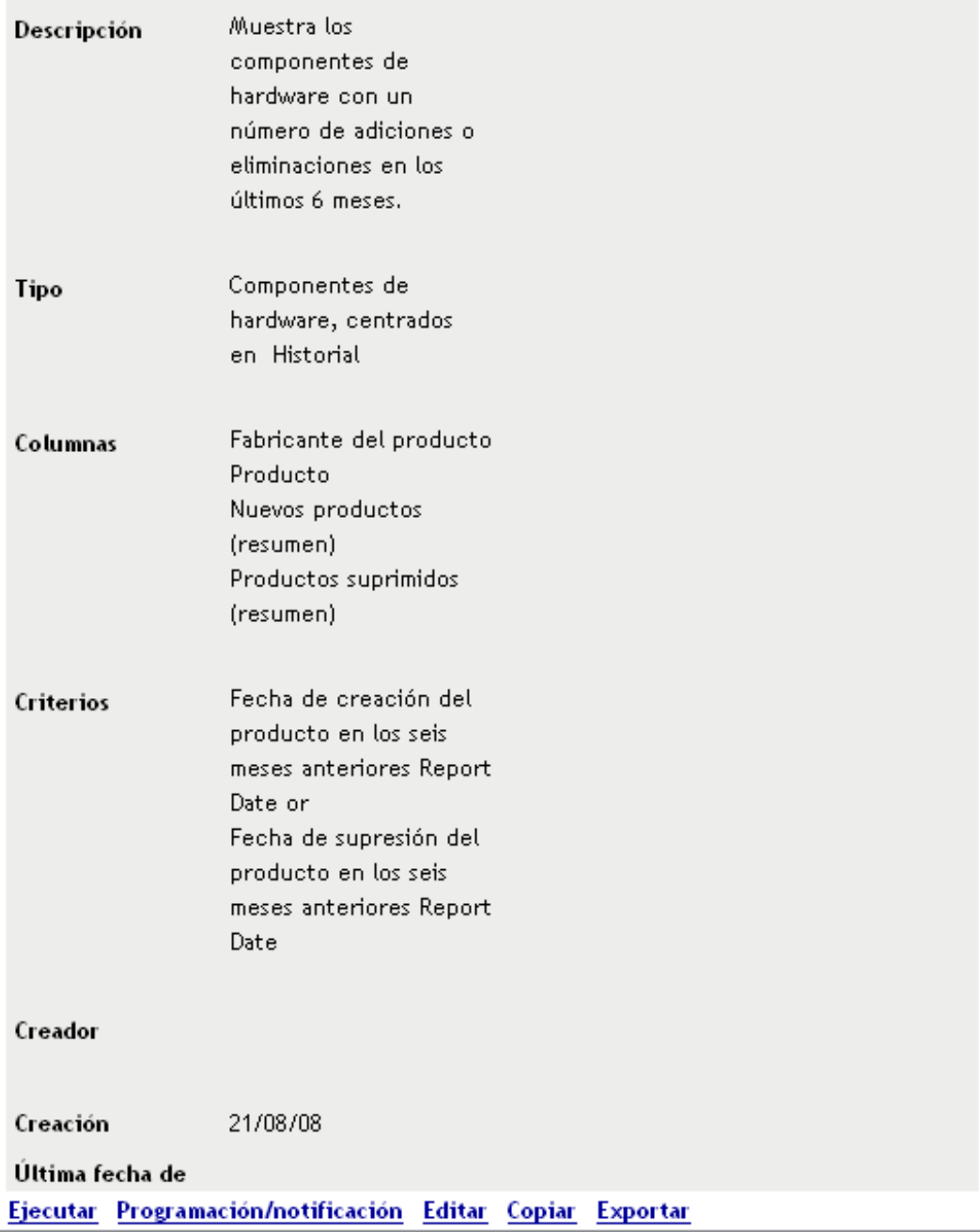

**4** Haga clic en *Programación/notificación.*

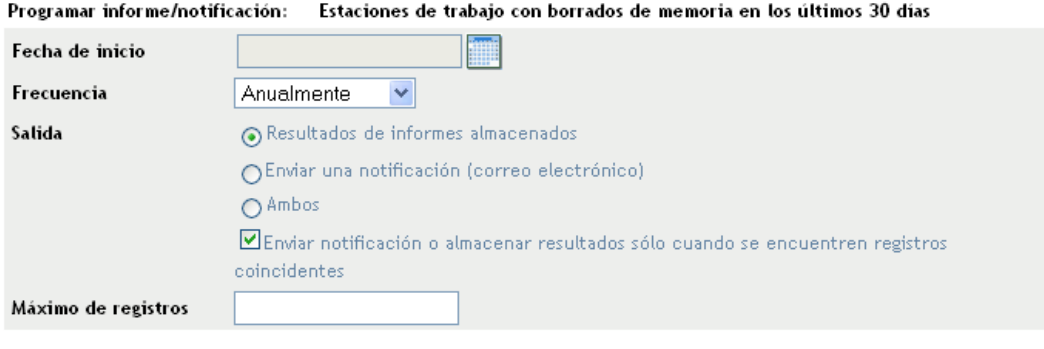

- Cancelar Enviar |
- **5** Cumplimente los siguientes campos:

**Fecha de inicio:** haga clic en el icono del calendario para especificar una fecha.

**Frecuencia:** seleccione la frecuencia con la que se debe enviar la notificación: Anualmente, Mensualmente, Semanalmente, Diariamente, Una vez o Nunca.

**Salida:** especifique si desea almacenar el informe, enviar una notificación por correo electrónico indicando que el informe está listo o ambas cosas. También puede indicar que se almacenen los resultados o que se envíe una notificación sólo cuando se encuentren registros coincidentes. Para obtener información sobre la configuración de direcciones de correo electrónico, consulte la [Sección 8.2.5, "Configuración de direcciones de correo electrónico", en](#page-150-0)  [la página 151.](#page-150-0)

**Máximo de registros:** especifique el número máximo de registros que se deben almacenar.

**6** Haga clic en *Enviar*.

# <span id="page-150-0"></span>**8.2.5 Configuración de direcciones de correo electrónico**

Cuando se ejecute un informe personalizado, podrá enviar notificaciones a usuarios seleccionados. Para ello, es necesario importar las direcciones de correo electrónico de los usuarios a los que desee notificar en el Centro de control de ZENworks. Para obtener información sobre el envío de notificaciones, consulte la [Sección 8.2.4, "Programación de informes personalizados y envío de](#page-148-0)  [notificaciones", en la página 149.](#page-148-0)

El panel Direcciones de correo electrónico de la página Configuración permite importar direcciones de correo electrónico que se pueden utilizar para enviar notificaciones cuando un informe personalizado esté listo, tal y como se haya configurado en la definición del informe. Las direcciones de correo electrónico importadas anteriormente aparecerán en el panel, junto al nombre y los apellidos del usuario.

Para importar direcciones de correo electrónico:

- **1** En el Centro de control de ZENworks, haga clic en *Configuración.*
- **2** Haga clic en la pestaña Inventario de activos.
- **3** En el panel Direcciones de correo electrónico, haga clic en *Acción > Gestionar direcciones de correo electrónico.*

#### Gestionar direcciones de correo electrónico

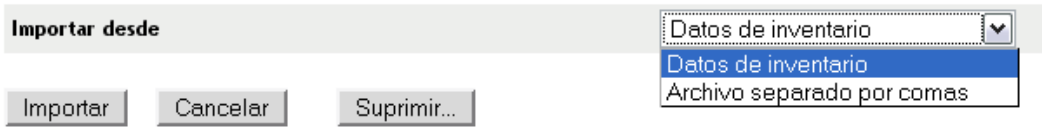

**4** En el campo *Importar desde,* seleccione *Datos de inventario* o *Archivo separado por comas.*

Si selecciona *Datos de inventario,* se exportarán las direcciones de correo electrónico que se encuentren en la exploración de inventario.

Si selecciona *Archivo separado por comas,* especifique la ubicación del archivo en el campo *Archivo de direcciones de correo electrónico.*

- **5** Haga clic en *Importar.*
- **6** Haga clic en *Cerrar.*

Para suprimir toda la información de correo electrónico:

- **1** En el Centro de control de ZENworks, haga clic en *Configuración.*
- **2** En el panel Direcciones de correo electrónico, haga clic en *Acción > Gestionar direcciones de correo electrónico.*
- **3** Haga clic en *Suprimir.*
- **4** Haga clic en *Aceptar.*

Se suprimirá toda la información de correo electrónico.

# **8.2.6 Edición de un informe personalizado**

- **1** En el Centro de control de ZENworks, haga clic en *Informes.*
- **2** En el panel Informes personalizados de inventario, haga clic en la carpeta que contiene el informe que desee editar.
- **3** Haga clic en el informe.

### Resumen de definición de informe personalizado: Hardware añadido o suprimido en los últimos 6 meses

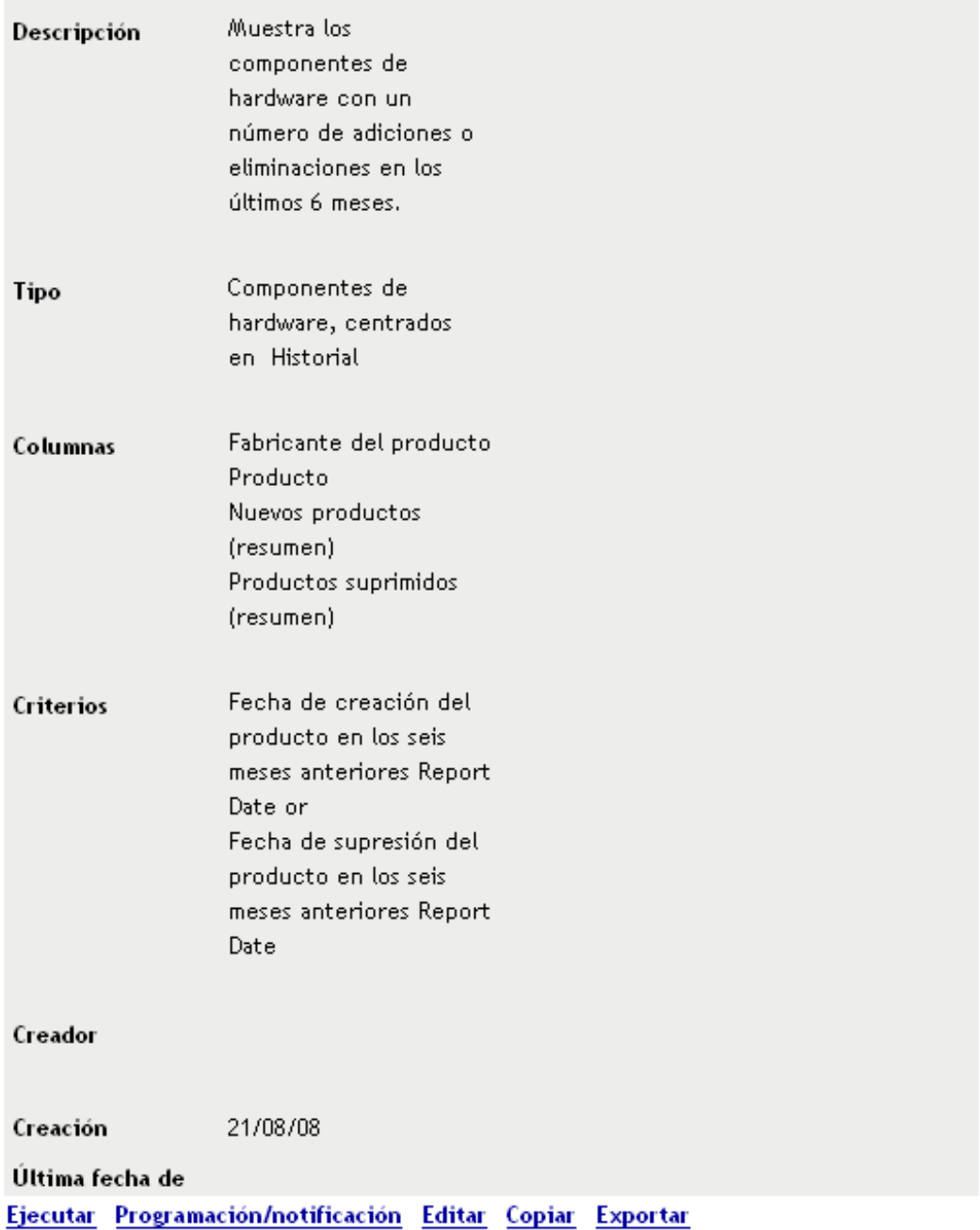

**4** Haga clic en *Editar* en la esquina inferior izquierda.

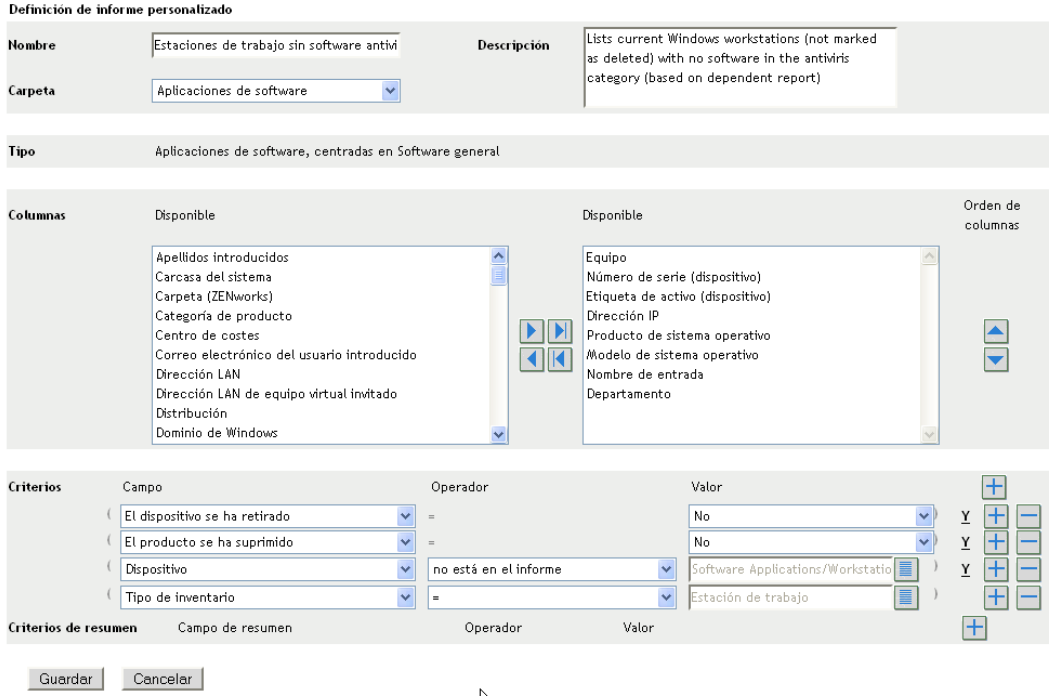

**5** Edite los campos siguientes:

**Nombre:** el nombre del informe.

**Carpeta:** la carpeta en la que desee guardar el informe.

**Descripción:** la descripción del informe.

**Tipo:** este campo es de sólo lectura. Muestra el tipo de informe que se ha seleccionado.

**Columnas:** en la lista de la izquierda, seleccione los datos que desee incluir en el informe. Use los iconos de flecha para mover la selección de datos resaltados a la lista de la derecha. Pulse la tecla Ctrl y haga clic para seleccionar varias opciones a la vez. Use los iconos de flecha arriba y abajo para organizar la forma en la que se deben mostrar los datos.

**Criterios:** seleccione los criterios de filtro en los campos *Campo > Operador* y *Valor.* Use el icono + para añadir filtros y el icono - para eliminarlos. Haga clic en *O* o en *Y* para alternar entre los dos operadores.

**Criterios de resumen:** seleccione los criterios de resumen en los campos *Campo > Operador* y *Valor.* Use el icono + para añadir filtros y el icono - para eliminarlos. Haga clic en *O* o en *Y* para alternar entre los dos operadores.

**6** Haga clic en *Guardar*.

## **8.2.7 Cambio de ubicación de un informe personalizado**

- **1** En el Centro de control de ZENworks, haga clic en *Informes.*
- **2** En el panel Informes personalizados de inventario, haga clic en la carpeta que contiene el informe que desee mover.
- **3** Seleccione el informe o los informes que vaya a mover.
- **4** Haga clic en *Editar > Mover*.

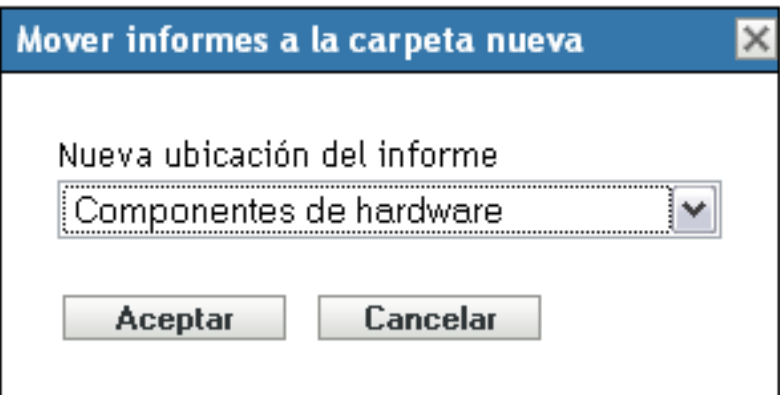

- **5** Seleccione una nueva carpeta.
- **6** Haga clic en *Aceptar.*

### **8.2.8 Supresión de un informe o carpeta personalizados**

**Advertencia:** si suprime los informes de la carpeta *Creación de productos locales,* no podrá crear productos de software locales.

Para suprimir un informe personalizado:

- **1** En el Centro de control de ZENworks, haga clic en *Informes.*
- **2** En el panel Informes personalizados de inventario, haga clic en la carpeta que contiene el informe que desee suprimir.
- **3** Seleccione el informe que desee suprimir.
- **4** Haga clic en *Suprimir.*

Suprimir una carpeta:

- **1** En el Centro de control de ZENworks, haga clic en *Informes.*
- **2** En el panel Informes personalizados de inventario, haga clic en la carpeta que desee suprimir.
- **3** Haga clic en *Suprimir.*

**Nota:** al suprimir una carpeta, se suprimirán todos los informes que incluya.

# <span id="page-154-0"></span>**8.2.9 Presentación de informes programados según la fecha y el título**

Los informes que se ejecutan según una programación se almacenan en una base de datos. Estos informes se pueden mostrar por el título o por la fecha. Para obtener información sobre la programación de informes, consulte la [Sección 8.2.4, "Programación de informes personalizados y](#page-148-0)  [envío de notificaciones", en la página 149](#page-148-0).

Para ver un informe programado por fecha o título:

**1** En el Centro de control de ZENworks, haga clic en *Informes.*

- **2** En el panel Informes personalizados de inventario, haga clic en uno de los siguientes elementos:
	- *Acción > Ver resultados del informe programado por fechas*
	- *Acción > Ver resultados del informe programado por título*

La página Informes programados por agrupación se abrirá y mostrará los informes personalizados programados que se hayan guardado agrupados por fecha o título, así como un recuento de informes. Haga clic en la fecha o en el título para abrir la página *Informes programados,* en la que podrá seleccionar un informe y verlo. Para suprimir un grupo de informes, selecciónelo y haga clic en *Suprimir.*

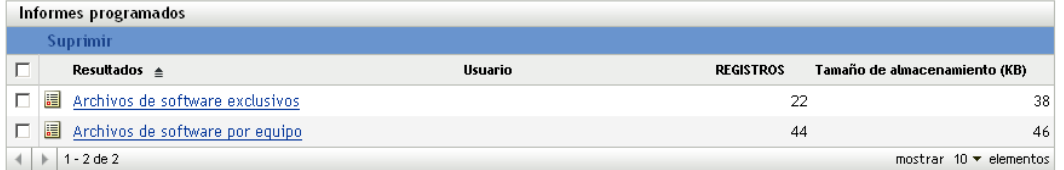

## <span id="page-155-0"></span>**8.2.10 Importación de nuevas definiciones de informe**

Si ha definido informes en ZENworks Asset Management 7.5, podrá importarlos al Centro de control de ZENworks. También podrá reimportar informes exportados por el Centro de control de ZENworks. Para la importación se necesita un formato XML predefinido.

Para importar definiciones de informes:

- **1** En el Centro de control de ZENworks, haga clic en *Informes.*
- **2** En el panel Informes personalizados de inventario, haga clic en *Acción > Importar nueva definición de informe.*

#### Importar definición de informe personalizado

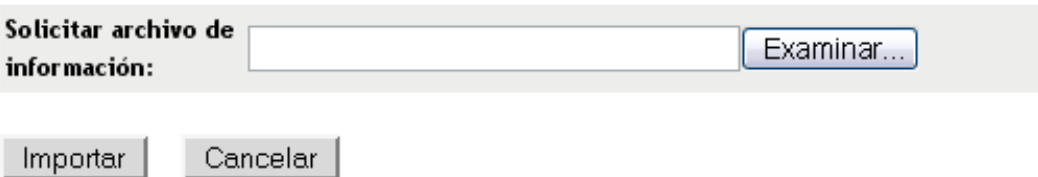

- **3** Especifique el archivo en el campo *Solicitar archivo de información* o haga clic en *Examinar* para buscarlo.
- **4** Haga clic en *Importar.*

# **8.3 Derechos de informes de inventario**

El panel Derechos de informe de inventario permite gestionar los derechos de administrador para cada carpeta y sus informes. Cada carpeta de informe tiene derechos asociados que afectan a todos los informes de la carpeta correspondiente. Por ejemplo, si tiene todos los derechos, podrá editar informes; pero con derechos de visualización y ejecución, sólo podrá ver los informes y ejecutarlos. Los derechos de informes de inventario permiten limitar los usuarios que tienen acceso a

determinados informes y los que pueden editarlos. El tipo de carpeta de informe (personalizada o estándar) y el nombre del informe se muestran junto a los derechos asociados a la carpeta. Las opciones son:

- **Eliminar todos los derechos:** de este modo se eliminan todos los derechos de la carpeta, con lo que el administrador especificado no podrá verla.
- **Asignar derechos de visualización o ejecución:** de este modo, el administrador especificado puede ver y ejecutar un informe en la carpeta especificada, pero no editar, mover ni suprimir un informe en dicha carpeta.
- **Asignar todos los derechos:** de este modo el administrador especificado tendrá todos los derechos para crear, editar, mover y suprimir informes. Para los informes estándar, este valor es similar al de *visualización y ejecución,* dado que no es posible modificar un informe estándar.

Para cambiar los derechos de informes de inventario:

- **1** En el Centro de control de ZENworks, haga clic en *Configuración.*
- **2** En el panel Administradores, haga clic en un administrador.
- **3** En el panel Tareas de administrador, haga clic en *Derechos de informes de inventario.*

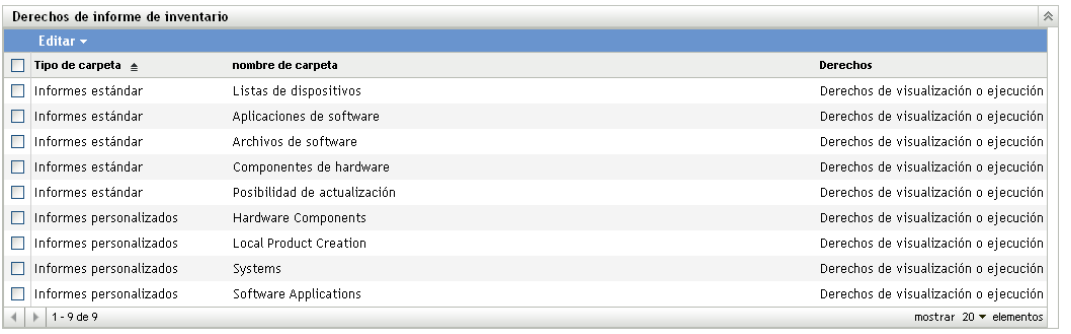

- **4** Seleccione las carpetas que desee.
- **5** Haga clic en uno de los siguientes elementos:
	- *Editar > Eliminar todos los derechos*
	- *Editar > Asignar derechos de visualización o ejecución*
	- *Editar > Asignar todos los derechos*

Los cambios se muestran en la columna *Derechos.*

Referencia de inventario de activos de ZENworks 10 Configuration Management

# <sup>9</sup>**Gestión de datos de componentes**

Un componente es un producto de hardware o software asociado a una estación de trabajo, por ejemplo, una aplicación de hojas de cálculo o una tarjeta de interfaz de red. El Centro de control de ZENworks® permite mostrar una lista de los componentes de una estación de trabajo, así como buscar estaciones de trabajo que tengan un componente concreto. Una vez que localice el componente, podrá editar los datos del componente en cuestión como, por ejemplo, el nombre y el número de serie. Los datos de los componentes se pueden examinar realizando búsquedas.

En las siguientes secciones se proporciona información acerca de la gestión de datos de componentes.

- [Sección 9.1, "Búsqueda de datos de componentes y su presentación", en la página 159](#page-158-0)
- [Sección 9.2, "Edición de los datos de los componentes", en la página 160](#page-159-0)

# <span id="page-158-0"></span>**9.1 Búsqueda de datos de componentes y su presentación**

Para poder ver los datos de componentes, es necesario buscar los componentes. Las búsquedas de componentes se realizan desde el panel Búsqueda de componentes (*Configuración > Inventario de activos*).

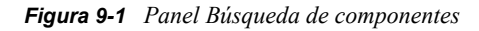

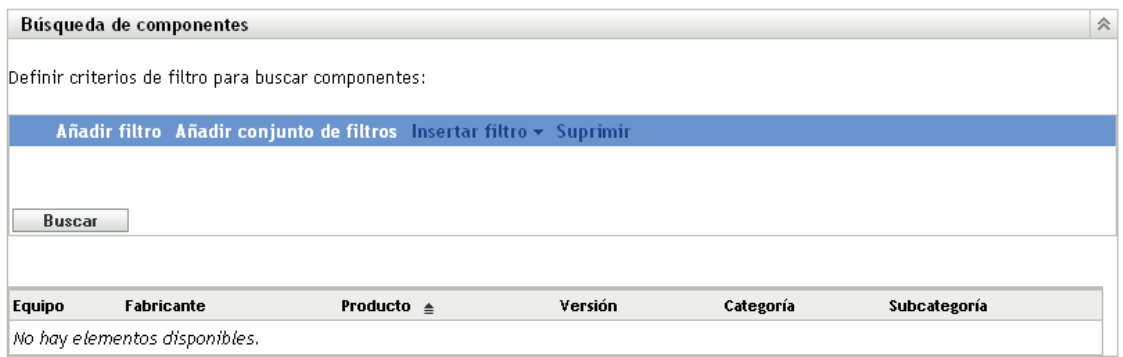

El panel Búsqueda de componentes permite seleccionar filtros y conjuntos de filtros para buscar un componente específico y, a continuación, muestra una lista con los componentes y la siguiente información:

- **Nombre del equipo:** el nombre del equipo que tiene el producto concreto.
- **Fabricante:** fabricante del producto.
- **Producto:** nombre del producto.
- **Versión:** versión del producto.
- **Categoría:** la categoría del producto.
- **Subcategoría:** la subcategoría del producto.

Para buscar un componente y ver sus datos:

- **1** En el Centro de control de ZENworks, haga clic en *Configuración* y después haga clic en la pestaña *Inventario de activos.*
- **2** En el panel Búsqueda de componentes, haga clic en *Añadir filtro* o *Añadir conjunto de filtros,* en función del modelo de filtrado que desee usar.

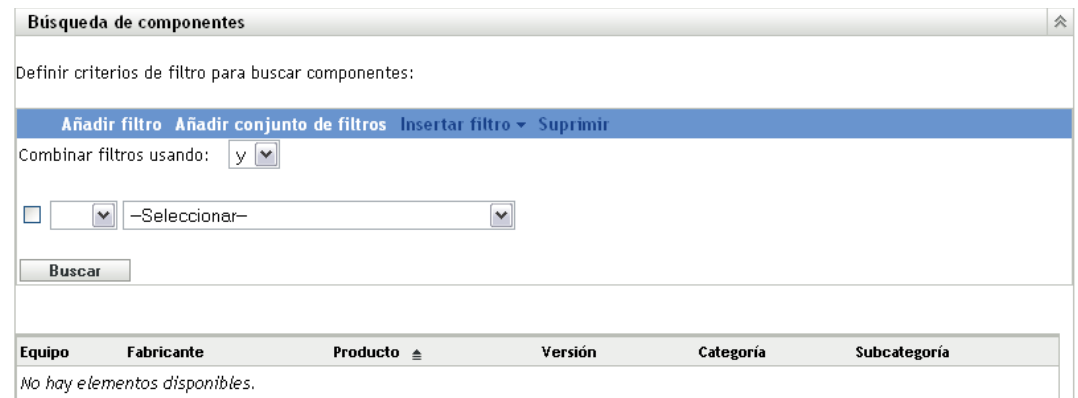

**3** Seleccione las opciones del filtro.

Por ejemplo, se puede realizar una búsqueda por el nombre del equipo o el departamento.

- **4** (Opcional) Cree filtros o conjuntos de filtros adicionales.
- **5** Haga clic en *Buscar*.

Se mostrarán los componentes que se ajusten a los criterios de búsqueda, junto con información adicional sobre ellos.

# <span id="page-159-0"></span>**9.2 Edición de los datos de los componentes**

- **1** Busque un componente, tal y como se indica en la [Sección 9.1, "Búsqueda de datos de](#page-158-0)  [componentes y su presentación", en la página 159.](#page-158-0)
- **2** Haga clic en un nombre de producto para ver los detalles del componente.

Se abrirá el panel Detalles del componente, donde se muestra la siguiente información acerca del componente, junto con los campos definidos por el administrador.

- **Nombre del equipo:** el nombre del equipo.
- **Producto:** nombre del producto.
- **Etiqueta de activos:** el número de etiqueta de activo.
- **Número de serie:** el número de serie del componente.

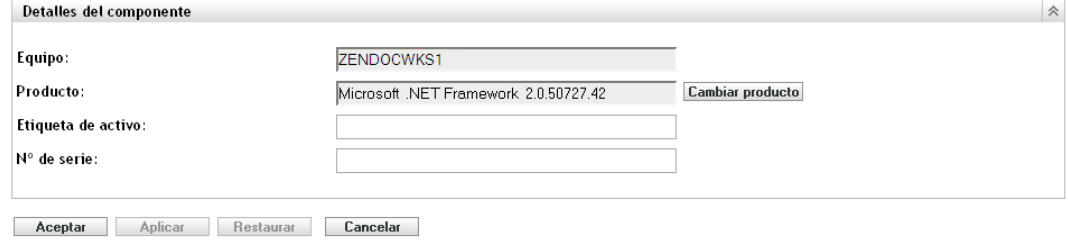

**3** Haga clic en *Cambiar producto* para abrir la ventana Búsqueda de productos, en la que podrá buscar y seleccionar un nuevo nombre de producto.

**Búsqueda de productos**  $\times$ 

Definir criterios de filtro para buscar productos:

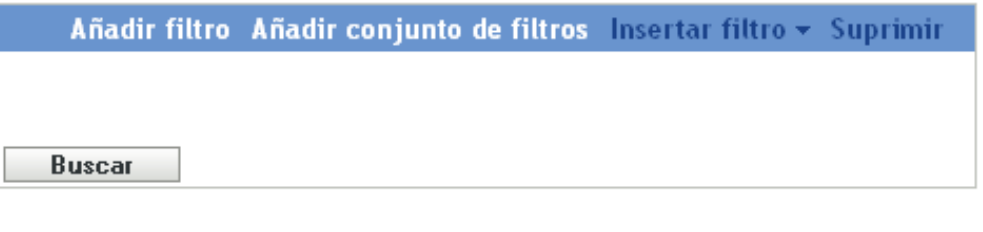

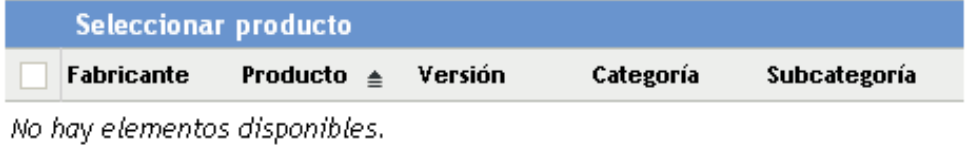

- **4** Especifique los criterios de filtro y haga clic en *Buscar.*
- **5** Seleccione un producto de la lista y haga clic en *Seleccionar producto.*
- **6** Edite los demás campos según sea necesario.
- **7** Haga clic en *Aplicar* o en *Aceptar.*

### **9.2.1 Uso de campos definidos por el administrador**

Puede añadir campos definidos por el administrador en el panel Detalles del componente para mostrar información adicional sobre el componente. Por ejemplo, puede añadir un campo llamado *Funcionamiento incorrecto* con las opciones *Sí* o *No* para mostrar el estado de funcionamiento del producto. Para obtener más información sobre la creación de campos definidos por el administrador, consulte el [Capítulo 7, "Uso de campos definidos por el administrador", en la página 137](#page-136-0).

Referencia de inventario de activos de ZENworks 10 Configuration Management

# <sup>10</sup>**Gestión de datos de productos**

Un producto es un fragmento de hardware o software identificado mediante el fabricante, el nombre de producto y el modelo o la versión. El Centro de control de ZENworks<sup>®</sup> permite buscar productos, ver sus detalles y clasificarlos mediante categorías y subcategorías. En las siguientes secciones se proporciona más información acerca de la gestión de los datos de los productos.

- [Sección 10.1, "Búsqueda de datos de productos y su presentación", en la página 163](#page-162-0)
- [Sección 10.2, "Reclasificación de un producto", en la página 164](#page-163-0)
- [Sección 10.3, "Gestión de las categorías y subcategorías de los productos", en la página 165](#page-164-0)

# <span id="page-162-0"></span>**10.1 Búsqueda de datos de productos y su presentación**

Para poder ver los datos de productos, es necesario buscar los productos. Las búsquedas de productos se realizan desde el panel Búsqueda de productos (*Configuración > Inventario de activos*).

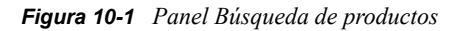

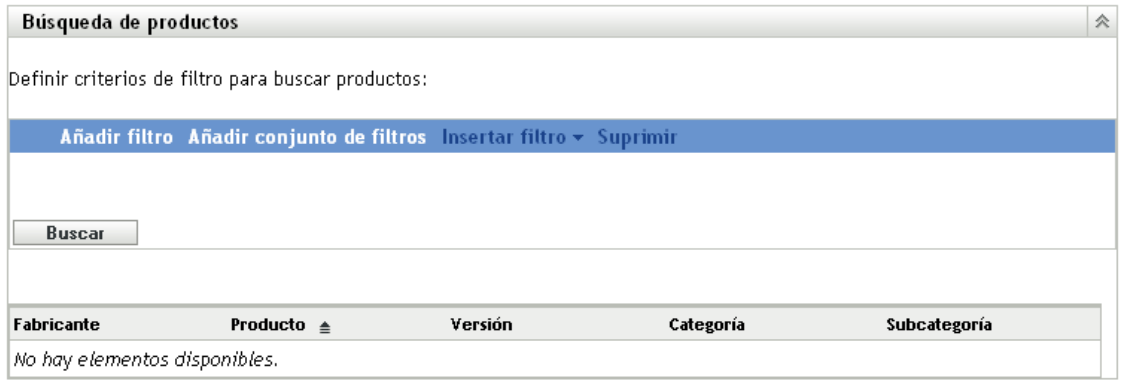

El panel Búsqueda de productos permite seleccionar filtros y conjuntos de filtros para buscar un producto específico y, a continuación, muestra una lista con los productos y la siguiente información:

- **Fabricante:** fabricante del producto.
- **Producto:** nombre del producto.
- **Versión:** versión del producto.
- **Categoría:** la categoría del producto.
- **Subcategoría:** la subcategoría del producto.

Para buscar un producto y ver sus datos:

**1** En el Centro de control de ZENworks, haga clic en *Configuración* y después haga clic en la pestaña *Inventario de activos.*

**2** En el panel Búsqueda de productos, haga clic en *Añadir filtro* o *Añadir conjunto de filtros,* en función del modelo de filtrado que desee usar.

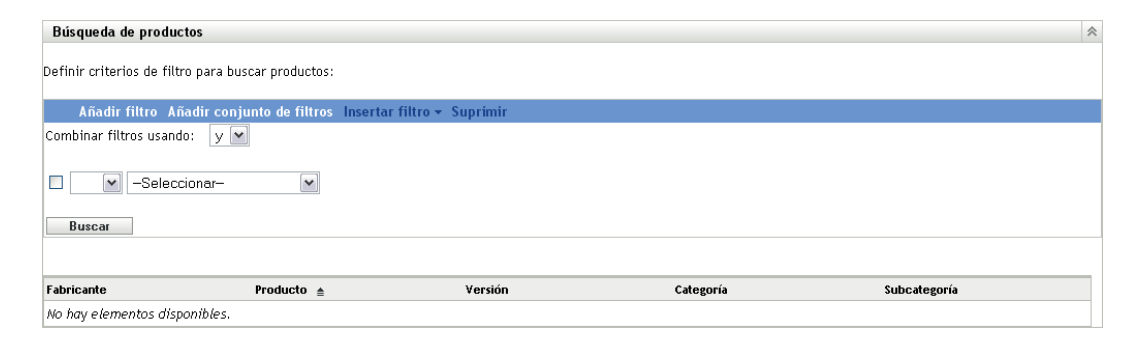

**3** Seleccione las opciones del filtro.

Por ejemplo, se puede buscar en función de la categoría o el tipo del producto.

- **4** (Opcional) Cree filtros o conjuntos de filtros adicionales.
- **5** Haga clic en *Buscar*.

Se mostrarán los productos que se ajusten a los criterios de búsqueda, junto con información adicional sobre ellos.

# <span id="page-163-0"></span>**10.2 Reclasificación de un producto**

Los productos se clasifican por categoría y subcategoría. Para cambiar la clasificación de un producto:

- **1** Busque un producto, tal y como se indica en la [Sección 10.1, "Búsqueda de datos de productos](#page-162-0)  [y su presentación", en la página 163.](#page-162-0)
- **2** Haga clic en el nombre de un producto para que se abra el panel Detalles del producto.

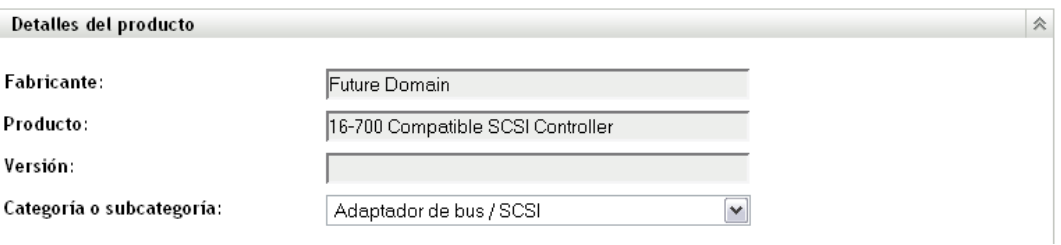

**3** En el campo *Categoría/Subcategoría,* seleccione una nueva pareja de categoría y subcategoría.

Para proporcionar mayor flexibilidad, el Centro de control de ZENworks permite crear nuevas parejas de categorías y subcategorías. Para obtener más información, consulte la [Sección 10.3,](#page-164-0)  ["Gestión de las categorías y subcategorías de los productos", en la página 165](#page-164-0).

**4** Haga clic en *Aplicar* o en *Aceptar.*

# <span id="page-164-0"></span>**10.3 Gestión de las categorías y subcategorías de los productos**

Durante una exploración de inventario, el Centro de control de ZENworks utiliza una base de datos de conocimientos de miles de productos para identificar los productos explorados. Una vez que se han identificado, estos productos se clasifican mediante categorías y subcategorías. Para proporcionar una mayor flexibilidad, el Centro de control de ZENworks permite reclasificar los productos y crear nuevas categorías.

Las categorías y las subcategorías se gestionan desde el panel Categorías de productos (*Configuración > Inventario de activos*). En este panel se muestra la siguiente información:

- **Tipo de categoría:** la categoría del producto, que puede ser CPU o CD-ROM. Estos valores están predefinidos.
- **Nombre de categoría:** nombre de la categoría de productos.
- **Origen:** permite especificar si el nombre de la categoría es un valor por defecto (*Novell*) o un valor definido por el usuario (*Local*). Sólo las categorías *locales* se pueden editar o suprimir.

#### *Figura 10-2 Panel Categorías de productos*

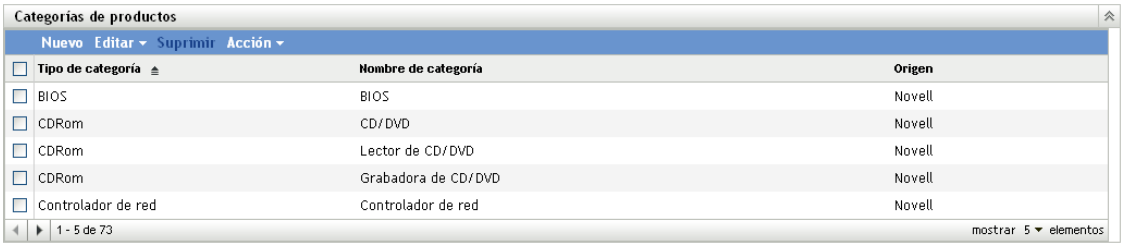

En las siguientes secciones se proporciona más información acerca de la gestión de las categorías y subcategorías de los productos.

- [Sección 10.3.1, "Creación de una categoría de productos nueva", en la página 165](#page-164-1)
- [Sección 10.3.2, "Cambio de nombre de una categoría de productos", en la página 166](#page-165-0)
- [Sección 10.3.3, "Supresión de una categoría de productos", en la página 167](#page-166-0)
- $\bullet$  [Sección 10.3.4, "Creación de una subcategoría de productos nueva", en la página 167](#page-166-1)
- [Sección 10.3.5, "Cambio de nombre de una subcategoría de productos", en la página 167](#page-166-2)
- [Sección 10.3.6, "Supresión de una subcategoría de productos", en la página 168](#page-167-0)

### <span id="page-164-1"></span>**10.3.1 Creación de una categoría de productos nueva**

- **1** En el Centro de control de ZENworks, haga clic en *Configuración* y después haga clic en la pestaña *Inventario de activos.*
- **2** En el panel Categorías de productos, haga clic en *Nuevo.*

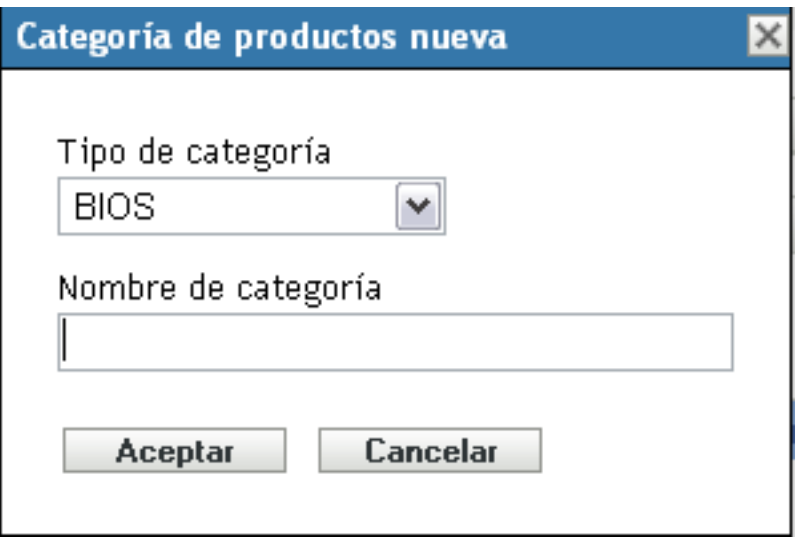

- **3** Seleccione un tipo de categoría en el campo *Tipo de categoría.*
- **4** Indique un nombre en el campo *Nombre de categoría.*
- **5** Haga clic en *Aceptar.*

La nueva categoría se añadirá a la lista de categorías con el origen especificado como *Local.* Esta categoría se puede ampliar asignándole una subcategoría. Para obtener más información, consulte la [Sección 10.3.4, "Creación de una subcategoría de productos nueva", en la](#page-166-1)  [página 167](#page-166-1).

### <span id="page-165-0"></span>**10.3.2 Cambio de nombre de una categoría de productos**

- **1** En el Centro de control de ZENworks, haga clic en *Configuración* y después haga clic en la pestaña *Inventario de activos.*
- **2** En el panel Categorías de productos, seleccione la categoría cuyo nombre desee cambiar. Sólo se le puede cambiar el nombre a las categorías cuyo origen sea *Local.*
- **3** Haga clic en *Editar > Renombrar.*

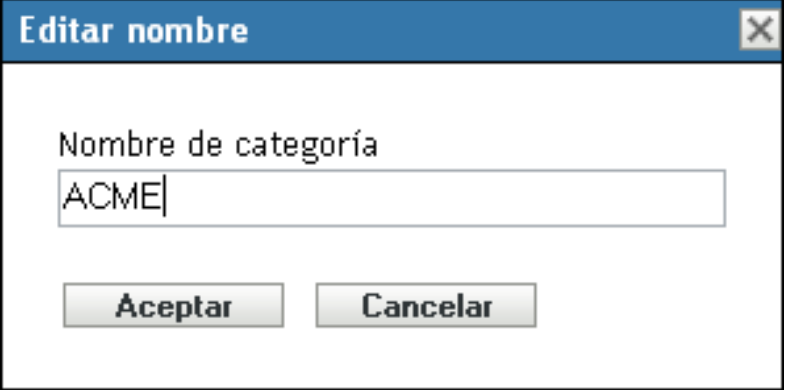

- **4** Indique un nombre nuevo en el campo *Nombre de categoría.*
- **5** Haga clic en *Aceptar.*

# <span id="page-166-0"></span>**10.3.3 Supresión de una categoría de productos**

- **1** En el Centro de control de ZENworks, haga clic en *Configuración* y después haga clic en la pestaña *Inventario de activos.*
- **2** En el panel Categorías de productos, seleccione la categoría que desee suprimir. Sólo se pueden suprimir las categorías cuyo origen sea *Local.*
- **3** Haga clic en *Suprimir.*

## <span id="page-166-1"></span>**10.3.4 Creación de una subcategoría de productos nueva**

Crear una subcategoría permite clasificar un producto con mayor precisión.

- **1** En el Centro de control de ZENworks, haga clic en *Configuración* y después haga clic en la pestaña *Inventario de activos.*
- **2** En el panel Categorías de productos, seleccione una categoría para la que desee crear una subcategoría.
- **3** Haga clic en *Acción > Gestionar subcategorías.*

Se mostrará el panel Subcategorías de productos, en el que se muestran las subcategorías predefinidas para la categoría especificada, así como el origen de la subcategoría, que puede ser *Local* o *Novell.*

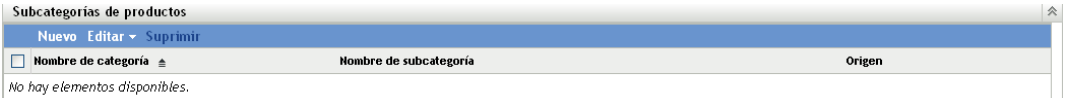

- **4** Haga clic en *Nuevo*.
- **5** Indique un nombre en el campo *Nombre de subcategoría.*
- **6** Haga clic en *Aceptar.*

### <span id="page-166-2"></span>**10.3.5 Cambio de nombre de una subcategoría de productos**

- **1** En el Centro de control de ZENworks, haga clic en *Configuración* y después haga clic en la pestaña *Inventario de activos.*
- **2** En el panel Categorías de productos, seleccione la categoría cuyo nombre de subcategoría desee cambiar.

Sólo se le puede cambiar el nombre a las subcategorías cuyo origen sea *Local.*

- **3** Haga clic en *Acción > Gestionar subcategorías.*
- **4** Seleccione la pareja de categoría y subcategoría.
- **5** Haga clic en *Editar > Renombrar.*
- **6** Indique un nombre nuevo en el campo *Nombre de subcategoría.*
- **7** Haga clic en *Aceptar.*

# <span id="page-167-0"></span>**10.3.6 Supresión de una subcategoría de productos**

- En el Centro de control de ZENworks, haga clic en *Configuración* y después haga clic en la pestaña *Inventario de activos.*
- En el panel Categorías de productos, seleccione la categoría cuya subcategoría desee suprimir. Sólo se pueden suprimir las subcategorías cuyo origen sea *Local.*
- Haga clic en *Acción > Gestionar subcategorías.*
- Seleccione la pareja de categoría y subcategoría que desee suprimir.
- Haga clic en *Suprimir.*

# <span id="page-168-1"></span><sup>A</sup>**Resolución de problemas del inventario de activos**

En las siguientes secciones encontrará soluciones para los problemas que podrían producirse al trabajar con el inventario de activos de Novell® ZENworks® 10 Configuration Management:

- ["ZENworks Adaptive Agent en NetWare no puede enviar el inventario al servidor de](#page-168-0)  [ZENworks u obtener los valores de configuración de dicho servidor" en la página 169](#page-168-0)
- ["Las tareas de importación de LDAP permanecen en un estado pendiente si se ejecutan de](#page-169-0)  [forma simultánea" en la página 170](#page-169-0)
- ["Un dispositivo gestionado sólo de inventario no puede publicar exploraciones" en la](#page-169-1)  [página 170](#page-169-1)
- ["No se muestran los datos de inventario de dispositivo gestionado de un servidor primario](#page-169-2)  [Linux" en la página 170](#page-169-2)
- ["¿Cómo se habilita el registro de depuración?" en la página 171](#page-170-0)
- ["No es posible importar los datos de inventario obtenidos con el recopilador portátil al Centro](#page-170-1)  [de control de ZENworks" en la página 171](#page-170-1)
- ["No se muestran los datos de inventario de un dispositivo registrado de una zona de gestión a](#page-170-2)  [otra" en la página 171](#page-170-2)
- ["Las programaciones basadas en eventos y las que se deben iniciar al actualizar fallan en el](#page-171-0)  [caso de la exploración de inventario y el formulario de datos de recopilación" en la página 172](#page-171-0)
- ["Los informes de inventario incluyen componentes duplicados durante una exploración de](#page-171-1)  [inventario en el Centro de control de ZENworks" en la página 172](#page-171-1)
- ["No es posible realizar un inventario de los detalles del BIOS para dispositivos con Windows 7](#page-171-2)  [de 64 bits que tengan SMBIOS 2.0 o anterior instalado" en la página 172](#page-171-2)

### <span id="page-168-0"></span>**ZENworks Adaptive Agent en NetWare no puede enviar el inventario al servidor de ZENworks u obtener los valores de configuración de dicho servidor**

Origen: ZENworks 10 Configuration Management; Inventario de activos.

- Causa posible 1: La dirección IP del servidor de ZENworks es incorrecta.
	- Acción 1: Configure la dirección IP correcta:
		- **1** En el archivo sys:\ZENworks\zaa\uiaconfig.xml, especifique la dirección IP correcta en la siguiente línea:

<server>direcciónIP:80</server>

Donde *direcciónIP* es la dirección del servidor.

- **2** (Opcional) Para publicar la exploración de inmediato, reinicie el módulo zenaa.
- Causa posible 2: La conexión de red o el servidor de ZENworks están inactivos.

Acción 2: Asegúrese de que el servidor de ZENworks está activo y funcionando.

- Causa posible 3: El servidor primario está configurado para ejecutarse en un puerto distinto del 80.
	- Acción 3: Configure el número de puerto correcto:
		- **1** En el archivo sys:\ZENworks\zaa\uiaconfig.xml, especifique el número de puerto correcto en la siguiente línea:

<server>direcciónIP:80</server>

Donde *direcciónIP* es la dirección del servidor.

**2** (Opcional) Para publicar la exploración de inmediato, reinicie el módulo zenaa.

#### <span id="page-169-0"></span>**Las tareas de importación de LDAP permanecen en un estado pendiente si se ejecutan de forma simultánea**

Origen: ZENworks 10 Configuration Management; inventario de activos.

- Explicación: Si una tarea de importación de LDAP no ha finalizado y ejecuta una nueva tarea de forma simultánea, la nueva tarea no se inicia y permanece en un estado pendiente.
- Causa posible 1: Hay varias tareas ejecutándose de forma simultánea.
	- Acción 1: Antes de ejecutar una nueva tarea, asegúrese de que todas las tareas existentes tienen el estado de finalizadas.
- Causa posible 2: Hay varias tareas configuradas para ejecutarse con la misma programación.
	- Acción 2: Asegúrese de que no define la misma programación o programaciones simultáneas para varias tareas.

#### <span id="page-169-1"></span>**Un dispositivo gestionado sólo de inventario no puede publicar exploraciones**

Origen: ZENworks 10 Configuration Management; Inventario de activos.

- Causa posible El archivo uiaconfig.xml puede estar dañado.
	- Acción: Realice las acciones siguientes:
		- **1** En el archivo uiaconfig.xml, añada o modifique la dirección IP en la siguiente línea:

*Server="a.b.c.d"*

Donde *a.b.c.d* es la dirección IP del servidor.

En Linux, uiaconfig.xml se encuentra en opt/novell/zenworks/ umia.

**2** (Opcional) Para publicar la exploración de inmediato, reinicie el servicio zenumia.

### <span id="page-169-2"></span>**No se muestran los datos de inventario de dispositivo gestionado de un servidor primario Linux**

Origen: ZENworks 10 Configuration Management; Inventario de activos.

Explicación: Los datos de inventario de dispositivo gestionado de un servidor primario Linux no se muestran en el Centro de control de ZENworks.

Acción: Instale el agente de sólo inventario en el servidor primario Linux. El servidor primario Linux se muestra como un dispositivo no gestionado en ZCC (*Dispositivo* > *En inventario*).

> Para obtener información acerca de cómo instalar el agente de sólo inventario, consulte "Instalación en Linux/UNIX" en la *Referencia sobre descubrimiento, distribución y retiro de ZENworks 10 Configuration Management*.

#### <span id="page-170-0"></span>**¿Cómo se habilita el registro de depuración?**

- Origen: ZENworks 10 Configuration Management; inventario de activos.
- Acción: Para habilitar el registro, consulte el documento de información técnica (TID, del inglés Technical Information Document) 3418069 en la [base de](http://support.novell.com/search/kb_index.jsp)  [conocimientos del servicio de asistencia de Novell](http://support.novell.com/search/kb_index.jsp) (http://support.novell.com/ search/kb\_index.jsp).

### <span id="page-170-1"></span>**No es posible importar los datos de inventario obtenidos con el recopilador portátil al Centro de control de ZENworks**

Origen: ZENworks 10 Configuration Management; Inventario de activos.

Causa posible En el archivo de exploración de inventario, los caracteres especiales como  $\&\,\#$ o 1 se añaden con la etiqueta <DateInstalled>. Por ejemplo:

<DateInstalled>&#1;</DateInstalled>

- Acción: Realice las acciones siguientes:
	- **1** En el archivo .xml desde el que desea importar los datos de inventario, elimine todos los caracteres especiales como &, # o 1 que se hayan añadido con la etiqueta <DateInstalled> y asegúrese de que las etiquetas sólo contengan la siguiente información:

<DateInstalled></DateInstalled>

**2** Vuelva a importar los datos de inventario.

Para obtener más información sobre cómo importar los datos, consulte la [Sección 3.6.4, "Importación de los datos obtenidos con el recopilador](#page-75-0)  [portátil", en la página 76](#page-75-0).

### <span id="page-170-2"></span>**No se muestran los datos de inventario de un dispositivo registrado de una zona de gestión a otra**

Origen: ZENworks 10 Configuration Management; Inventario de activos.

- Explicación: Si se cambia el registro de un dispositivo de una zona de gestión a otra, los datos de inventario relativos al dispositivo no se muestran en el Centro de control de ZENworks.
	- Acción: Inicie una exploración de inventario dos veces en el dispositivo.

Para obtener más información acerca de cómo iniciar una exploración de inventario, consulte ["Exploración del dispositivo"](http://www.novell.com/documentation/zcm10/zenagent/data/inventory_scanning_device.html) (http://www.novell.com/ documentation/zcm10/zenagent/data/inventory\_scanning\_device.html) en la *[Guía de ZENworks Adaptive Agent de ZENworks 10 Configuration](http://www.novell.com/documentation/zcm10/zenagent/data/bookinfo.html)  [Management](http://www.novell.com/documentation/zcm10/zenagent/data/bookinfo.html) (http://www.novell.com/documentation/zcm10/zenagent/data/ bookinfo.html)*.

### <span id="page-171-0"></span>**Las programaciones basadas en eventos y las que se deben iniciar al actualizar fallan en el caso de la exploración de inventario y el formulario de datos de recopilación**

Origen: ZENworks 10 Configuration Management; Inventario de activos.

- Explicación: Si un administrador configura una programación basada en eventos o que se deba iniciar al actualizar para una exploración de inventario y un formulario de datos de recopilación, el agente de inventario no invoca ni la exploración de inventario ni el formulario de datos de recopilación.
	- Acción: Configure únicamente programaciones periódicas para la exploración de inventario y el formulario de datos de recopilación.

### <span id="page-171-1"></span>**Los informes de inventario incluyen componentes duplicados durante una exploración de inventario en el Centro de control de ZENworks**

- Origen: ZENworks 10 Configuration Management; Inventario de activos.
- Acción: Para solucionar el problema, consulte el documento de información técnica TID 7003350 de la [base de conocimientos del servicio de asistencia de Novell](http://support.novell.com/search/kb_index.jsp) (http://support.novell.com/search/kb\_index.jsp).

### <span id="page-171-2"></span>**No es posible realizar un inventario de los detalles del BIOS para dispositivos con Windows 7 de 64 bits que tengan SMBIOS 2.0 o anterior instalado**

- Origen: ZENworks 10 Configuration Management; Inventario de activos.
- Explicación: Si desea realizar un inventario de los detalles del BIOS en dispositivos con Windows 7 de 64 bits, debe tener SMBIOS 2.1 o posterior instalado en esos dispositivos.
	- Acción: Ninguna.

# <sup>B</sup>**Actualizaciones de la documentación**

Esta sección contiene información acerca de los cambios en el contenido de la documentación realizados en esta versión de la *Referencia de inventario de activos* para Novell® ZENworks® 10 Configuration Management. La información puede ayudarle a estar al día de las actualizaciones de la documentación.

La documentación de este producto está disponible en Web en dos formatos: HTML y PDF. La documentación HTML y PDF está actualizada con los cambios que aparecen en esta sección.

Si necesita saber si la copia de la documentación en PDF que está usando es la más reciente, consulte la fecha de publicación que aparece en la página del título.

La documentación se ha actualizado en las siguientes fechas:

[Sección B.1, "30 de marzo de 2010: SP3 \(10.3\)", en la página 173](#page-172-0)

# <span id="page-172-0"></span>**B.1 30 de marzo de 2010: SP3 (10.3)**

Se han realizado actualizaciones en la siguiente sección:

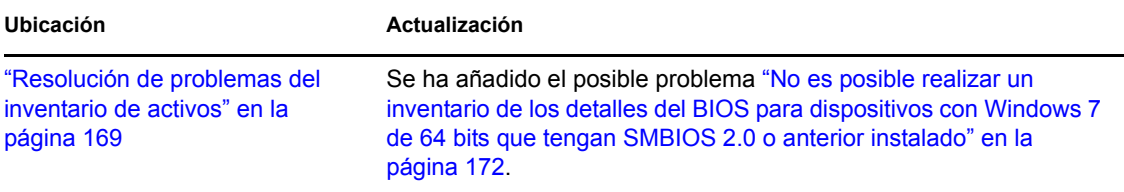

Referencia de inventario de activos de ZENworks 10 Configuration Management